#### **Content Server**

管理チュートリアル 10*g* リリース 3 (10.1.3.3.0) 部品番号 **: E05622-01**

2007 年 10 月

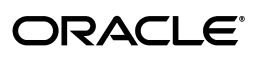

Content Server 管理チュートリアル , 10*g* リリース 3(10.1.3.3.0)

部品番号 : E05622-01

原本名 : Content Server Administration Tutorials, 10*g* Release 3 (10.1.3.3.0)

原本部品番号 : A00007-01

原本協力者 : Bruce Silver

Copyright © 2007 Oracle. All rights reserved.

#### 制限付権利の説明

このプログラム(ソフトウェアおよびドキュメントを含む)には、オラクル社およびその関連会社に所有権 のある情報が含まれています。このプログラムの使用または開示は、オラクル社およびその関連会社との契 約に記された制約条件に従うものとします。著作権、特許権およびその他の知的財産権と工業所有権に関す る法律により保護されています。

独立して作成された他のソフトウェアとの互換性を得るために必要な場合、もしくは法律によって規定され る場合を除き、このプログラムのリバース・エンジニアリング、逆アセンブル、逆コンパイル等は禁止され ています。

このドキュメントの情報は、予告なしに変更される場合があります。オラクル社およびその関連会社は、 のドキュメントに誤りが無いことの保証は致し兼ねます。これらのプログラムのライセンス契約で許諾され ている場合を除き、プログラムを形式、手段(電子的または機械的)、目的に関係なく、複製または転用す ることはできません。

このプログラムが米国政府機関、もしくは米国政府機関に代わってこのプログラムをライセンスまたは使用 する者に提供される場合は、次の注意が適用されます。

#### U.S. GOVERNMENT RIGHTS

Programs, software, databases, and related documentation and technical data delivered to U.S. Government customers are "commercial computer software" or "commercial technical data" pursuant to the applicable Federal Acquisition Regulation and agency-specific supplemental regulations. As such, use, duplication, disclosure, modification, and adaptation of the Programs, including documentation and technical data, shall be subject to the licensing restrictions set forth in the applicable Oracle license agreement, and, to the extent applicable, the additional rights set forth in FAR 52.227-19, Commercial Computer Software--Restricted Rights (June 1987). Oracle USA, Inc., 500 Oracle Parkway, Redwood City, CA 94065.

このプログラムは、核、航空産業、大量輸送、医療あるいはその他の危険が伴うアプリケーションへの用途 を目的としておりません。このプログラムをかかる目的で使用する際、上述のアプリケーションを安全に使 用するために、適切な安全装置、バックアップ、冗長性(redundancy)、その他の対策を講じることは使用 者の責任となります。万一かかるプログラムの使用に起因して損害が発生いたしましても、オラクル社およ びその関連会社は一切責任を負いかねます。

Oracle、JD Edwards、PeopleSoft、Siebel は米国 Oracle Corporation およびその子会社、関連会社の登録商 標です。その他の名称は、他社の商標の可能性があります。

このプログラムは、第三者の Web サイトへリンクし、第三者のコンテンツ、製品、サービスへアクセスす ることがあります。オラクル社およびその関連会社は第三者の Web サイトで提供されるコンテンツについ ては、一切の責任を負いかねます。当該コンテンツの利用は、お客様の責任になります。第三者の製品また はサービスを購入する場合は、第三者と直接の取引となります。オラクル社およびその関連会社は、第三者 の製品およびサービスの品質、契約の履行(製品またはサービスの提供、保証義務を含む)に関しては責任 を負いかねます。また、第三者との取引により損失や損害が発生いたしましても、オラクル社およびその関 連会社は一切の責任を負いかねます。

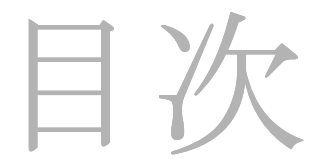

#### 第1章: チュートリアルについて

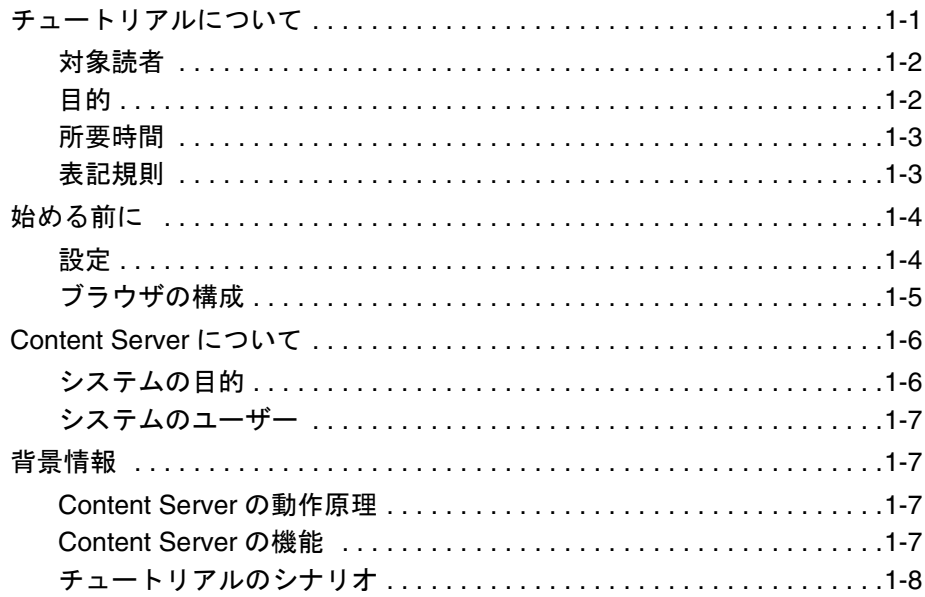

#### 第2章:ユーザーの基礎

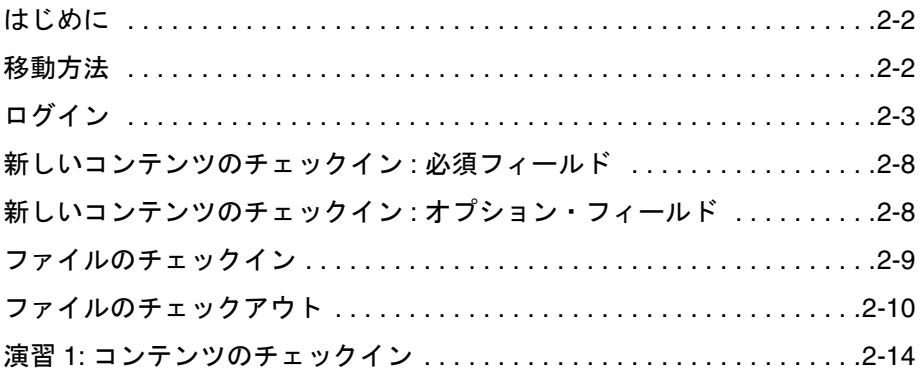

#### 第3章: セキュリティ

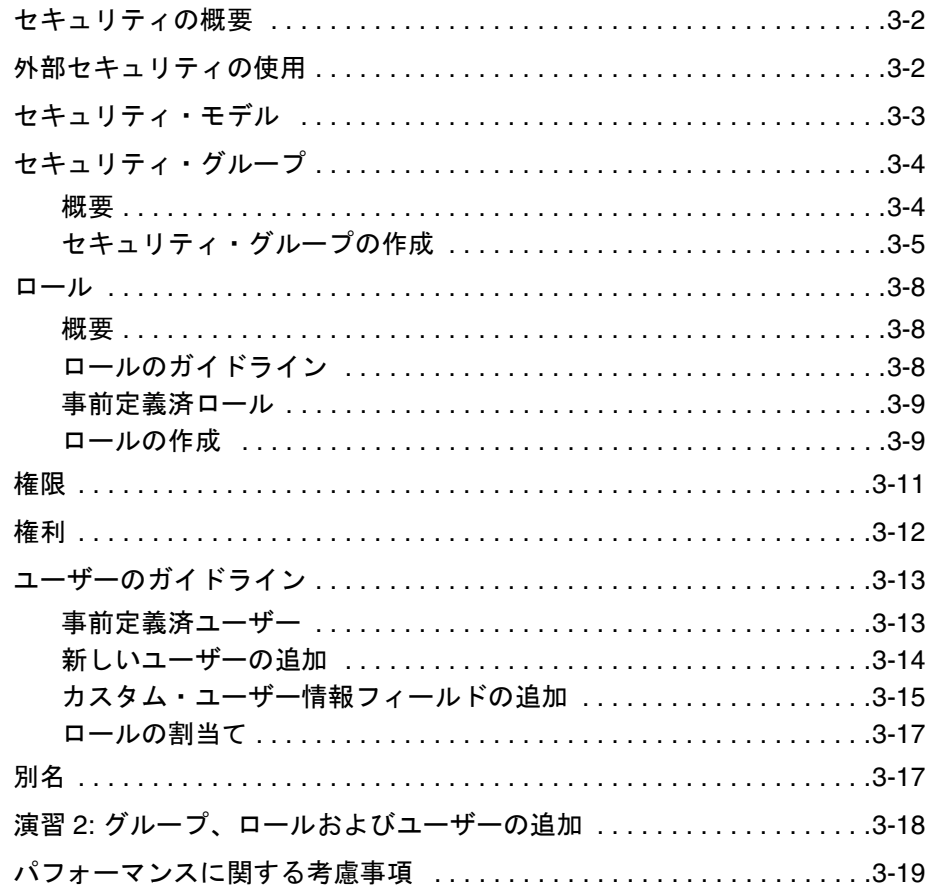

#### 第4章: アカウント

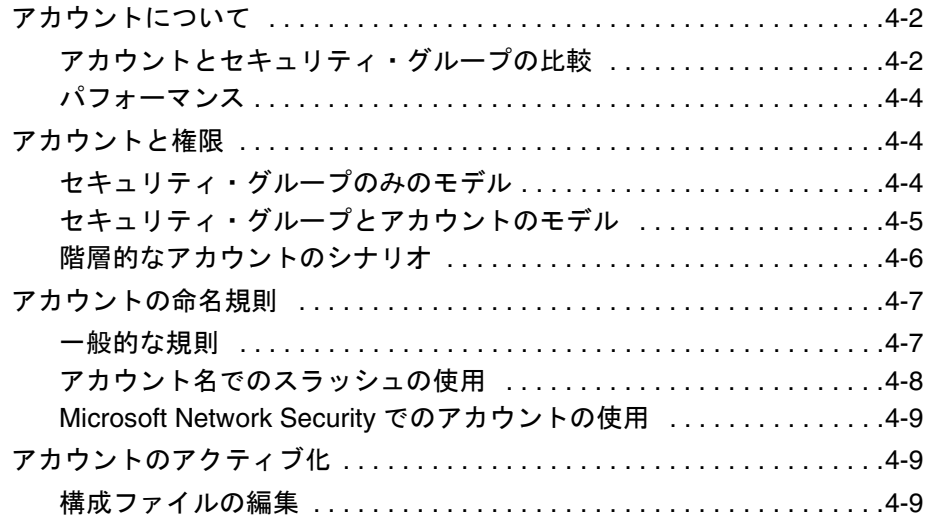

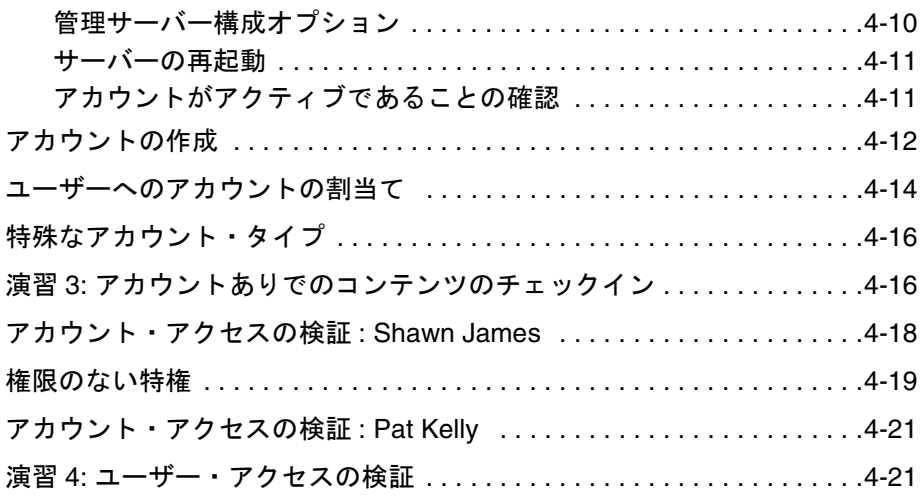

## 第 **5** 章 **:** [ライブラリ・フォルダ](#page-74-0)

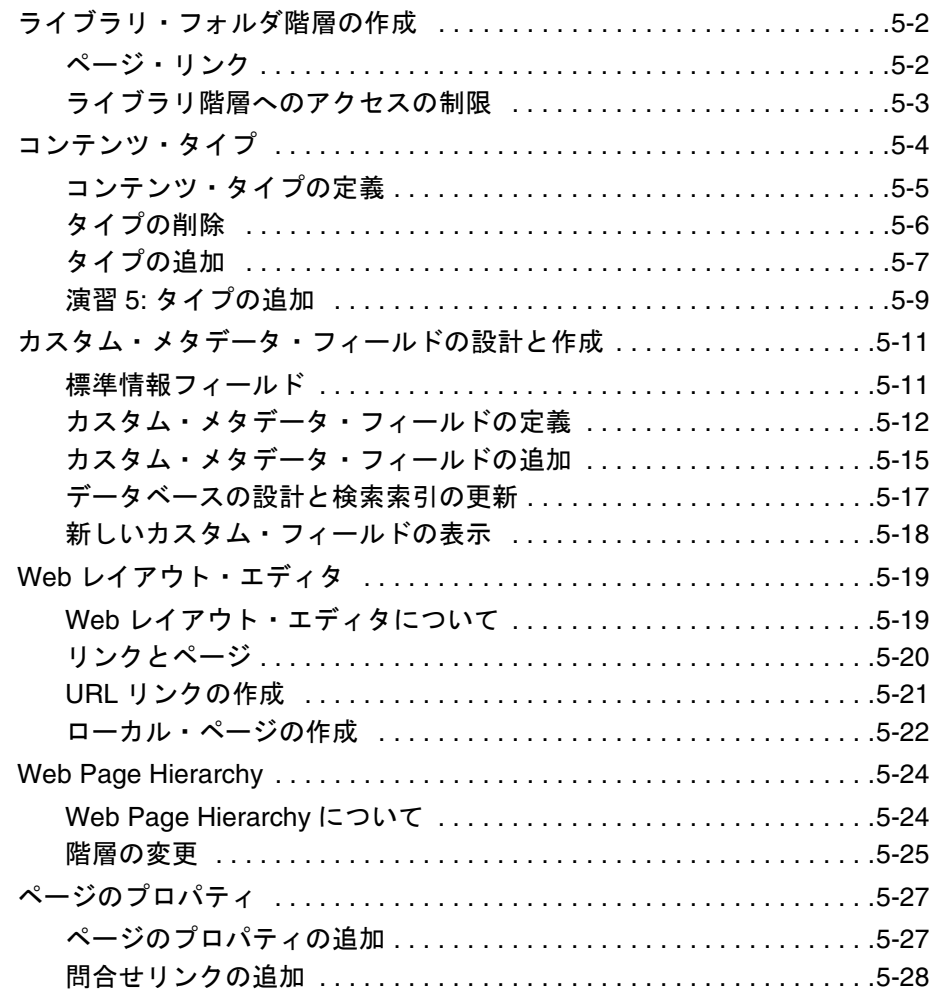

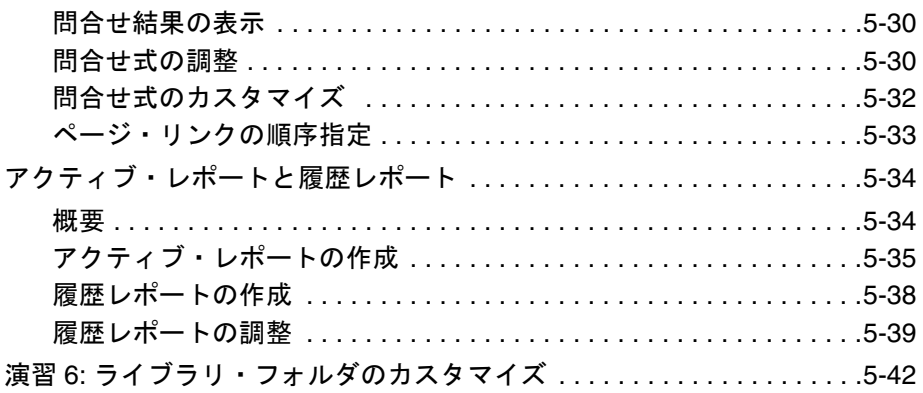

#### 第 **6** 章 **:** [コンテンツ・プロファイル](#page-116-0)

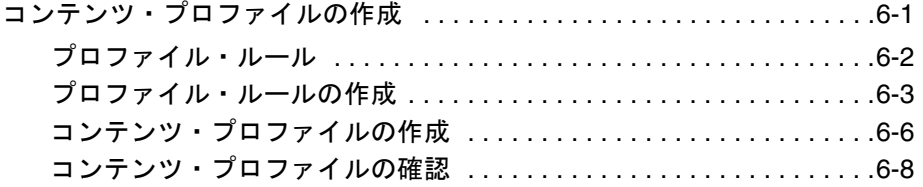

#### 第 **7** 章 **:** [リポジトリ・マネージャ](#page-126-0)

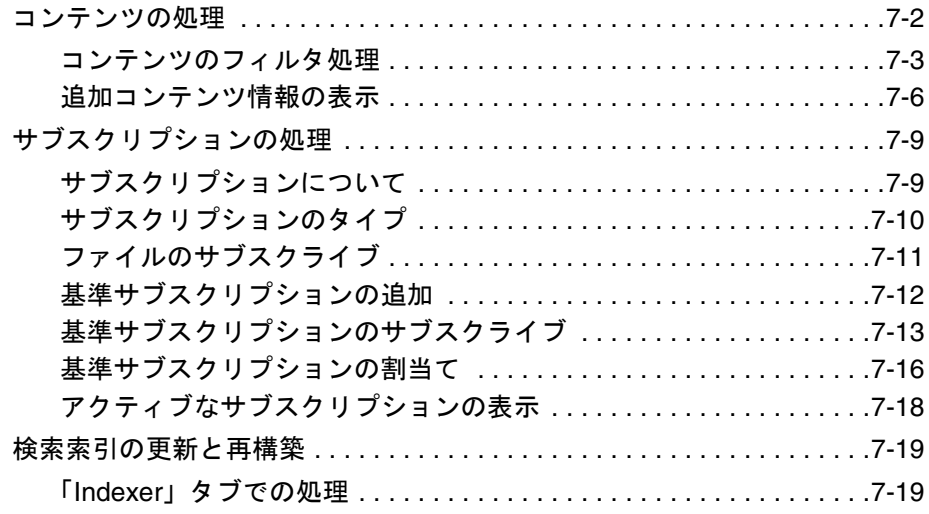

#### 第 **8** 章 **:** [ワークフロー](#page-150-0)

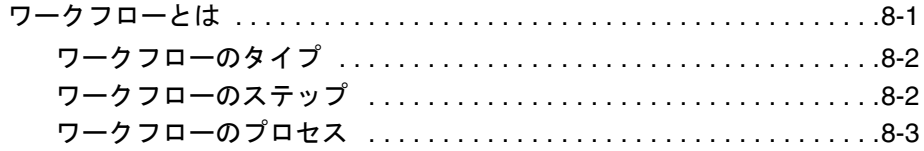

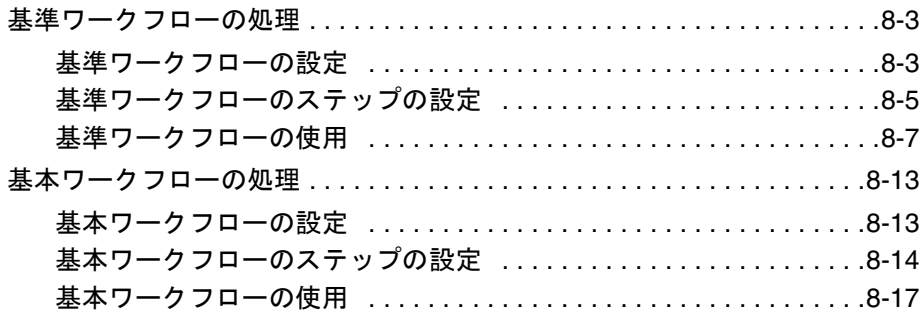

[索引](#page-170-0)

**1**

# **1** チュートリアルについて

# <span id="page-8-0"></span>概要

これらのチュートリアルは、非本番環境の Content Server インスタンスと並行して実行 することを意図しています。企業内で機能している Content Server インスタンスでは使 用しないでください。

この項の内容は、次のとおりです。

- ◆ チュートリアルについて (1-1 ページ)
- ◆ 始める前に (1-4 ページ)
- ◆ [Content Server](#page-13-0) について (1-6 ページ)
- ◆ チュートリアルのシナリオ (1-8 ページ)

# <span id="page-8-1"></span>チュートリアルについて

この項の内容は、次のとおりです。

- ◆ 対象読者 (1-2 ページ)
- ◆ 目的 (1-2 [ページ\)](#page-9-1)
- ◆ 所要時間 (1-3 ページ)
- ◆ 表記規則 (1-3 ページ)

## <span id="page-9-0"></span>対象読者

これらのチュートリアルは、Content Server を管理する必要のあるユーザーを対象とし ています。管理者やサブ管理者などが含まれます。

- ◆ 管理者は、コンテンツ管理システムとそのユーザー・ログインの構成を設定し、管 理し、変更します。システムの整合性を保護するため、管理者はシステムにアクセ スするためにユーザー名とパスワードが必要です。管理者の一般的な作業としては、 ファイルの管理と索引作成のためのシステム構成、情報のアーカイブとレプリケー ト、コンテンツ・サーバーのセキュリティに関する作業、システム・プロパティの 調整、ログ・ファイルの確認などがあります。
- 企業の管理者は、下位レベルの管理者を設定し、アプリケーション、特定の部門ま たはセキュリティ・グループの管理作業のサブセットを実行させることができます。 このようなサブ管理者は、管理システムとそのユーザー・ログインの一部を管理し ます。

管理者の大半はサブ管理者です。サブ管理者は、システム管理者によって割り当てられ た権限に対応するソフトウェアの一部を管理します。

## <span id="page-9-1"></span>目的

これらのチュートリアルでは、Content Server の基礎について説明し、一般的な管理作 業の手順を示します。チュートリアルで実行する作業は次のとおりです。

- ◆ ログイン
- ユーザー・プロファイルの変更
- ◆ 新しいコンテンツのチェックイン
- ◆ 既存のコンテンツのチェックアウト
- ◆ 既存のコンテンツの変更
- コンテンツの検索
- ◆ セキュリティ・モデルの設計
- ◆ Web サイトの階層構造の構築
- アクティブなレポートおよび履歴レポートの作成
- コンテンツ、サブスクリプション、索引付けの管理
- ◆ ワークフローの作成

## <span id="page-10-0"></span>所要時間

このシリーズには 7 つのチュートリアルがあります。

- 1. [ユーザーの基礎\(](#page-16-1)第[2](#page-16-2)章を参照)
- 2. セキュリティ (第[3](#page-30-2)章を参照)
- 3. [アカウント](#page-50-1) (第[4](#page-50-2)章を参照)
- 4. ライブラリ・フォルダ (第[5](#page-74-2)章を参照)
- 5. [コンテンツ・プロファイル](#page-116-2) (第[6](#page-116-3)章を参照)
- 6. [リポジトリ・マネージャ](#page-126-1) (第[7](#page-126-2)章を参照)
- 7. [ワークフロー\(](#page-150-2)第 [8](#page-150-3) 章を参照)

各チュートリアルは、完了までに 30 ~ 60 分かかります。一連のチュートリアル全体で は、3 ~ 5 時間が必要です。チュートリアルとチュートリアルの間で休止するのはかま いませんが、各チュートリアルは記載されている順番で実行し、完了してから次の チュートリアルに進む必要があります。

## <span id="page-10-1"></span>表記規則

このチュートリアルでは、次の記号を使用します。

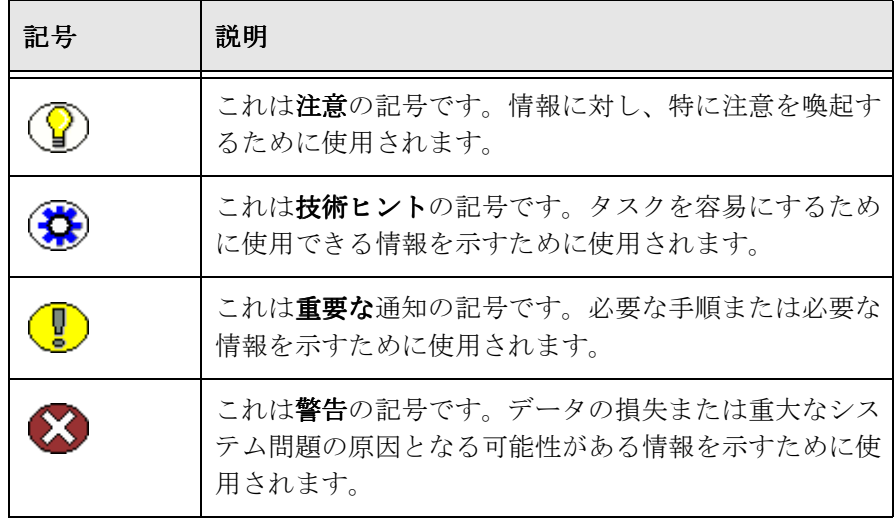

# <span id="page-11-0"></span>始める前に

この項の内容は、次のとおりです。

- ◆ 設定 (1-4 [ページ\)](#page-11-1)
- ◆ ブラウザの構成 (1-5 ページ)

## <span id="page-11-1"></span>設定

チュートリアルを開始する前に、Content Server のインスタンスおよびチュートリア ル・ファイルを使用できる状態にしてください。

1. Content Server ソフトウェアが、非本番環境にインストールされていることを確認 してください。

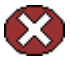

警告 **:** このチュートリアルは、開発環境においてのみ使用する必要があります。企業内 で機能している Content Server のインスタンスでは使用しないでください。

2. Ruggans Tutorial Files フォルダは、Documentation というラベルの付いた Content Server ソフトウェア配布 CD の documentation/samples/tutorial ディレクトリにあ ります。Ruggans Tutorial Files フォルダを開き、次のファイルがフォルダにあるこ とを確認してください。

documentation¥samples¥tutorial¥Ruggans Tutorial Files¥

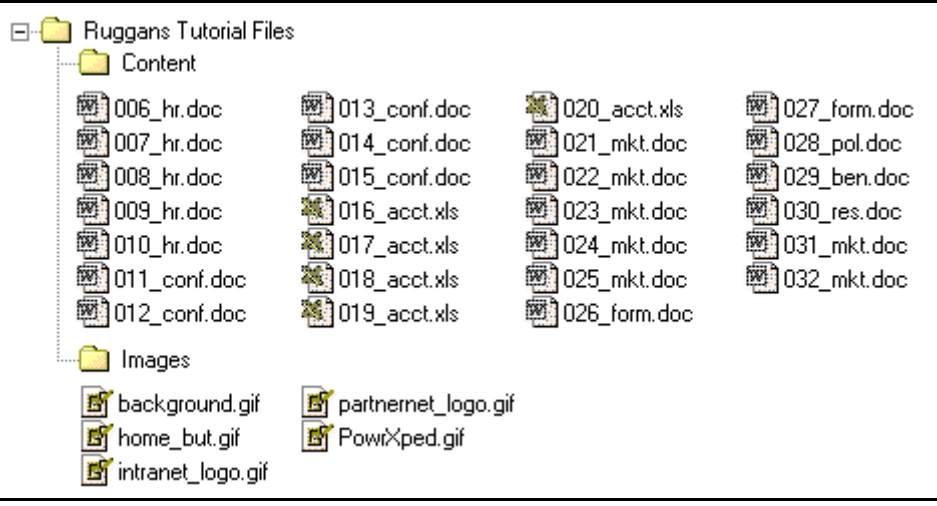

## <span id="page-12-0"></span>ブラウザの構成

Content Server を効率よく実行するため、ページにアクセスするたびに新しいコンテン ツをチェックするように、ブラウザのオプションを設定します。

## ブラウザのオプションの構成

#### **Internet Explorer** の場合

- 1. 「ツール」→「インターネット オプション」を選択します。「インターネットオプ ション」画面が表示されます。
- 2. 「設定」をクリックします。「設定」画面が表示されます。
- 3. 「ページを表示するたびに確認する」を選択し、「OK」をクリックします。「設定」 画面が閉じます。
- 4. 「**OK**」を再びクリックし、 」 「インターネット オプション」画面を閉じます。
- 5. Internet Explorer を再起動します。

#### **Firefox** の場合

- 1. アドレス・バーに、**about:config** と入力します。構成エントリのリストが表示され ます。
- 2. 「フィルタ」フィールドに、browser.cache と入力します。ブラウザ構成エントリの リストが表示されます。
- 3. 「**browser.cache.check\_doc\_frequency**」をダブルクリックします。 」 「整数値を入力し てください」画面が表示されます。
- 4. 設定を **1** に変更し、「**OK**」をクリックします。 」
- 5. Firefox を再起動します。

#### **Macintosh** 上の **Safari** の場合

Macintosh コンピュータ上での Safari には、使用できるデフォルトのキャッシュ設定は ありません。Safari のキャッシュを空にするには、「**Safari**」→「**Empty Cache**」を選択 します。

# <span id="page-13-0"></span>**CONTENT SERVER** について

この項の内容は、次のとおりです。

- [システムの目的\(](#page-13-1)1-6 ページ)
- [システムのユーザー\(](#page-14-0)1-7 ページ)

# <span id="page-13-1"></span>システムの目的

Content Server は、Web サイトを使用して、ビジネス情報を共有し、管理し、パートナ や取引先や顧客に配布するための、自動化されたシステムです。このソフトウェアは、 通常は管理されていない非構造化情報(ドキュメント、HTML ページ、イメージ、オー ディオおよびビデオ・クリップ、ポリシーおよび手順、エンジニアリング仕様など)を、 迅速にデプロイできるようにするために開発されました。この製品は Web 用に設計され ており、チェックイン / チェックアウト、リビジョン管理および Web 対応の形式での自 動的な公開の機能を備えた安全なビジネス・ライブラリを構築するための、他に類のな いソリューションと考えられています。Content Server には次のような特徴があります。

#### 安全性

セキュリティ・グループ、ロールおよびアカウントにより、コンテンツを保護し、ユー ザーを認可できます。

#### 即時性

認可されたユーザーは、最新の情報がリリースされるとただちにそれを使用できます。

#### 柔軟性

任意の種類のコンテンツ(レター、レポート、設計図、スプレッドシート、マニュアル、 営業資料など)を単一の強力な知識配布システムの下にリンクでき、組織に固有のメタ データのためのフィールドを作成できます。コンポーネント・アーキテクチャにより、 会社の Web サイトに合せてルック・アンド・フィールを変更できます。詳細は、 Documentation というラベルの付いた Content Server CD の documentation/developer ディレクトリにあるマニュアルを参照してください。

## <span id="page-14-0"></span>システムのユーザー

このソフトウェアは、2 種類のユーザーを対象として設計されています。つまり、コン テンツ・アイテムを検索、表示および印刷する必要のあるユーザー(いわゆるコン シューマ)と、コンテンツ・アイテムを作成および改訂する必要のあるユーザー(いわ ゆるコントリビュータ)です。

ユーザーの大半はコンシューマです。コンテンツ・アイテムにセキュリティが設定され ていない場合は、このようなユーザーはシステムに入るためにユーザー名やパスワード を必要としません。コンテンツ・アイテムの整合性を保護するため、コントリビュータ はシステムのコンテンツ・アイテムをチェックインおよびチェックアウトするために ユーザー名とパスワードが必要です。

# <span id="page-14-1"></span>背景情報

この項の内容は、次のとおりです。

- ◆ [Content Server](#page-14-2) の動作原理 (1-7 ページ)
- ◆ [Content Server](#page-14-3) の機能 (1-7 ページ)
- ◆ チュートリアルのシナリオ (1-8 ページ)

## <span id="page-14-2"></span>**Content Server** の動作原理

Content Server はオープン・アーキテクチャに基づいています。複数のプラットフォー ムで Firefox や Internet Explorer などの標準ブラウザを使用し、HTTP および CGI を使 用して通信します。Content Server は、Windows、Sun、HP-UX、IBM AIX、Linux の 各プラットフォームにインストールできます。

ソフトウェアは Java で記述されているので、ほとんどの管理ツールはローカル PC 上で アクセスできます。つまり、すべての管理作業をサーバーから行う必要はありません。

## <span id="page-14-3"></span>**Content Server** の機能

通常、ファイルをシステムにチェックインすると、PDF Converter や Dynamic Converter などの変換ツールで処理され、PDF や HTML などの Web 表示可能なバー ジョンのファイルが生成されます。

元のファイルは、指定した vault ディレクトリに格納されます。

Web 表示可能ファイルは、指定された weblayout ディレクトリに格納されます。

Web サイトでの表示用にリリースされる前に、各ファイルはインデクサで処理されま す。インデクサは、コンテンツ情報またはメタデータと呼ばれるファイルに関する情報 に索引を付け、メタデータを SQL データベースに格納します。検索エンジンでサポート されているファイル形式の場合は、インデクサはファイルの全テキストにも索引を付け ます。その後、索引付け処理は一定の間隔で繰り返され、リリースされているコンテン ツのメタデータに対する変更が更新されます。

Content Server は、次のデータベースに接続します。

- ◆ Microsoft SOL Server (2000 SP4、2005)
- Oracle(9.2、10*g*)
- $\div$  Sybase (15)
- $\div$  PostgreSOL (8.01)
- DB2(8.1、8.2)

索引コレクションが大きくなりすぎた場合、または多数のファイルの索引付けに時間が かかりすぎる場合は、ファイルの全単語の索引付けを行わずに、メタデータの索引付け のみを行うことができます。詳細は、Content Server ヘルプの「検索索引の処理」を参 照してください。

## <span id="page-15-0"></span>チュートリアルのシナリオ

このチュートリアルでは、あなたは Ruggans Financial Corporation のシステム管理者で す。会社は Content Server を購入したばかりで、あなたは適切なユーザーが安全にアク セスできるようにシステムを設定する作業を任されました。

標準的なユーザーに必要な基本作業を行って、Content Server の理解を深めてください。

<span id="page-16-2"></span><span id="page-16-1"></span>**2 2** ユーザーの基礎

# <span id="page-16-0"></span>概要

- この項の内容は、次のとおりです。
- [はじめに\(](#page-17-0)2-2 ページ)
- ◆ 移動方法 (2-2 ページ)
- ◆ ログイン (2-3ページ)
- ◆ ユーザー・プロファイルの変更 (2-4ページ)
- ◆ コンテンツ管理 (2-5 ページ)
- ◆ [新しいコンテンツのチェックイン](#page-23-0):必須フィールド (2-8ページ)
- ◆ [新しいコンテンツのチェックイン](#page-23-1):オプション・フィールド (2-8ページ)
- ◆ ファイルのチェックイン (2-9 ページ)
- ◆ ファイルのチェックアウト (2-10 ページ)
- ◆ 演習 1: コンテンツのチェックイン (2-14 ページ)

このチュートリアルを、最初から最後まで、示されている順序で実行することをお薦め します。

# <span id="page-17-0"></span>はじめに

Ruggans Financial Corporation のシステム管理者として、Oracle コンテンツ管理システ ムへのコンテンツのチェックインを担当します。最初に、ブラウザでサーバー・インス タンスを開き、ログインする必要があります。開始するには、次のようにします。

- 1. Web ブラウザを開きます。
- 2. アドレス・バーに、**http://<Your\_Instance\_Name>/<***install\_dir>/<instance\_dir>/* と 入力します(例 : **http://Master\_on\_mjones/<***install\_dir>/<instance\_dir>/*)。

ログインしなくても、パブリック・コンテンツにすばやくアクセスして検索できます。 すべての権限を持ってコンテンツにアクセスするには、ログインする必要があります。

# <span id="page-17-1"></span>移動方法

アイコンまたはテキスト・メニューをクリックして、Content Server 内を移動できます。

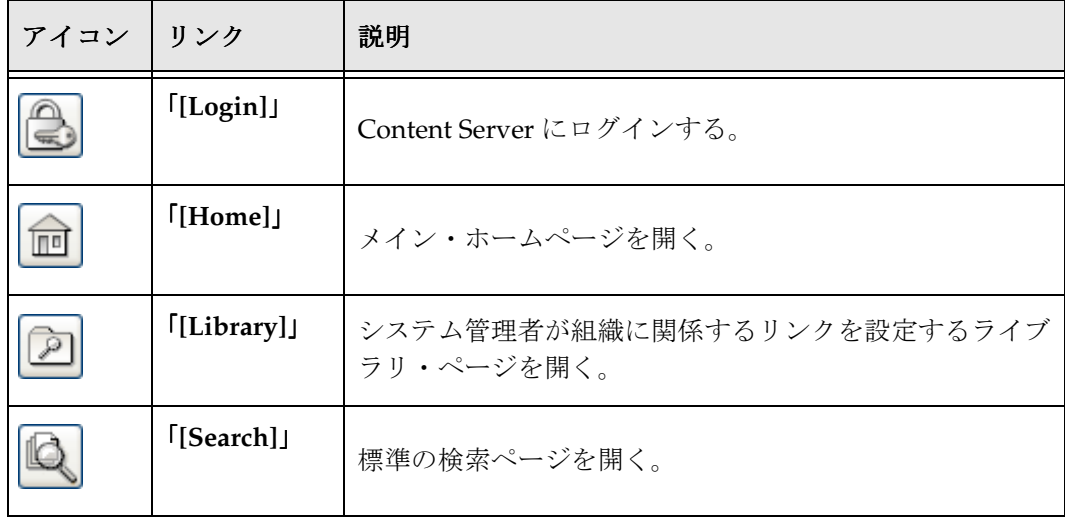

# <span id="page-18-0"></span>ログイン

ログインした後は、ユーザー・プロファイル、コンテンツ・マネージャ、および画面の 左側のトレイ領域から設定するカスタム・リンクにアクセスできます。ブラウザ・セッ ション中は、Content Server に最初にログインするときに認証を受けます。新しいブラ ウザ・セッションを開始しないかぎり、再度ログインする必要はありません。

次の機能を使用するには、Content Server にログインする必要があります。

- 保護されたコンテンツの表示
- コンテンツの Content Server へのチェックイン
- ◆ 管理画面へのアクセス

注意 **:** Content Server のログインは、Microsoft ネットワーク・セキュリティ・モデルと 統合することもできます。Content Server と Microsoft ネットワーク・セキュリティ・モ デルの併用の詳細は、『セキュリティおよびユーザー・アクセスの管理』ガイドおよびオ ンライン・ヘルプを参照してください。

Content Server にログインするには、次の手順を実行します。

- 1. 「**Login**」をクリックします。 」 「Enter Network Password」画面が表示されます。
- 2. 「**User Name**」フィールドに、 」 **sysadmin** と入力します。
- 3. 「**Password**」フィールドに、 」 **idc** と入力します。

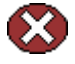

警告 **:** パスワード **idc** は、システム管理者に割り当てられたデフォルトのパスワードで す。システムを安全な状態に保つため、システム管理者のパスワードを変更することを 強くお薦めします。

4. 「**OK**」をクリックします。ホームページが表示されます。 」

# <span id="page-19-0"></span>ユーザー・プロファイルの変更

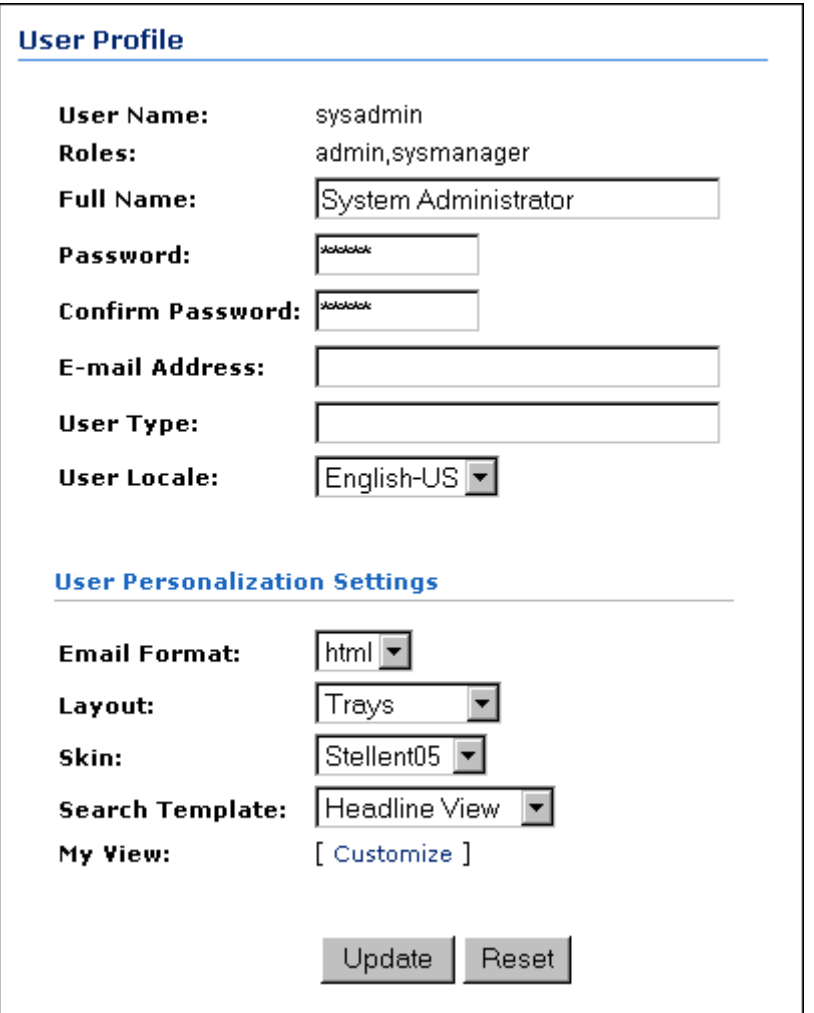

「User Profile」ページには、ユーザー名、パスワード、電子メール・アドレス、および 表示プリファレンスに関する情報が含まれます。この情報を確認または更新するには、 次の手順を実行します。

- 1. メイン・メニューで、「**My Profile**」をクリックします。 」 sysadmin のユーザー・プ ロファイルが表示されます。
- 2. 「**Full Name**」フィールドで情報を選択し、名前を入力します。 」
- 3. 「User Personalization Settings」領域で、「**Email Format**」、「**Layout**」、「**Skin**」、 「**Search Template**」の各オプションに適切な値を選択します。 」
- 4. 「**Update**」をクリックします。選択した内容が有効になります。 」

# <span id="page-20-0"></span>コンテンツ管理

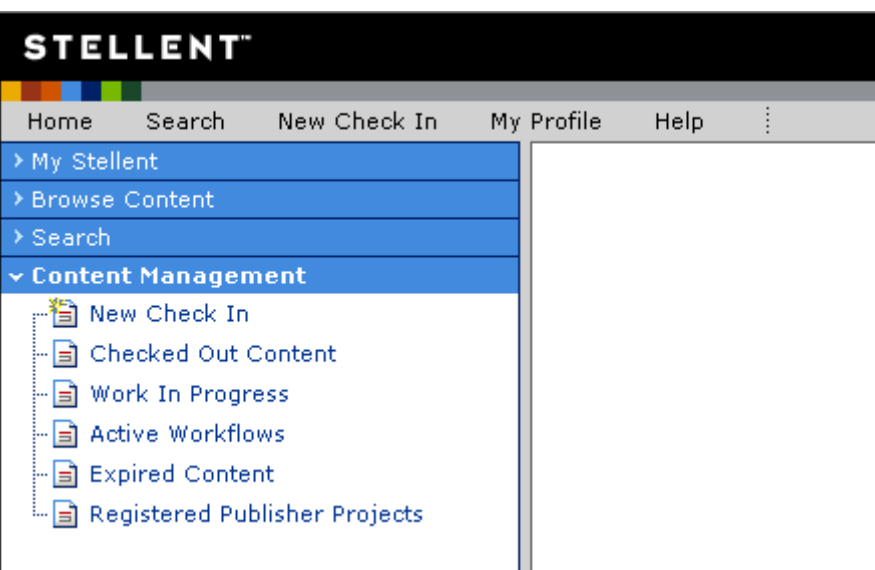

ネイティブ形式(つまり、もともと作成されたときの形式)のファイルは、ファイルを チェックインおよびチェックアウトできる中央のリポジトリに格納されます。1 つの ファイルをチェックアウトできるのは一度に 1 ユーザーのみですが、リリースされた バージョンのファイルは多くのユーザーが表示できます。Content Server リポジトリの コンテンツのチェックインとチェックアウト、およびコンテンツのステータスの監視を 行うには、コンテンツ管理機能を使用します。

「Content Management」を開くには、次のようにします。

1. ポータルで、「**Content Management**」をクリックします。 」 「Content Management」 トレイが開きます。

次の表では、「Content Management」のリンクについて説明します。

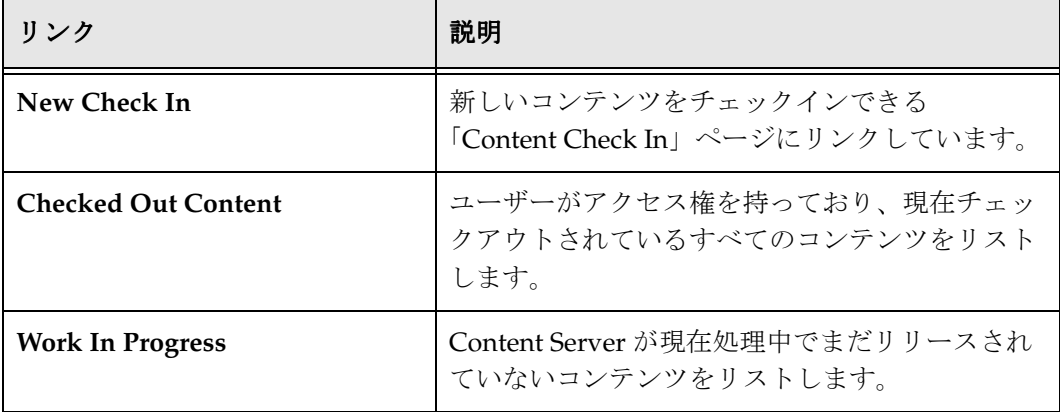

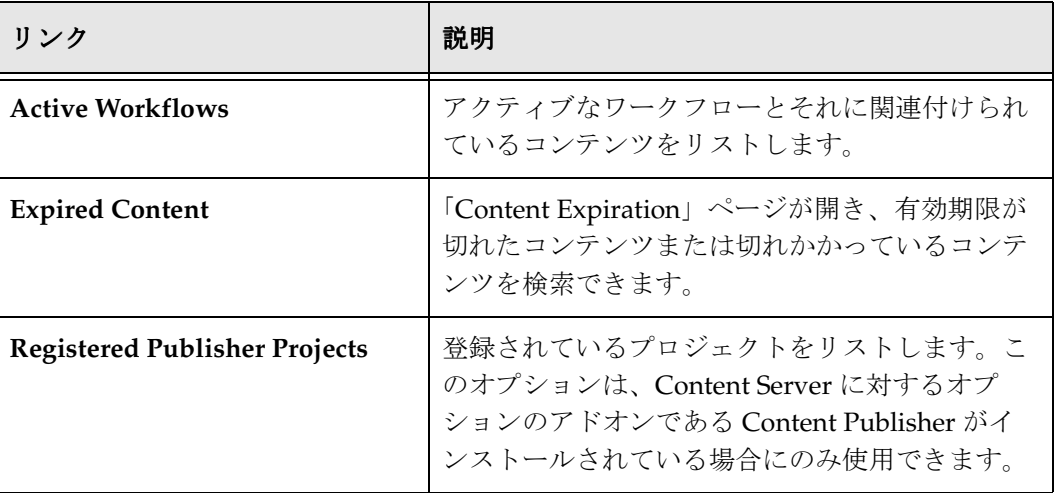

2. 「**New Check In**」をクリックします。 」 「Content Check In Form」が表示されます。

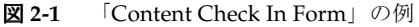

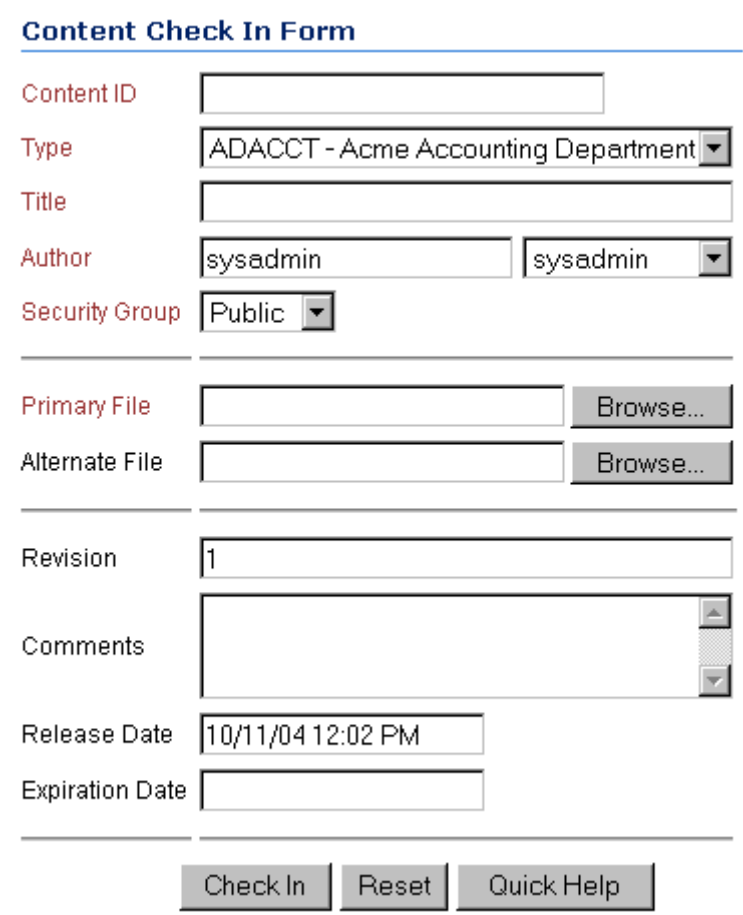

# <span id="page-23-0"></span>新しいコンテンツのチェックイン **:**  必須フィールド

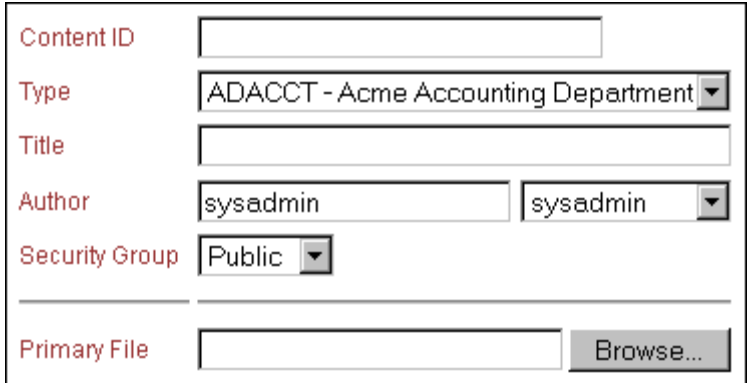

「Content Check In Form」にはコンテンツ情報のフィールドがいくつかあり、これらは メタデータ・フィールドとも呼ばれます。メタデータは、原則としてデータに関する データです。コンテンツ情報フィールドはコンテンツに関する情報を提供し、システム はそれを使用してコンテンツを追跡し、ユーザーがコンテンツを検索するのを支援でき ます。たくさんの事前定義済フィールド以外に、ユーザーが特定のアプリケーションに 合せてカスタム・フィールドを追加することもできます。ユーザーは、必須またはオプ ションのカスタム・メタデータ・フィールドを追加できます。赤で表示されているすべ ての標準フィールドは、必須フィールドです。ファイルをシステムにチェックインする には、すべての必須フィールドを設定する必要があります。

# <span id="page-23-1"></span>新しいコンテンツのチェックイン **:**  オプション・フィールド

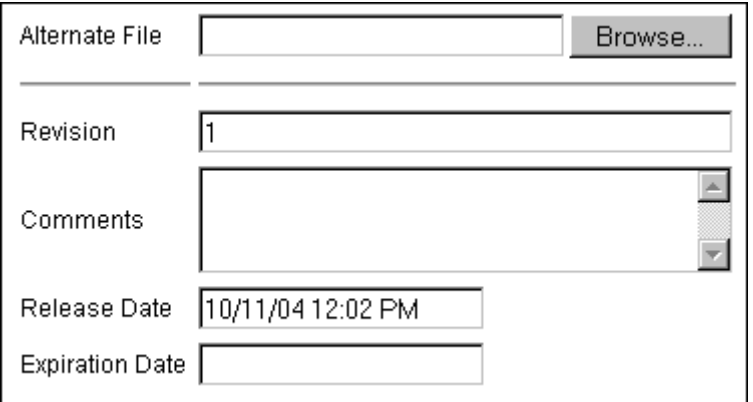

「Content Check In Form」に黒で表示されるすべてのフィールドは、オプション・ フィールドです。オプション・フィールドは、ファイルをシステムにチェックインする ときに設定していなくてもかまいません。

# <span id="page-24-0"></span>ファイルのチェックイン

このチュートリアルでは、ファイルのチェックイン方法を学習します。ファイルを チェックインするには、次の手順を実行します。

- 1. 「Content Check In Form」で、「**Content ID**」フィールドに 」 **001** と入力します。 「**Type**」、「**Author**」、「**Security Group**」の各フィールドは、デフォルトのままにし 」 ます。
- 2. 「**Primary File**」フィールドの隣の「 」 **Browse**」をクリックします。 」 「Choose File」ダ イアログ・ボックスが表示されます。
- 3. Ruggans Tutorial Files/Images フォルダにある **background.gif** ファイルを検索して 選択します。
- 4. 「**Open**」をクリックします。 」 「Content Check In Form」の「**Primary File**」フィール ドに、ファイル名とパスが表示されます。
- 5. 「**Title**」フィールドに、 」 **Background Image** と入力します。
- 6. 「**Check In**」をクリックします。 」 「Check In Confirmation」ページが表示され、コン テンツ・アイテムが正しくチェックインされたことを示します。

図 **2-2** 「Check In Confirmation」ページの例

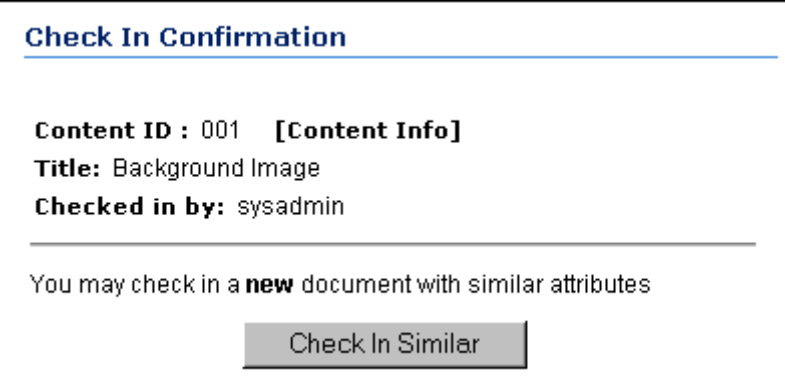

このフォームを使用して、類似ファイルをチェックインすることもできます。「**Check in Similar**」をクリックすると、一部のフィールドが移入された状態で「 」 Check In Content Form」が表示されます。

# <span id="page-25-0"></span>ファイルのチェックアウト

コンテンツ・アイテムを変更するには、チェックアウトした後、コンテンツの編集が終 了した時点でチェックインして戻す必要があります。リビジョンをチェックアウトでき るのは一度に 1 ユーザーだけですが、他のユーザーはリリースされているファイルを引 き続き表示できます。

ファイルをチェックアウトするには、次のようにします。

1. メイン・メニューで、「Search」リンクをクリックします。「Search」ページが表示 されます。

図 **2-3** 「Search」ページの例

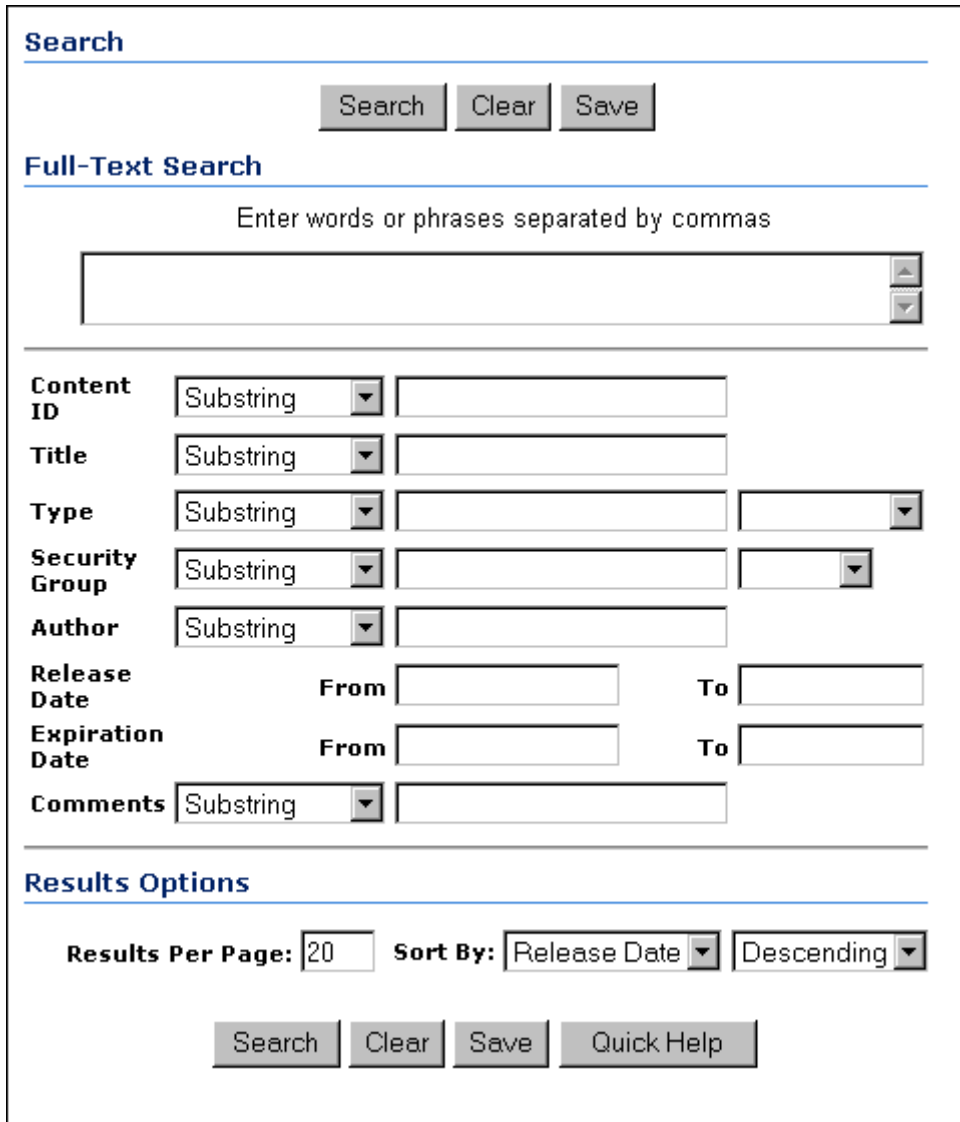

2. 「**Search**」をクリックすると、チェックインされているすべてのコンテンツが検索さ 」 れます。コンテンツ ID が 001 のコンテンツ・アイテムが、検索結果ページに表示さ れます。

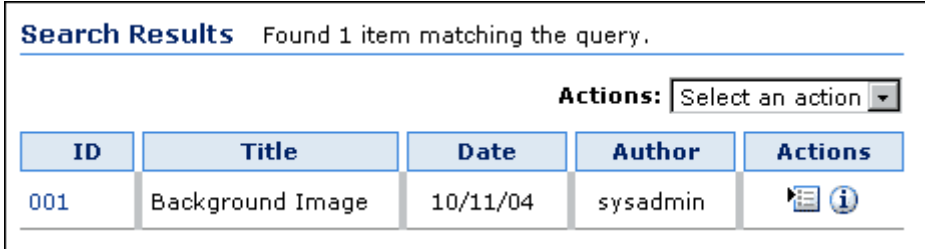

- 3. 「**Info**」 アイコンをクリックします。 」 「Content Information」ページが表示され ます。
- 図 **2-4** 「Check Out 」操作が選択された状態の「Content Information」ページの例

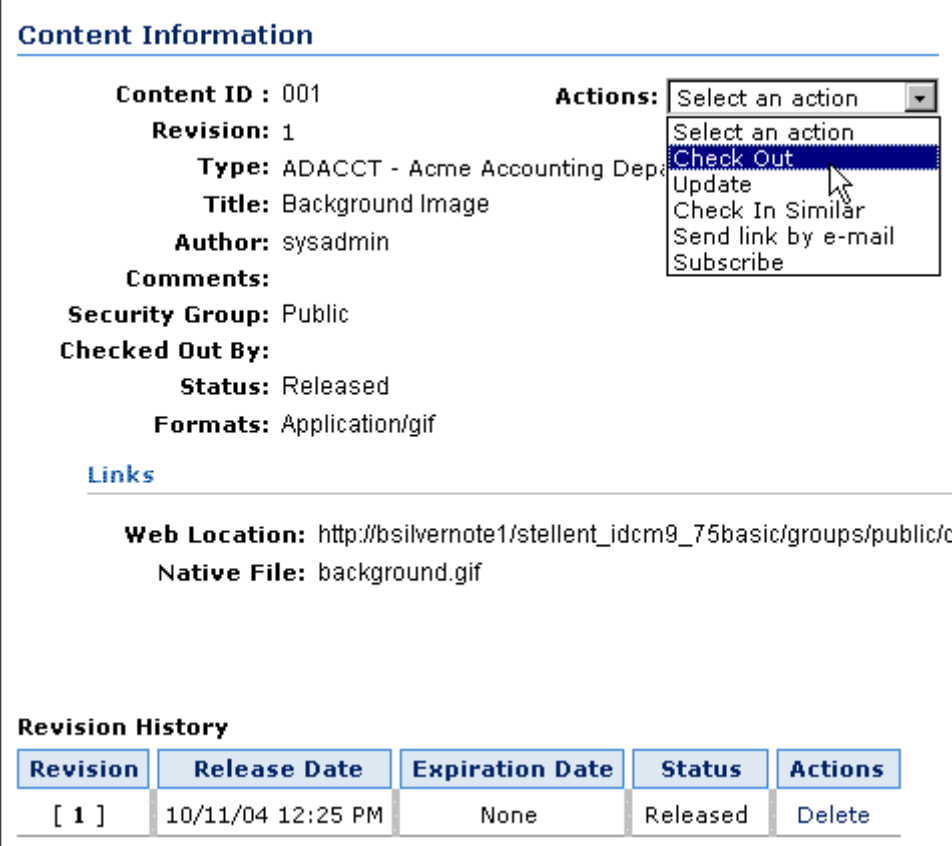

- 4. 「**Actions** 」リストから、 」 「**Check Out** 」を選択します。 」 「Check Out Confirmation」 ページが表示されます。
- 図 **2-5** 「Check Out Confirmation」ページの例

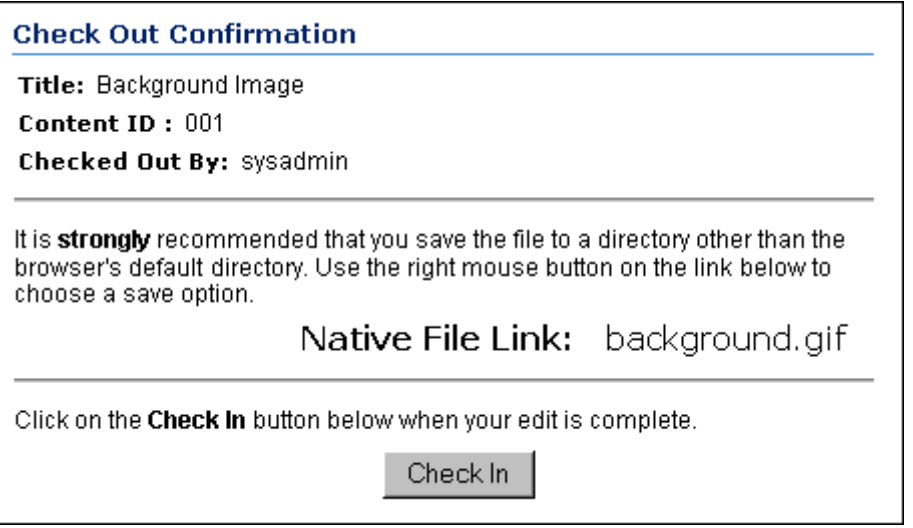

この時点では、ネイティブ・アプリケーションでファイルを編集したり、別のファ イルに置き換えたりできます。ファイル名は、変更しないでおくことも、変更する こともできます。このチュートリアルでは、ファイルのコピーをハード・ドライブ に別のファイル名で保存します。

- 5. 元のファイルのコピーを取得するには、「**Native File**」リンクの後のファイル名をク 」 リックします。「File Download」ダイアログ・ボックスが表示されます。「**Save**」を クリックします。
- 6. 「Save As」画面で、ファイルを保存するハード・ドライブ上の場所に移動します。
- 7. ファイル名を **background\_1.gif** に変更し、「**Save**」をクリックします。 」
- 8. 変更したファイルをチェックインできる状態になりました。「Check Out Confirmation」ページで、「**Check In**」をクリックします。メタデータ・フィールド 」 が設定された「Content Check In Form」が表示されます。「Original File」フィール ドには、チェックアウトされたコンテンツ・アイテムのファイル名が表示されます。

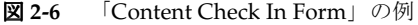

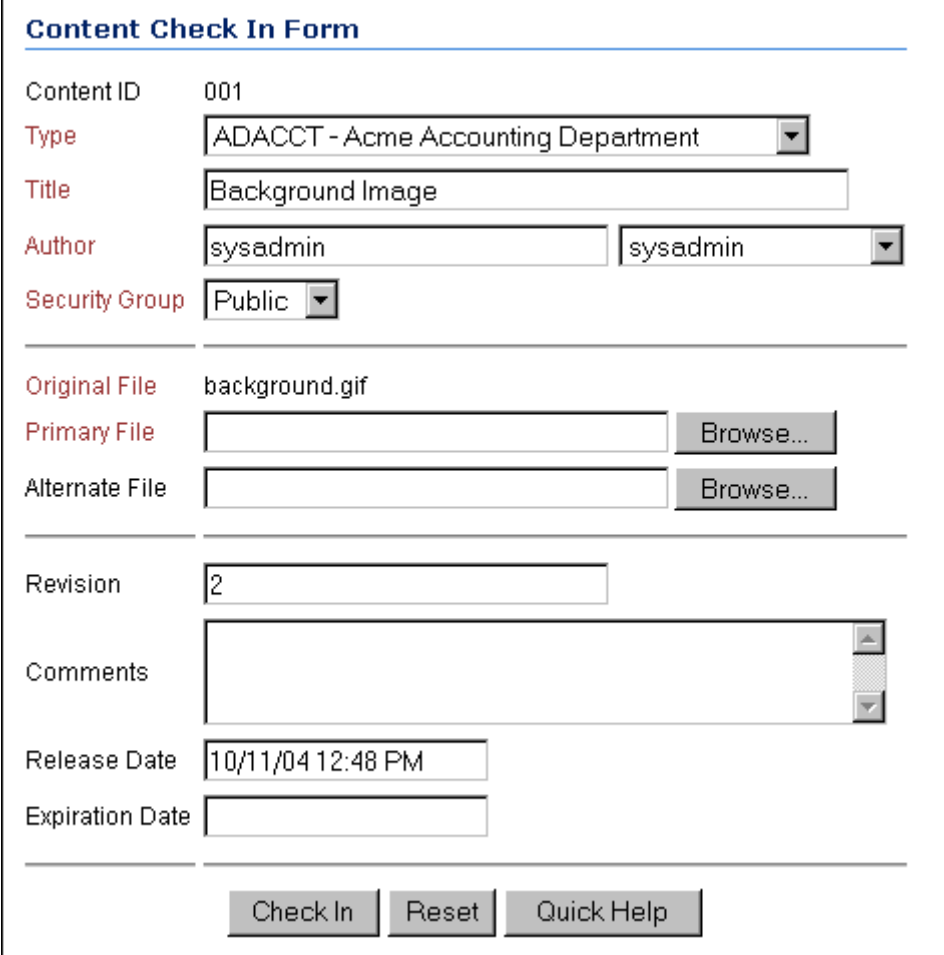

- 9. 「**Primary File**」フィールドの横の「 」 **Browse**」をクリックし、 」 **background\_1.gif** ファ イルに移動します。
- 10. **background\_1.gif** ファイルを選択し、「**Open**」をクリックします。 」
- 11.「**Check In**」をクリックします。 」

「Check In Confirmation」ページが表示されます。

12. 001 コンテンツ・アイテムを再び検索します。「Content Information」ページではリ ビジョン番号が 2 になっていることに注意してください。

# <span id="page-29-0"></span>演習 **1:** コンテンツのチェックイン

この演習では、Ruggans Tutorial Files/Images フォルダにあるすべてのファイルを チェックインする必要があります。

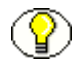

注意 **:** この時点では、Images フォルダのファイルのみをチェックインします。Content フォルダのファイルは後の演習でチェックインします。

- 1. 「Content Check In Form」が表示されていることを確認します。表示されていない場 合は、ポータル・ページで「**Content Manager**」をクリックし、 」 「**New Check In**」 をクリックします。
- 2. **002** から始めて、次のシーケンシャル番号を「**Content ID**」フィールドに入力しま 」 す。(**001** は最初にチェックインした **background.gif** ファイルに使用されていたこと を思い出してください。)「**Type**」、「**Author**」および「**Security Group**」の各フィー ルドはデフォルトのままにします。
- 3. 「**Primary File**」フィールドの横にある「 」 **Browse**」をクリックし、 」 Ruggans Tutorial Files/Images フォルダに移動します。
- 4. チェックインするファイルを選択します。
- 5. 「**Open**」をクリックします。 」
- 6. 「**Title**」フィールドにファイル名を入力します。 」
- 7. 「**Check In**」をクリックします。 」 「Check In Confirmation」ページが表示され、コン テンツ・アイテムが正しくチェックインされたことを示します。「**Check In Similar**」 をクリックし、類似の属性を持つ他のファイルをチェックインします。
- 8. Ruggans Tutorial Files/Images フォルダのすべてのファイルをチェックインするま で、手順 2 ~ 8 を繰り返します。

チュートリアル2[「セキュリティ](#page-30-1)」(第[3](#page-30-2)章を参照)に進んでください。

# <span id="page-30-2"></span><span id="page-30-1"></span>**3 3** セキュリティ

# <span id="page-30-0"></span>概要

- この項の内容は、次のとおりです。
- ◆ セキュリティの概要 (3-2 ページ)
- ◆ 外部セキュリティの使用 (3-2 ページ)
- [セキュリティ・モデル\(](#page-32-0)3-3 ページ)
- [セキュリティ・グループ\(](#page-33-0)3-4 ページ)
- [ロール\(](#page-37-0)3-8 ページ)
- ◆ 権限 (3-11 [ページ\)](#page-40-0)
- 権利(3-12 [ページ\)](#page-41-0)
- ◆ ユーザーのガイドライン (3-13 ページ)
- ◆ 別名 (3-17 [ページ\)](#page-46-1)
- ◆ 演習 2: グループ、ロールおよびユーザーの追加 (3-18 ページ)
- ◆ パフォーマンスに関する考慮事項 (3-19 ページ)

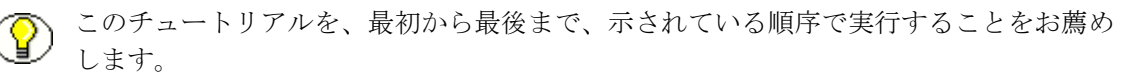

# <span id="page-31-0"></span>セキュリティの概要

セキュリティ・モデルの設定は、ビジネス構造と、だれがどのコンテンツにアクセスす る必要があるのかによって異なります。これは、企業によって大きく異なります。した がって、企業のセキュリティの設定に関する標準的なセキュリティ・モデルとガイドラ インについて説明します。

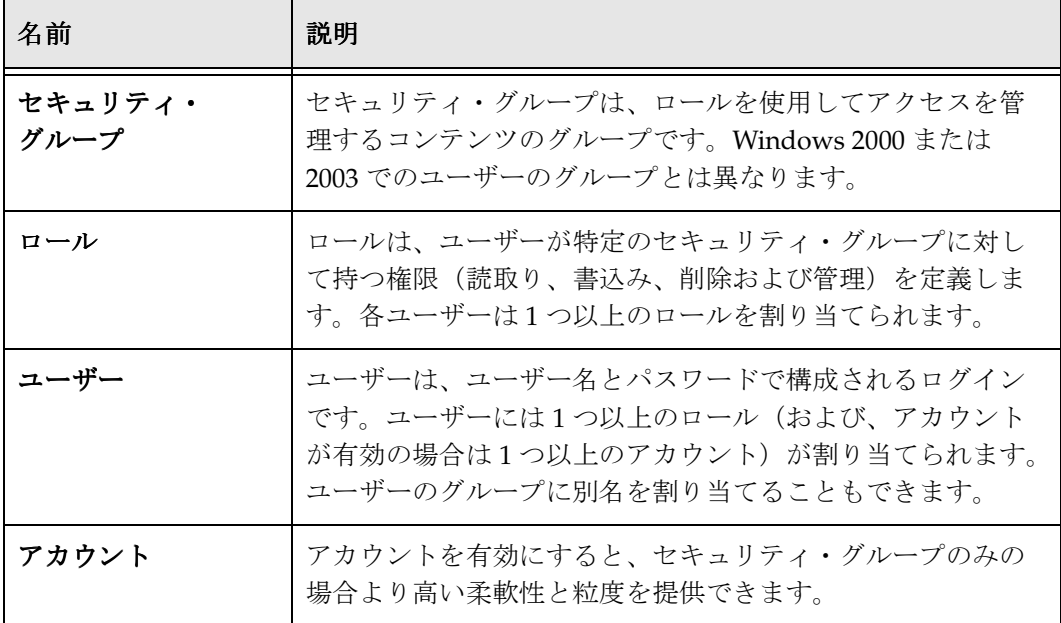

セキュリティは、次の 4 つの要素で構成されます。

コンテンツは、Content Server に格納されているユーザー名とパスワードにより、 Content Server のセキュリティをとおして保護されます。検索またはライブラリのどち らからアクセスしても、ユーザーは読取り権限のあるコンテンツのみを表示できます。

# <span id="page-31-1"></span>外部セキュリティの使用

Content Server のセキュリティは内部のみで実現できます。その場合、ユーザー・セ キュリティは、ユーザー管理アプリケーションを使用して Content Server の内部で設定 します。このチュートリアルでは、この種のセキュリティを使用します。Content Server のセキュリティは、外部で実現することもできます。その場合は、Content Server を、NTLM、Active Directory またはその他の LDAP サーバーなどの外部のユー ザー・ベースと統合します。ユーザーは、コンテンツ・サーバーにログインするときに、 外部システムで定義されているユーザー属性に基づいてロールとアカウントを割り当て られます。

ユーザー・ログイン、パスワードおよび権限は、次のいずれかの外部ユーザー・ベース から導出できます。

**❖ NTLM: コンテンツ・サーバーでのユーザーの認証に、ユーザーの Windows ネット** ワークの資格証明が使用されます。

重要 **:** NTLM は、Windows 2003 ではサポートされていません。ADSI は Windows 2003 で問題なく動作するので、Windows 2003 では ADSI をお薦めします。

- **Active Directory:** ユーザー情報は、Microsoft Active Directory ユーザー・ベースに格 納されます。
- **LDAP:** ユーザー情報は、LDAP に準拠する iPlanet などのユーザー・ベースに格納さ れます。
- **Active Directory**と**LDAP**プロバイダ**:** ユーザー情報はMicrosoft Active Directoryユー ザー・ベースに格納され、コンテンツ・サーバーは LDAP プロバイダを使用してそ れにアクセスします。ネットワークに次のものが含まれる場合は、この方法をお薦 めします。
	- Internet Explorer 以外のクライアント・ブラウザを使用したコンテンツ・サー バーへのアクセス
	- UNIX オペレーティング・システムにインストールされたコンテンツ・サーバー
	- コンテンツ・サーバーとユーザー・ベース・コンピュータの間のファイアウォール

この種のセキュリティ統合には、カスタムの Active Directory LDAP コンポーネントが 必要です。

このチュートリアルでは、内部方式を使用してセキュリティを設定します。外部セキュ リティの詳細は、『セキュリティおよびユーザー・アクセスの管理』ガイドを参照してく ださい。

# <span id="page-32-0"></span>セキュリティ・モデル

この項の内容は、次のとおりです。

- ◆ ユーザー、ロールおよびセキュリティ・グループ (3-3ページ)
- ◆ セキュリティ・モデルの設計 (3-4 ページ)

## <span id="page-32-1"></span>ユーザー、ロールおよびセキュリティ・グループ

ユーザー、ロールおよびセキュリティ・グループの関係は、チュートリアルのセキュリ ティ・モデルの図で示されています。1 つ以上のセキュリティ・グループと 1 つ以上の ロールを自由に組み合せることができることに留意してください。このモデルにアカウ ントを追加します。アカウントについては次のチュートリアルで説明します。

```
図 3-1 チュートリアルのセキュリティ・モデル
ユーザー1、
                                    セキュリティ・グループ
                                                \mathbf{B}D
ユーザー2、
                                      A
                                                           C
2 - f - 3\frac{1}{2}\frac{1}{2}\frac{1}{2}\frac{1}{2}\frac{1}{2}\frac{1}{2}\frac{1}{2}\frac{1}{2}\frac{1}{2}\frac{1}{2}\frac{1}{2}RW<sup>1</sup>
                                                                  \frac{1}{2}ユーザー4ー
                    <del>≽</del> □−ル2 IR
                                                        RW
                                                                   RW
```
コンテンツを Content Server にチェックインすると、セキュリティ・グループに割り当 てられます。システム管理者は、各ユーザーを 1 つ以上のロールに割り当てます。各 ロールでは、各セキュリティ・グループにおいてユーザーがコンテンツに対して持つ権 限が定義されています。

## <span id="page-33-2"></span>セキュリティ・モデルの設計

適切に設計された、保守作業の少ない、効果的なセキュリティ・モデルを作成するには、 計画が不可欠です。情報を収集し、企業の要件に合ったセキュリティ・モデルを開発し ます。次のことを考慮します。

- ◆ だれが何にアクセスする必要があるか。
- ユーザー・アカウントが必要か。
- ◆ 移行されるデータ要件はあるか。

# <span id="page-33-0"></span>セキュリティ・グループ

この項の内容は、次のとおりです。

- ◆ 概要 (3-4 [ページ\)](#page-33-1)
- ◆ セキュリティ・グループの作成 (3-5ページ)

## <span id="page-33-1"></span>概要

 $2 - 4f - 5$ ユーザー6

セキュリティ・グループは、アクセスを管理する必要のある一連のコンテンツを、一意 の名前でグループ化したものです。セキュリティ・グループの定義に関する一般的なガ イドラインを次に示します。

◆ セキュリティ・グループ名の最大フィールド長は30 文字です。セキュリティ・グ ループ名には、空白、タブ、ラインフィード、キャリッジ・リターン、および記号 ; : ^ ? : @ & + " # % < > \* ~ は使用できません。セキュリティ・グループの説明の最大 フィールド長は 80 文字です。

- セキュリティ・グループとしては静的な情報のみを選択します。たとえば、部署名 はあまり変わらないため、静的とみなすことができます。プロジェクトは変化する ため、静的とはみなされません。
- ◆ セキュリティ・グループを論理的で管理可能なコンテンツのグループに整理します。

## <span id="page-34-0"></span>セキュリティ・グループの作成

Content Server には、**Public** と **Secure** という 2 つのセキュリティ・グループがあらか じめ定義されています。

Ruggans Financial Corporation のシステム管理者であるあなたは、ユーザーと話し合い、 この初期実装では、**HR**、**Accounting** および **Confidential** という 3 つのセキュリティ・ グループをさらに定義する必要があると判断しました。このチュートリアルでは、HR グ ループを定義します。他のグループは、このチュートリアルの最後の演習で追加します。

HR セキュリティ・グループを作成するには、次の手順を実行します。

1. 管理トレイから、「**Admin Applets**」を選択します。 」 「Administration」ページが表 示されます。

2. 「User Admin」をクリックします。「User Admin」アプリケーションが表示されます。

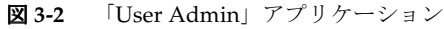

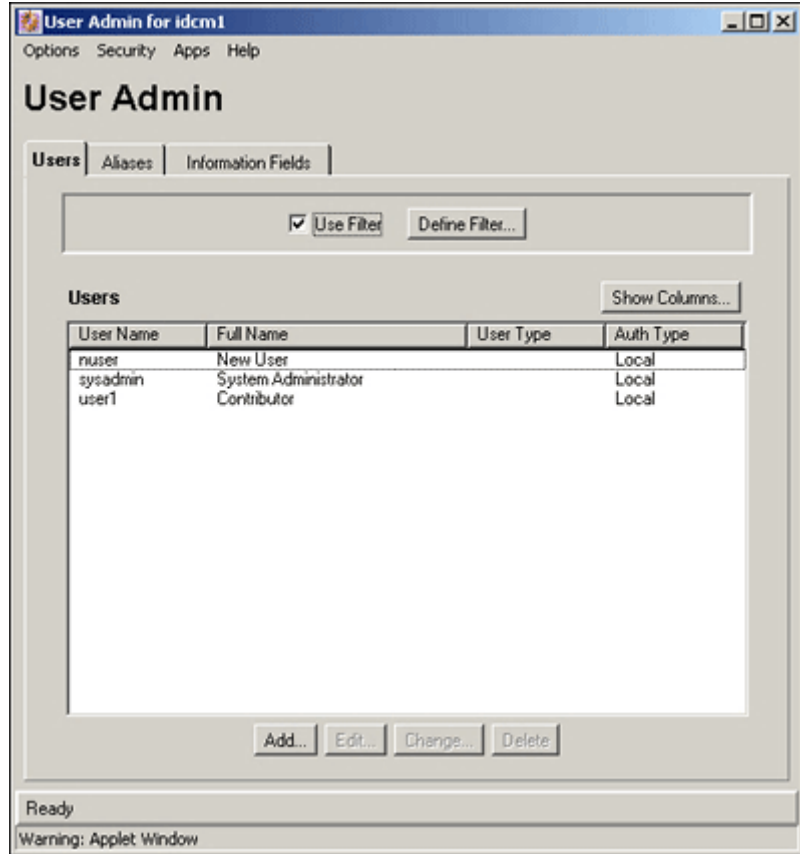
3. 「User Admin」のメニュー・バーから、「**Security**」→「**Permissions by Group**」を 選択します。「Permissions by Group」画面が表示されます。

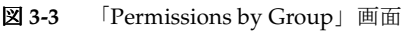

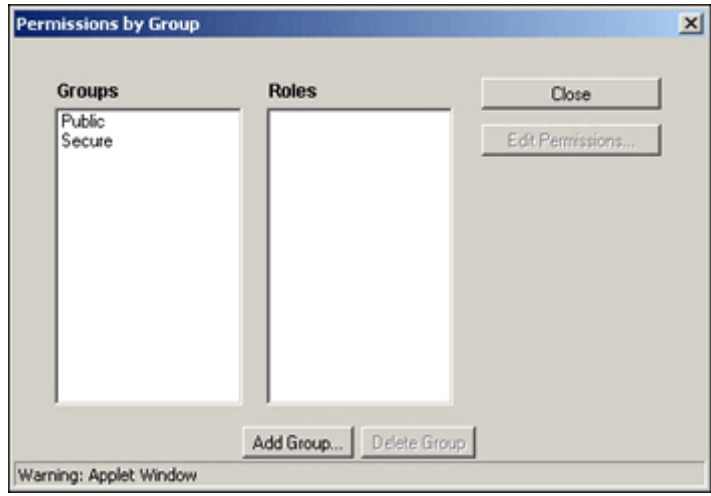

- 4. 「**Add Group**」をクリックします。 」 「Add New Group」画面が表示されます。
- 5. 「**Group Name**」ボックスに **HR** と入力し、「**Description**」ボックスに **HR Policies and Forms** と入力します。
- 6. 「**OK**」をクリックします。 」 「Permissions by Group」画面の「Groups」リストに、 HR グループが表示されます。
- 7. 「**Permissions by Group**」画面の「**Close**」をクリックします。 」
- 8. 「**User Admin**」画面が閉じます。 」

#### ロール

この項の内容は、次のとおりです。

- ◆ 概要 (3-8 [ページ\)](#page-37-0)
- ◆ ロールのガイドライン (3-8ページ)
- [事前定義済ロール\(](#page-38-0)3-9 ページ)
- ◆ ロールの作成 (3-9 ページ)
- ◆ ロールの割当て (3-17 ページ)

#### <span id="page-37-0"></span>概要

ロールでは、各セキュリティ・グループに対してユーザーが持つ権限が定義されていま す。ロールでは、サブ管理者に必要なツールに対するアクセス権限も定義されています。 サブ管理者は、一部の管理権限を与えられているユーザーです。

たとえば、HRAdmin のロールは、HR セキュリティ・グループのすべてのコンテンツ に対して読取り、書込みおよび削除の権限を持ちますが、すべてのパブリック・コンテ ンツについては読取り権限のみを持ち、他のコンテンツについては権限を持ちません。

ユーザーには複数のロールを割り当てることができます。ロールが重なる場合は、両方 の権限が加わります。

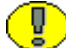

重要 **:** ロールが重なる場合は、両方の権限が加わります。たとえば、ロール 1 が特定の セキュリティ・グループに対する読取り権限を持ち、ロール 2 が同じセキュリティ・グ ループに対して読取り、書込みおよび削除の権限を持つ場合、両方のロールを割り当て られたユーザーは、そのセキュリティ・グループに対して読取り、書込みおよび削除権 限を持ちます。

#### <span id="page-37-1"></span>ロールのガイドライン

ロール名は英数字で最大 30 文字です。空白と特殊文字を使用できます。

# <span id="page-38-0"></span>事前定義済ロール

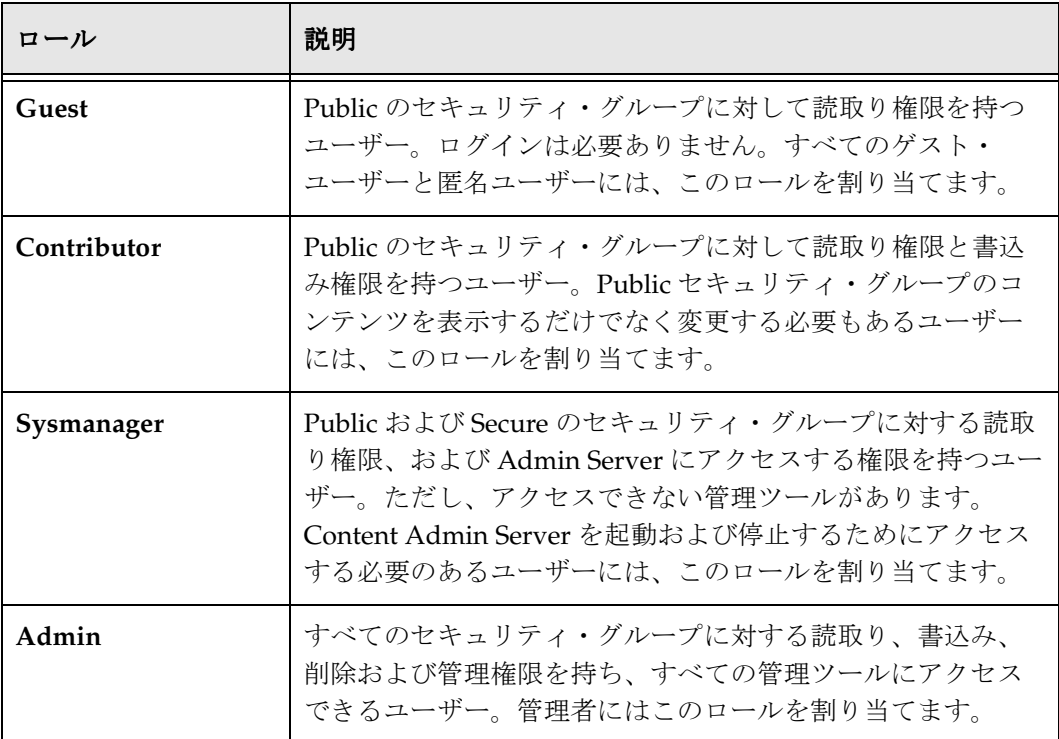

Content Server には、次の 4 つの事前定義済ロールがあります。

#### <span id="page-38-1"></span>ロールの作成

新しいロールを作成するには、次の手順を実行します。

1. 「User Admin」をクリックします。「User Admin」アプリケーションが表示されます。

2. 「User Admin」のメニュー・バーから、「**Security**」→「**Permissions by Role**」を選 択します。「Permissions by Role」画面が表示されます。

図 **3-4** 「Permissions by Role」画面

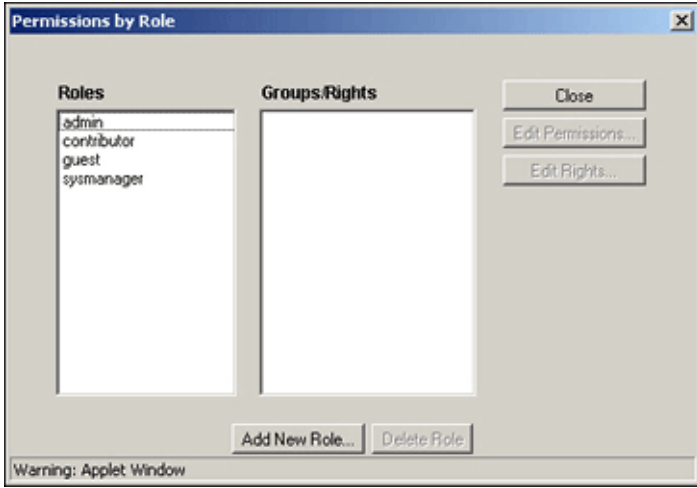

- 3. 「**Add New Role**」をクリックします。 」 「Add New Role」画面が表示されます。
- 4. 「Role Name」に、**HRAdmin** と入力します。

注意 **:** ロール名は英数字で最大 30 文字です。空白と特殊文字を使用できます。

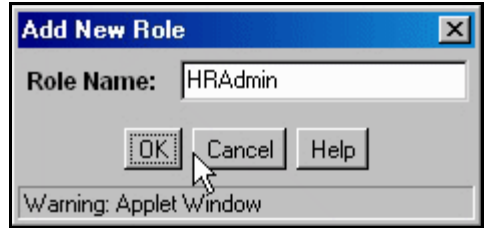

- 5. 「**OK**」をクリックします。 」
- 6. 「**Roles**」リストで、新しいロール 」 **HRAdmin** を選択します。選択したロールに対す る権限が、「**Groups/Rights**」リストに表示されます。 」
- 7. 「**Close**」をクリックして、 」 「Permissions by Role」画面を閉じます。
- 8. 「User Admin」アプレットを閉じます。

## 権限

権限には 4 つのレベルがあります。

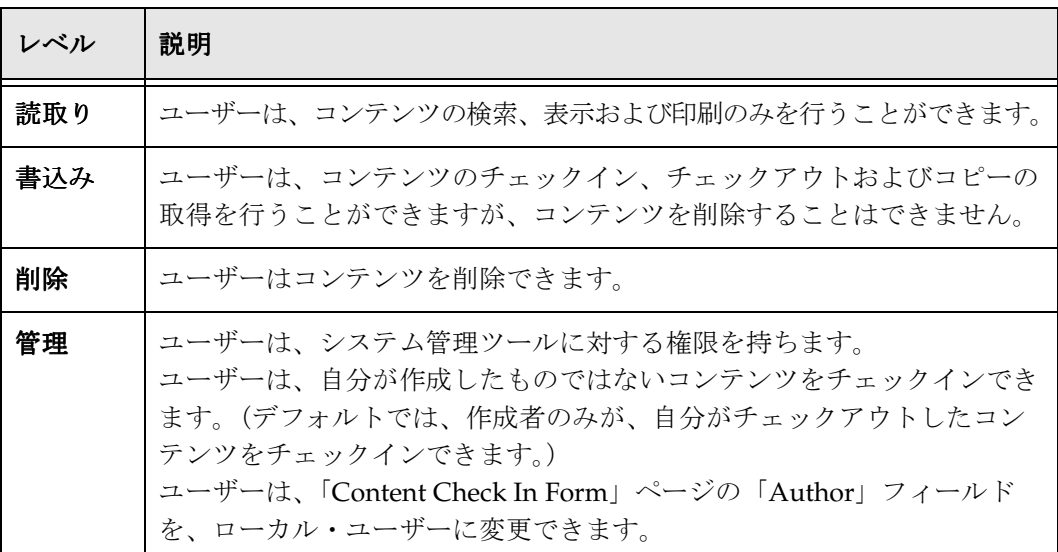

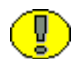

注意 **:** 各レベルの権限には、それより下位のレベルの権限が含まれます。たとえば、削 除権限を持つユーザーには、読取り権限と書込み権限もあります。

#### 権限の割当て

次に示す手順を使用して、任意のロールの権限をいつでも割り当てたり、変更したりで きます。

- 1. 「User Admin」をクリックします。「User Admin」画面が表示されます。
- 2. 「User Admin」のメニュー・バーから、「**Security**」→「**Permissions by Role**」を選 択します。「Permissions by Role」画面が表示されます。
- 3. 「**Roles**」リストで **HRAdmin** ロールを選択し、「**Groups/Rights**」リストで **HR** セ キュリティ・グループを選択して、このロールの権限を編集します。「**Edit Permissions**」が使用できるようになります。 」

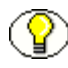

注意:最初、ロールには、Public セキュリティ·グループに対する読取り (R) 権限が割 り当てられており、他のすべての定義済セキュリティ・グループに対する権限は割り当 てられていません。

- 4. 「**Edit Permissions**」をクリックします。 」 「Edit Permissions」画面が表示されます。
- 5. このロールに対する「**Delete**」チェック・ボックスを選択します。 」 「**Read**」チェッ ク・ボックスと「**Write**」チェック・ボックスが自動的に選択されることに注意して 」 ください。
- 6. 「**OK**」をクリックします。 」
- 7. 「Permissions By Role」画面の「**Close**」をクリックします。 」

## 権利

ロールと権限はユーザーによるコンテンツへのアクセスとその管理を許可し、権利は ユーザーによるシステム管理ツールへのアクセスを許可します。権利はロールに割り当 てられます。権利を使用すると、システム管理者は、次に示す管理アプレットの 1 つ以 上にアクセスできるロールを持つサブ管理者を設定できます。

- ユーザー管理
- Web レイアウト・エディタ
- リポジトリ・マネージャ
- ◆ ワークフロー管理
- ◆ 構成マネージャ
- アーカイバ

重要 **:** ある管理アプレットに対するサブ管理者権利がユーザーに割り当てられていても、 そのアプレットのすべての機能を使用できるとはかぎりません。ユーザーの権利を変更 できるのは、sysadmin ユーザーのみです。

注意 **:** 「Archiver」アプレット以外のアプレットについては、このチュートリアルで使用 方法を説明します。アーカイバの詳細は、『System Migration Guide』およびオンライ ン・ヘルプを参照してください。

#### 権利の割当て

権利を割り当てるには、次の手順を実行します。

- 1. 「User Admin」のメニュー・バーから、「**Security**」→「**Permissions by Role**」を選 択します。「Permissions by Role」画面が表示されます。
- 2. 「**Roles**」リストで、**HRAdmin** ロールを選択し、このロールの権利を編集します。
- 3. 「**Edit Applet Rights**」をクリックします。 」
- 4. このロールに対する「**Rights.Apps.UserAdmin**」オプションと 」 「**Rights.Apps.Workflow**」オプションを選択します。 」
- 5. 「**OK**」をクリックします。 」
- 6. 「**Permissions By Role**」画面の「**Close**」をクリックします。 」

# ユーザーのガイドライン

システムの新規ユーザーも、「Administration」ページの「User Admin」画面を使用し て追加できます。ユーザー名の最大フィールド長は英数字で 30 文字、パスワードの最大 フィールド長は英数字で 50 文字です。

この項の内容は、次のとおりです。

- [事前定義済ユーザー\(](#page-42-0)3-13 ページ)
- ◆ 新しいユーザーの追加 (3-14 ページ)
- ◆ カスタム・ユーザー情報フィールドの追加 (3-15 ページ)
- ◆ ロールの割当て (3-17 ページ)

#### <span id="page-42-0"></span>事前定義済ユーザー

Content Server では、2 種類のユーザーが事前に定義されています。

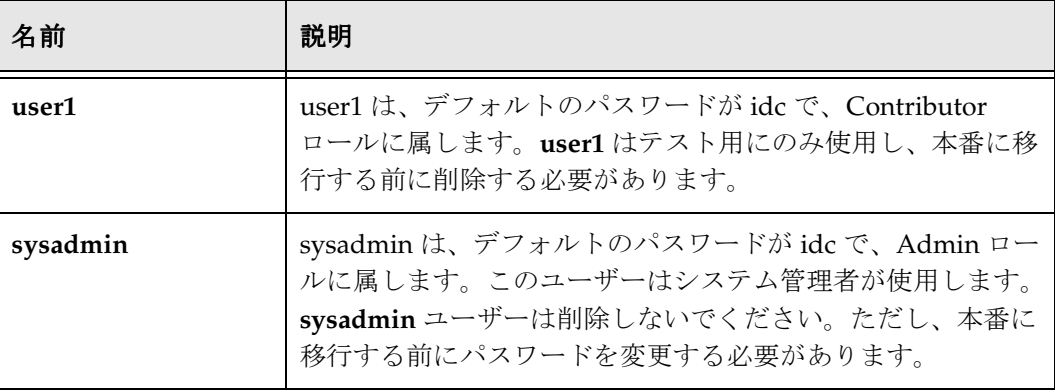

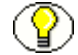

注意 **:** ユーザー名は大 / 小文字が区別されます。

#### <span id="page-43-0"></span>新しいユーザーの追加

このチュートリアルでは、新しいユーザーを追加します。

1. 「User Admin」画面で、「**Add**」をクリックします。 」 「Choose the Authorization Type」画面が表示されます。

次の認可タイプ・オプションを使用できます。

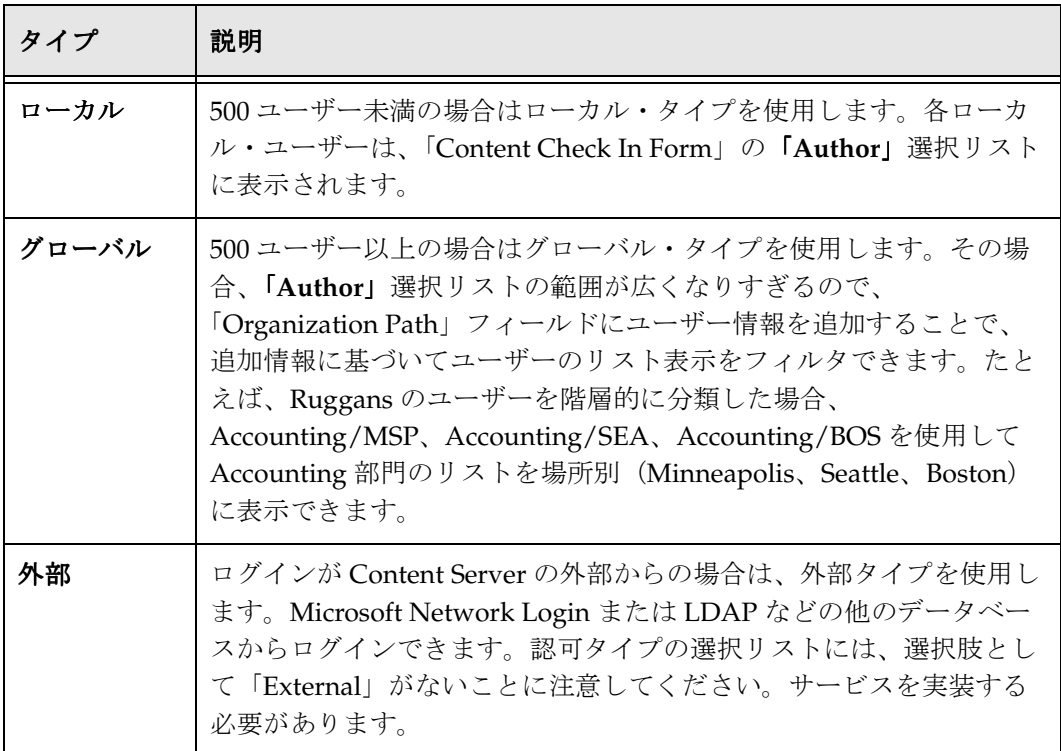

- 2. 「**Local**」を選択し、「**OK**」をクリックします。 」 「Add User」画面が表示されます。
- 3. 「**Name**」フィールドに、 」 **jdoe** と入力します。
- 4. 「**Full Name**」フィールドに、 」 **Jane Doe** と入力します。
- 5. 「Password」フィールドと「Confirm Password」フィールドに、idc と入力します。

注意 **:** ログインは大 / 小文字が区別されます。

6. 「**E-Mail Address**」フィールドに、 」 **jane.doe@yourcompany.com** と入力します。

注意 **:** サブスクリプションとワークフローが正しく動作するためには、電子メール・ア ドレスを入力する必要があります。

7. 「**OK**」をクリックします。 」 「Add User」画面が閉じ、「**Users**」リストに新しいユー 」 ザーが表示されます。

# <span id="page-44-0"></span>カスタム・ユーザー情報フィールドの追加

このチュートリアルでは、ユーザー情報にカスタム情報フィールドを追加します。

カスタム・ユーザー情報フィールドを追加するには、次のようにします。

1. 「User Admin」画面で、「**Information Fields**」タブをクリックします。ユーザーの 」 フィールド情報が表示されます。

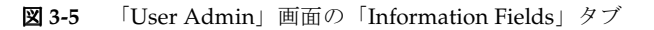

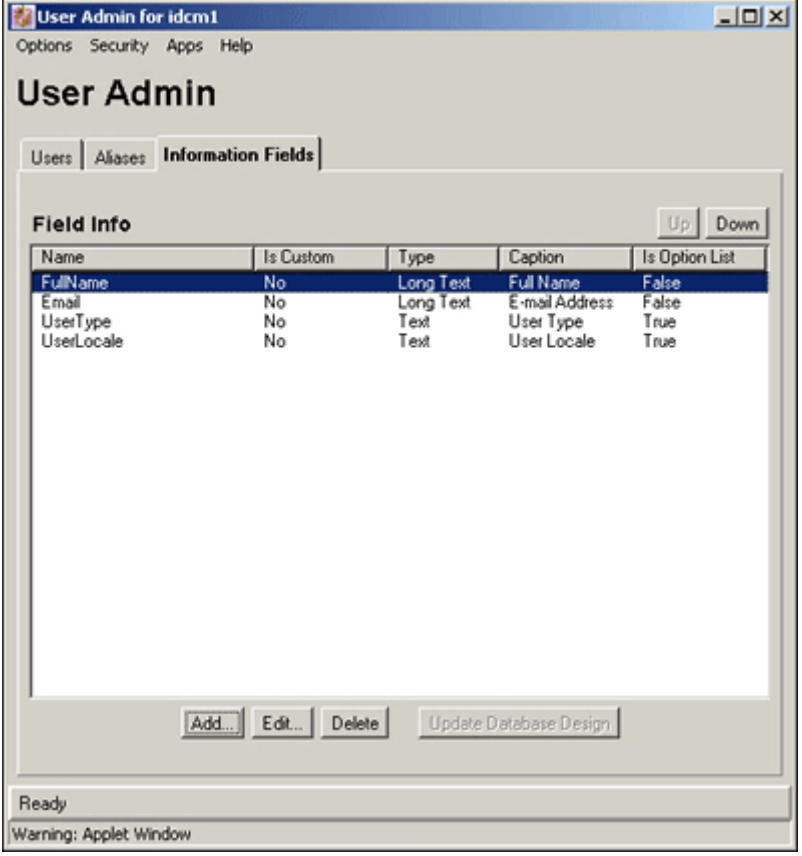

2. 「Add」をクリックします。「Add Custom Info Field」画面が表示されます。

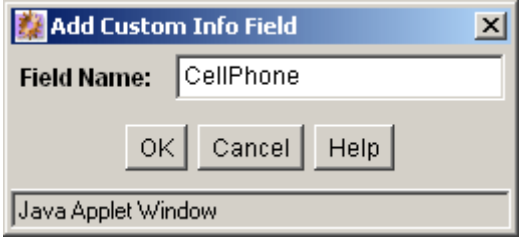

- 3. 「**Field Name**」ボックスに、 」 CellPhone と入力します。フィールド名に空白は使用で きません。
- 4. 「**OK**」をクリックします。 」 「Add Custom Info Field '*fieldname*'」画面が表示され、 フィールドに関する追加情報を入力できます。

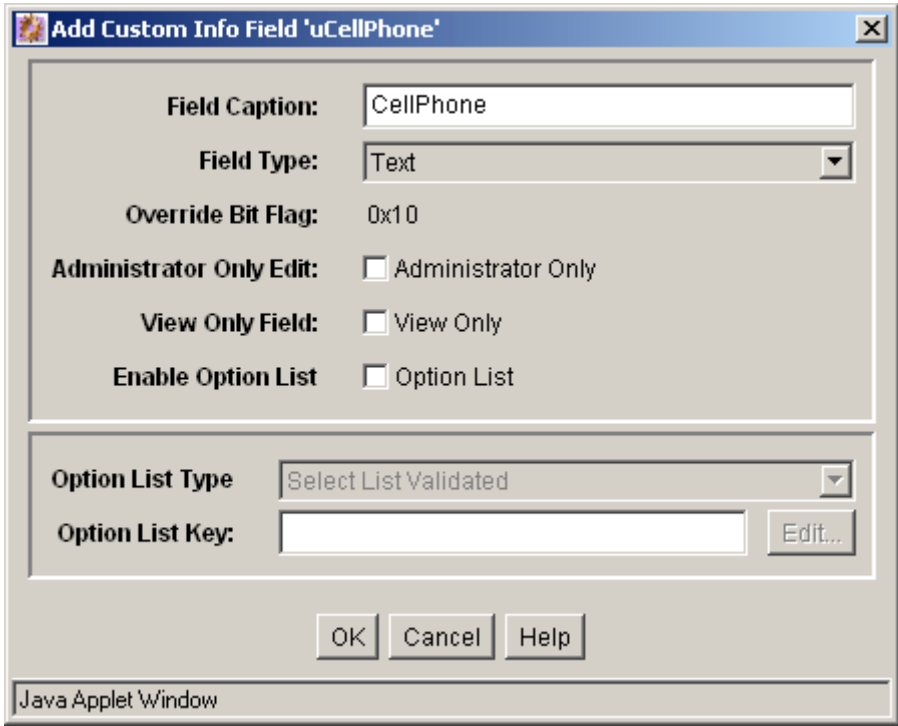

5. 「**Field Caption**」で「Cell」と「Phone」の間に空白を入れ、「**OK**」をクリックしま 」 す。「Update Database Design」画面が表示されます。

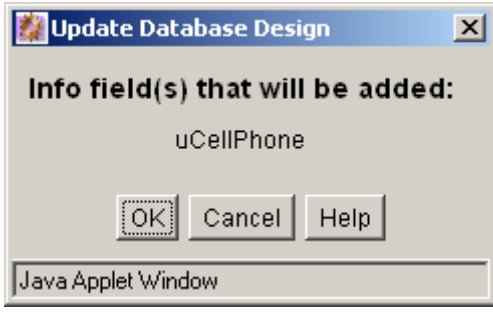

- 6. 「**OK**」をクリックします。 」 「Information Fields」タブの「Field Info」リストに、新 しいフィールドが表示されます。
- 7. 新しいユーザー・フィールドを「Users」タブに表示するには、「**Users**」タブをク リックし、「**Show Columns**」をクリックして、 」 「Show Columns」画面で新しい Cell Phone フィールドを選択します。

#### <span id="page-46-0"></span>ロールの割当て

各ユーザーには、少なくとも 1 つのロールを割り当てる必要があります。複数のロール をユーザーに割り当てると、各ロールの権限が加わります。

注意 **:** ユーザーがコンテンツにアクセスするには、ロールが割り当てられている必要があ ります。ロールを割り当てられていないユーザーは、コンテンツにアクセスできません。

- 1. 「User Admin」画面で、「**Users**」リストの **jdoe** を選択し、「**Edit**」をクリックしま 」 す。「Edit User」画面が表示されます。
- 2. 「**Roles**」タブをクリックします。 」
- 3. 「Roles」タブで、「**Add Role**」をクリックします。 」 「Add Role」画面が表示されます。
- 4. 「**Role Name**」リストで、**HRAdmin** を選択します。
- 5. 「**OK**」をクリックして、 」 「Add Role」画面を閉じます。
- 6. 「**OK**」をクリックして、 」 「Edit User」画面を閉じます。

# 別名

別名を使用すると、ジョブ機能またはユーザー・グループにユーザーを割り当てること ができ、ユーザーを個別に指定する必要がなくなります。別名は、ワークフローおよび サブスクリプションに便利です。ユーザーを別名に割り当てるには、ユーザーがシステ ムですでに定義されている必要があります。

#### 別名の作成

別名を作成するには、ユーザー管理ツールを使用します。別名を作成するには、Admin ロールに属している必要があります。

1. 「User Admin」画面で「**Aliases**」タブを選択し、 」 「**Add**」をクリックします。 」

「Add New Alias」画面が表示されます。

- 2. 「**Alias Name**」フィールドに 」 **All** と入力し、「**Description**」フィールドに 」 **All Employees** と入力します。
- 3. 「Add」をクリックします。「Select Users」画面が表示されます。
- 4. 「**Users**」リストから **jdoe** 選択し、「**OK**」をクリックします。 」 「Add New Alias」画 面の「**Users**」リストに、ユーザー 」 **jdoe** が表示されます。
- 5. 「**OK**」をクリックします。 」

# 演習 **2:** グループ、ロールおよびユーザーの追加

この演習は次のタスクで構成されます。

1. 次のセキュリティ・グループを Content Server に追加します。

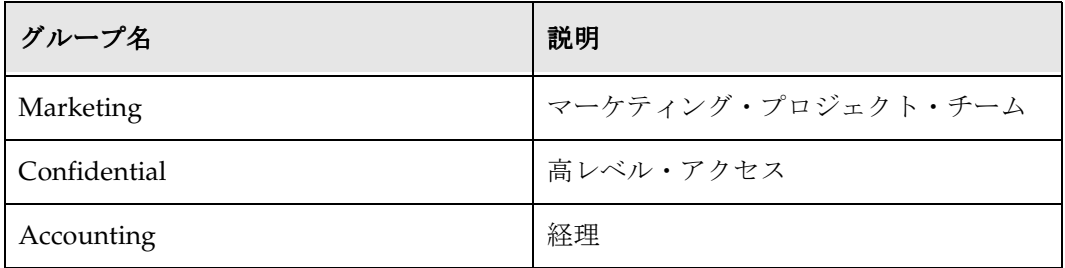

2. 次のロールを Content Server に追加します。Public グループに対するデフォルトの 読取りアクセスに加えて、示されている権限を割り当てます。

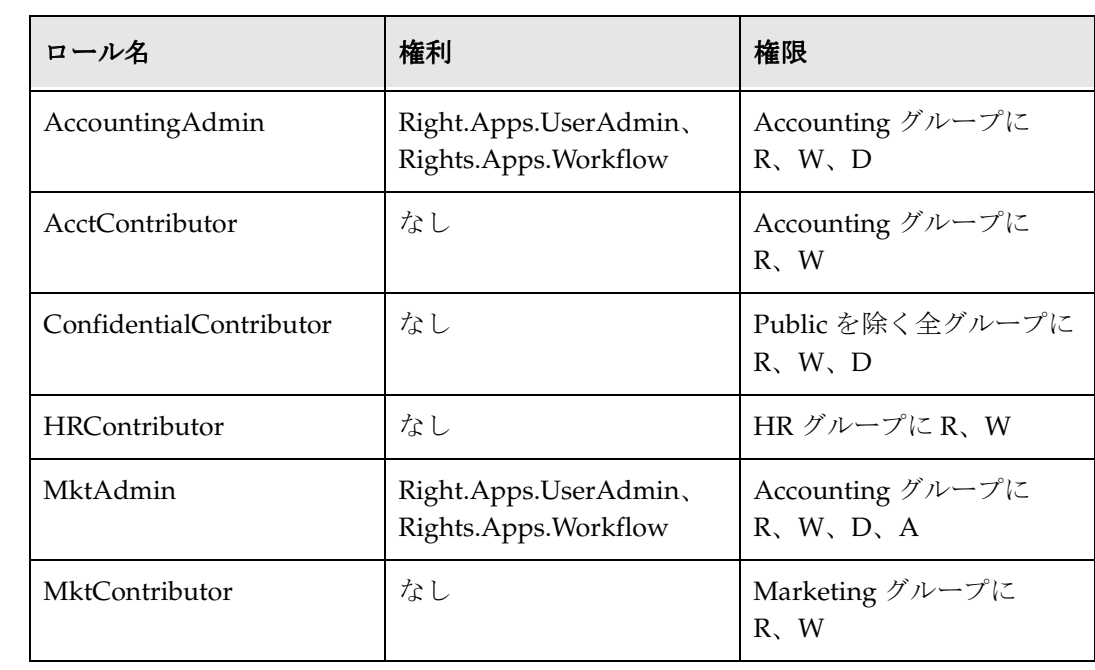

3. 次のユーザーを Content Server に追加します。各ユーザーの認可タイプは、ローカ ルにする必要があります。各ユーザーのパスワードには ル **idc** を使用します。パス ワードは大 / 小文字が区別されることに留意してください。

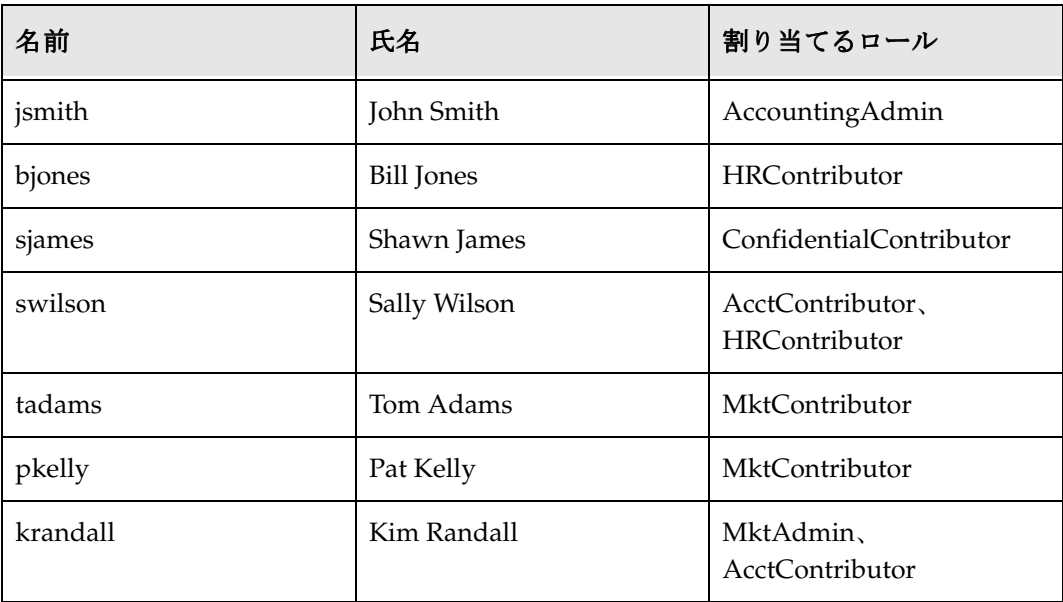

- 4. 各ユーザーを別名 **All Employees** に追加します。
- 5. **MktTeam** という別名を作成し、Marketing グループのメンバー(tadams、pkelly お よび krandall)を追加します。

# パフォーマンスに関する考慮事項

セキュリティ・グループ数を定義する場合、パフォーマンスに関する 2 つの点に留意す る必要があります。

- ◆ 検索のパフォーマンス (3-20 ページ)
- ◆ ローカル・ユーザーに関するユーザー管理パフォーマンス (3-20 ページ)

パフォーマンスは主観的なものであるため、ガイドラインのみを示します。また、使用 しているサーバー・ハードウェアの構成もパフォーマンスに影響を与えます。

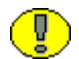

重要 **:** ここで示すガイドラインは、400MHz のプロセッサと 128MB の RAM を備える PC で、SQL データベースとして Microsoft Access を使用して行ったパフォーマンス・ テストの結果です。

#### <span id="page-49-0"></span>検索のパフォーマンス

検索のパフォーマンスは、ユーザーが読取り権限を持っているセキュリティ・グループ の数に影響されます。

ユーザーが権限を持つセキュリティ・グループが多いほど、検索のパフォーマンスは低 下します。ガイドラインを次の表に示します。

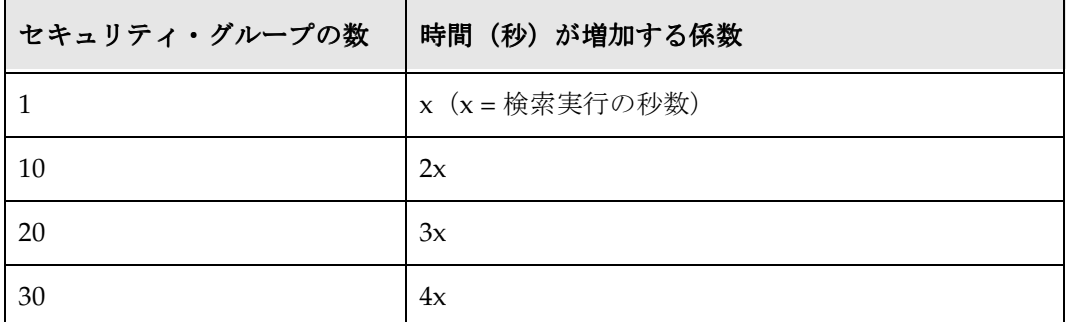

#### <span id="page-49-1"></span>ローカル・ユーザーに関するユーザー管理 パフォーマンス

セキュリティ・グループの総数にロールの総数を掛けた値が RowDefinition テーブルで のロールの数になり、ローカル・ユーザーが関係する操作に対するユーザー管理機能の パフォーマンスに影響を与えます。セキュリティ・グループの追加や、ロールの権限の 変更など、「User Admin」画面での操作の実行に要するおおよその時間は、次の式で得 られます。

(セキュリティ·グループ数)×(ロール数) - = 操作時間(秒) 1000

たとえば、前述のハードウェア構成を使用する場合、RowDefinition 表が 10,000 の場合、 1 つのセキュリティ・グループやロールの追加には約 10 秒かかります。

セキュリティ・グループの数が増えると、ユーザーによるコンテンツの検索よりも、管 理のパフォーマンスの方が大きな影響を受けます。

チュートリアル 3[「アカウント」](#page-50-0)(第 [4](#page-50-1) 章を参照)に進んでください。

# <span id="page-50-1"></span><span id="page-50-0"></span>**4 4** アカウント

# 概要

- この項の内容は、次のとおりです。
- ◆ アカウントについて (4-2ページ)
- ◆ アカウントと権限 (4-4ページ)
- ◆ アカウントの命名規則 (4-7ページ)
- ◆ アカウントのアクティブ化 (4-9 ページ)
- ◆ アカウントの作成 (4-12 ページ)
- ◆ ユーザーへのアカウントの割当て (4-14 ページ)
- ◆ 特殊なアカウント・タイプ (4-16 ページ)
- ◆ 演習 3: アカウントありでのコンテンツのチェックイン (4-16 ページ)
- ◆ [アカウント・アクセスの検証](#page-67-0): Shawn James (4-18 ページ)
- ◆ 権限のない特権 (4-19 ページ)
- ◆ [アカウント・アクセスの検証](#page-70-0): Pat Kelly (4-21 ページ)
- ◆ 演習 4: ユーザー・アクセスの検証 (4-21 ページ)

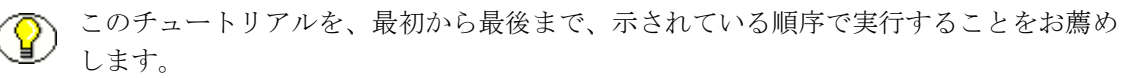

# <span id="page-51-0"></span>アカウントについて

アカウントは、コンテンツがチェックインされると移入されるメタデータ・フィールド です。ユーザーがコンテンツにアクセスするには、アカウントに対する適切な権限が必 要です。アカウントをアクティブにすると、アカウントはセキュリティ・グループでの 主要なセキュリティになります。アカウントは、セキュリティ・グループのみの場合よ り高い柔軟性と粒度を提供できます。

この項の内容は、次のとおりです。

- ◆ アカウントとセキュリティ・グループの比較 (4-2 ページ)
- ◆ パフォーマンス (4-4ページ)

#### <span id="page-51-1"></span>アカウントとセキュリティ・グループの比較

セキュリティ・グループは、図書館モデルを使用して、広範なアクセス制御を提供しま す。たとえば、図書館は、ユーザー別ではなく、情報別に整理されたコンテンツ(書籍、 参考資料および雑誌)へのアクセスを提供します。

アカウントは銀行モデルを使用し、ユーザー・アクセスが制限された多数のアカウント を提供します。同様に、アカウントでは情報よりユーザーが中心になります。

アカウントは権限の階層を表します。階層の下部にいるユーザーは、アクセスできるア カウントが限られます。階層の上部にいるユーザーは、アカウント構造の広い範囲にア クセスできます。たとえば、必要なセキュリティを実現するために、非常に多くのセ キュリティ・グループが必要になる場合があります。アカウントを使用すると、このよ うな問題を解決できます。一般に、必要なセキュリティ・グループが 50 を超える場合に は、アカウントを有効にします。

次のようなシナリオについて考えます。

- ◆ Ruggans Financial には世界中に 50 の拠点があり、ミネアポリス (MSP)、ボストン (BOS) およびデンバー (DEN) などが含まれます。
- ◆ 各拠点には12の部門があり、人事(HR)、顧客サービス (CS) および情報サービス (IS)などがあります。

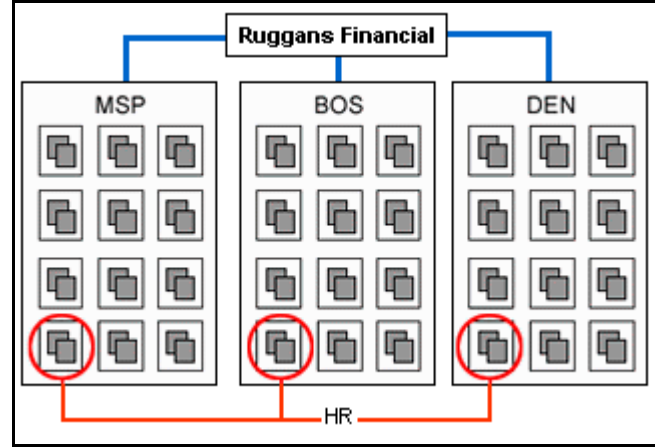

◆ 次の図に示すように、一部のコンテンツはすべての拠点の HR が参照できます。

 一部のコンテンツは、MSP の HR のみが参照できます。つまり、次の図に示すよう に、他の拠点の HR ユーザーは、MSP アカウントのコンテンツを参照できません。

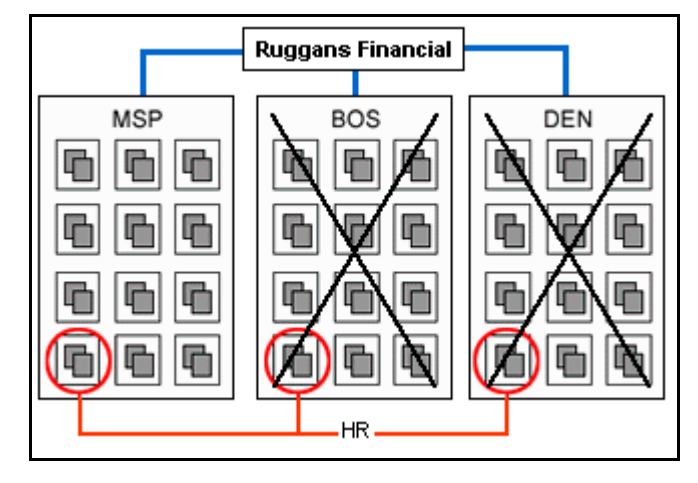

アカウントを使用せずに、この例で必要なセキュリティを実現するには、各拠点の各部 門を異なるセキュリティ・グループにする必要があります。セキュリティ・グループの 数は全部で 600 (50 拠点× 12 部署)になり、推奨される限界を超えます。

アカウントを使用し、拠点ごとに 1 つのアカウントを設定すると、アカウントの数は 50 になりますが、セキュリティ・グループは部署ごとに 1 つで 12 のみになります。

#### <span id="page-53-1"></span>パフォーマンス

作成できるアカウントの数に制限はありません。ただし、セキュリティ・グループと同 様に、検索のパフォーマンスに影響があります。1 人のユーザーに割り当てられている 各アカウントの検索には、約 0.1 秒かかります。10 のアカウントを割り当てられている ユーザーが検索を行うと、約 1 秒かかります。

パフォーマンスは主観的なものであるため、ガイドラインのみを示します。また、使用 しているサーバー・ハードウェアの構成もパフォーマンスに影響を与えます。

#### <span id="page-53-0"></span>アカウントと権限

アカウントを使用すると、コンテンツへのアクセス権限は、ユーザーの権限とユーザー のセキュリティ・グループの共通集合によって決まります。たとえば、セキュリティ・ グループに対して読取り / 書込み権限があり、アカウントに対して読取り / 書込み / 削 除権限のあるユーザーは、アカウントに一致するセキュリティ・グループのコンテンツ に対して読取り / 書込み権限を持ちます。

この項の内容は、次のとおりです。

- ◆ セキュリティ・グループのみのモデル (4-4ページ)
- ◆ セキュリティ・グループとアカウントのモデル (4-5ページ)
- ◆ 階層的なアカウントのシナリオ (4-6ページ)

# <span id="page-53-2"></span>セキュリティ・グループのみのモデル

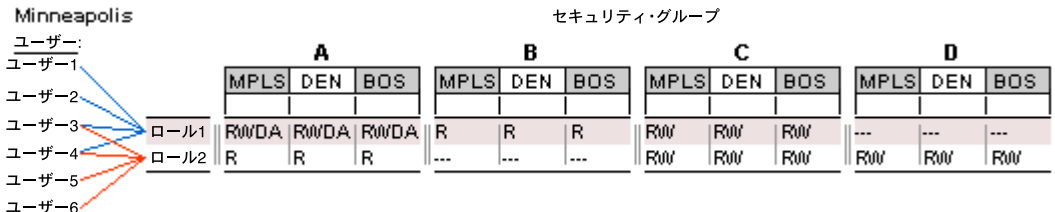

前の図で、ミネアポリスのユーザー 1 ~ 4 はロール 1 を持ち、すべての拠点での次の権 限を与えられます。

- セキュリティ・グループAのすべてのコンテンツに対する読取り/書込み/削除/管理 権限
- セキュリティ・グループ B のすべてのコンテンツに対する読取り権限

◆ セキュリティ・グループ C のすべてのコンテンツに対する読取り / 書込み権限 **◆** セキュリティ・グループ D のコンテンツに対しては権限なし

### <span id="page-54-0"></span>セキュリティ・グループとアカウントのモデル

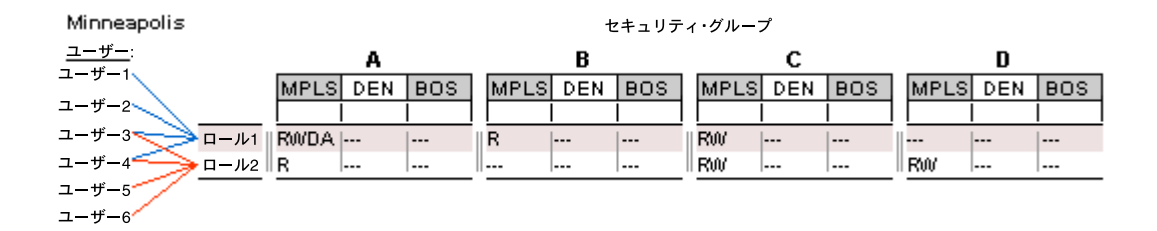

前の図では、拠点(ミネアポリス、デンバーおよびボストン)に基づいて、3 つのアカ ウントがセキュリティ・モデルに追加されています。各セキュリティ・グループのコン テンツは、アカウントによってさらに分類されます。ミネアポリスのユーザー 1 ~ 4 に は、ミネアポリス・アカウントのみに対する権限が与えられます。

説明を簡単にするため、1 つのロールのみのユーザーを見ることにします。ユーザーは 複数のロールを持つことができ、複数のアカウントに割り当てられます。ロール 2 を ユーザー 1 に追加すると、セキュリティ・グループ D の MSP コンテンツに対する RW 権限がさらに許可されます(権限の重複)。DEN または BOS にアクセスするには、ユー ザーの権限にアカウントを追加する必要があります。

#### <span id="page-55-0"></span>階層的なアカウントのシナリオ

現在、Ruggans のすべてのコンテンツは Public セキュリティ・グループに含まれ、すべ ての部門がアクセスできます。このチュートリアルでは、マーケティング部門の従業員 のみがマーケティング・コンテンツにアクセスできるようにする必要があります。また、 マーケティング部門の各従業員は、自分が携わっているプロジェクトのみを見ることが でき、他のプロジェクトは見ることができないようにする必要があります。マーケティ ング・マネージャの Shawn James には、マーケティング部門のすべてのプロジェクトへ のアクセス権が必要です。Tom Adams には、プロジェクト A の技術情報へのアクセス 権が必要です。Pat Kelly には、プロジェクト B のすべての情報へのアクセス権が必要で す。Kim Randall には、両方のプロジェクトのコスト情報へのアクセス権が必要です。 アカウント階層は次の図のようになります。

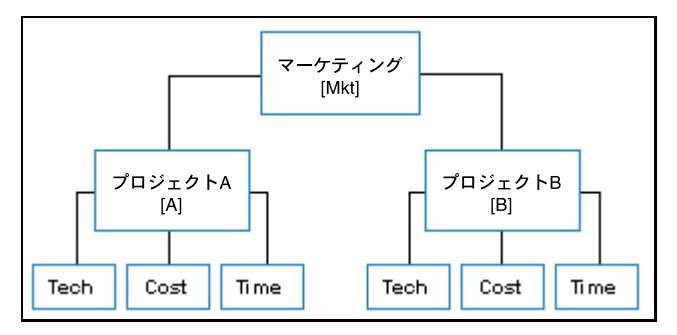

このセキュリティ・モデルを実現するには、9 個のアカウントを作成する必要がありま す。アカウント名は省略して表記します。

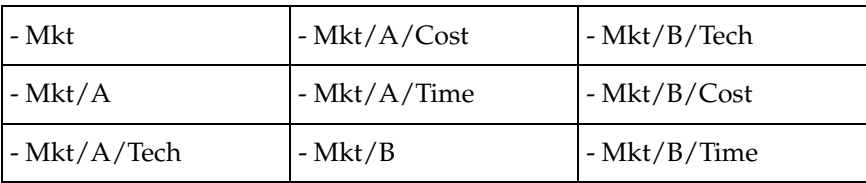

- Mkt アカウントは、すべてのプロジェクト、つまりプロジェクト A、プロジェクト B お よび両方のプロジェクトの下のサブアカウント(Tech、Cost および Time)に対する 権限を付与します。Shawn James は、このアカウントにアクセスする必要があります。
- Mkt/A/Techアカウントは、プロジェクトAのTechアカウントにチェックインされる コンテンツに対する権限を付与します。Tom Adams は、このアカウントにアクセス する必要があります。
- ◆ Mkt/B アカウントは、プロジェクト B のアカウントとそのサブアカウント (Tech、 Cost および Time)にチェックインされるすべてのコンテンツに対する権限を付与し ます。Pat Kelly は、このアカウントにアクセスする必要があります。
- ◆ Mkt/A/Cost および Mkt/B/Cost アカウントは、両方のプロジェクトのコスト情報に 対する権限を付与します。Kim Randall は、両方のアカウントにアクセスする必要 があります。

# <span id="page-56-0"></span>アカウントの命名規則

この項の内容は、次のとおりです。

- ◆ 一般的な規則 (4-7 ページ)
- ◆ アカウント名でのスラッシュの使用 (4-8 ページ)
- ◆ [Microsoft Network Security](#page-58-1) でのアカウントの使用 (4-9ページ)

#### <span id="page-56-1"></span>一般的な規則

アカウントの命名規則を作成する場合は、短く階層的な名前にする必要があります。階 層的な命名規則は、多様性のために推奨されます。

記憶しやすく、使いやすいように、短くて一貫性のある名前にすることをお薦めします。 たとえば、場所別(ミネアポリス、デンバー、ボストン、ロンドンなど)にアカウント を作成する場合は、それぞれに空港のコード(MSP、DEN、BOS、LGW(ガトウィッ ク))を使用できます。

アカウント名は最大 30 文字です。空白、タブ、ラインフィード、キャリッジ・リター ン、および記号 ; : ^ ? : @ & + " # % < > \* ~ | は使用できません。

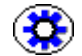

技術ヒント **:** アカウントの命名規則と使用方法を文書化してください。これは、ユー ザーとサブ・ドメインに役立ちます。

#### <span id="page-57-0"></span>アカウント名でのスラッシュの使用

アカウント名のスラッシュ(/)は、権限情報を編成してファイル構造に格納する方法 を Content Server に伝えます。Content Server は、スラッシュに基づいてアカウントの フォルダ名を自動的に生成し、接頭辞 @ の付いたすべてのアカウント・フォルダを識別 します。スラッシュはオプションですが、ファイルの管理を容易にするために使用する ことをお薦めします。

次の図は、Content Server が Ruggans のアカウントをファイル構造に格納する方法を示 しています。

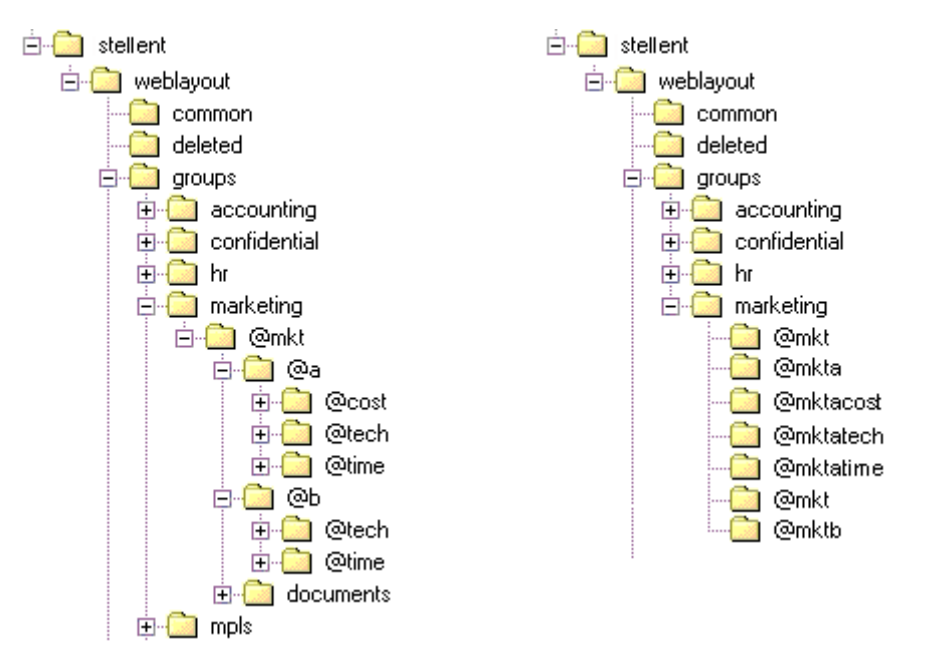

スラッシュを使用した場合

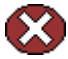

警告 **:** 非常に複雑なネストされたディレクトリを使用すると、バックアップ・ソフト ウェアや「Archiver」画面など、ディレクトリ構造の全体に及ぶプログラムのパフォー マンスが低下する場合があります。

#### <span id="page-58-1"></span>**Microsoft Network Security** でのアカウントの使用

Microsoft Network Security を使用する場合は、アカウント名にスラッシュ(/)を含め ることはできません。Microsoft Network Security を使用している場合の Ruggans アカ ウントは、スラッシュのない次のような名前になります。

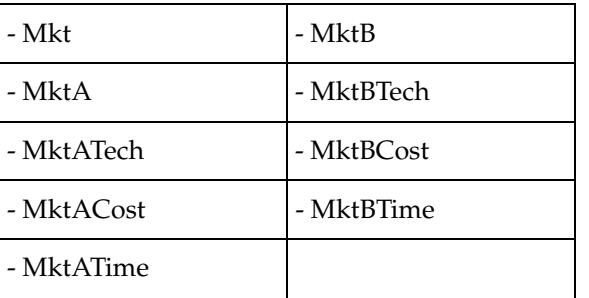

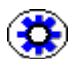

技術ヒント **:** わかりやすくするため、アンダースコア(\_)を使用してアカウント構造を 定義することを検討してください。たとえば、Mkt\_A\_Tech のようにします。30 文字の 制限があり、アンダースコアも 1 字としてカウントされることに注意してください。

# <span id="page-58-0"></span>アカウントのアクティブ化

この項の内容は、次のとおりです。

- ◆ 構成ファイルの編集 (4-9 ページ)
- ◆ 管理サーバー構成オプション (4-10 ページ)
- ◆ サーバーの再起動 (4-11 ページ)
- ◆ アカウントがアクティブであることの確認 (4-11 ページ)

#### <span id="page-58-2"></span>構成ファイルの編集

アカウントをアクティブ化するには、Content Server の構成ファイルを編集する必要が あります。config.cfg ファイルは、このチュートリアルの最初で行ったようにワードパッ ドなどのテキスト・エディタを使用するか、「Administration」トレイからアクセスする 「Admin Server」ページで、編集できます。

1. トレイ領域で「**Administration**」をクリックしてトレイを開き、 」 「**Admin Server**」 をクリックします。「Administration for Servers」ページが表示されます。

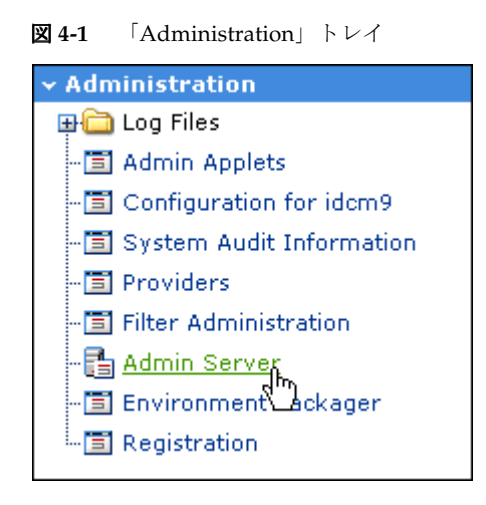

2. アカウントを有効にする Content Server インスタンスをクリックします。Content Server インスタンスが複数ある場合は、インスタンスごとにボタンが表示されます。

#### <span id="page-59-0"></span>管理サーバー構成オプション

次の画面には、コンテンツ・サーバーを構成するためのオプションが表示されます。

- 1. 「**General Configuration**」をクリックします。 」 「General Configuration」画面が表示 されます。
- 2. 画面の下端までスクロールします。「**Additional Configuration variables**」フィール ドに、config.cfg ファイルが表示されます。
- 3. フィールドの下端までスクロールし、**UseAccounts=true** と入力します。

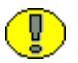

重要 **:** config.cfg ファイルでは大 / 小文字が区別されます。綴り、大 / 小文字および空白 を正確に入力してください。

4. 「**Save**」をクリックします。 」

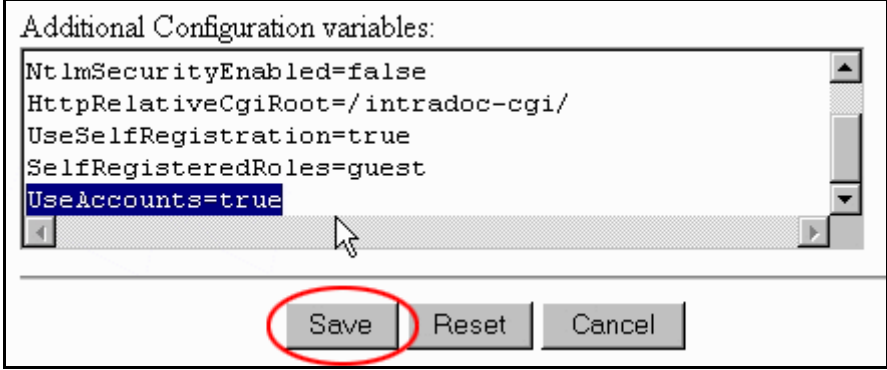

#### <span id="page-60-0"></span>サーバーの再起動

構成の変更を有効にするには、コンテンツ・サーバーを再起動する必要があります。 「Configuration Options」ページの左下隅には、サーバーの再起動を促す注意書きがあり ます。

This server must be restarted before the changes will take place.

1. コンテンツ・サーバーを再起動するには、円形の矢印をクリックします。

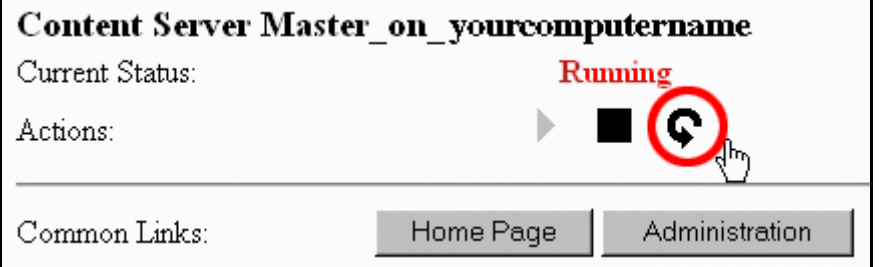

再起動の注意が表示されなくなります。

2. コンテンツ・サーバーが再起動したら、「**Administration**」をクリックします。 」 「Administration」ページが表示されます。

# <span id="page-60-1"></span>アカウントがアクティブであることの確認

アカウントがアクティブであることを確認するには、次の手順を実行します。

- 1. 「Administration」ページで、「**User Admin**」をクリックします。 」
- 2. 「**Security**」メニューを開きます。 」

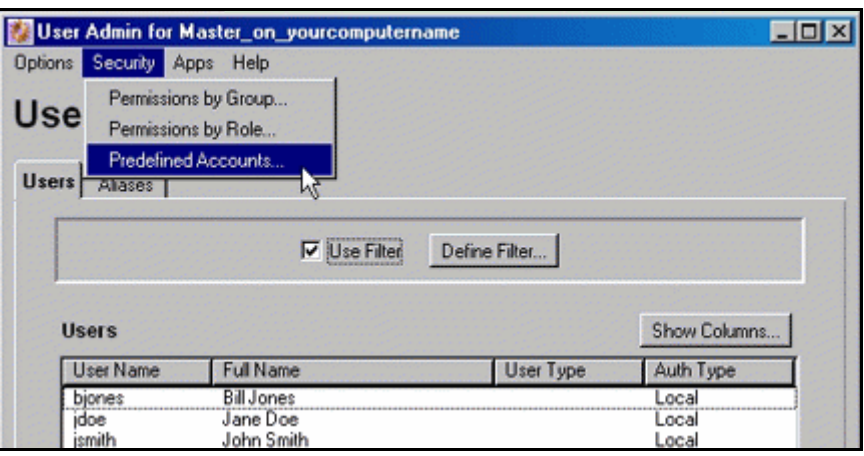

「**Predefined Accounts**」がオプションとしてリストされます。 」

- 3. 「Predefined Accounts」が「Security」メニューのオプションとして表示されない場 合は、次のようにします。
	- a. 「Admin Server General Configuration」ページに戻ります。
	- b. config.cfg ファイルの末尾に、**UseAccounts=true** と正しく入力されていること を確認します。
	- c. 編集を保存したことを確認します。
	- d. 再度、コンテンツ・サーバーを再起動します。

# <span id="page-61-0"></span>アカウントの作成

アカウントは、「User Admin」画面の「Security」メニューを使用して事前に定義してお くことも、ユーザーがコンテンツをチェックインするときにアカウント名を入力した時 点で動的に作成することもできます。

事前にアカウントを定義しておく方が、ユーザーにとっては簡単です。アカウントを入 力するかわりに、ドロップダウン・リストから選択できます。作成されたアカウントは、 次の場所に表示されます。

- ◆ 「Content Check In Form」ページの「Accounts」の選択リスト
- ◆ 「User Admin」ページの「Default Accounts」の選択リスト

次の手順で、拠点と部署に対する事前定義済アカウントを作成します。

- 1. 「User Admin」画面で、「**Security**」→「**Predefined Accounts**」を選択します。 」
- 2. 「**Add**」をクリックします。 」
- 3. 「**Predefined Account**」フィールドに、 」 **BOS** と入力し、「**OK**」をクリックします。 」
- 4. 「**Add**」をクリックします。 」
- 5. 「**Predefined Account**」フィールドに、 」 **MSP** と入力し、「**OK**」をクリックします。 」
- 6. 「**Add**」をクリックします。 」
- 7. 「Predefined Account」フィールドに、**DEN** と入力し、「**OK**」をクリックします。 」
- 8. 続けて次のアカウントを追加します。

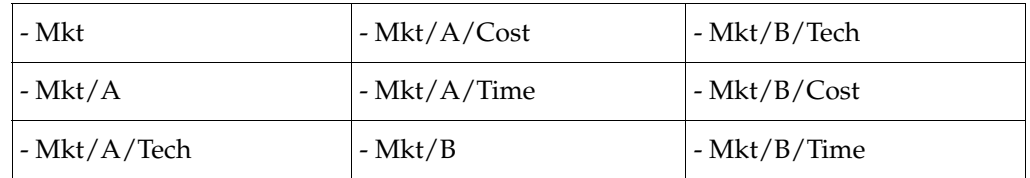

9. 「**Close**」をクリックして、 」 「Predefined Accounts」画面を終了します。

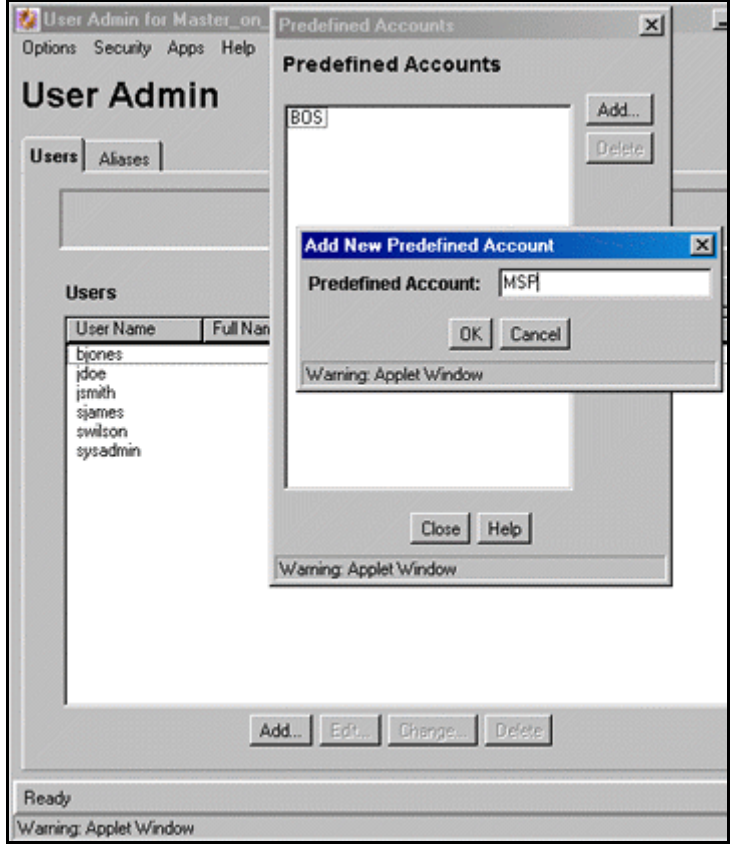

# <span id="page-63-0"></span>ユーザーへのアカウントの割当て

作成したアカウントをユーザーに割り当てて、アカウントが正しく機能することをテス トします。

「User Admin」画面から次の手順を実行します。

- 1. ユーザー・リストから **bjones** を選択します。
- 2. 「**Edit**」をクリックします。 」
- 3. 「**Accounts**」タブを選択します。 」
- 4. 「**Add**」をクリックし、 」 「**Account**」選択リストで 」 **MSP** を選択し、「**OK**」をクリック します。

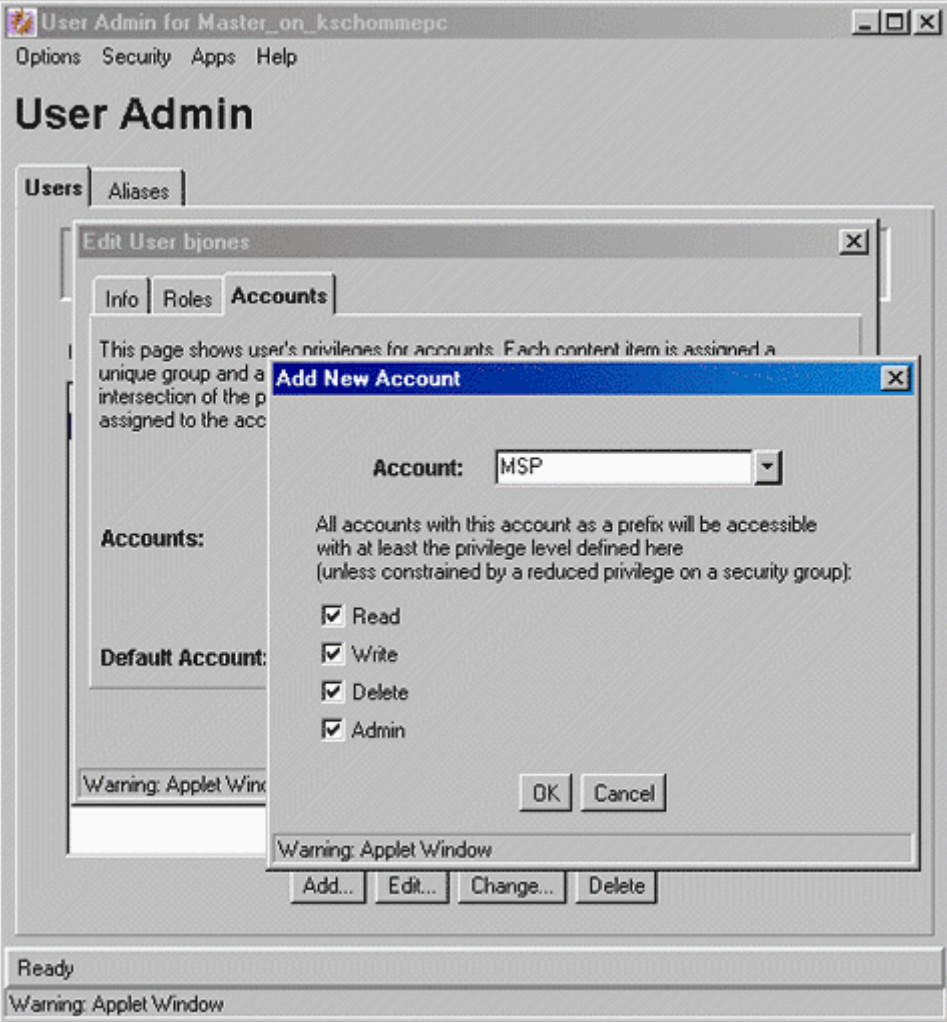

5. 「**Default Account**」選択リストで 」 **MSP** を選択し、「**OK**」をクリックします。 」

- 6. 新しいブラウザ・インスタンスを開き、bjones(パスワード : **idc**)としてログイン します。
- 7. 「**Content Manager**」をクリックし、 」 「**New Check In**」をクリックします。 」 「**Account**」選択リストに 」 MSP のみが表示されることを確認します。

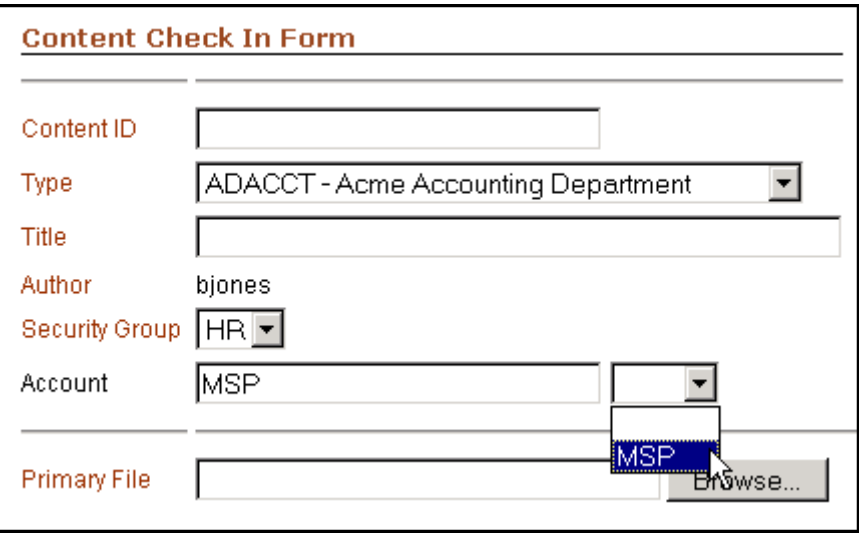

# <span id="page-65-0"></span>特殊なアカウント・タイプ

Content Server では、2 種類の特殊なアカウント・タイプが事前に定義されています。 これらの特殊なアカウントを使用すると、次に定義するような適切な権限を、簡単に設 定できます。

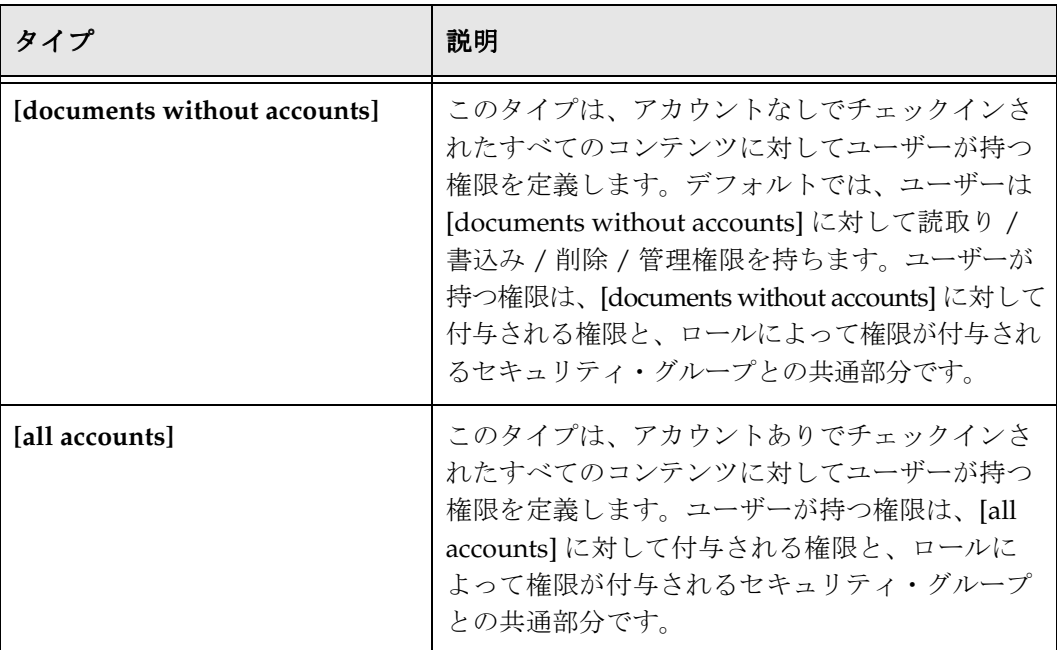

# <span id="page-65-1"></span>演習 **3:** アカウントありでのコンテンツの チェックイン

この演習は次のタスクで構成されます。

1. 次のユーザーにアカウントを割り当てます。リストされている最初のアカウントを デフォルト・アカウントとして指定します。

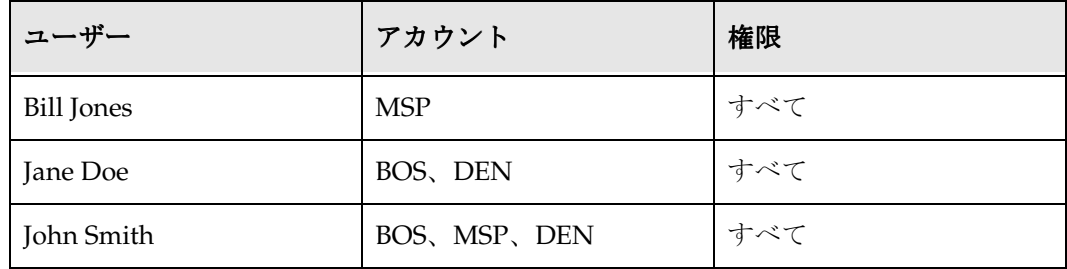

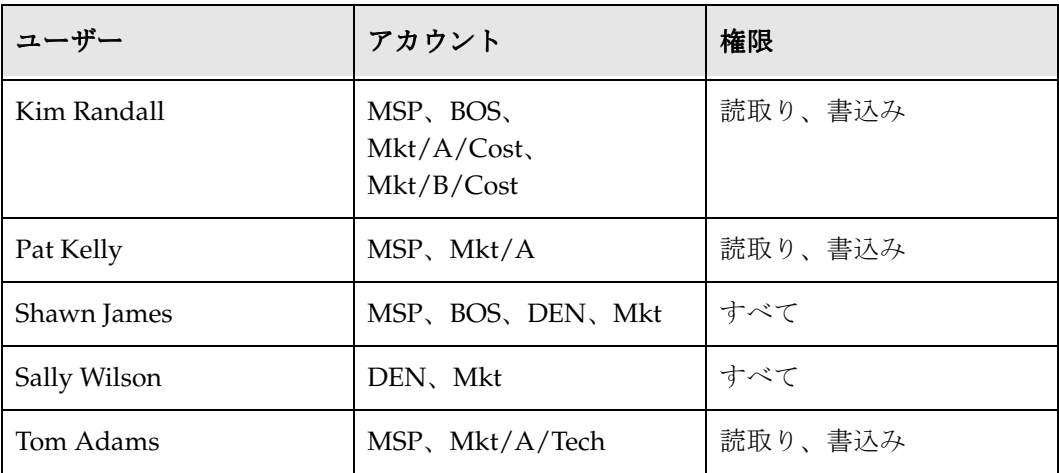

2. 新しいブラウザ・インスタンスを開き、bjones (パスワード: idc) としてログイン し、Ruggans Tutorial Files/Content フォルダにある次のコンテンツをチェックイン します。「**Type**」はデフォルトのままにします。終了したらブラウザ・インスタンス 」 を閉じます。

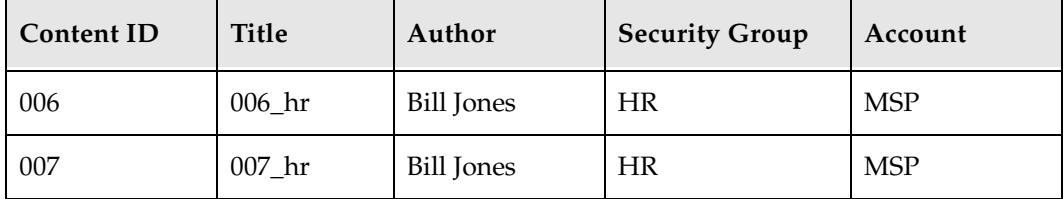

3. 新しいブラウザ・インスタンスを開き、jdoe (パスワード: idc) としてログインし、 次のコンテンツをチェックインします。Jane Doe の場合、「Account」選択リストに 2 つのアカウントがあることに注意してください。「**Type**」はデフォルトのままにし 」 ます。終了したらブラウザ・インスタンスを閉じます。

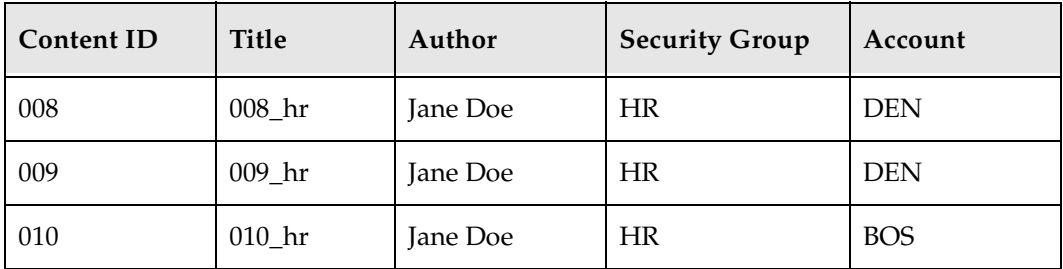

4. 新しいブラウザ・インスタンスを開き、sysadmin (パスワード: idc) としてログイ ンし、次のコンテンツをチェックインします。システム管理者は、「**User**」選択リス トのすべてのユーザー、および「**Account**」選択リストのすべてのアカウントにアク 」 セスできることに注意してください。「**Type**」はデフォルトのままにします。終了し 」 たらブラウザ・インスタンスを閉じます。

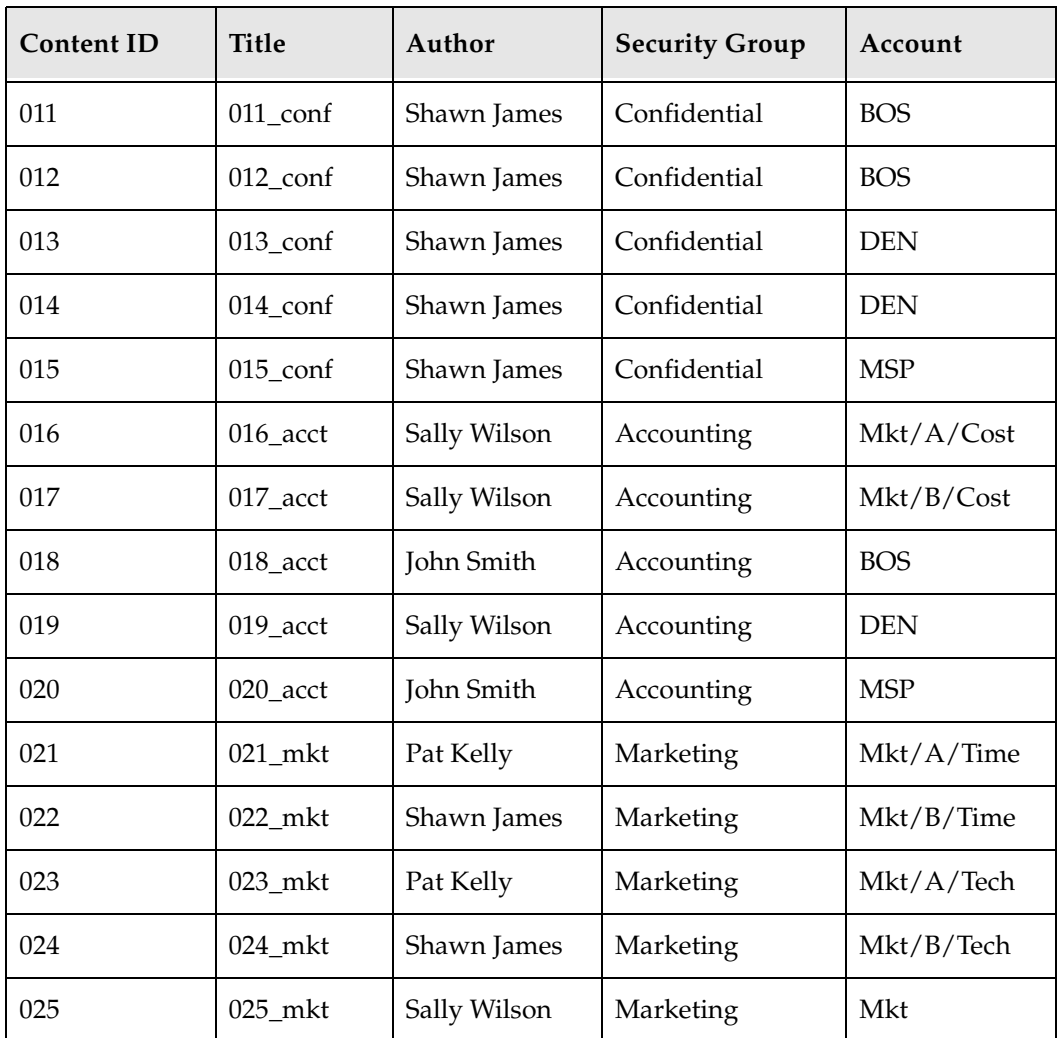

# <span id="page-67-0"></span>アカウント・アクセスの検証 **: SHAWN JAMES**

先に示した階層アカウントのシナリオでは、Shawn James にはすべてのマーケティン グ・プロジェクトへのアクセス権が必要であり、Tom Adams にはマーケティングのプ ロジェクト A の技術情報へのアクセス権が必要であり、Pat Kelly にはプロジェクト A のすべての情報へのアクセス権が必要であり、Kim Randall には両方のプロジェクトの コスト情報へのアクセス権が必要でした。これらのユーザーに必要なアクセス権がある ことを検証します。

- 1. 新しいブラウザ・インスタンスを開き、Shawn James(ユーザー名 : **sjames**、パス ワード: **idc**)としてログインします。
- 2. 「**Search**」をクリックします。 」
- 3. 「**Account** 」選択リストで、 」 **Mkt** を選択します。
- 4. 「**Search**」をクリックします。 」

次のコンテンツ・リストが表示されます。

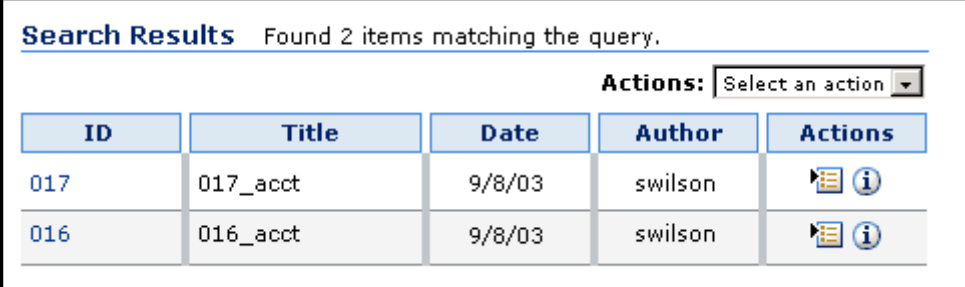

これら2つのファイルは、プロジェクトA とBのコスト情報です。他のマーケティン グ・コンテンツは表示されませんが、Shawn James はコンテンツ ID が 021 ~ 025 の ファイルに対する権限も持っています。

他のマーケティング・コンテンツが表示されないのはなぜでしょうか。(次の項に続く)

## <span id="page-68-0"></span>権限のない特権

アカウントを使用すると、コンテンツへのアクセス権は、ユーザーの権限とユーザーの セキュリティ・グループの共通集合によって決まります。

Shawn James に対して他のコンテンツが表示されないのは、彼にはマーケティングのす べてのアカウントへのアクセス権があっても、Marketing セキュリティ・グループへの アクセス権がないためです。

- 1. 新しいブラウザ・セッションを開き、**sysadmin** としてログインします。
- 2. 「Administration」トレイを開き、「**Admin Applets**」をクリックします。 」
- 3. 「**User Admin**」をクリックします。 」
- 4. **sjames** を選択し、「**Edit**」をクリックします。 」
- 5. 「**Roles**」タブを選択し、 」 「**Add Role**」をクリックします。 」
- 6. 選択リストから **MktContributor** を選択し、「**OK**」をクリックします。 」

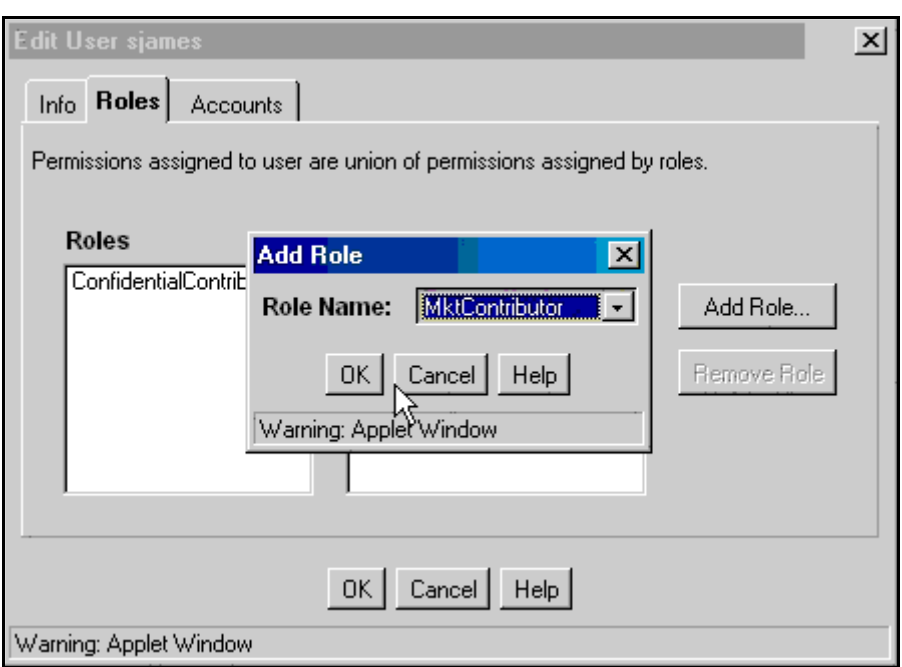

- 7. 「**OK**」をクリックして「 」 Edit User」画面を閉じ、「User Admin」画面を閉じます。
- 8. 新しいブラウザ・インスタンスを開き、**sjames** としてログインし、Mkt アカウント に割り当てられているコンテンツを検索します。これで他のファイルが表示される ようになります。

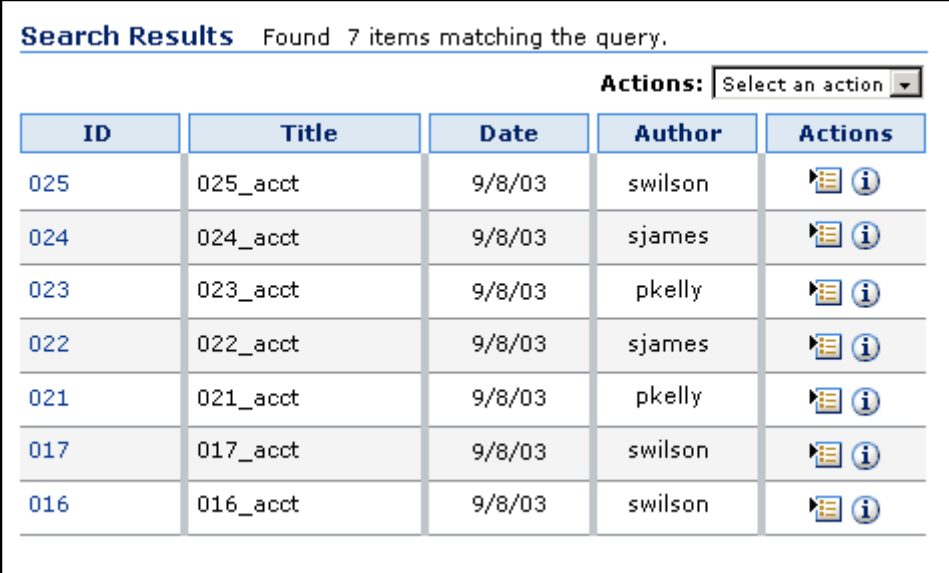

# <span id="page-70-0"></span>アカウント・アクセスの検証 **: PAT KELLY**

Pat Kelly には、プロジェクト A の情報へのアクセス権のみが必要です。

- 1. 新しいブラウザ・インスタンスを開き、Pat Kelly(ユーザー名 : **pkelly**、パスワード : **idc**)としてログインします。
- 2. 「**Search**」をクリックします。 」
- 3. 「**Account**」選択リストを開きます。 」

Pat Kelly は、プロジェクト A の情報のみにアクセスできます。

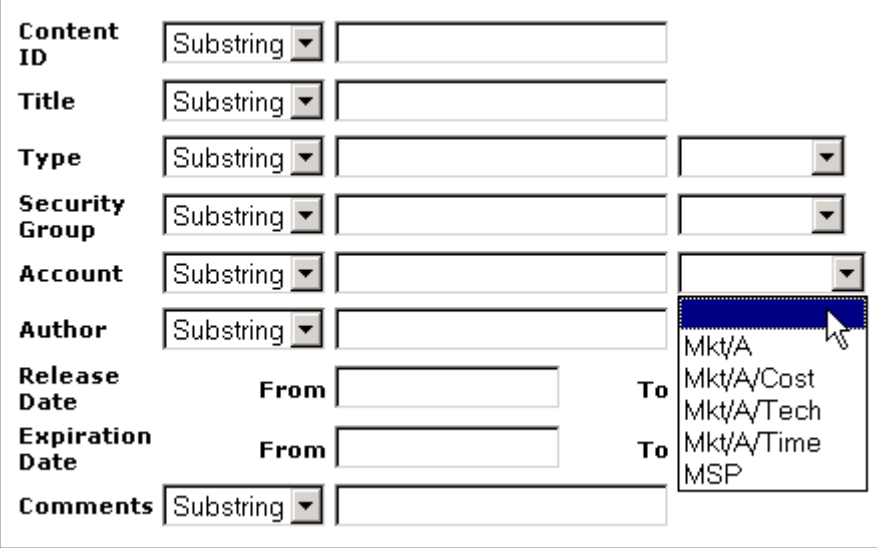

# <span id="page-70-1"></span>演習 **4:** ユーザー・アクセスの検証

ユーザーごとに新しいブラウザ・セッションを開き、セキュリティ・グループに基づい てコンテンツを検索します。Public 以外の各セキュリティ・グループを検索します。 ユーザー名、セキュリティ・グループ、アカウントおよび予想される結果を示します。

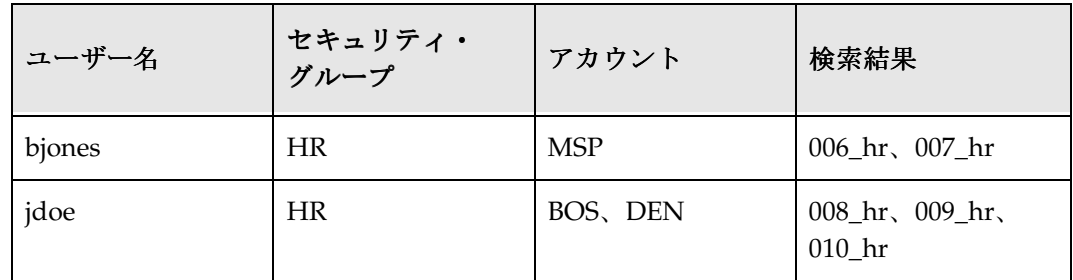

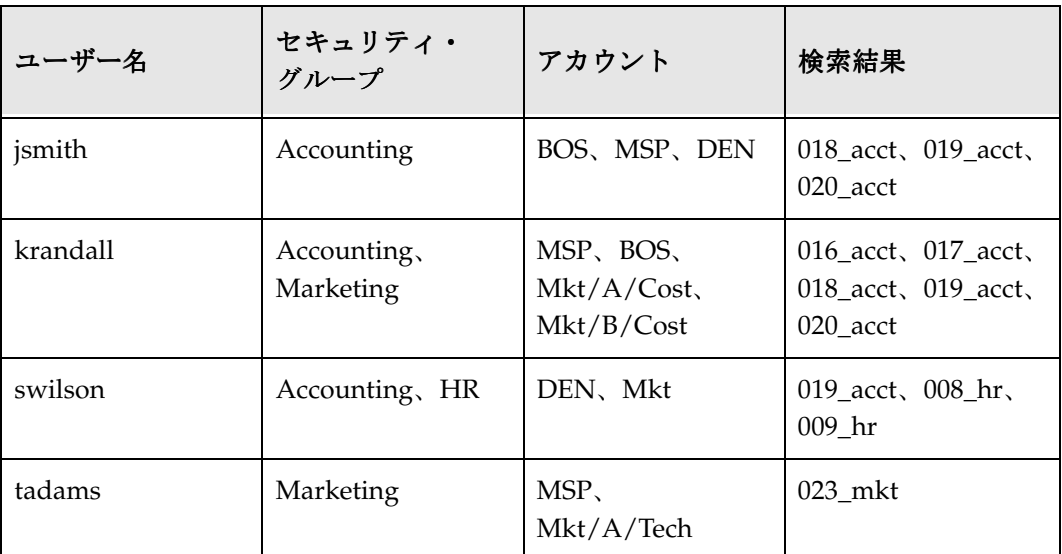

予想される結果が返らない場合は、次のようにします。

- 1. **sysadmin** としてログインします。
- 2. 「Administration」ページから「**User Admin**」画面を開きます。 」
- 3. ユーザーが正しいセキュリティ・グループに属し、正しいアカウントを割り当てら れていることを確認します。

それでも予想される結果が返らない場合は、次のようにします。

- 1. **sysadmin** としてログインします。
- 2. 予想される結果に不足しているコンテンツを検索します。
- 3. 「**Info** 」 をクリックします。 」

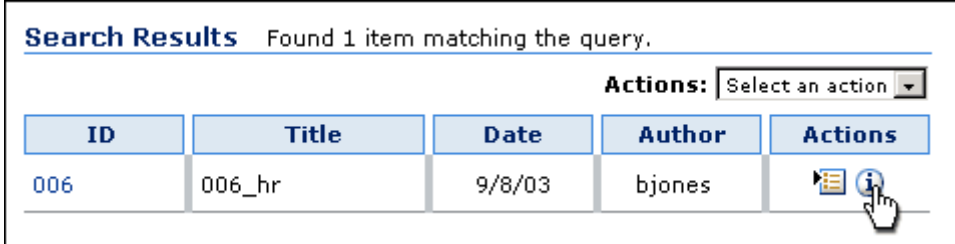

4. ドキュメントが正しいセキュリティ・グループとアカウントにチェックインされて いることを確認します。
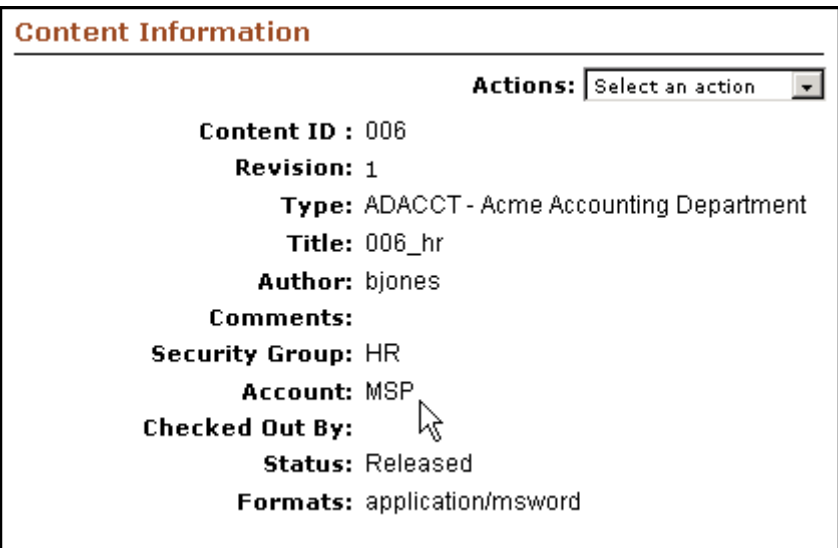

セキュリティ・グループまたはアカウントの情報が正しくない場合は、次のようにします。

- 1. 「Actions」ドロップダウン・メニューから、「**Update**」を選択します。 」
- 2. 修正を行い、「**Submit Update**」をクリックします。 」

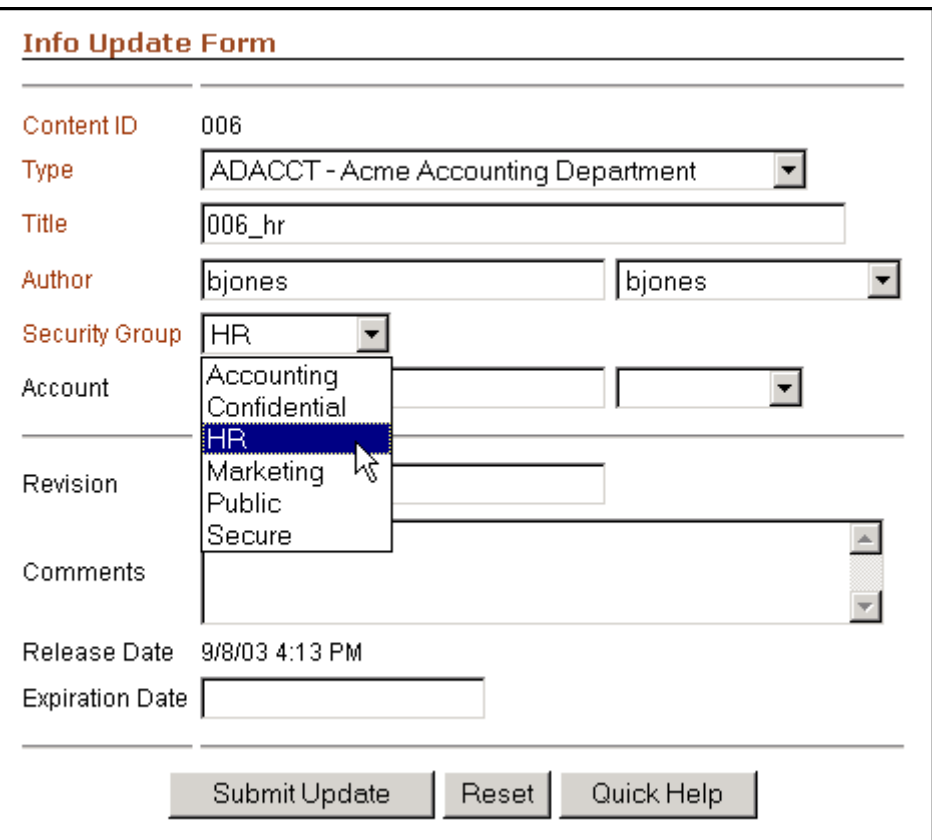

チュートリアル 4[「ライブラリ・フォルダ](#page-74-0)」(第 [5](#page-74-1) 章を参照)に進んでください。

<span id="page-74-1"></span>**5**

# <span id="page-74-0"></span>**5** ライブラリ・フォルダ

# 概要

- この項の内容は、次のとおりです。
- ◆ [ライブラリ・フォルダ階層の作成\(](#page-75-0)5-2ページ)
- ◆ コンテンツ・タイプ (5-4ページ)
- ◆ [カスタム・メタデータ・フィールドの設計と作成\(](#page-84-0)5-11ページ)
- ◆ Web レイアウト・エディタ (5-19 ページ)
- $\bullet$  [Web Page Hierarchy](#page-97-0) (5-24 ページ)
- ◆ ページのプロパティ (5-27 ページ)
- ◆ アクティブ・レポートと履歴レポート (5-34 ページ)
- ◆ 演習 6: ライブラリ・フォルダのカスタマイズ (5-42 ページ)

# <span id="page-75-0"></span>ライブラリ・フォルダ階層の作成

ライブラリ・フォルダの階層は、Web レイアウト・マネージャ管理アプレットを使用し て作成します。このアプレットは、「Browse Content」トレイの下のライブラリ・フォル ダでのコンテンツの編成方法を決定し、ユーザーが必要な情報を発見するための簡単で 直観的な手段を提供します。すべてのコンテンツにアクセスするための階層を設計する ことも、最もよくアクセスされるコンテンツのみの階層を設計することもできます。

この項の内容は、次のとおりです。

- ◆ ページ・リンク (5-2 ページ)
- ◆ [ライブラリ階層へのアクセスの制限\(](#page-76-0)5-3ページ)

#### <span id="page-75-1"></span>ページ・リンク

ライブラリ階層の作成には、3 種類のリンクを使用します。

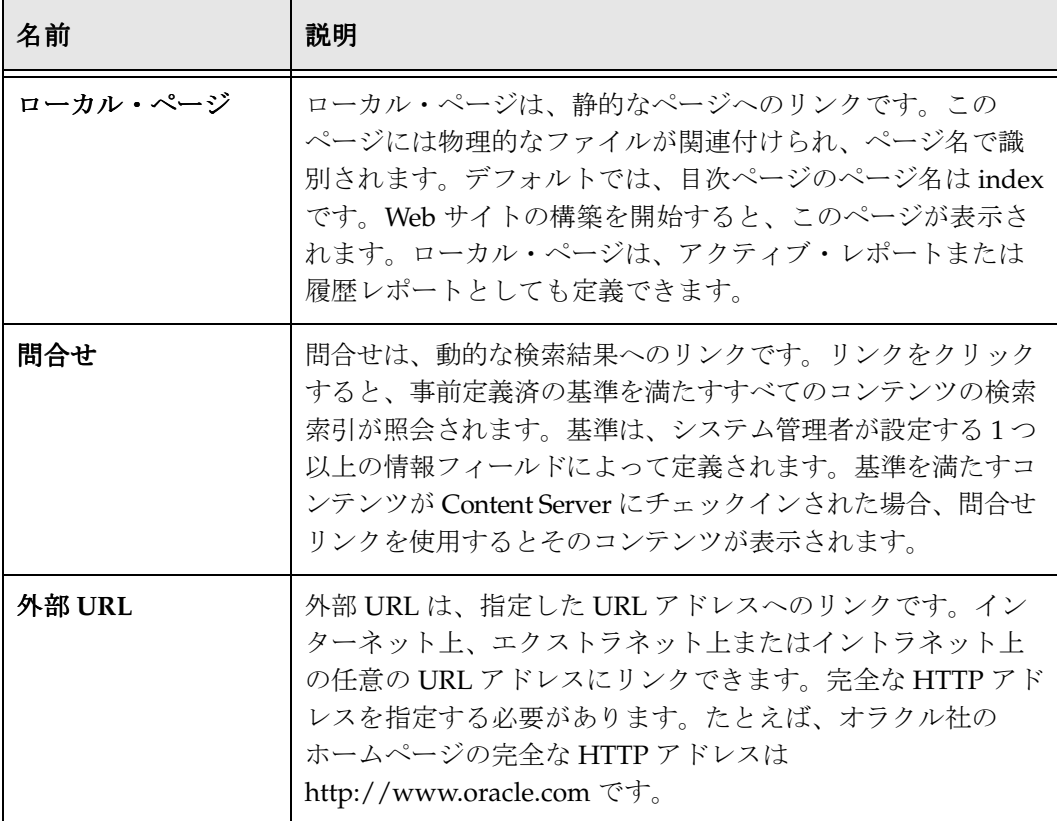

一般的な階層では、特定のコンテンツの問合せへのリンクを含むローカル部門ページへ のリンクが、「Browse Content」トレイ下のライブラリ・フォルダに含まれます。たとえ ば、ライブラリ・フォルダの Human Resources という名前のリンクは、Forms and Policies、Benefit Info および Resumes といった名前のリンクを含むローカル・ページに 移動します。これらの各リンクは、検索索引を問い合せ、コンテンツのタイプ(Form、 Benefit または Resume)に基づいてリストを返します。

カスタム・メタデータ・フィールドを設定し、それを使用してコンテンツ問合せを調整 することもできます。このチュートリアルでは、ニーズに合せてコンテンツ・タイプお よびカスタム・メタデータ・フィールドを作成する方法を説明します。

階層を設計するときは、ユーザーが特定のコンテンツを検索する方法を考えます。作成 に役立つように、階層の構造を描画します。

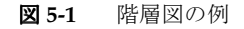

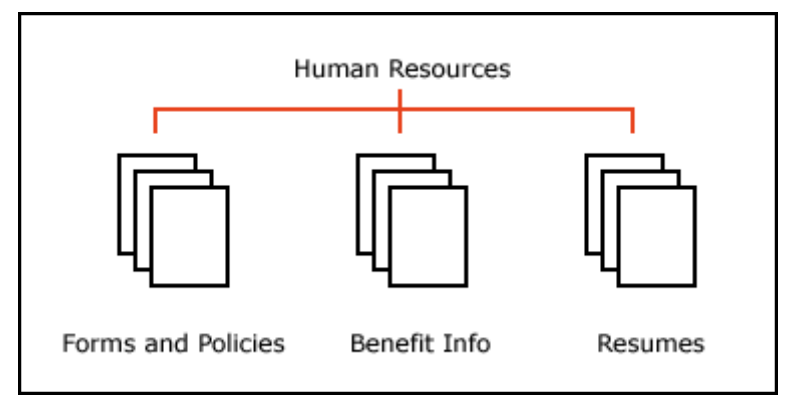

# <span id="page-76-0"></span>ライブラリ階層へのアクセスの制限

ページに表示されるコンテンツへのアクセスをセキュリティ・グループで制限するには、 Web レイアウト・マネージャ管理アプレットを使用してページを追加するときに、 「**Restrict content queries by security group**」を選択します。アカウントを使用してアク 」 セスを制限するには、「**Restrict content queries by account**」を選択します。デフォルト 」 では、同じローカル・ページ上の問合せはセキュリティ・グループによって制限されます。

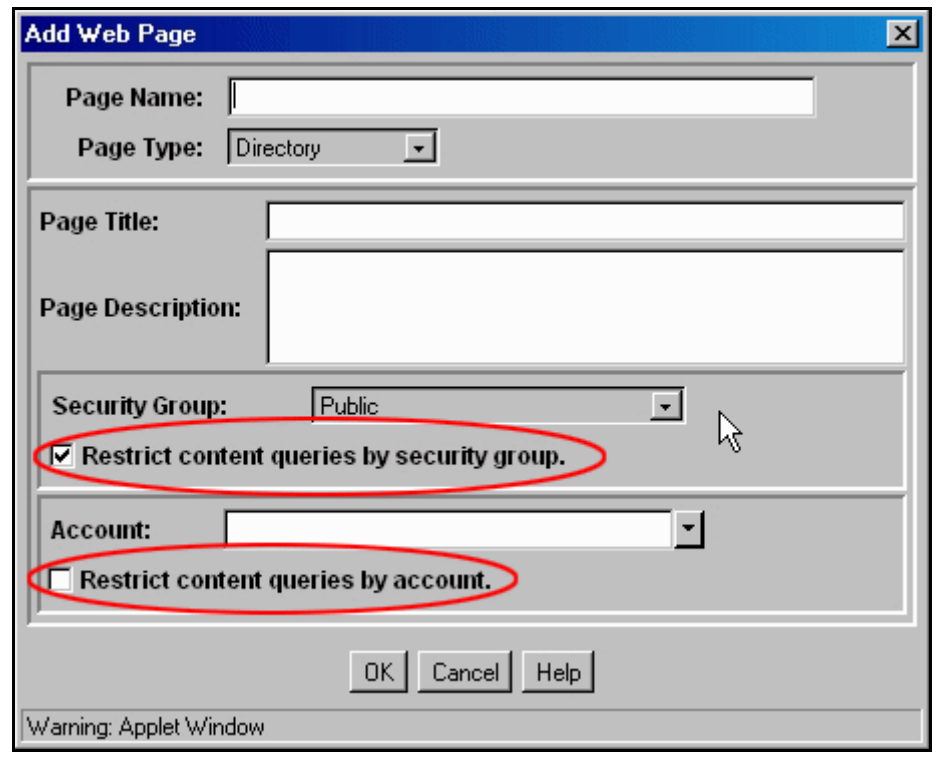

図 **5-2** 「Add Web Page」画面でのセキュリティ制限の設定

# <span id="page-77-0"></span>コンテンツ・タイプ

コンテンツを Content Server にチェックインするときは、「Content Check In Form」で コンテンツ・タイプを指定する必要があります。これまでは、デフォルトのタイプを使 用してきました。コンテンツ・タイプに基づくライブラリ・フォルダ検索を作成するに は、ビジネスに役立つタイプを定義します。

この項の内容は、次のとおりです。

- ◆ コンテンツ・タイプの定義 (5-5 ページ)
- ◆ 構成マネージャ (5-6 ページ)
- ◆ [タイプの削除\(](#page-79-1)5-6ページ)
- ◆ タイプの追加 (5-7 ページ)
- ◆ 演習 5: タイプの追加 (5-9 ページ)

# <span id="page-78-0"></span>コンテンツ・タイプの定義

タイプは、Web サイト上でコンテンツをグループ化するために使用される識別子です。 柔軟性のため、タイプを定義するときには次の点に留意してください。

コンテンツを管理可能なグループに分割するためのタイプを作成する。

- タイプの一般性を維持する。
- 選択リストの管理が容易なように、タイプの数を少なくする。

タイプの 3 つの側面を指定する必要があります。

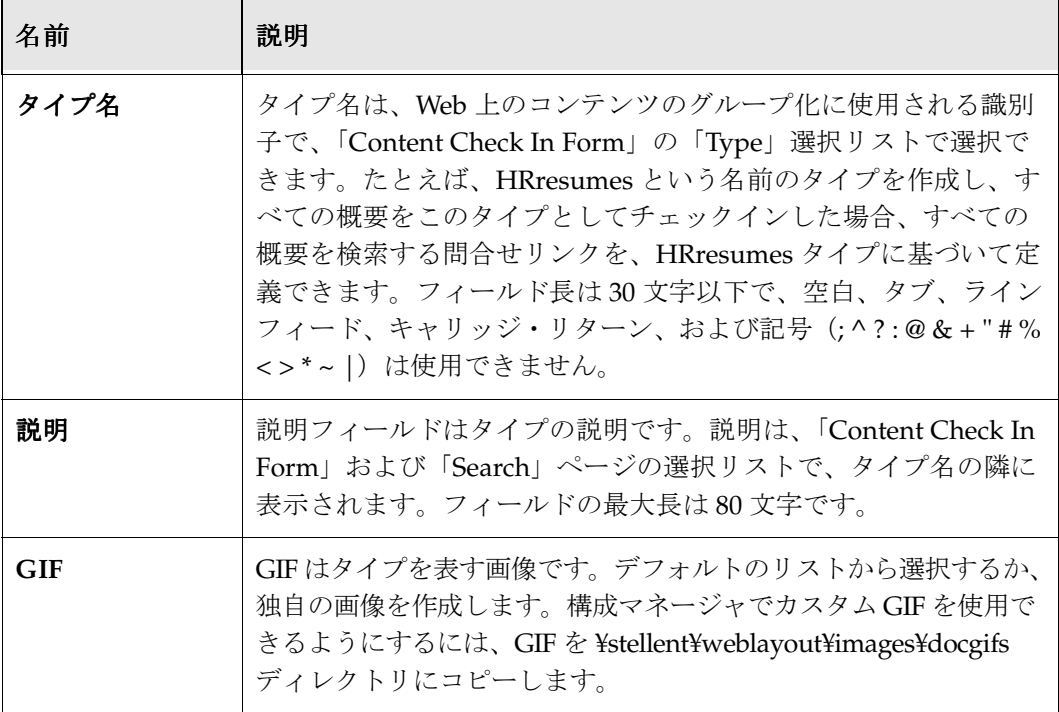

#### <span id="page-79-0"></span>構成マネージャ

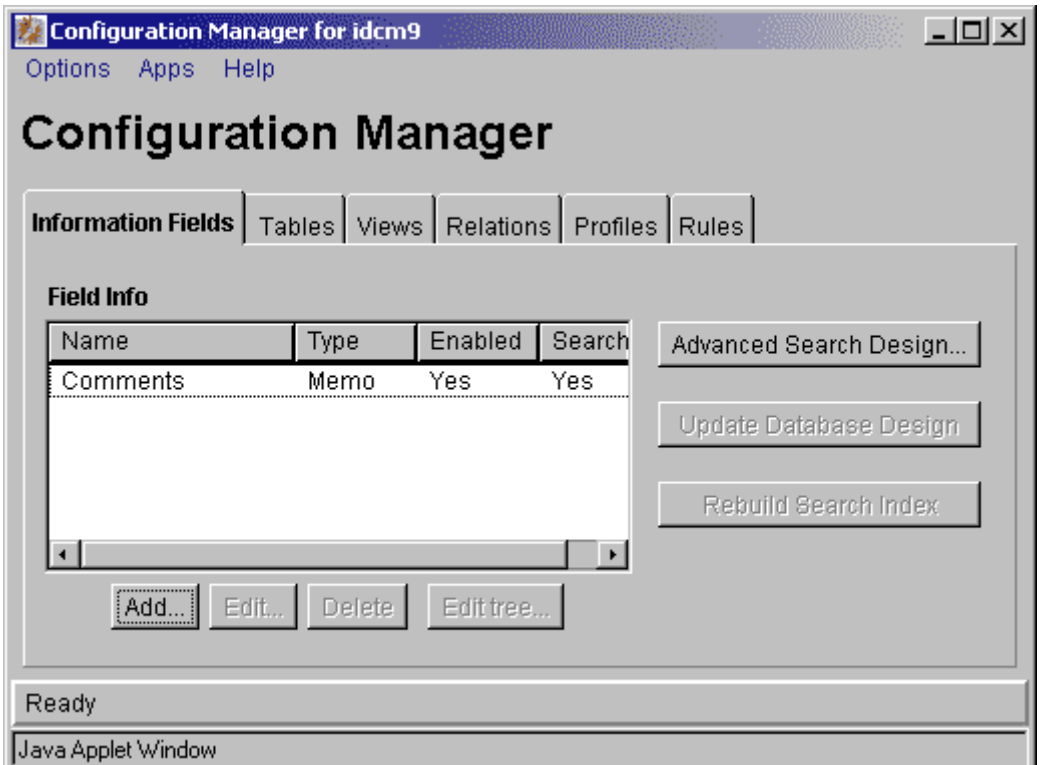

タイプは、「Configuration Manager」画面を使用して作成します。この画面には、 「Administration Applets」ページからアクセスします。

構成マネージャを開きます。

- 1. 「Administration」トレイを開き、「**Admin Applets**」をクリックします。 」
- 2. 「Administration Applets」ページで、「**Configuration Manager**」をクリックしま 」 す。「Configuration Manager」画面が表示されます。

#### <span id="page-79-1"></span>タイプの削除

Content Server には、例として使用する 7 つの事前定義済タイプがあります。会社に固 有のタイプを作成した後、これらのタイプは残しておいても削除してもかまいません。

- 1. 「**Options**」→「**Content Types**」を選択して、既存のタイプを表示します。 」
- 2. 表示される最初のタイプである **ADACCT** を選択し、「**Delete**」をクリックします。 」 削除の確認画面が表示されます。

3. 「**Yes**」をクリックします。 」

通知画面が表示され、このタイプのファイルがシステムにチェックインされている ことが示されます。Content Server では、使用中のタイプは削除できません。

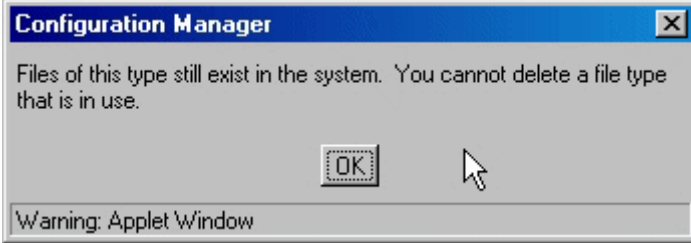

- 4. 「**OK**」をクリックします。 」
- 5. 2 番目のタイプである **ADCORP** を選択して「**Delete**」をクリックし、確認画面で 」 「**OK**」をクリックしてタイプを削除します。 」

タイプがシステムから削除され、「Configuration Manager」画面に表示されなくな ります。

6. **ADACCT** タイプのみが表示されるようになるまで、残りの各タイプについて手順 4 を繰り返します。

#### <span id="page-80-0"></span>タイプの追加

コンテンツ・タイプを追加するには、次の手順を実行します。

- 1. 「Content Types」画面が表示されていることを確認します。「Content Types」画面を 表示するには、「**Options**」→「Content Types」を選択します。
- 2. 「**Add**」をクリックします。 」

「Add New Content Type」画面が表示されます。

- 3. 「Name」フィールドに、**HRresume** と入力します。
- 4. 「Description」フィールドに、**All Resumes** と入力します。
- 5. 「GIF」選択リストから、**persdoc.gif** を選択します。

選択した GIF のプレビュー画像が、選択リストの横に表示されます。

6. 「**OK**」をクリックします。 」

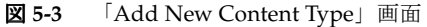

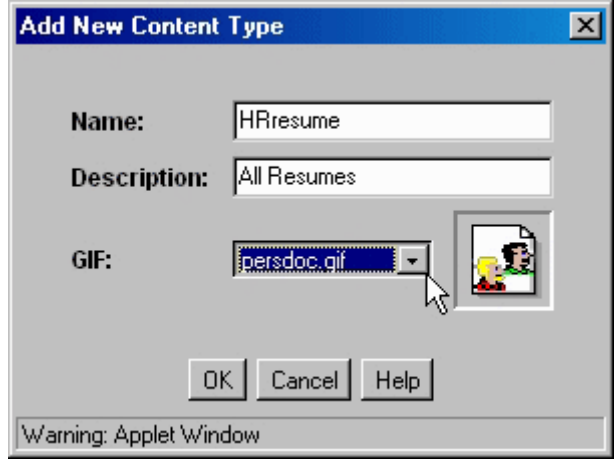

これで、HRresume タイプが「Configuration Manager」画面にリストされます。

図 **5-4** HRresume タイプが表示された「Configuration Manager」画面

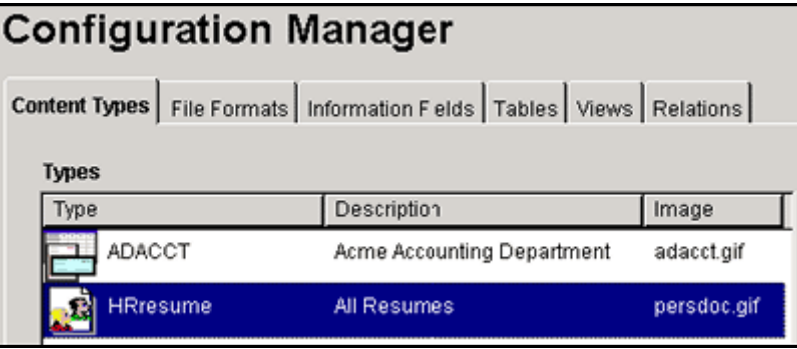

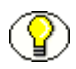

注意 **:** タイプの説明と GIF はいつでも変更できますが、名前を変更するには、まず削除 してから再び追加する必要があります。

# <span id="page-82-0"></span>演習 **5:** タイプの追加

この演習は次のタスクで構成されます。

1. 「Configuration Manager」画面を使用して、さらに 5 つのタイプを追加します。

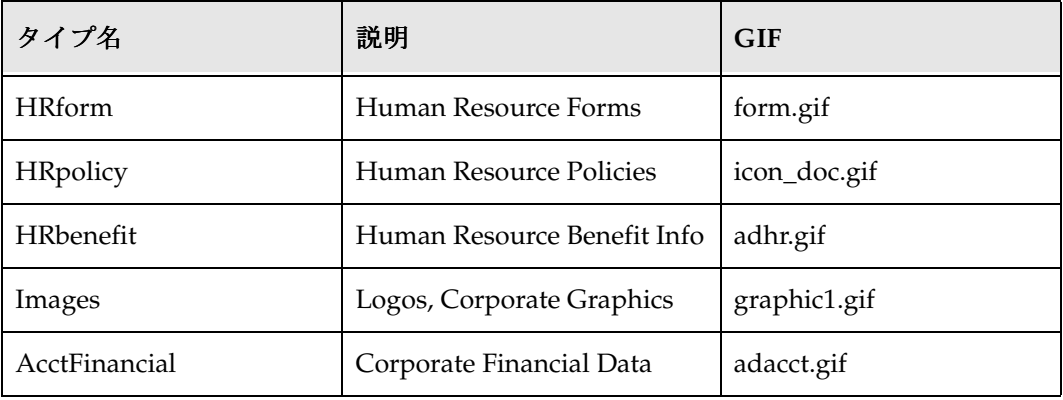

#### 終了すると、次のようなタイプが「Configuration Manager」画面に表示されます。

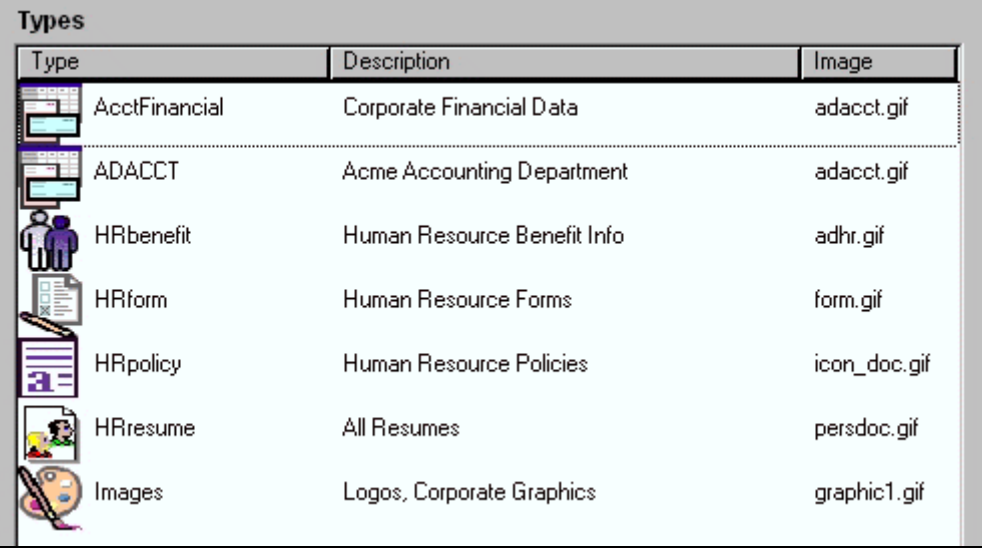

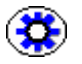

技術ヒント **:** 部門のイニシャルまたはその他のグループ体系をタイプ名に含めると、 (◆ )技術ヒント: 部門のイニシャルまたはその他のクループ体糸をタイプ名に含めると、<br>- 「Content Check In Form」の選択リストでタイプを整理しやすくなります。たとえば、 **benefit**、**form** および **policy** の前にイニシャル **HR** を付けると、HR 部門のユーザーは 必要なタイプを簡単に見つけることができます。

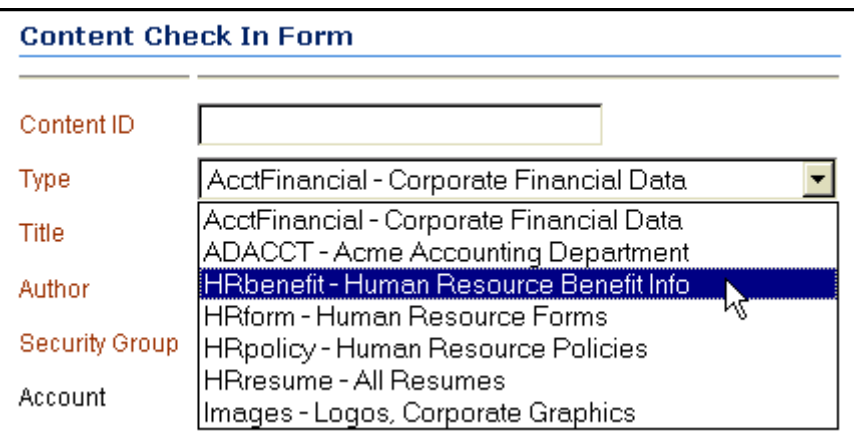

Ruggans Tutorial Files/Content フォルダにある次のコンテンツをチェックインします。 各アイテムを **Public** セキュリティ・グループに割り当て、「**Account**」フィールドは空 」 のままにします。

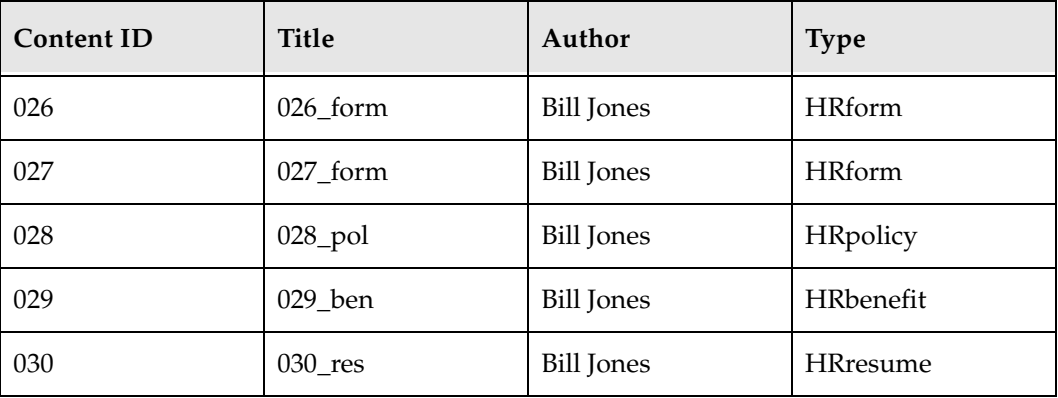

# <span id="page-84-0"></span>カスタム・メタデータ・フィールドの設計と作成

ファイルは中央のリポジトリに格納され、ここでファイルをチェックインおよびチェッ クアウトできます。各ファイルの情報を取得するためのカスタム・メタデータ・フィー ルドを簡単に追加できます。カスタム情報は、図書館のカード・カタログと似ており、 ユーザーがファイルを検索するときに役立ちます。たとえば、ファイルの説明に、品番、 部門、場所またはプロジェクトなどを含めることができます。このようなフィールドを、 カスタム属性としていくつでも含めることができます。

この項の内容は、次のとおりです。

- ◆ 標準情報フィールド (5-11 ページ)
- ◆ カスタム・メタデータ・フィールドの定義 (5-12 ページ)
- ◆ カスタム・メタデータ・フィールドの追加 (5-15 ページ)
- ◆ データベースの設計と検索索引の更新 (5-17 ページ)
- ◆ [新しいカスタム・フィールドの表示\(](#page-91-0)5-18ページ)

#### <span id="page-84-1"></span>標準情報フィールド

Content Server では、11 の標準メタデータ・フィールドが事前に構成されています。

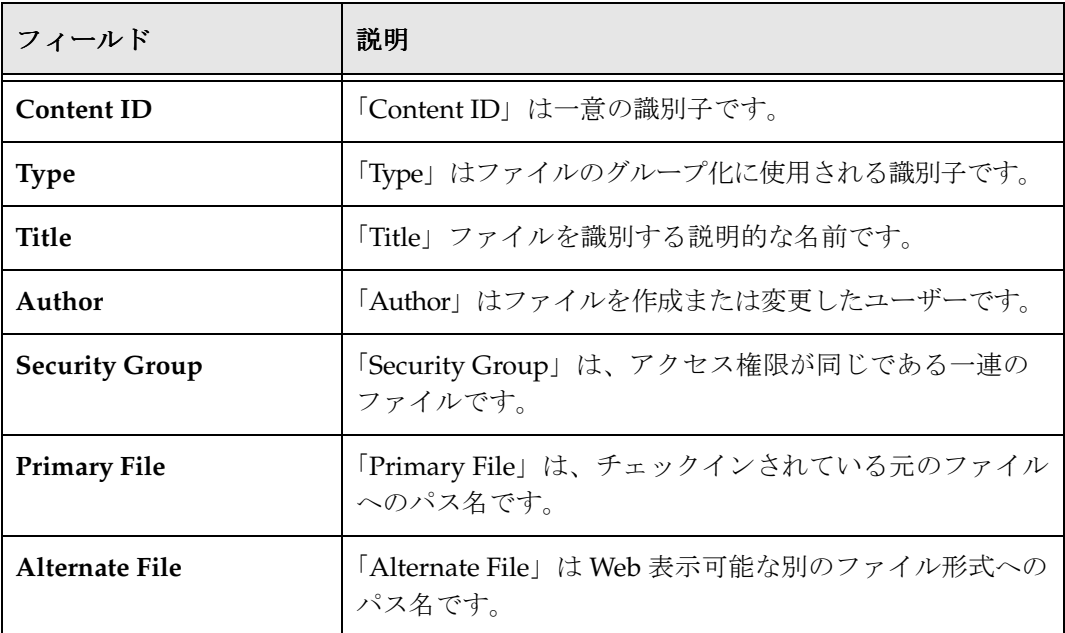

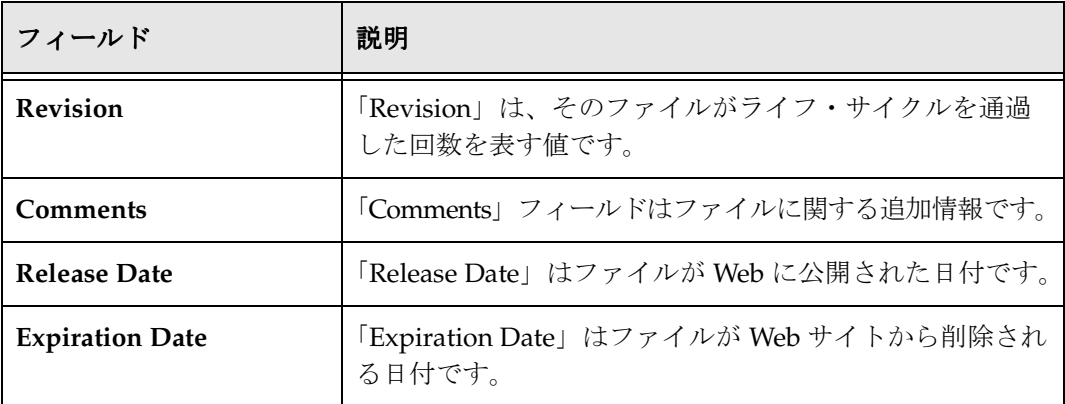

# <span id="page-85-0"></span>カスタム・メタデータ・フィールドの定義

カスタム・メタデータ・フィールドは、次の Content Server ページに表示されます。

- ◆ Content Check In Form (新規および変更)
- Search
- Content Information
- Info Update Form

カスタム・メタデータ・フィールドを定義するパラメータは次のとおりです。

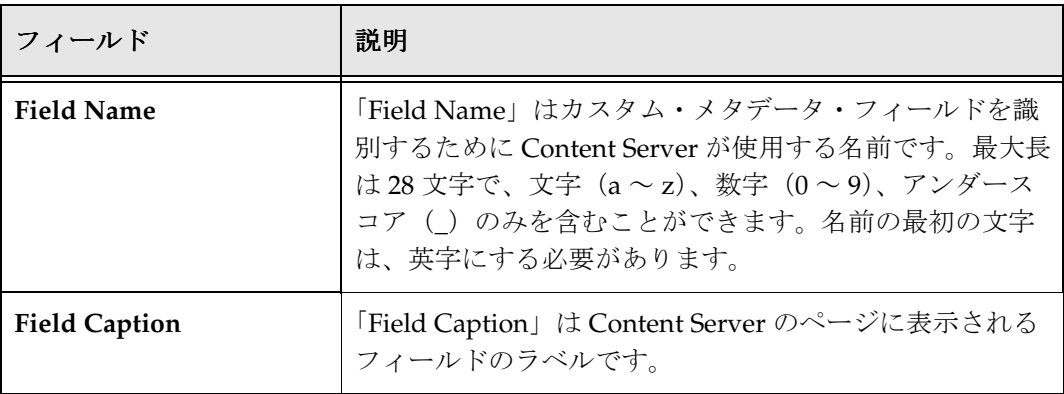

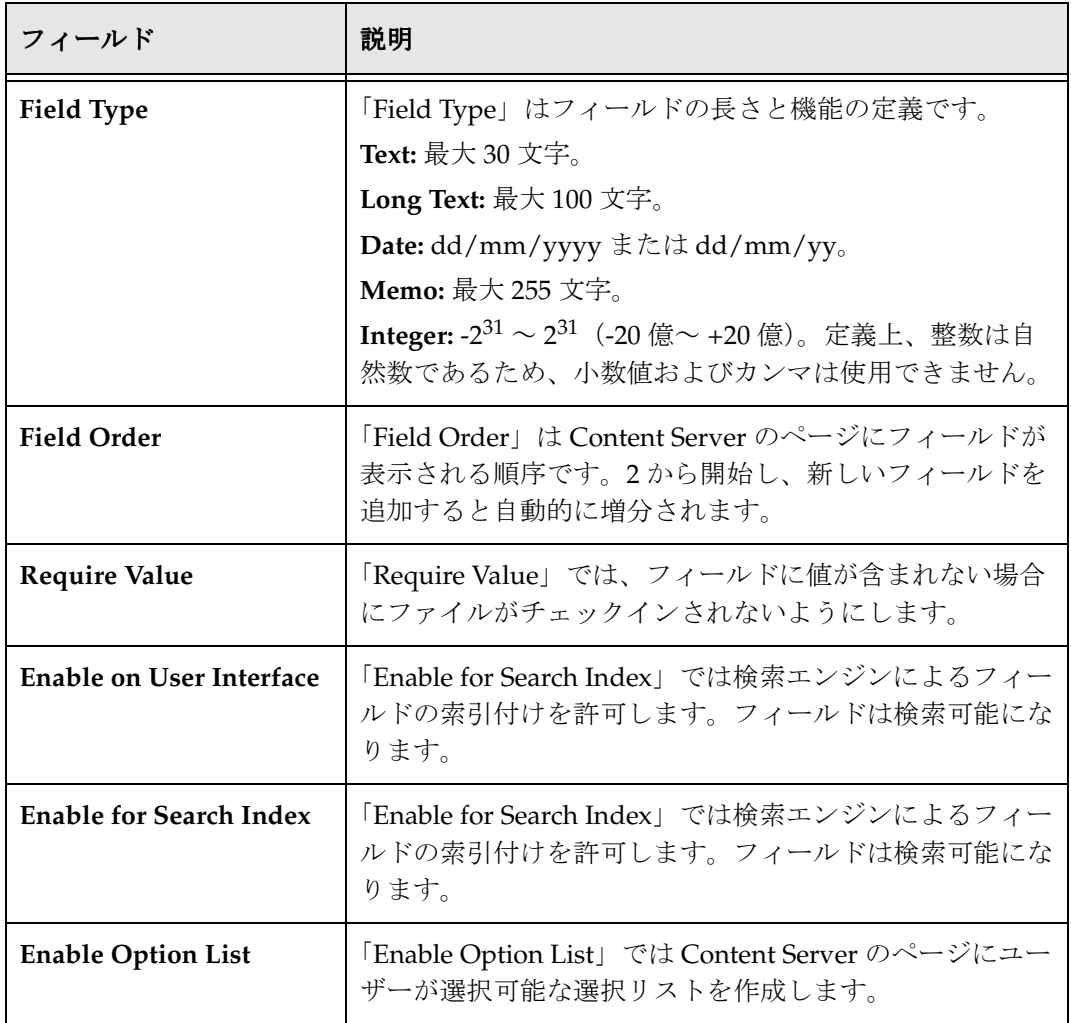

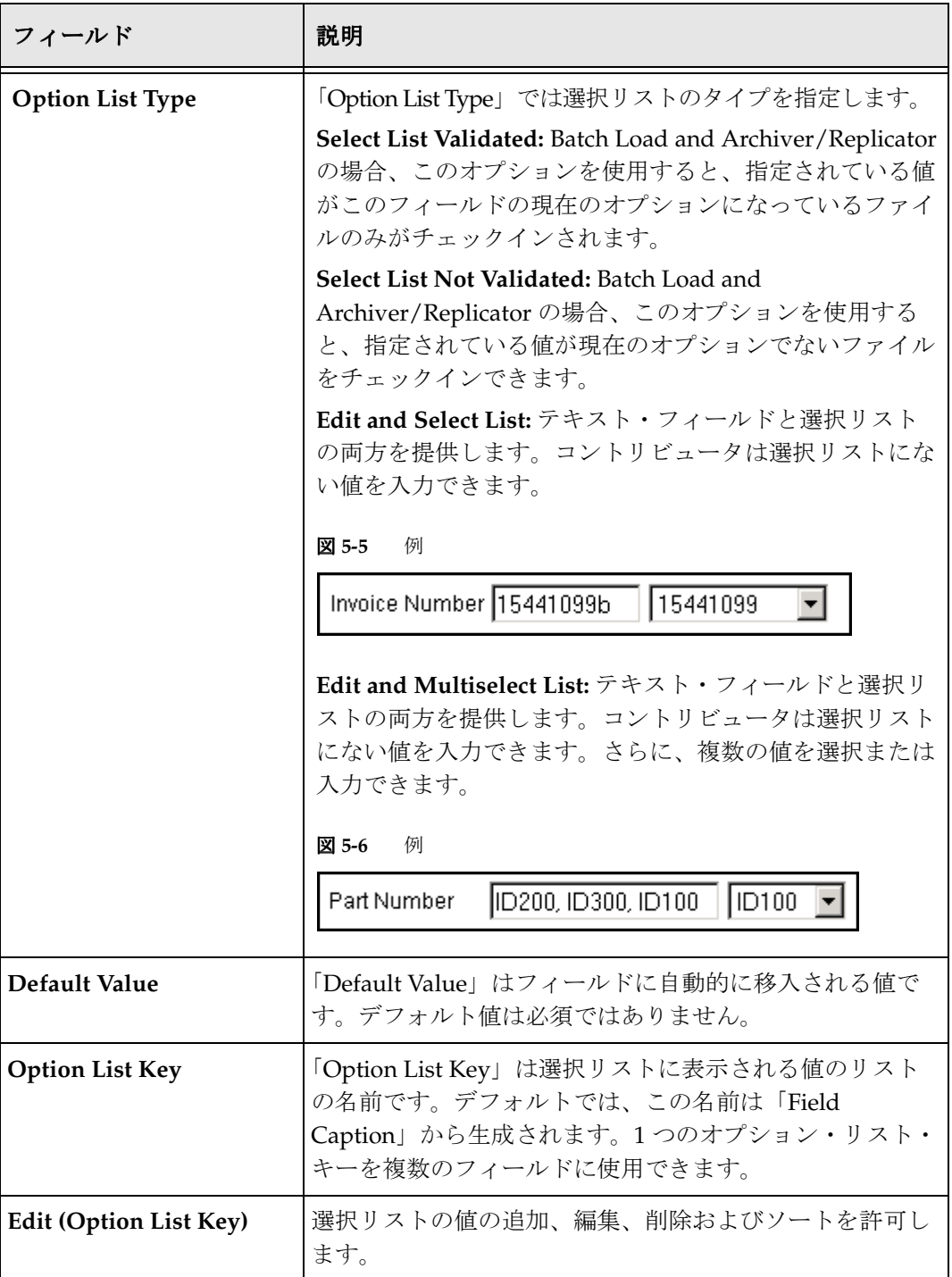

# <span id="page-88-0"></span>カスタム・メタデータ・フィールドの追加

カスタム・メタデータ・フィールドは、「Configuration Manager」画面を使用して作成 します。

- 1. 「Administration」ページで、「**Configuration Manager**」をクリックします。 」 「Configuration Manager」画面が表示されます。
- 2. 「**Information Fields**」タブをクリックし、 」 「**Add**」をクリックします。 」

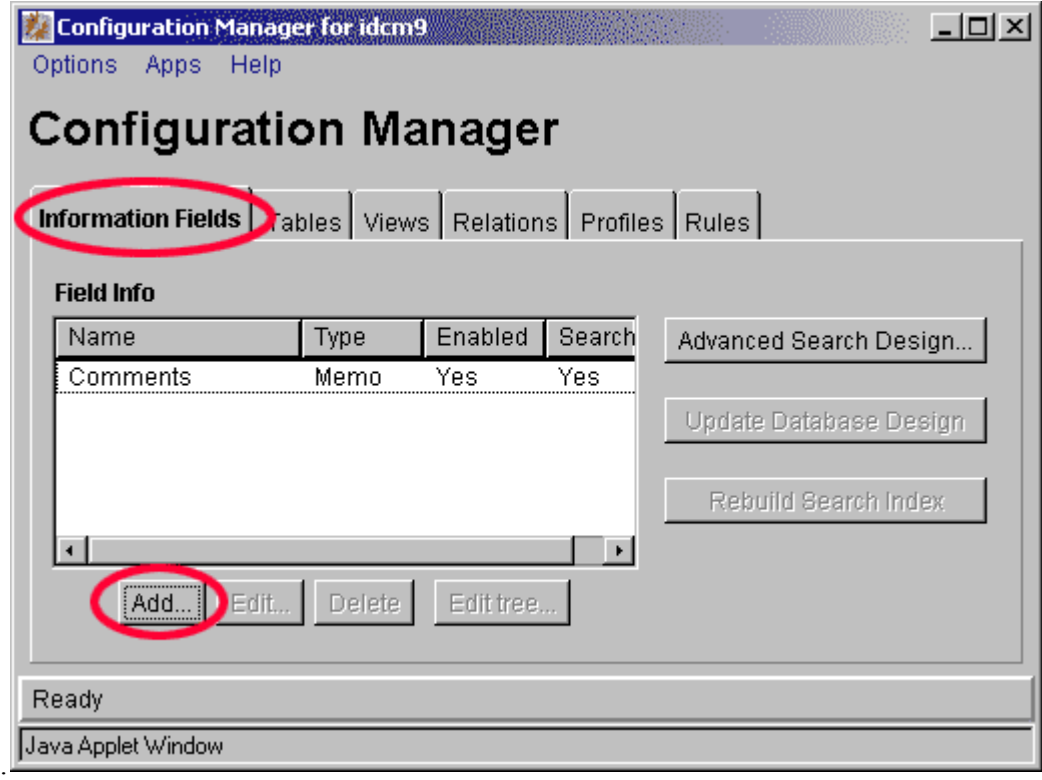

- 3. 「**Add Custom Info Field**」画面が表示されます。 」
- 4. 「Field Name」フィールドに **Project** と入力し、「**OK**」をクリックします。 」

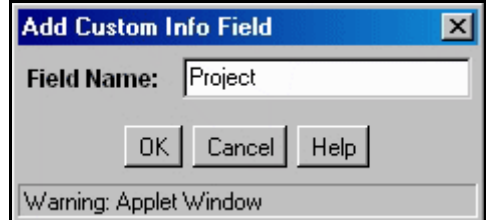

5. 「Add Custom Info Field *'Field Name'*」画面が表示されます。

注意 **:** フィールド名は、Content Server のデータ表のフィールドを定義します。フィール ド・キャプションは、ユーザー・インタフェースに表示されます。デフォルトでは、 フィールド名に入力したテキストが、「Add Custom Info Field '*Field Name'*」画面の 「**Field Caption**」フィールドに表示されます。フィールド名に影響を与えずにフィール 」 ド・キャプションを変更できます。フィールド・キャプションには空白を含めることが できますが、フィールド名ではできません。

- 6. 「**Field Type**」選択リストで、 」 「**Text**」を選択します。 」
- 7. 「**Option List**」を選択し、「**OK**」をクリックします。警告が表示されます。 」

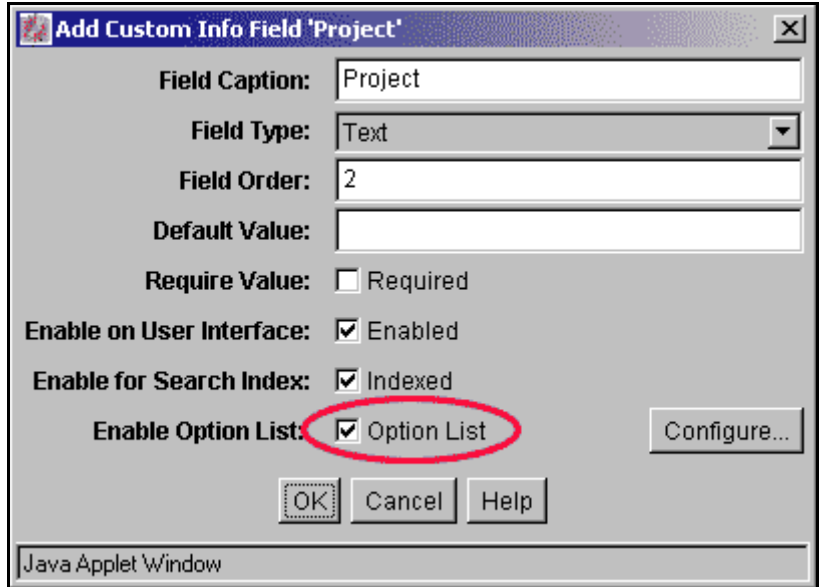

- 8. オプション・リスト機能を有効にする場合は、少なくとも 1 つのオプション選択肢 を指定する必要があります。
- 9. 「**OK**」をクリックして警告を閉じます。 」
- 10.「**Enable Option List**」フィールドの隣にある「 」 **Configure**」をクリックします。 」 「Configure Option List」画面が表示されます。
- 11.「Use option list」フィールドの隣の「**Edit**」をクリックし、他のすべてのフィールド 」 はデフォルト値のままにします。「Option List」画面が表示されます。
- 12.「Option List」フィールドに、**None**、**A**、**B** および **C** を入力します。各オプション の間でキーボードの **[Enter]** を押し、異なるオプションとして選択リストに移入され るようにします。

技術ヒント **:** 「Content Check In Form」では、「Default Value」フィールドにリストされ ているオプションが選択リストに表示されます。デフォルト値がない場合は、「Option List」フィールドにリストされている最初の値が表示されます。ユーザーが誤って正しく ない値でコンテンツをチェックインすることがないように、最初の値として None を入 力します。これは、システム管理者にとっても、カスタム・フィールドに値がないまま チェックインされたコンテンツをすばやく探して修正するのに便利です。

13.「**OK**」を 3 回クリックして、「Option List」画面、「Configure Options」画面および 「Add Custom Info Field」画面の順に閉じます。ただし、「Configuration Manager」 画面は閉じないでください。

#### <span id="page-90-0"></span>データベースの設計と検索索引の更新

作成したカスタム・メタデータ・フィールドは、Web サイトではすぐに使用できるよう になりますが、検索基準として使用するには、データベースの設計に新しいフィールド を追加し、索引を付ける必要があります。

1. 「**Update Database Design**」をクリックします。 」

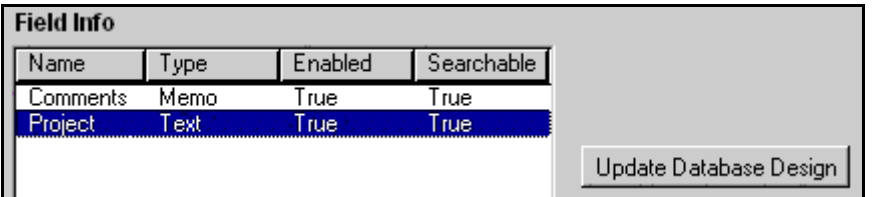

確認画面が表示されます。

- 2. 「**OK**」をクリックします。フィールドがデータベースの設計に追加されますが、こ 」 れを索引に追加する必要があります。
- 3. 「**Rebuild Search Index**」をクリックします。 」

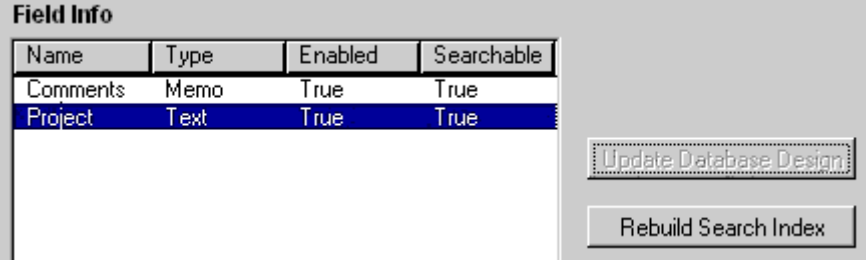

確認画面が表示されます。

- 4. 「**OK**」をクリックします。確認画面が表示されます。 」
- 5. 「**OK**」をクリックします。 」
- 6. 構成マネージャ・アプリケーションを閉じます。

# <span id="page-91-0"></span>新しいカスタム・フィールドの表示

作成したカスタム・メタデータ・フィールドは、チェックイン・フィールドおよび検索 基準として使用できるようになっています。

1. ツールバーの「**New Check In**」をクリックします。 」

「Content Check In Form」が表示されます。

2. 「Content Check In Form」を確認します。

「Comments」フィールドの下に、「Project」カスタム・フィールドが表示されます。 選択リストには、指定したプロジェクトの文字が移入されています。

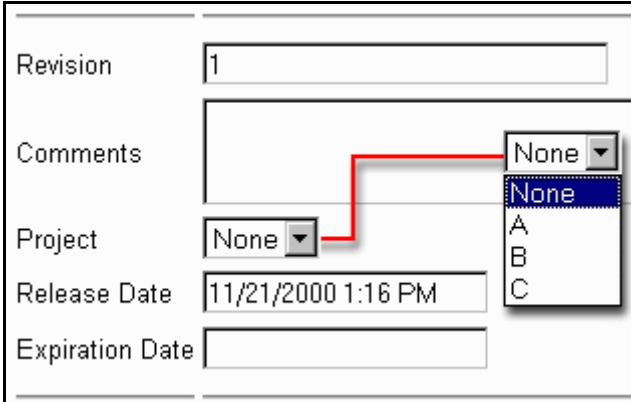

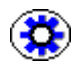

技術ヒント **:** すべてのカスタム・フィールドが、「Comments」フィールドの後に順番に 表示されます。「Edit Custom Info Field '*Field Name'*」画面でフィールドの順序を変更す ることで、カスタム・フィールドの順序を変更できます。

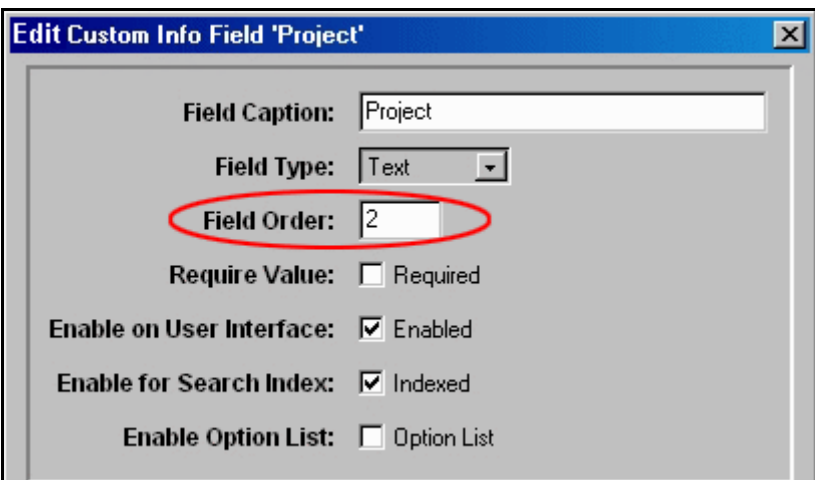

3. ツールバーの「Search」をクリックします。検索画面の「Comments」フィールド の下で、「Project」フィールドが使用できます。

# <span id="page-92-0"></span>**WEB** レイアウト・エディタ

- ◆ Web レイアウト・エディタについて (5-19ページ)
- ◆ リンクとページ (5-20ページ)
- **◆ URL リンクの作成 (5-21 ページ)**
- ◆ [ローカル・ページの作成\(](#page-95-0)5-22 ページ)

# <span id="page-92-1"></span>**Web** レイアウト・エディタについて

Web レイアウト・エディタは Java 対応のツールで、Content Server のライブラリ・フォ ルダ階層を作成するために使用します。Web レイアウト・エディタで行った変更は、 「My Content Server」トレイの下のライブラリ・フォルダに自動的に反映されます。 HTML の知識は役に立ちますが、必須ではありません。

「Administration」ページで、「**Web Layout Editor**」をクリックします。 」

「Web Layout Editor」が表示されます。

「Web Layout Editor」には次の 3 つのセクションがあります。

- Web Page Hierarchy
- Page Properties
- Page Links

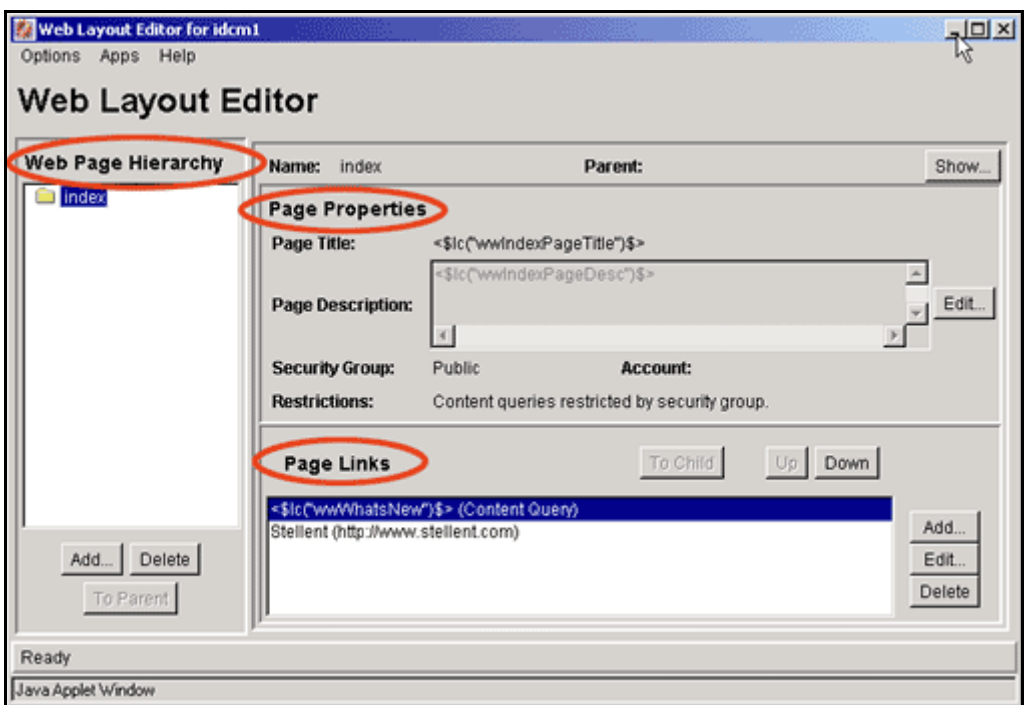

# <span id="page-93-0"></span>リンクとページ

サイトには 3 種類のリンクを設定できます。

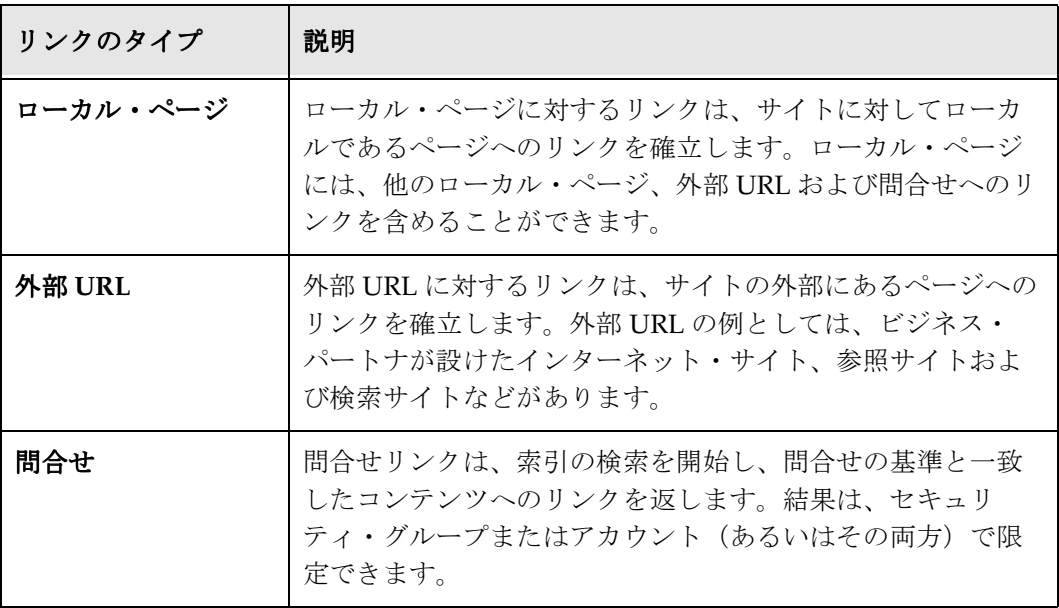

リンクおよびページの追加と変更には、「Web Layout Editor」画面の「Page Links」セ クションを使用します。

図 **5-7** 「Web Layout Editor」画面

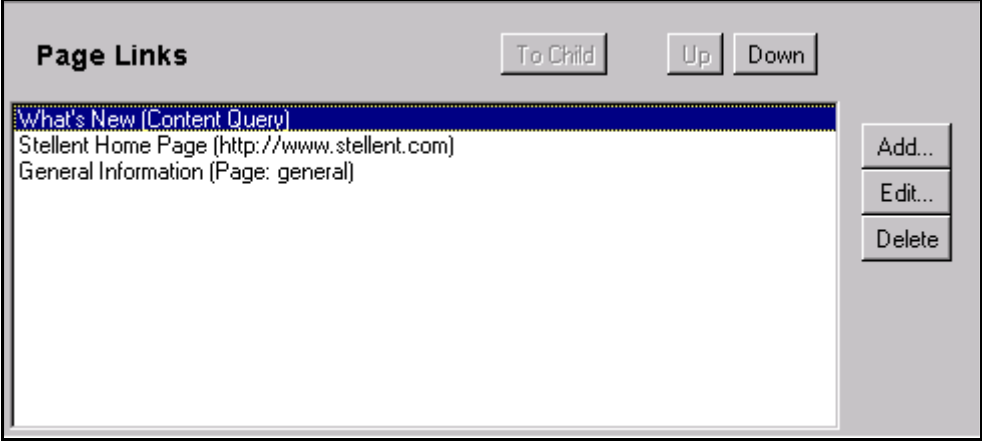

#### <span id="page-94-0"></span>**URL** リンクの作成

URL リンクを作成するには、次の手順を実行します。

1. 「Web Layout Editor」画面の「Page Links」セクションの「**Add**」ボタンをクリック 」 します。「Add Page Link」画面が表示されます。

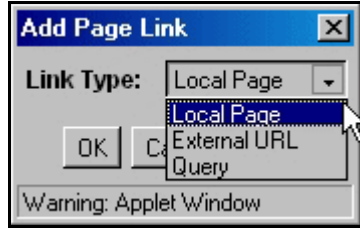

- 2. 「**Link Type**」選択リストで「 」 **External URL**」を選択し、「**OK**」をクリックします。 」 「Edit External URL」画面が表示されます。
- 3. 「**Link Title**」フィールドに会社名を入力し、 」 「**Description**」フィールドに 」 **Home Page** と入力し、「**External URL**」フィールドに会社のインターネット 」 Web サイトの URL を入力します。

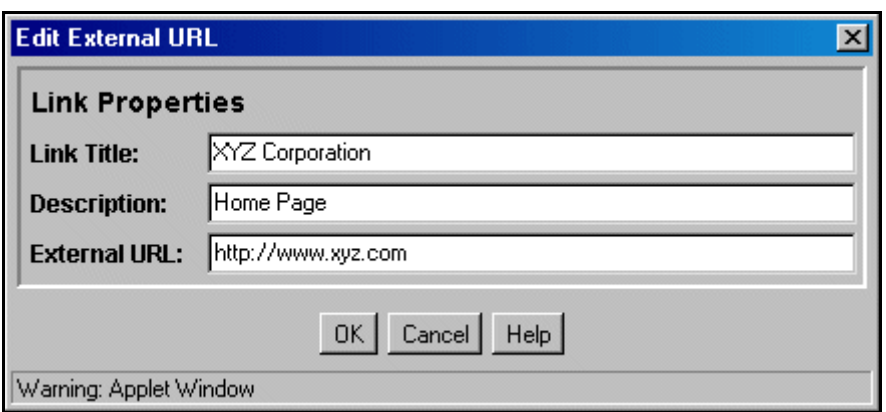

- 4. 「**OK**」をクリックして、 」 「Edit External URL」画面を閉じます。「Web Layout Editor」画面の「Page Links」セクションに URL リンクが表示されます。
- 5. 「Browse Content」トレイを開き、「Library Query Folders」をクリックします。会 社の Web サイトへのリンクが表示されます。

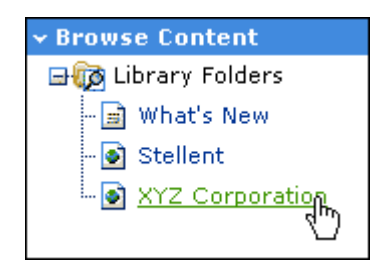

#### <span id="page-95-0"></span>ローカル・ページの作成

ローカル・ページを作成するには、次の手順を実行します。

1. 「Web Layout Editor」画面の「Page Links」セクションの「**Add**」ボタンをクリック 」 します。「Add Page Link」画面が表示されます。

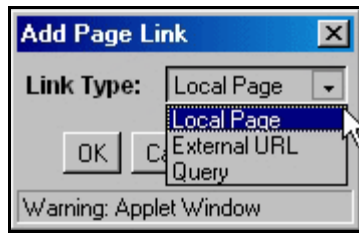

2. 「**Link Type**」選択リストで「 」 **Local Page**」を選択し、「**OK**」をクリックします。 」 「Edit Local Page Link」画面が表示されます。

3. 「**Link Title**」フィールドに 」 **General Information** と入力し、「**Description**」フィー ルドに **Looking for logos, forms, and policies?** と入力します。

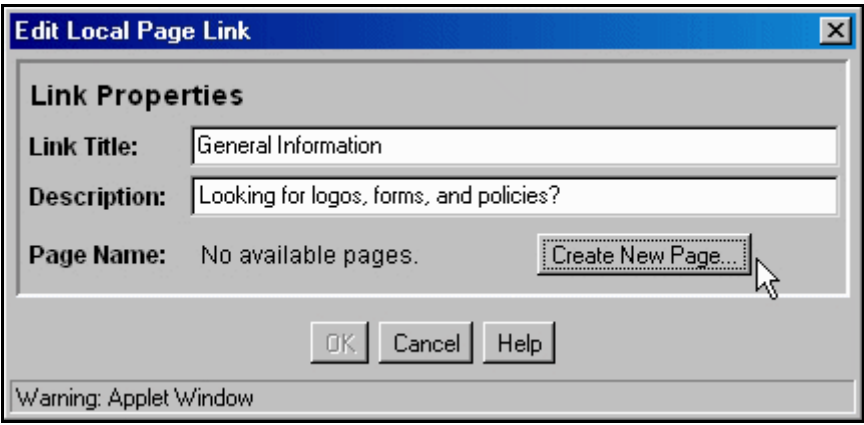

4. 「**Create New Page**」をクリックします。 」 「Add Web Page」画面が表示されます。

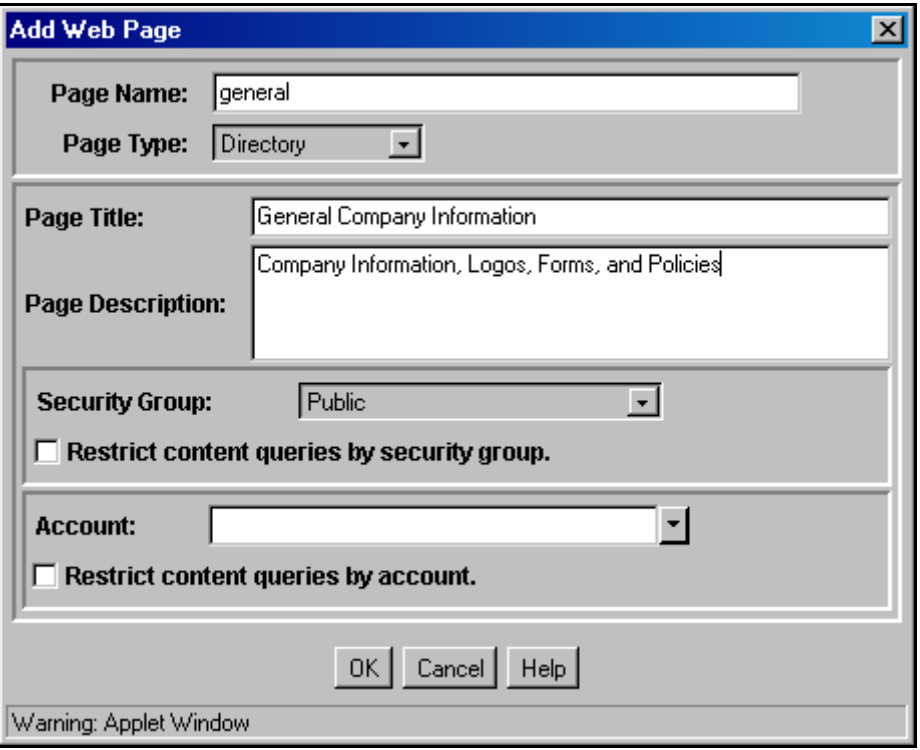

5. 「**Page Name**」フィールドに 」 **general** と入力し、「**Page Title**」フィールドに 」 **General Company Information** と入力し、「**Page Description**」フィールドに 」 **Company Information, Logos, Forms, and Policies** と入力します。

- 6. 「**Page Type**」選択リストで「 」 **Directory**」を選択し、「**Security Group**」選択リスト で「**Public**」を選択します。 」
- 7. 「**Restrict content queries by security group**」の選択を解除して、 」 「**OK**」をクリック します。
- 8. 「**OK**」をクリックして、 」 「Edit Local Page Link」画面を閉じます。

「Web Layout Editor」画面の「Web Page Hierarchy」セクションの index ページの下に、 general ページが表示されます。

# <span id="page-97-0"></span>**WEB PAGE HIERARCHY**

この項の内容は、次のとおりです。

- ◆ [Web Page Hierarchy](#page-97-1) について (5-24 ページ)
- ◆ 階層の変更 (5-25 ページ)
- ◆ 問合せリンクの追加 (5-28 ページ)

#### <span id="page-97-1"></span>**Web Page Hierarchy** について

「Web Page Hierarchy」には、Content Server Web サイトのページ間の関係が表示されます。

- 「Web Page Hierarchy」の最上部には、index ページが表示されます。これは親であ り、「**Browse Content** 」トレイでは「 」 **Library Query Folders**」として表示されます。 」
- ◆ 作成した general ページは、インデントされて、index ページに接続されています。こ れは index ページの子とみなされ、「**Browse Content** 」トレイでは「 」 **Library Query Folders**」のサブフォルダとして表示されます。 」

リンク・タイトルの **General Information** は、「Edit Local Page Link」画面で入力した 「**Link Title**」フィールドで定義されています。入力した説明は、 」 「Library」の index ページ上のリンクの下に表示されます。

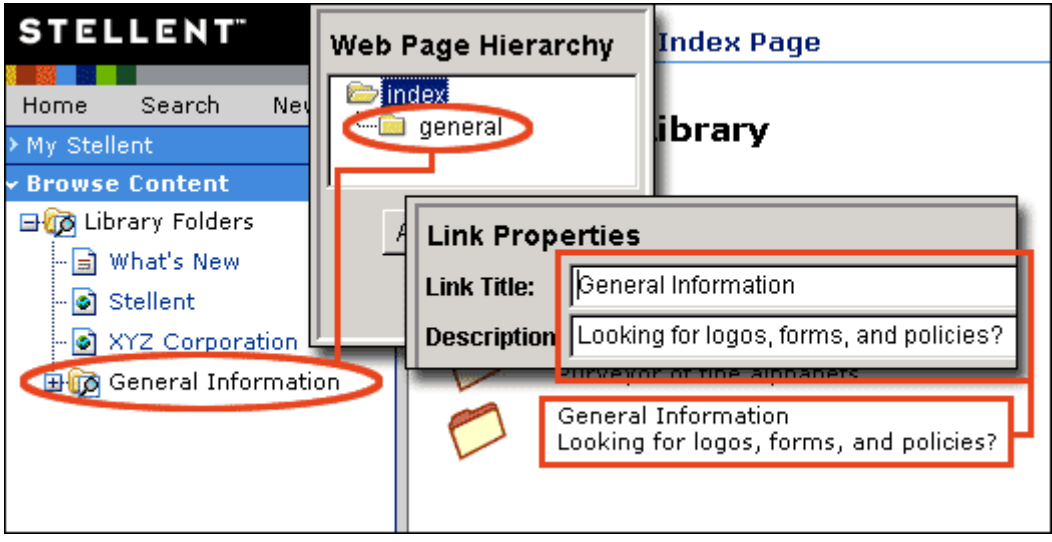

注意 **:** index ページには事前定義済の問合せがリストされます。このページは Content Server のデフォルト・トレイ・レイアウトでは直接アクセスできません。「**Browse Content** 」トレイでは、 」 「**Library Query Folders**」として表示されます。メイン・コンテ 」 ンツ領域に index ページを表示するには、次のようにします。

- 1. 「**Browse Content**」トレイを開き、 」 「**Library Query Folders**」を展開して、 」 「**What's New**」をクリックします。検索結果ページが表示されます。 」
- 2. 「What's New」タイトルの左側のフォルダ・アイコンをクリックします。index ページが表示されます。

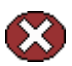

警告 **:** index ページの名前は変更しないでください。この名前は、「Browse Content 」ト レイの「Library Query Folders」を定義するために使用されます。

#### <span id="page-98-0"></span>階層の変更

「Web Page Hierarchy 」セクションの「**Add**」をクリックすることでも、階層にローカ 」 ル・ページが追加されますが、この方法では、親子構造を設定するための追加手順が必 要になります。

最初に、さらに 3 ページを Web 階層に追加します。

- 1. 「Web Layout Editor」の「Web Page Hierarchy」セクションの「**Add**」をクリックし 」 ます。
- 2. 「**Page Name**」フィールドと「 」 **Page Title**」フィールドに 」 **page2** と入力し、「**OK**」を クリックします。
- 3. 手順 1 と 2 を繰り返し、**page3** および **page4** を Web 階層に追加します。

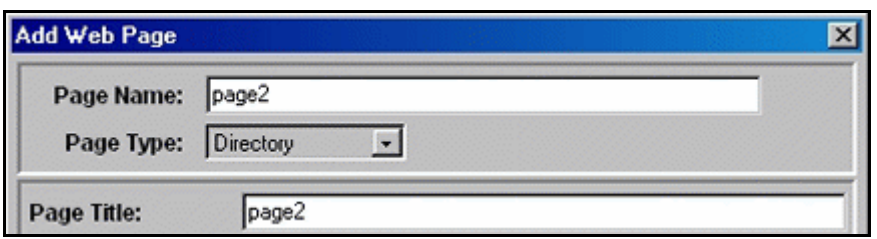

この方法で追加した各ページは、「Web Page Hierarchy」セクションに、index ページと 同じレベルで表示されます。ページをリンクし、親子関係を確立するには、次の手順を 実行します。

- 1. 「Web Page Hierarchy」セクションで、「**index**」を選択します。 」
- 2. 「Page Link」セクションの「**Add**」をクリックし、 」 「Add Page Link」画面で「**OK**」 をクリックします。
- 3. 「**Page Name**」選択リストで 」 **page3** を選択し、「Link Title」フィールドに **Page 3**、 「Description」フィールドに **Page 3 Description** と入力し、「**OK**」をクリックしま 」 す。

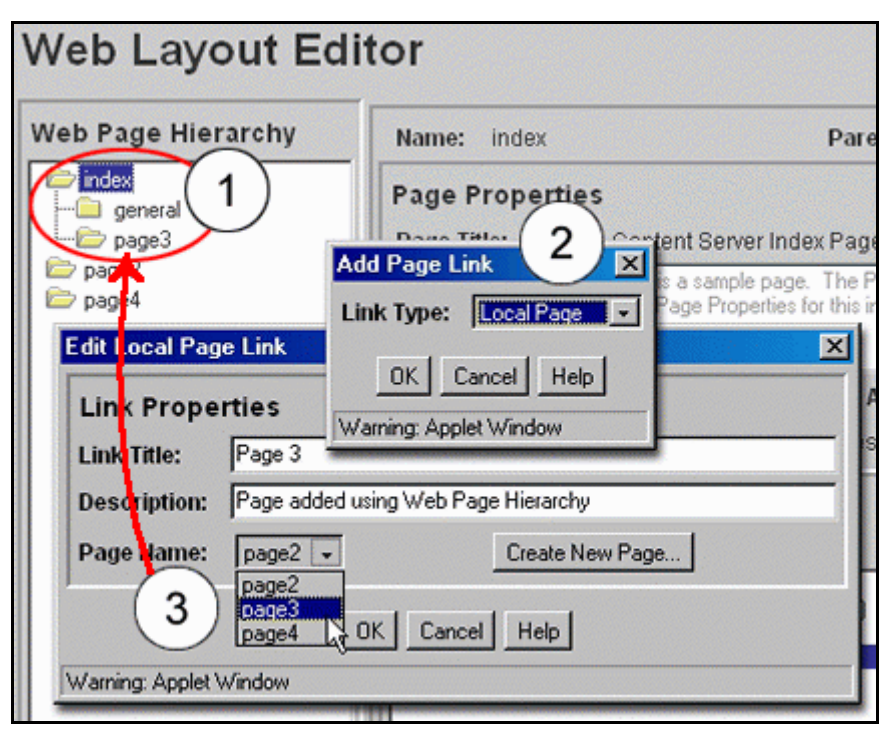

Page3 が「Web Page Hierarchy」で子関係に移動し、index ページでリンクが確立され、 「**Browse Content**」トレイの「**Library Query Folders**」のサブフォルダとして表示され 」 ます。

# <span id="page-100-0"></span>ページのプロパティ

- ◆ ページのプロパティの追加 (5-27 ページ)
- ◆ 間合せリンクの追加 (5-28 ページ)
- ◆ 間合せ結果の表示 (5-30 ページ)
- ◆ 問合せ式の調整 (5-30 ページ)
- ◆ 間合せ式のカスタマイズ (5-32 ページ)
- ◆ ページ・リンクの順序指定 (5-33 ページ)

# <span id="page-100-1"></span>ページのプロパティの追加

「Page Properties」セクションでは、Web ページの表現が定義されています。

- 1. 「**Browse Content**」トレイを開き、 」 「**Library Query Folders**」を展開して、 」 「**What's New**」をクリックします。 」 検索結果ページが表示されます。
- 2. 「What's New」タイトルの左側のフォルダ・アイコンをクリックします。 index ペー ジが表示されます。
- 3. 「**General Information**」をクリックします。 」 「General Information」ページが表示されます。
- 4. 「Web Layout Editor」画面の「Web Page Hierarchy」セクションで、**general** ページ を選択します。

「Web Layout Editor」画面の「Page Properties」セクションと「General Information」ページを比較します。ページのプロパティでリストされているペー ジ・タイトルが、ブラウザ・ウィンドウの上部および「General Information」ペー ジの見出しに表示されます。

5. 「Web Layout Editor」画面の「Page Properties」セクションの「**Edit**」をクリックし 」 ます。「Edit Page Properties」画面が表示されます。

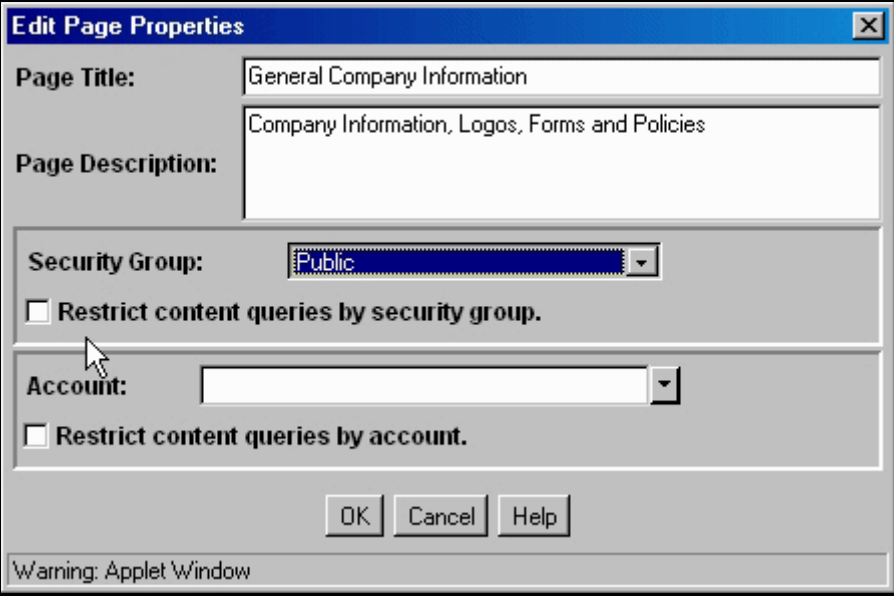

これは、もともとページの定義に使用したものと同じ画面であり、この画面を使用して、 ページのタイトルや説明を変更したり、アクセスを制限したりできます。

6. 「**Cancel**」をクリックして、 」 「Edit Page Properties」画面を閉じます。

### <span id="page-101-0"></span>問合せリンクの追加

問合せリンクは、索引の検索を開始し、問合せの基準と一致したコンテンツへのリンク を返します。結果は、セキュリティ・グループまたはアカウント(あるいはその両方) で限定できます。

問合せリンクは、「Web Layout Editor」画面を使用して作成します。

- 1. 「Web Layout Editor」画面の「Web Page Hierarchy」セクションで、**general** を選択 します。問合せリンクが general ページに作成されます。
- 2. 「Web Layout Editor」画面の「Page Link」セクションの「**Add**」をクリックします。 」 「Add Page Link」画面が表示されます。

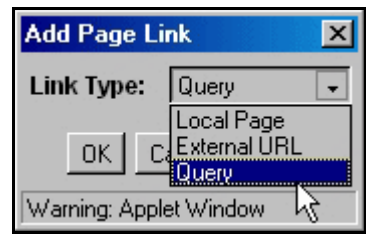

- 3. 「**Link Type**」選択リストから「 」 **Query**」選択し、「**OK**」をクリックします。 」 「Query Link Definition」画面が表示されます。
- 4. 「**Link Title**」フィールドに 」 **Policies** と入力し、「**Description**」フィールドに 」 **Company Policy Statements** と入力します。
- 5. 「**Field**」フィールドで「 」 **Type**」を選択し、「**Operator**」フィールドで「 」 **Matches**」を 選択し、「**Value**」フィールドで 」 **HRpolicy** を選択します。
- 6. 「**Add**」をクリックします。 」

重要 **:** リンクに問合せ式を含めるには、「**Add**」をクリックする必要があります。異なる 」 Ū. オプションを選択し、含める式ごとに「**Add**」をクリックすることで、 」 1 つの問合せリ ンクに複数の問合せ式を含めることができます。

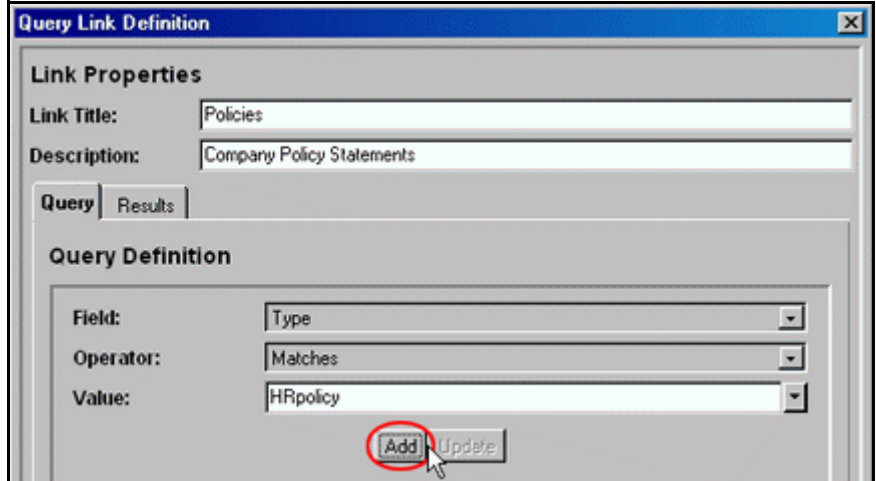

「Query Expression」フィールドに、問合せが表示されます。

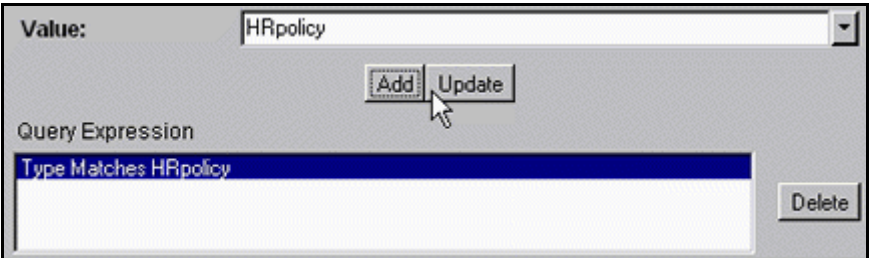

7. 「**Results**」タブをクリックします。 」

8. 「**Page Title**」フィールドに、 」 **Company Policies** と入力します。

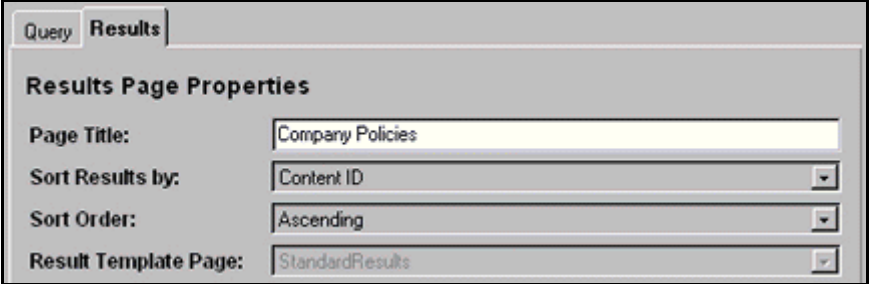

# <span id="page-103-0"></span>問合せ結果の表示

Web サイトにローカル・ページと問合せの 2 つのリンクを追加しました。新しいサイト を表示するには、次のようにします。

1. 「Browse Content」トレイを開き、「Library Query Folders」をクリックし、 「**General Information**」フォルダを展開します。 」

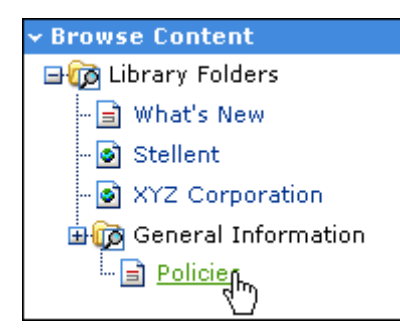

2. 「Policies」をクリックします。検索索引が問い合され、結果が「Company Policies」 ページに表示されます。

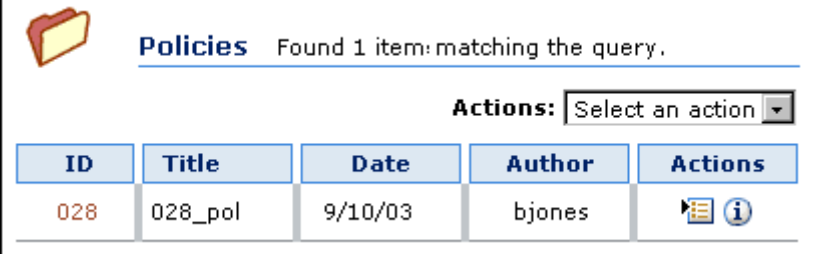

#### <span id="page-103-1"></span>問合せ式の調整

- 1. 「**Query**」タブをクリックします。 」
- 2. 「**Field**」選択リストで、 」 「**Author**」を選択します。 」
- 3. 「**Value**」フィールドの隣にある「 」 **Select**」をクリックします。 」
- 4. 作成者として **jdoe** を選択し、「**OK**」をクリックします。 」
- 5. 「**Add**」をクリックします。 」

問合せ文字列に式が追加されます。

重要 **:** リンクに問合せ式を含めるには、「**Add**」をクリックする必要があります。 」

#### 6. 「**OK**」をクリックします。 」

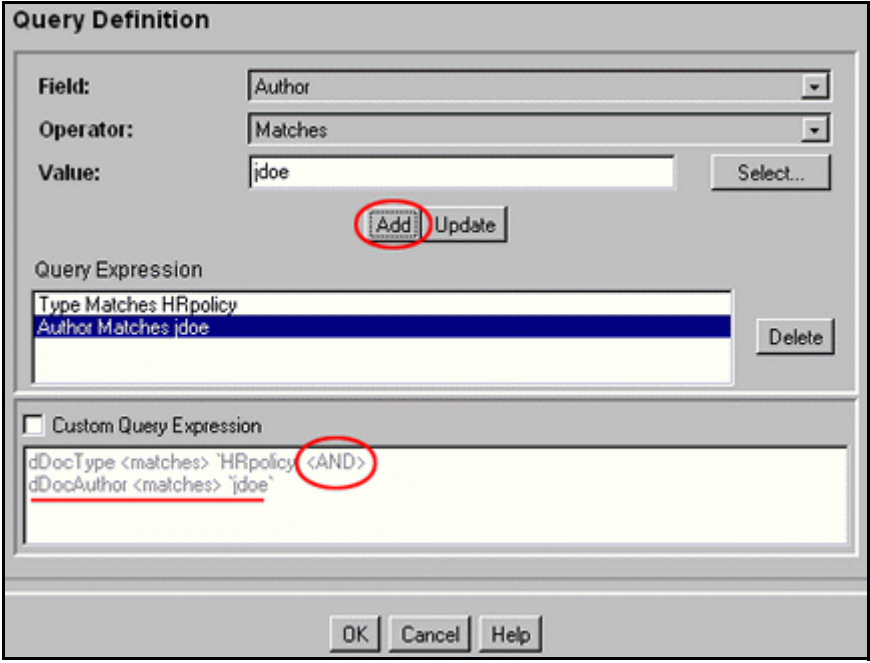

「Browse Content」トレイの「Library Query Folders」の「General Information」サブ フォルダの「Policies」リンクにアクセスして、新しい問合せの結果を表示します。

- 1. 「**Browse Content**」トレイを開き、 」 「**General Information**」フォルダを展開します。 」
- 2. 「**Policies**」をクリックします。 」

検索索引が問い合され、新しい結果が「Company Policies」ページに表示されます。 HRpolicy タイプで Jane Doe が作成したコンテンツはないため、結果は表示されま せん。

Found no results out of 30 searched matching the query.

# <span id="page-105-0"></span>問合せ式のカスタマイズ

- 1. 「Web Layout Editor」画面の「Web Page Hierarchy」セクションで、「**general**」ペー ジを選択し、「Page Link」セクションで「**Policies**」リンクを選択します。 」
- 2. 「Page Link」セクションで「**Edit**」をクリックします。 」

「Query Link Definition」画面が表示されます。

3. 「**Custom Query Expression**」を選択し、問合せ式のテキストで 」 **<AND>** を選択します。

**▽** Custom Query Expression dDocType <matches> `HRpolicy` <AND> dDocAuthor <matches> 'jdoe'

- 4. <AND> のかわりに **<OR>** と入力し、「**OK**」をクリックします。 」
- 5. ブラウザで問合せ結果を表示します。HRpolicy タイプのコンテンツまたは Jane Doe が作成したコンテンツがすべて表示されます。

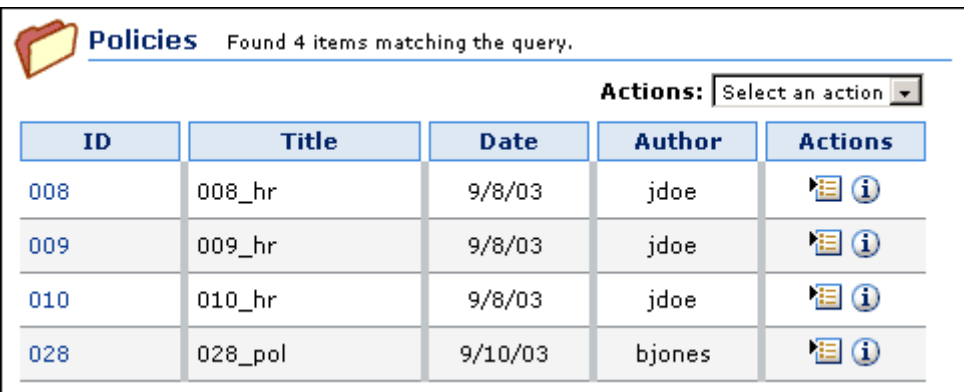

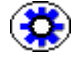

技術ヒント **:** IdocScript と SQL スクリプトを使用して、独自の問合せおよびレポートを 作成できます。

- ◆ IdocScript は、Content Server ソフトウェアのために作成された堅牢なスクリプトで す。詳細な説明は、Internet Developer's Kit (IDK)を参照してください。これは、 販売代理店から購入できます。
- ◆ SQL 構文はデータベースに依存します。データベースが異なると、ワイルドカード や演算子などの要素の構文が異なります。具体的な構文の情報は、使用している データベースのドキュメントを参照してください。

# <span id="page-106-0"></span>ページ・リンクの順序指定

移動するページ・リンクを選択して「**Up**」または「**Down**」をクリックすることで、 」 ページ・リンクの順序を変更できます。新しい位置の結果は、ライブラリ・ページに即 座に反映されます。

- 1. 「Web Layout Editor」画面の「Web Page Hierarchy」セクションで、index ページを 選択します。
- 2. 「Page Links」セクションで、「**General Information (Page: general)**」を選択します。 」
- 3. 「**Up**」をクリックして、リンクをリスト順序の上に移動します。 」

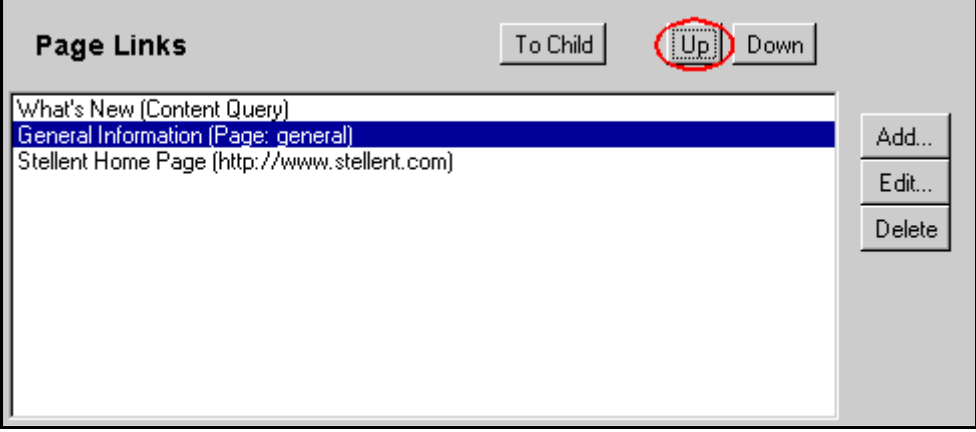

4. 「**Browse Content**」トレイを開き、 」 「**Library Query Folders**」を展開して結果を表示 」 します。

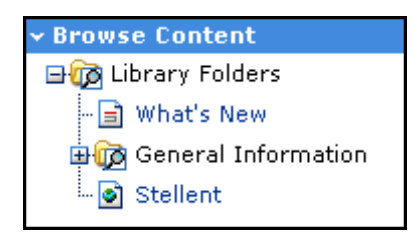

# <span id="page-107-0"></span>アクティブ・レポートと履歴レポート

- ◆ 概要 (5-34 [ページ\)](#page-107-1)
- ◆ [アクティブ・レポートの作成\(](#page-108-0)5-35ページ)
- ◆ 履歴レポートの作成 (5-38 ページ)
- ◆ 履歴レポートの調整 (5-39 ページ)

#### <span id="page-107-1"></span>概要

レポートを使用すると、管理者はコンテンツ情報およびシステムの使用状況に関する問 合せを作成できます。

レポートは、「Web Layout Editor」画面で作成します。手順はローカル・ページの作成 と似ていますが、ページ・タイプとして、「Directory」のかわりに、「Active Report」ま たは「Historical Report」を選択します。

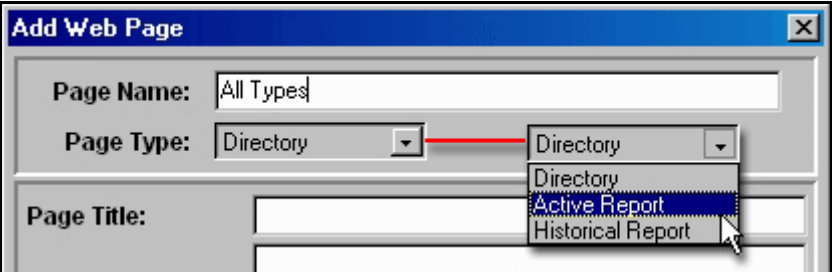

2種類のレポートを作成できます。

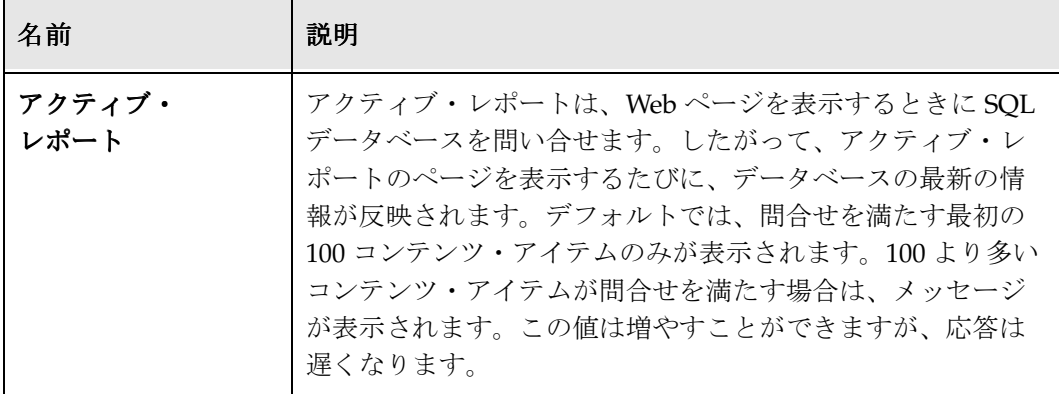
| 名前     | 説明                                                                                                    |
|--------|----------------------------------------------------------------------------------------------------|
| 履歴レポート | 履歴レポートは、レポートの作成時にのみ SQLデータベース<br>を問い合せます。履歴レポートは静的であり、後で取得でき<br>ます。問合せを満たすすべてのコンテンツ・アイテムが含ま<br>れ、ページ間を移動するためのナビゲーション機能を含む複<br>数ページの履歴レポートが作成されます。次のページを作成<br>する前に、レポートに表示する行数を指定できます。 |

SQL データベースに問い合せるため、データを収集するデータ・ソースを選択する必要 があります。オプションは次のとおりです。

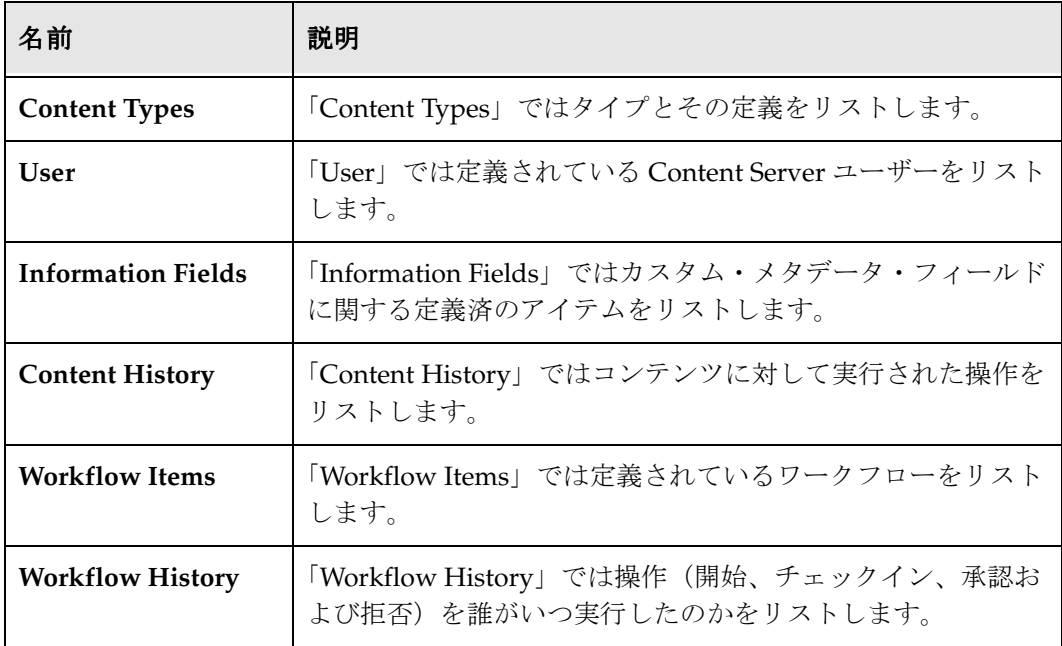

# アクティブ・レポートの作成

アクティブ・レポートは、ユーザーがリンクをクリックすると SQL データベースを問い 合せます。次に示すように、すべてのユーザーをリストするアクティブ・レポートを作 成します。

- 1. 「Administration」ページで、「**Web Layout Editor**」をクリックします。 」
- 2. 「Web Page Hierarchy」セクションで、「**index**」を選択します。 」
- 3. 「Page Links」セクションで「**Add**」をクリックします。 」
- 4. 「Add Page Links」画面で「**Local Page**」を選択し、「**OK**」をクリックします。 」

5. 「Edit Local Page」画面の「**Link Title**」フィールドに 」 **All Users** と入力し、 「**Description**」フィールドに 」 **All Current Users** と入力します。

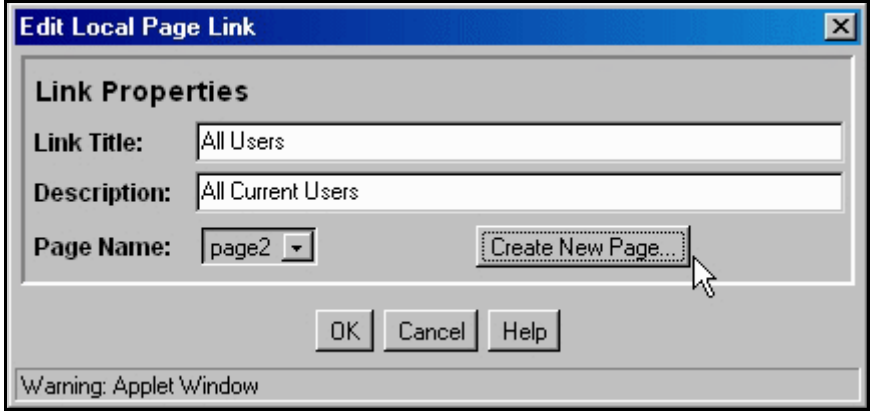

- 6. 「**Create New Page**」をクリックします。 」
- 7. 「Add Web Page」画面の「**Page Name**」フィールドに 」 **allusers** と入力します。
- 8. 「**Page Type**」選択リストで、 」 「**Active Report**」を選択します。 」
- 9. 「Add Web Page」画面で「**OK**」をクリックし、 」 「Edit Local Page Link」画面で 「**OK**」をクリックします。 」

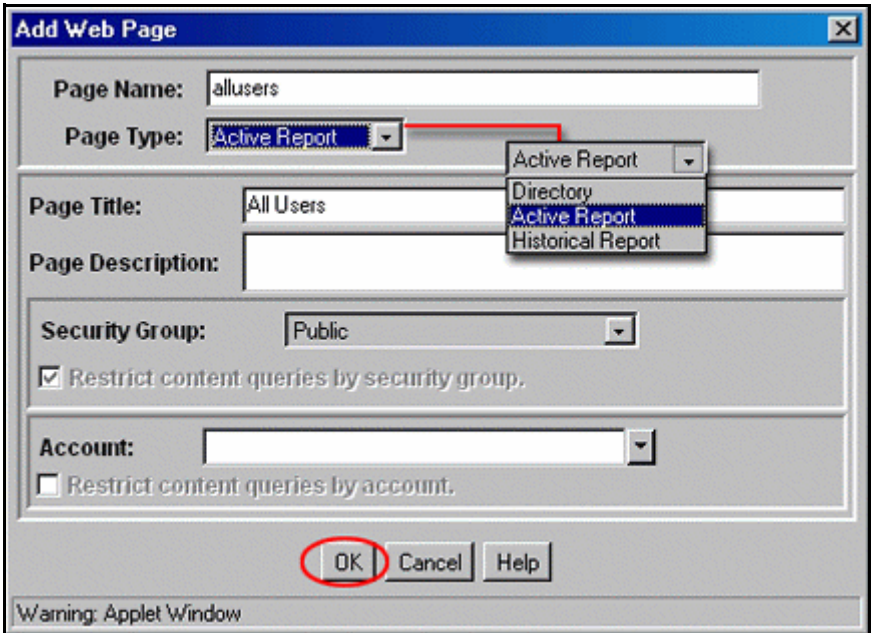

10.「Web Page Hierarchy」セクションで、「**allusers**」を選択します。 」

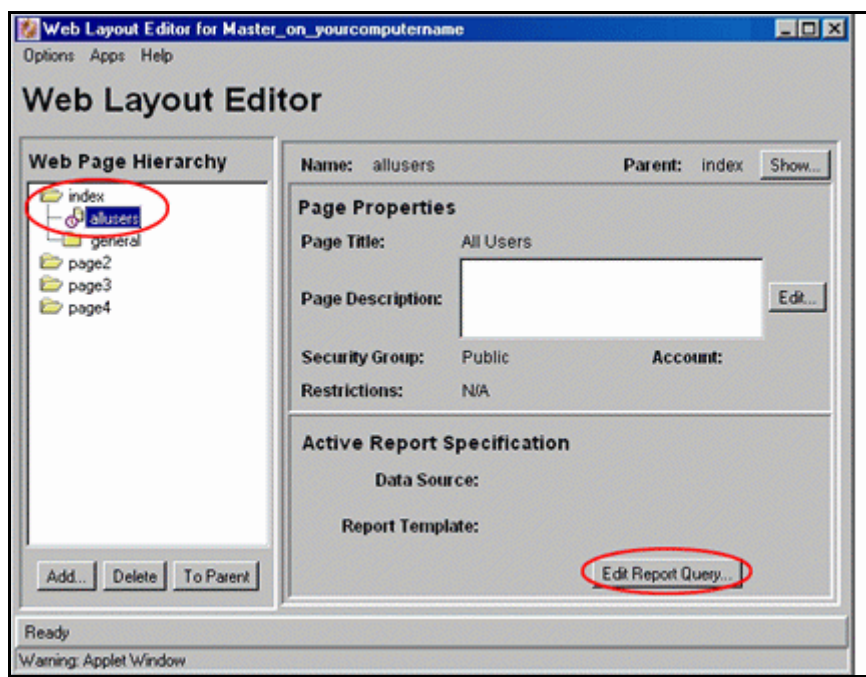

11.「Page Links」セクションで「**Edit Report Query**」をクリックし、レポートの指定を 」 追加します。

12.「**Data Source**」選択リストから「 」 **Users**」選択し、「**OK**」をクリックします。 」

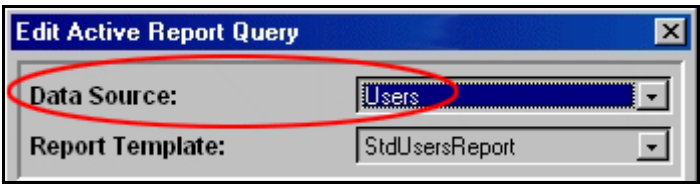

- 13.「**Web Layout Editor**」アプレットを閉じます。 」
- 14.「**Browse Content**」トレイを開き、 」 「**All Users**」をクリックして、レポートを表示し 」 ます。

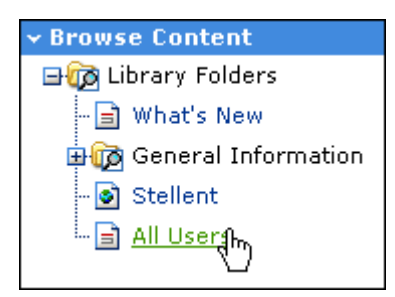

注意 **:** 最新のリンクを表示するには、ブラウザの更新が必要な場合があります。

## 履歴レポートの作成

履歴レポートは、レポートが作成された時点で SQL データベースを問い合せます。現在 までにチェックインされているすべてのコンテンツをリストする履歴レポートを作成し ます。

- 1. 「Administration」ページで、「**Web Layout Editor**」をクリックします。 」
- 2. 「Web Page Hierarchy」セクションで、「**index**」を選択します。 」
- 3. 「Page Links」セクションで「**Add**」をクリックします。 」
- 4. 「Add Page Links」画面で「**Local Page**」を選択し、「**OK**」をクリックします。 」
- 5. 「Edit Local Page」画面の「Link Title」フィールドに All Content と入力し、 「**Description**」フィールドに 」 **All Content Checked In** と入力します。
- 6. 「**Create New Page**」をクリックします。 」
- 7. 「Add Web Page」画面の「**Page Name**」フィールドに 」 **allcheckin** と入力します。
- 8. 「**Page Type**」選択リストで、 」 「**Historical Report**」を選択します。 」

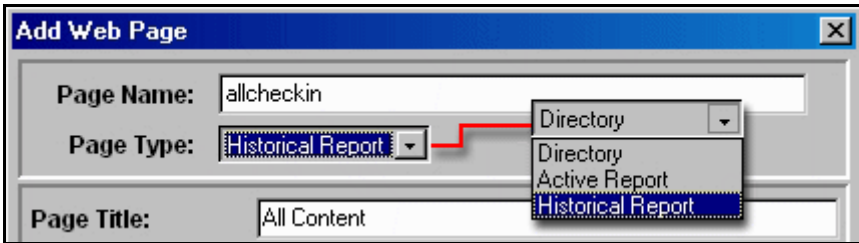

- 9. 「Add Web Page」画面で「**OK**」をクリックし、 」 「Edit Local Page Link」画面で 「**OK**」をクリックします。 」
- 10.「Web Page Hierarchy」セクションで、「**allcheckin**」を選択します。 」
- 11.「Historical Report Specification」セクションで「**Create Report Data**」をクリック し、レポートの指定を追加します。
- 12.「**Data Source**」選択リストで、 」 「**Content History**」を選択します。 」
- 13.「Query Definition」セクションの「**Field**」選択リストから「 」 **Action**」を選択し、 「**Operator**」選択リストから「 」 **Is**」を選択し、「**Value**」選択リストから「 」 **Checkin**」 を選択します。
- 14.「**Add**」をクリックします。 」
- 15.「**OK**」をクリックします。 」

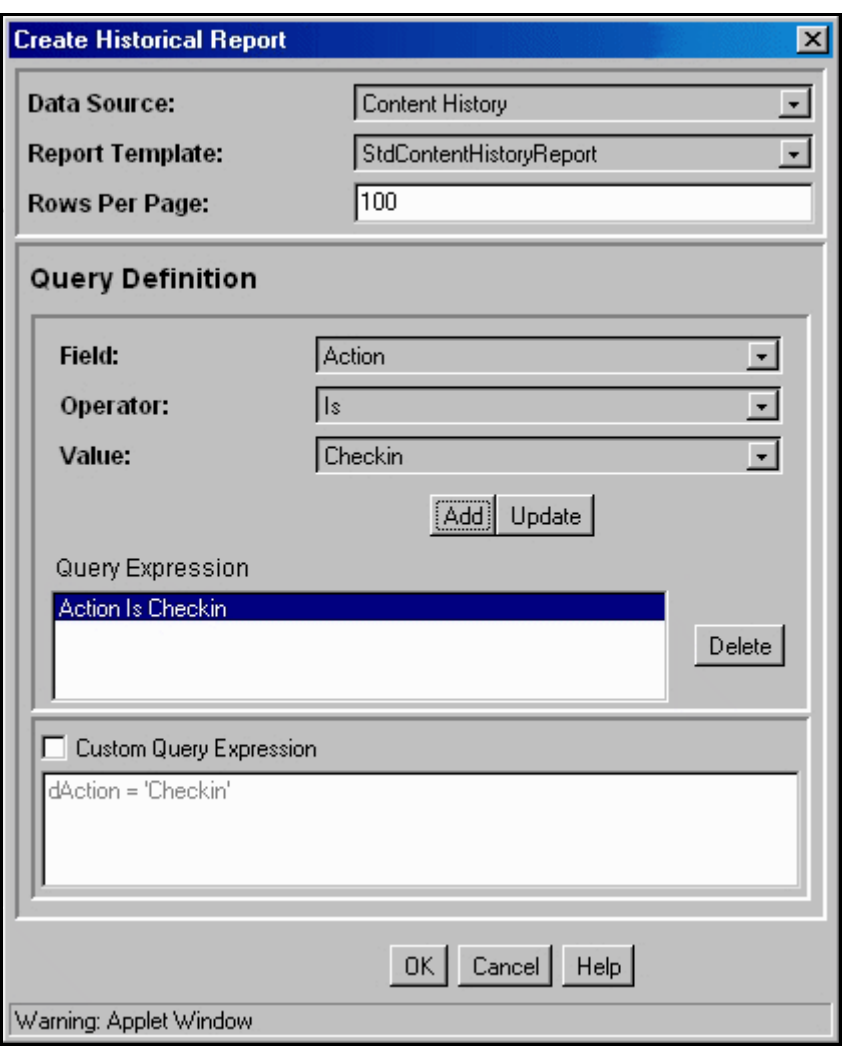

図 **5-8** 「Create Historical Report」画面

- 16.「**Web Layout Editor**」アプレットを閉じます。 」
- 17.「**Browse Content**」トレイを開き、 」 「**All Content**」をクリックして、レポートを表示 」 します。

注意 **:** 最新のリンクを表示するには、ブラウザの更新が必要な場合があります。

# 履歴レポートの調整

レポートの問合せを追加することで、レポートの結果を絞り込むことができます。特定 の日付以降にチェックインされたコンテンツに、履歴レポートを制限してみます。

1. 「Web Page Hierarchy」セクションで、「**allcheckin**」を選択します。 」

- 2. 「Historical Report Specification」セクションで、「**Create Report Data**」をクリック します。
- 3. 「Query Definition」セクションの「**Field**」選択リストから「 」 **Action Date**」を選択 し、「**Operator**」選択リストから「 」 **Date Is After**」を選択します。 」
- 4. 「**Value**」フィールドに 」 mm/dd/yy の形式を使用して昨日の日付を入力し、「**Add**」 をクリックします。

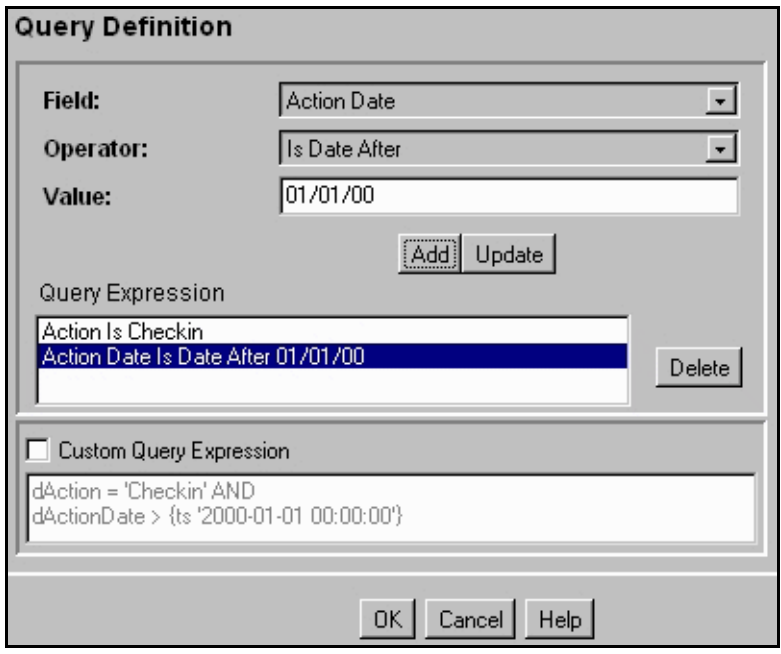

- 5. 「**OK**」をクリックします。 」
- 6. 「Web Page Hierarchy」セクションで、「**index**」を選択します。 」
- 7. 「Web Layout Editor」画面の「Page Links」セクションの「**All Content**」をクリッ クします。
- 8. 「**Edit**」をクリックします。 」

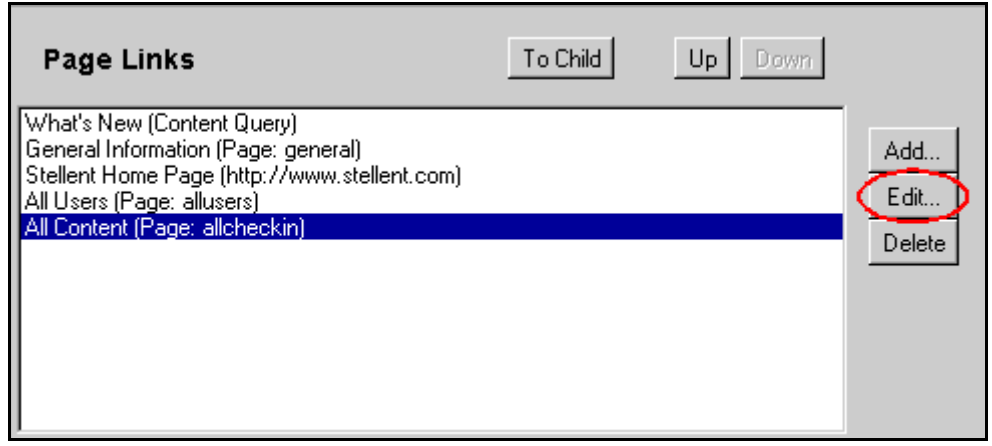

- 9. リンクのタイトルを **Content Checked In after** *'yesterday's date'* に変更します。
- 10. リンクの説明を **All Content Checked In after** *'yesterday's date'* に変更し、「**OK**」を クリックします。

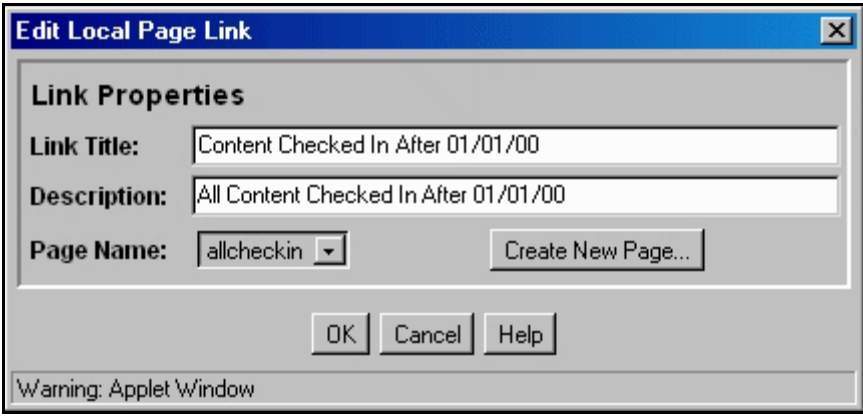

- 11.「**Web Layout Editor**」アプレットを閉じます。 」
- 12.「**Browse Content**」トレイを開き、 」 「**Content Checked In after** *'yesterday's date'*」を クリックして、レポートを表示します。

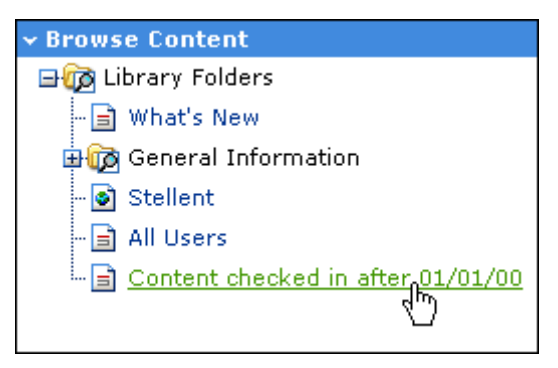

# 演習 **6:** ライブラリ・フォルダのカスタマイズ

- 1. 「General Information」ページに、**HRforms** と **HRresumes** に対する 2 つのローカ ル・ページ・リンクを追加します。結果を表示します。
- 2. Pat Kelly が作成したコンテンツまたは Marketing アカウントに属するコンテンツを すべて検索する問合せリンクを、ライブラリ・ページに追加します。結果を表示し ます。
- 3. 適当な Web サイトへの外部 URL リンクを追加します。ライブラリ・ページの最初 に表示されるように、リンクの順序を変更します。
- 4. Project メタデータ・フィールドを削除し、Marketing Projects という名前の新しいカ スタム・フィールドを作成します。なお、フィールド・キャプションには空白を含 めることができますが、フィールド名ではできません。
- 5. Development Projects という名前の新しいメタデータ・フィールドを作成し、 「Content Check In Form」で Marketing Projects フィールドの上に表示されるように します。
- 6. HRbenefit コンテンツ・タイプに属するすべてのコンテンツを表示するアクティブ・ レポートを作成します。
- チュートリアル 5[「コンテンツ・プロファイル](#page-116-0)」(第 [6](#page-116-1) 章を参照)に進んでください。

<span id="page-116-1"></span>**6**

# <span id="page-116-0"></span>**6** コンテンツ・プロファイル

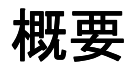

この項の内容は、次のとおりです。

◆ コンテンツ・プロファイルの作成 (6-1 ページ)

このチュートリアルを、最初から最後まで、示されている順序で実行することをお薦め します。

# <span id="page-116-2"></span>コンテンツ・プロファイルの作成

「Content Manager」アプレットを使用してコンテンツ・プロファイルを作成し、定義し たルールに基づいて、チェックイン、検索およびコンテンツ情報のページで、メタデー タを非表示にしたり表示したりできます。コンテンツ・プロファイルを使用すると、 ユーザーが使用できるメタデータ・オプションを調整し、メタデータ・フィールドの機能 を制御することで、ユーザーによるコンテンツの検索やチェックインが容易になります。

コンテンツ・プロファイルを作成すると、「My Content Server」トレイの My Check ins フォルダと My Searches フォルダにリンクが表示されます。プロファイルのリンクをク リックすると、プロファイルで定義されているメタデータ・フィールドのみを含む チェックイン・フォームまたは検索フォームが表示されます。

コンテンツ・プロファイルの詳細は、『Content Server System Administrator's Guide』 を参照してください。

この項の内容は、次のとおりです。

◆ プロファイル・ルール (6-2 ページ)

◆ プロファイル・ルールの作成 (6-3ページ)

- ◆ コンテンツ・プロファイルの作成 (6-6ページ)
- ◆ コンテンツ・プロファイルの確認 (6-8 ページ)

# <span id="page-117-0"></span>プロファイル・ルール

コンテンツ・プロファイルを作成するには、最初にプロファイル・ルールを作成してか ら、ルールを新しいプロファイルに関連付ける必要があります。

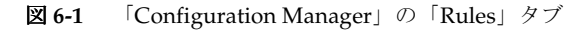

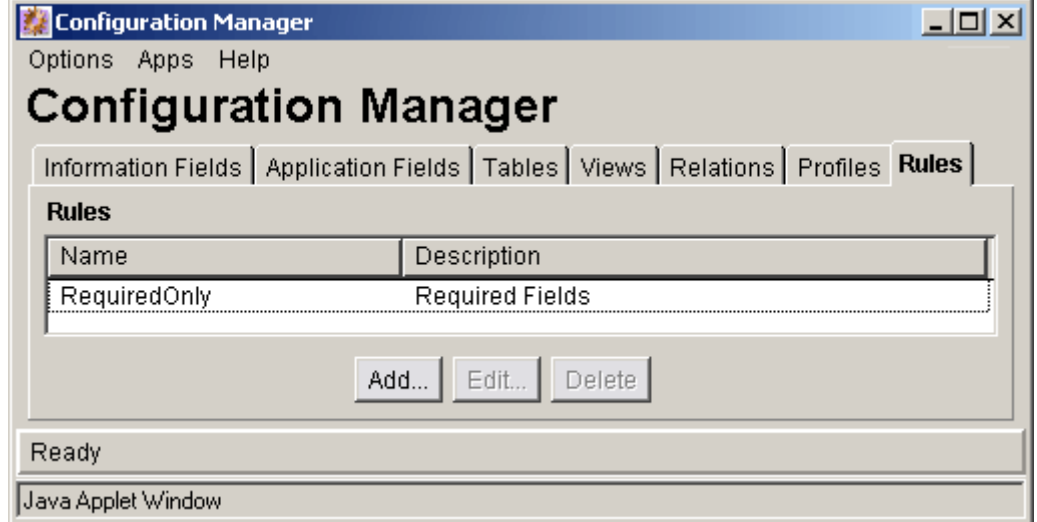

ルールを作成するときに使用できるオプションの詳細は、『Managing Repository Content』ガイドを参照してください。

# <span id="page-118-0"></span>プロファイル・ルールの作成

プロファイル・ルールは、「Configuration Manager」アプレットの「Rules」タブを使用 して作成します。

- 1. 「Configuration Manager」アプレットが開いていることを確認します。開いていない 場合は、「Administration」ページで、「**Configuration Manager**」をクリックします。 」
- 2. 「**Rules**」タブを選択します。 」
- 3. 「**Add**」をクリックします。 」 「Add New Rule」画面が表示されます。
- 4. 「Name」フィールドに **RequiredFields** と入力し、「Description」フィールドに **Only Required Fields** と入力します。ルール名には空白を含めることはできません。

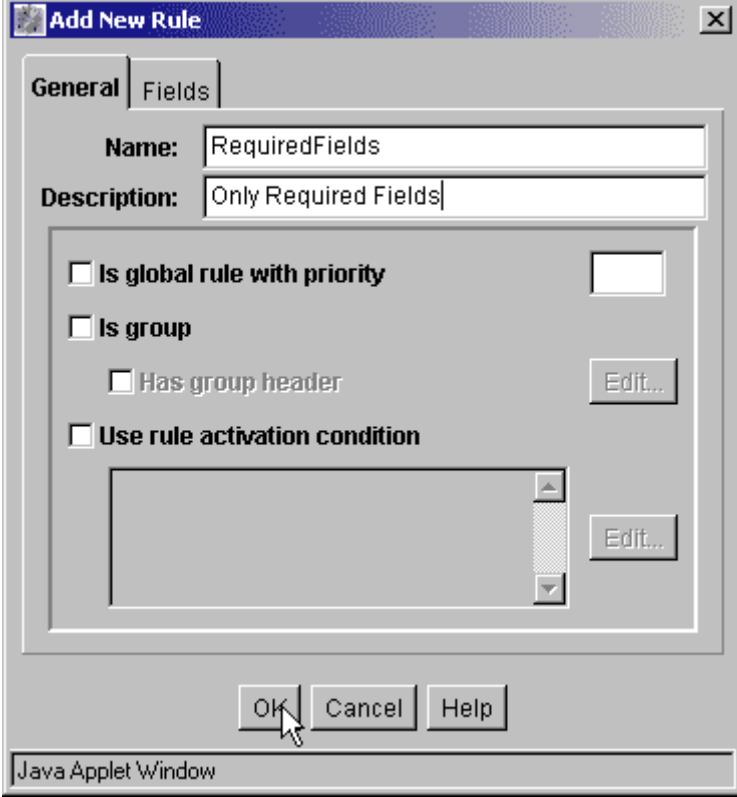

5. 「**Fields**」タブを選択します。 」

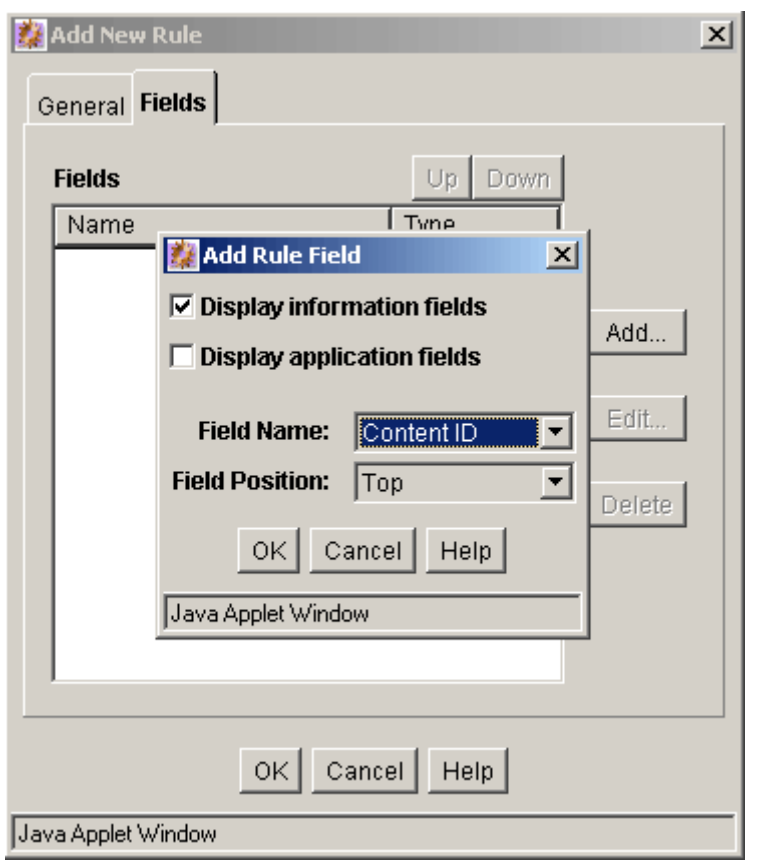

6. 「**Add**」をクリックします。 」 「Add Rule Field」画面が表示されます。

- 7. 「**Display information fields**」が選択されていることと、 」 「**Display application fields**」の選択が解除されていることを確認します。 」
- 8. 「**Field Name**」選択リストで、 」 「**Content ID**」を選択します。 」 「Field Position」は 「Top」のままにします。

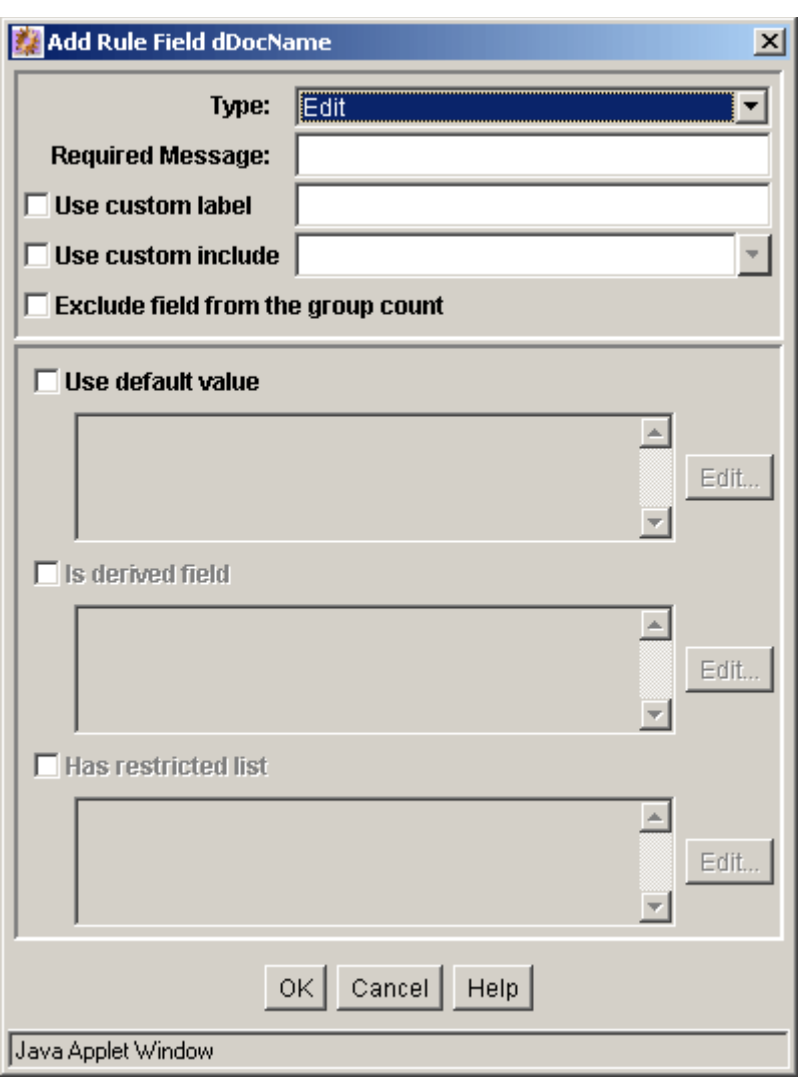

9. 「**OK**」をクリックします。 」 「Add Rule Field '*fieldname*'」画面が表示されます。

- 10.「**Type**」選択リストで「 」 **Edit**」が選択されていることを確認し、 」 「**OK**」をクリックし 」 ます。
- 11. デフォルトを「Edit」にしたまま、手順 6 ~ 9 を繰り返して次の各フィールドを追 加します。
	- Title (dDocTitle)
	- Author (dDocAuthor)
	- Type (dDocType)
	- Security Group (dSecurityGroup)
	- Revision (dRevLabel)
- 12. 前述のフィールドをすべて追加したら、「**OK**」をクリックします。 」

# <span id="page-121-0"></span>コンテンツ・プロファイルの作成

コンテンツ・プロファイルは、「Configuration Manager」アプレットの「Profiles」タブ を使用して作成します。

- 1. 「**Profiles**」タブを選択します。 」
- 2. 「trigger field」の隣にある「**Select**」をクリックします。 」 「Edit Trigger Field」画面が 表示されます。

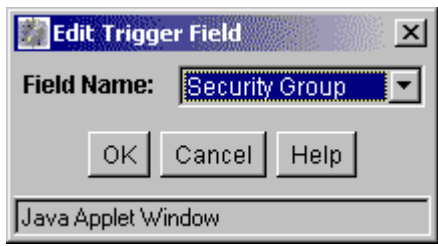

- 3. 「**Field Name**」選択リストで「 」 **Security Group**」を選択し、「**OK**」をクリックします。 」
- 4. 「Profiles」タブの下の「**Add**」をクリックします。 」 「Add Profile」画面が表示されます。

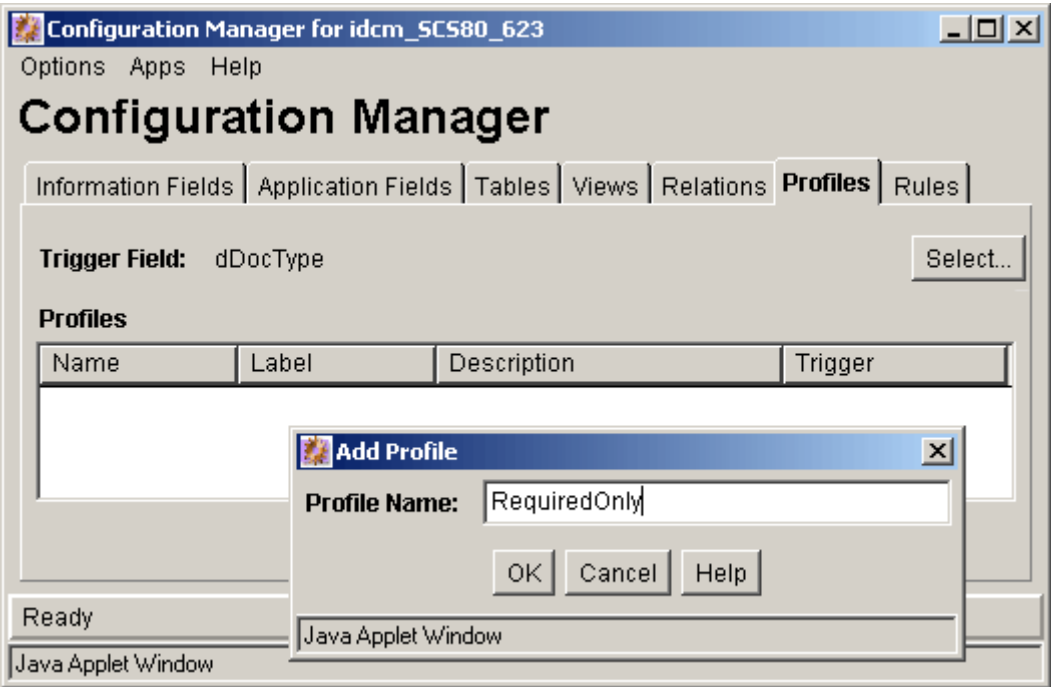

5. 「**Profile Name**」フィールドに 」 **RequiredOnly** と入力し、「**OK**」をクリックします。 」 プロファイル名に空白を含めることはできません。「Add Profile '*profile\_name*'」画面 が表示されます。

- 6. 「**Display Label**」フィールドに、 」 **Required Only** と入力します。「Display Label」 フィールドに入力するテキストには空白を含めることができます。このテキストは、 「My Content Server」トレイの My Check ins フォルダと My Searches フォルダにリ ンクとして表示されます。
- 7. 「**Description**」フィールドに説明を入力します。 」
- 8. 「**Trigger**」選択リストで、 」 「**Public**」を選択します。 」
- 9. 「**Exclude non-rule fields**」チェック・ボックスを選択します。 」
- 10.「**Rules**」フィールドの隣にある「 」 **Add**」をクリックします。 」 「Add Rule」画面が表 示されます。

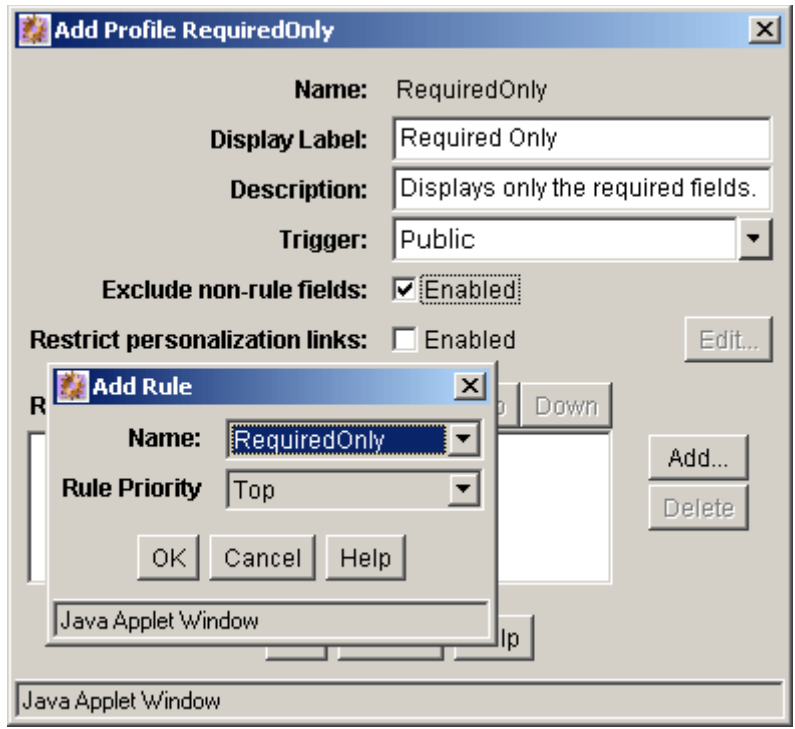

- 11.「**Name**」選択リストで 」 **RequiredFields** を選択し、「**OK**」をクリックします。 」
- 12.「**OK**」をクリックして、新しいプロファイルを受け付けます。 」 「Add Profile 'profile\_name'」画面が閉じます。
- 13.「Configuration Manager」アプレットを閉じます。

# <span id="page-123-0"></span>コンテンツ・プロファイルの確認

作成したコンテンツ・プロファイルは、「My Content Server」トレイの My Check ins フォルダと My Searches フォルダの両方で、すぐに使用できるようになります。

- 1. ポータルの「**My Content Server**」をクリックして、トレイを開きます。 」
- 2. My Check ins の隣のアイコン **名**をクリックして、フォルダを開きます。フォルダ が展開し、新しいコンテンツ・プロファイル Required Only が表示されます。
- 3. **My Check ins** フォルダの **Required Only** をクリックします。「Check in」ページが 表示されます。プロファイルのチェックイン・ページと標準チェックイン・ページ の違いに注意してください。

図 **6-2** プロファイルのチェックイン・ページ

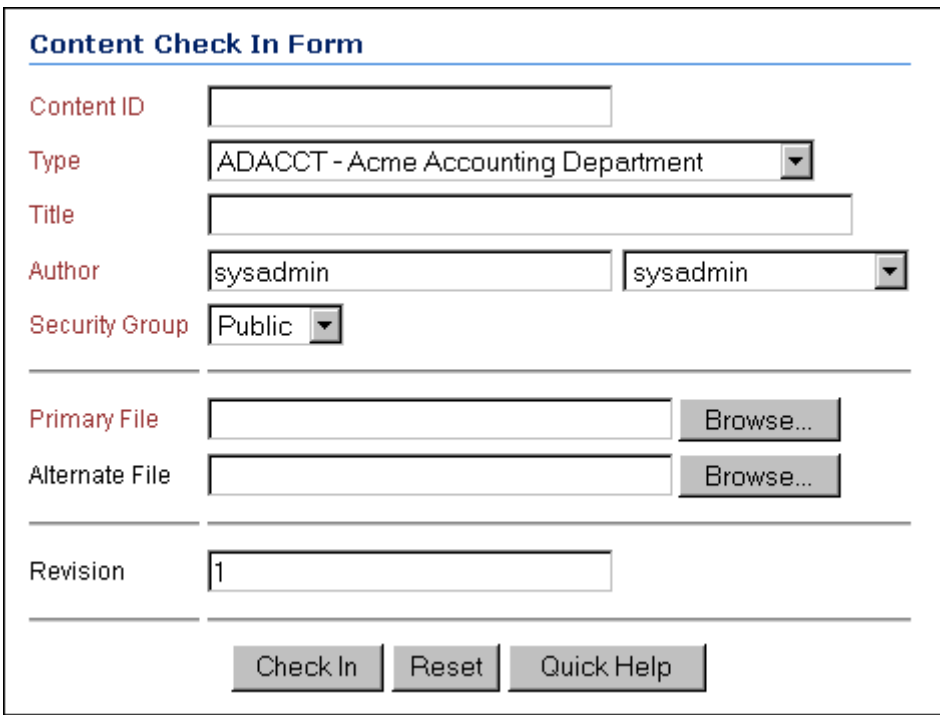

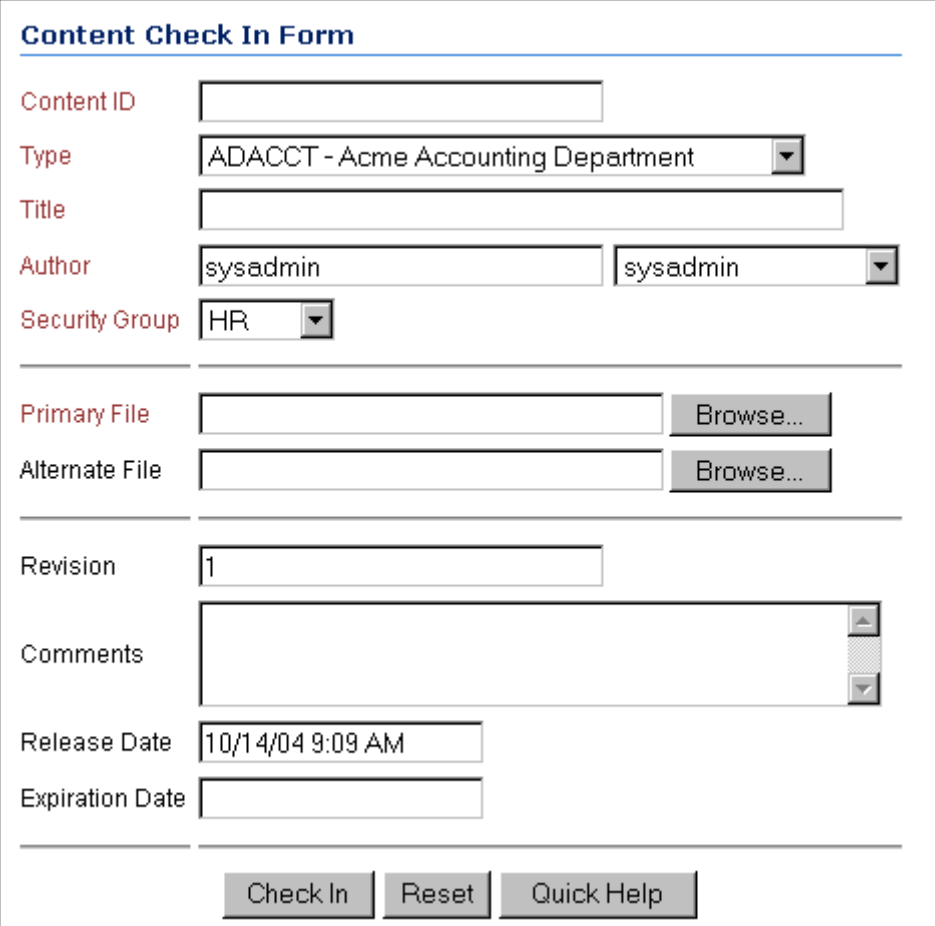

チュートリアル 6[「リポジトリ・マネージャ」](#page-126-0)(第 [7](#page-126-1) 章を参照)に進んでください。

図 **6-3** 標準チェックイン・ページ

コンテンツ・プロファイル

# <span id="page-126-1"></span>**7**

# <span id="page-126-0"></span>**7** リポジトリ・マネージャ

# 概要

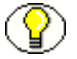

このチュートリアルを、最初から最後まで、示されている順序で実行することをお薦め します。

「Repository Manager」画面には、「Administration」トレイを開き、「Admin Applets」 をクリックし、「Administration」ページで「Repository Manager」アイコンをクリック することでアクセスします。リポジトリ・マネージャを開きます。

この項の内容は、次のとおりです。

- ◆ コンテンツの処理 (7-2 ページ)
- ◆ 「Functions」メニューの使用 (7-8 ページ)
- ◆ サブスクリプションの処理 (7-9 ページ)
- ◆ 検索索引の更新と再構築 (7-19 ページ)

# <span id="page-127-0"></span>コンテンツの処理

この項の内容は、次のとおりです。

- ◆ 「Content[」タブの使用\(](#page-127-1)7-2ページ)
- ◆ コンテンツのフィルタ処理 (7-3 ページ)
- ◆ 追加コンテンツ情報の表示 (7-6 ページ)

# <span id="page-127-1"></span>「**Content**」タブの使用

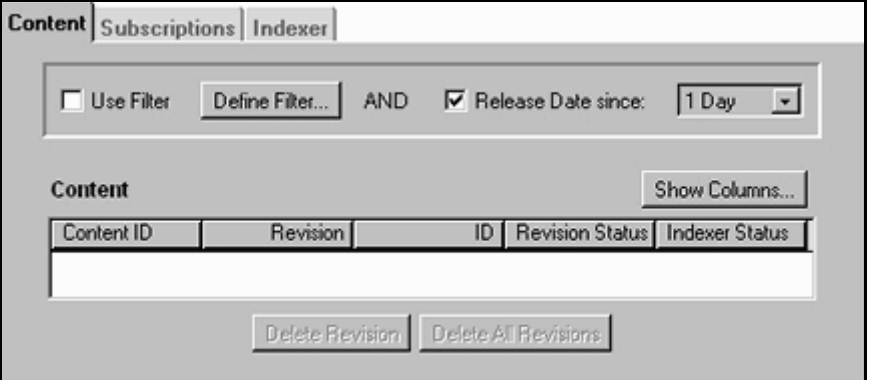

「Content」タブには、指定したフィルタ基準を満たす最大 100件のコンテンツが表示さ れます。デフォルトの表示は、前日にリリースされたすべてのコンテンツです。

「Content」タブでは、ブラウザから実行できるものと同じ機能を実行できます。

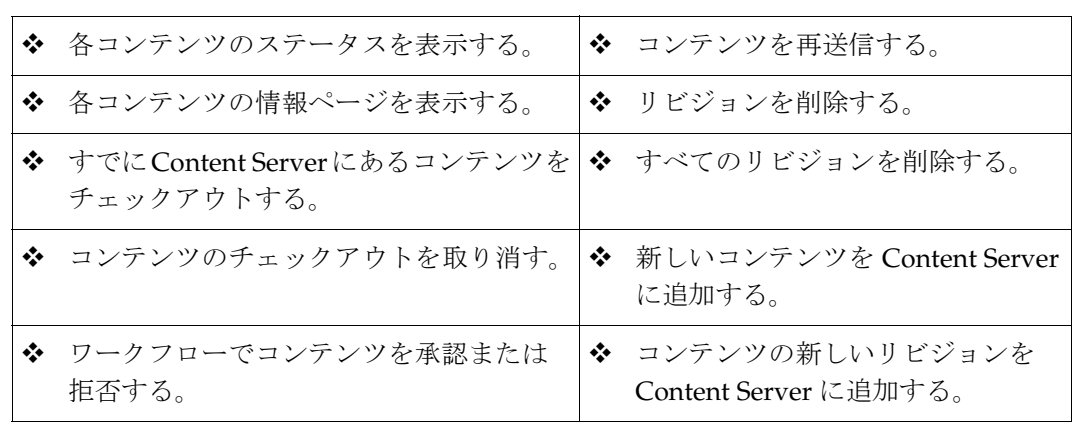

**◯◯ 注意:**リポジトリ・マネージャに「スタート」メニューからアクセスし、スタンドアロ ン・モードで実行している場合は、画面に「Add New」ボタンと「Add Revision」ボタ ンが表示されます。「Administration」ページから「Repository Manager」画面にアクセ スした場合は、これらのボタンは使用できません。

## <span id="page-128-0"></span>コンテンツのフィルタ処理

「**Release Date since**」を有効にし、選択リストから「 」 **1 Day**」、「**1 Week**」または「**4 Weeks**」 を選択することで、リリース時期に基づいてコンテンツをフィルタ処理できます。

次の条件を使用して、独自のフィルタを定義することもできます。

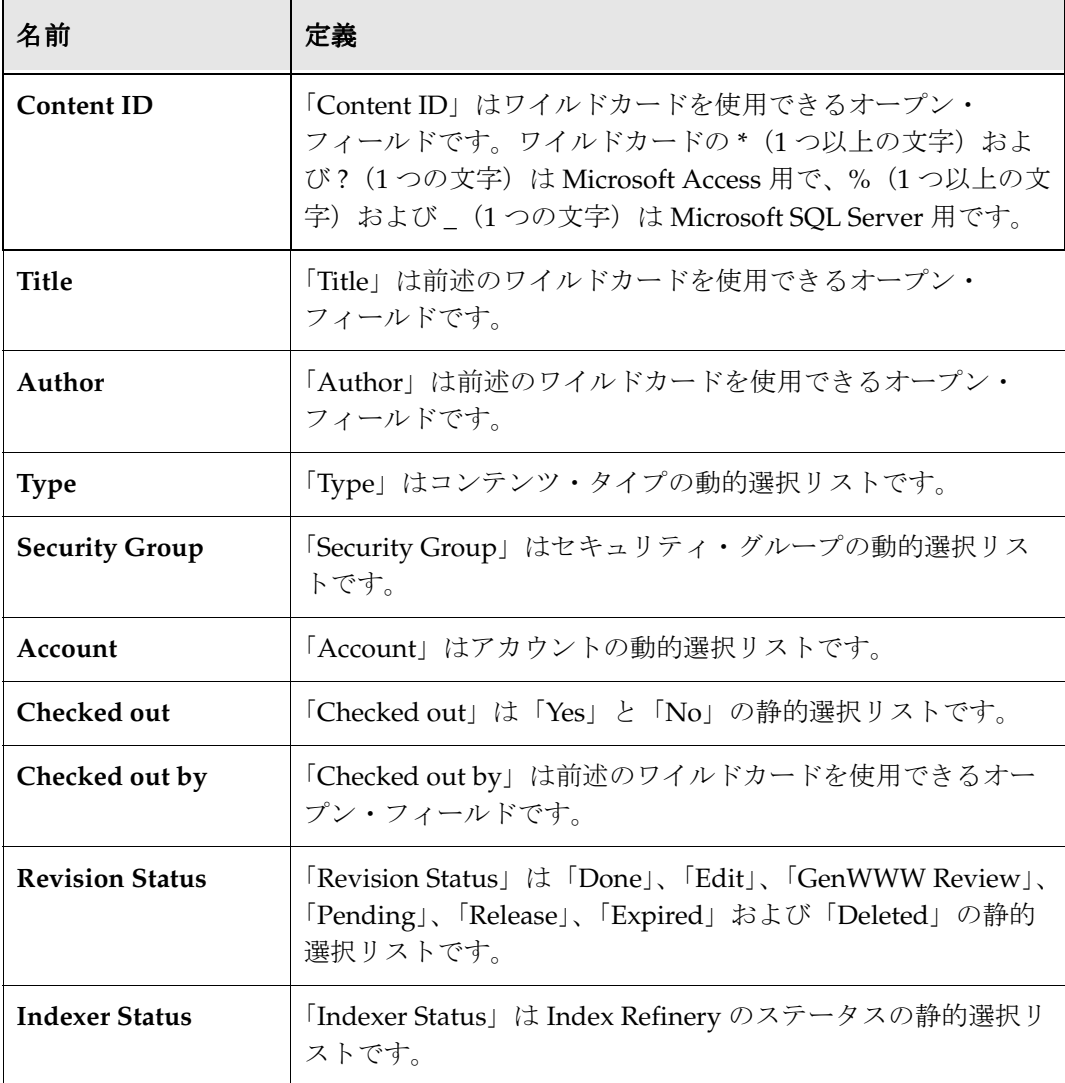

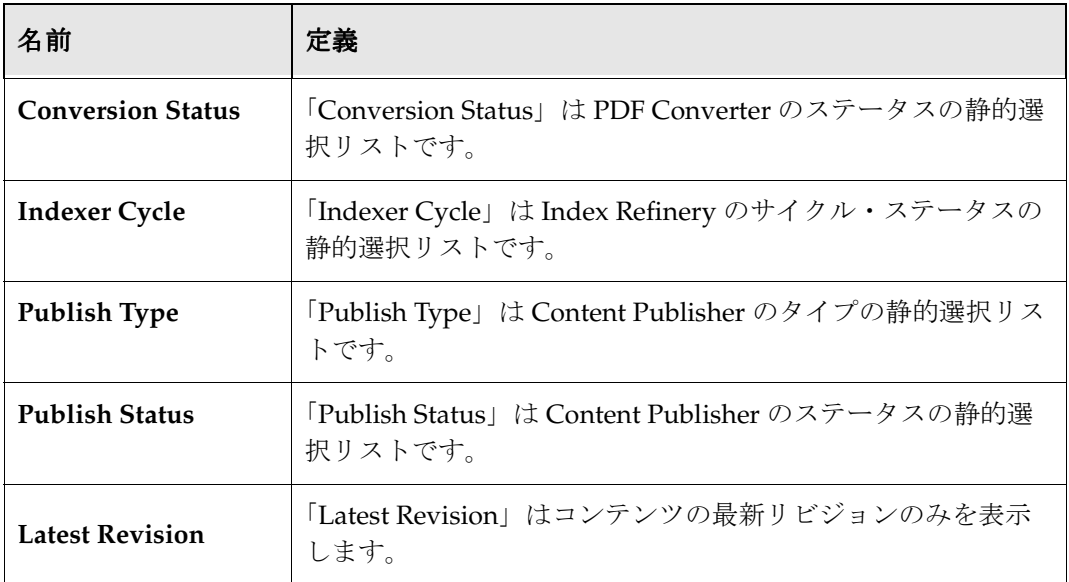

# フィルタ基準の定義

まだ行っていない場合は、「Administration」ページで「Repository Manager」をクリッ クして、「Repository Manager」画面を開きます。

1. 「Content」タブで「**Release date since**」を選択して、すべてのコンテンツを表示し 」 ます。

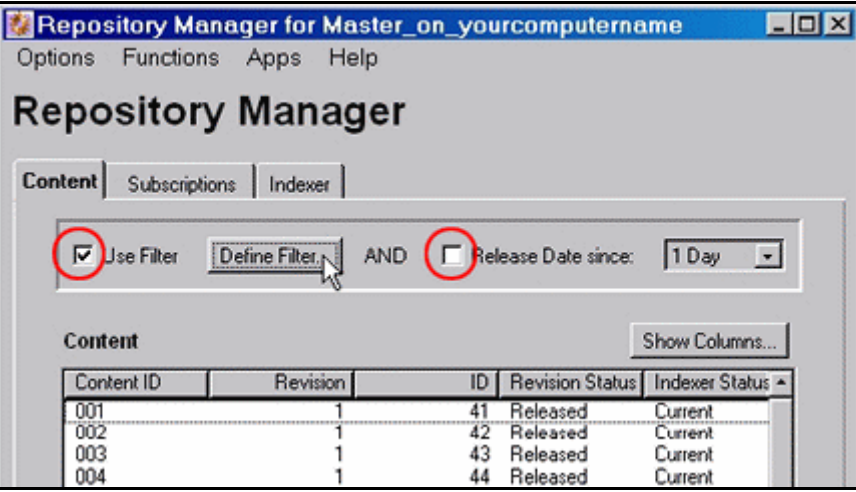

2. 「**Use Filter**」を選択し、「**Define Filter**」をクリックします。 」 「Define Filter」画面が 表示されます。

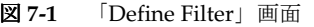

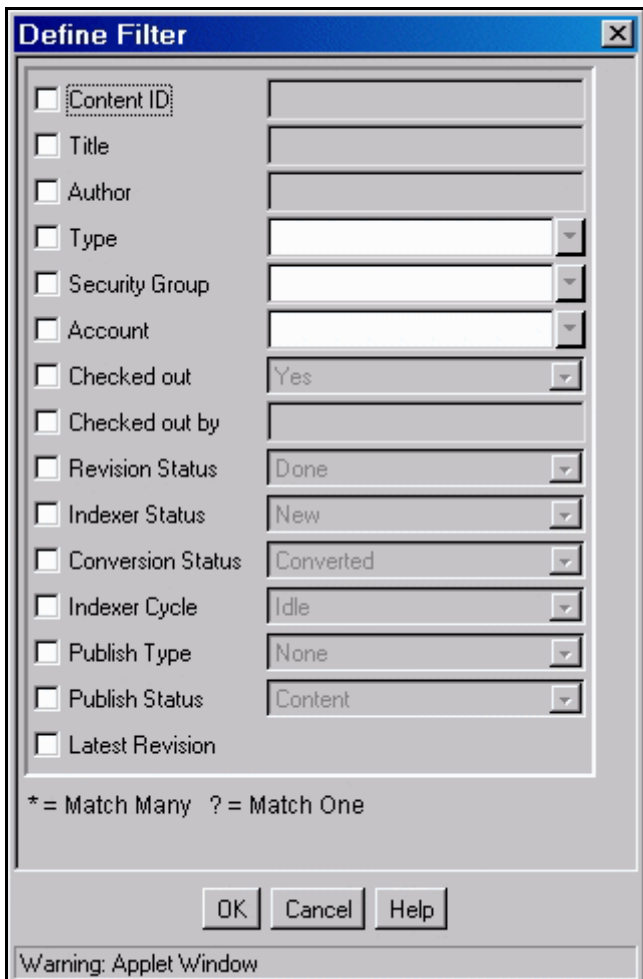

3. 「**Content ID**」を選択し、隣のフィールドに 」 **\*2** と入力します。

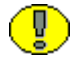

重要 **:** 数字 2 の前に使用するワイルドカードは、Content Server で使用されているデータ 【1】 **里安:**双子∠シ的に<sub>区用プログイ</sub>ル・・・・・・・・・・・<br>■ ベースによって異なります。使用しているデータベースの正しいワイルドカードは、 「Define Filter」画面の下部に「*<wildcard>* = Match Many」のように表示されます。

4. 「**OK**」をクリックします。 」 「Content ID」フィールドに 2 の含まれるコンテンツのみ が表示されます。

# <span id="page-131-0"></span>追加コンテンツ情報の表示

標準情報フィールドやカスタム情報フィールドなど、追加のコンテンツ情報をリポジト リ・マネージャに表示できます。

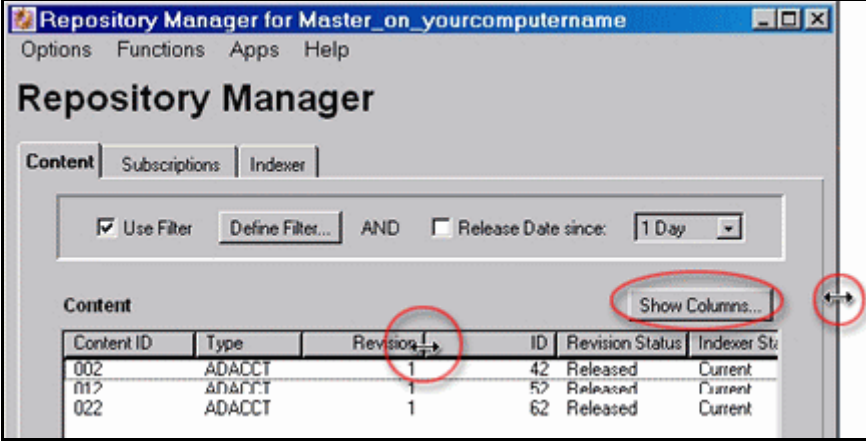

- ◆ 「Show Columns」をクリックして、「Show Columns」画面を表示します。
- リポジトリ・マネージャで表示する列を選択します。
- ◆ 「Repository Manager」画面を開くたびに同じ列を 表示する場合は、「**Save Settings**」をクリックしま 」 す。
- 「**OK**」をクリックします。 」
- ◆ 「Repository Manager」画面のサイズを調節するに は、画面にいずれかの辺または角にカーソルを合せ て二重矢印の形状にし、希望のサイズになるまで画 面をドラッグします。
- ◆ 列の幅を調節するには、列見出しの右側の列区切り にカーソルを合せて二重矢印の形状にし、希望の幅 になるまで列をドラッグします。

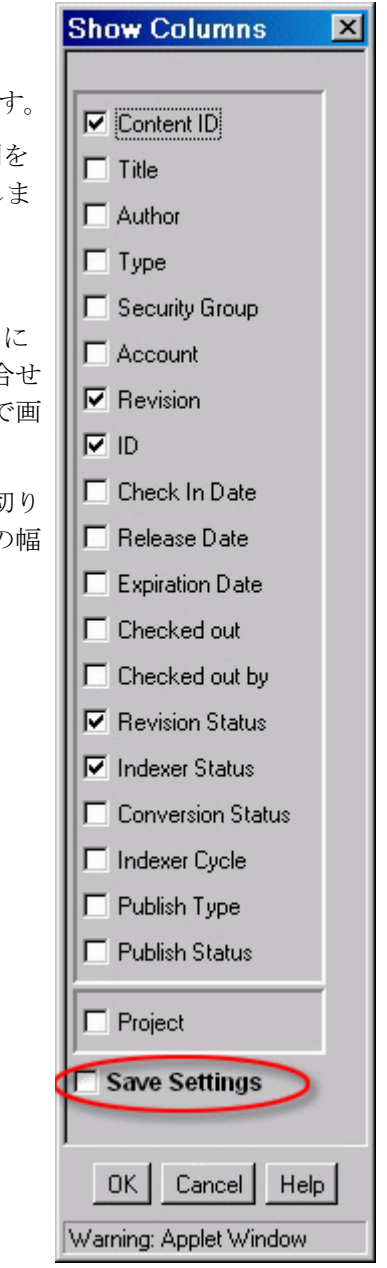

# <span id="page-133-0"></span>「**FUNCTIONS**」メニューの使用

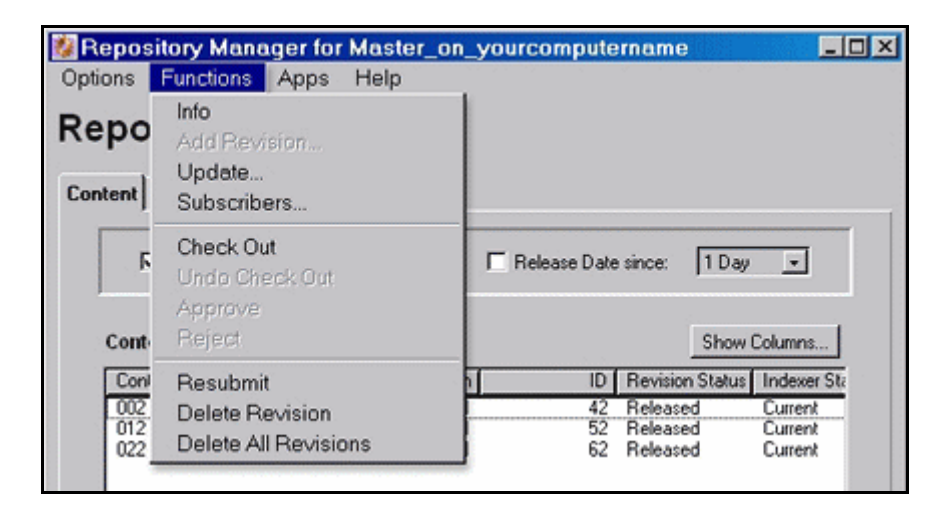

「Repository Manager」画面の「Functions」プルダウン・メニューを使用して、コンテ ンツを変更できます。「**Content**」フィールドで機能を適用するコンテンツを選択した 」 後、「Functions」プルダウン・メニューから機能を選択します。

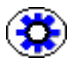

技術ヒント **:** Windows プラットフォームを使用している場合は、コンテンツを右クリッ クして機能のメニューにアクセスすることもできます。

使用できる機能は次のとおりです。

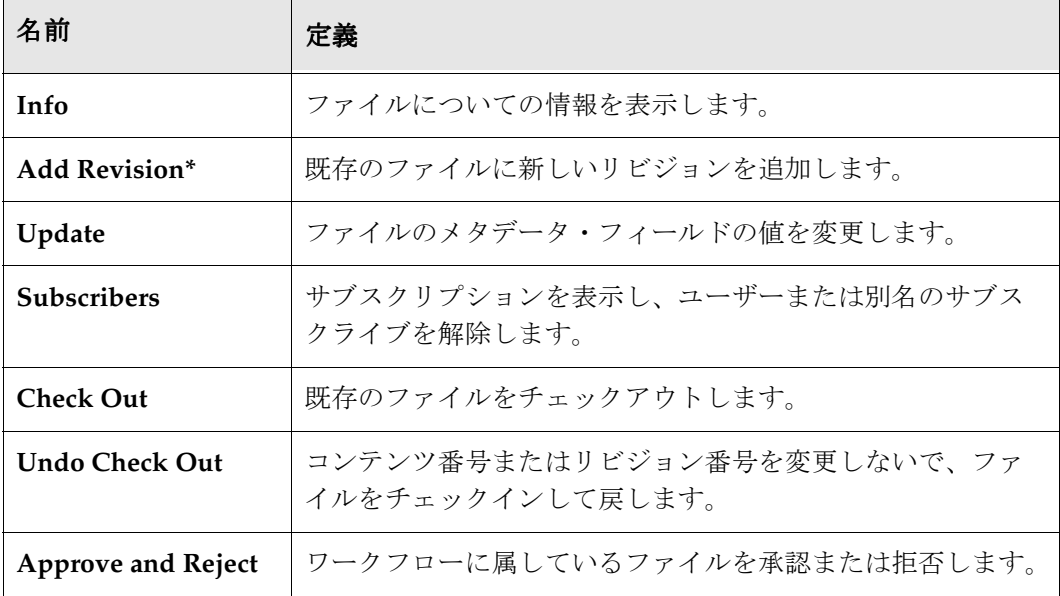

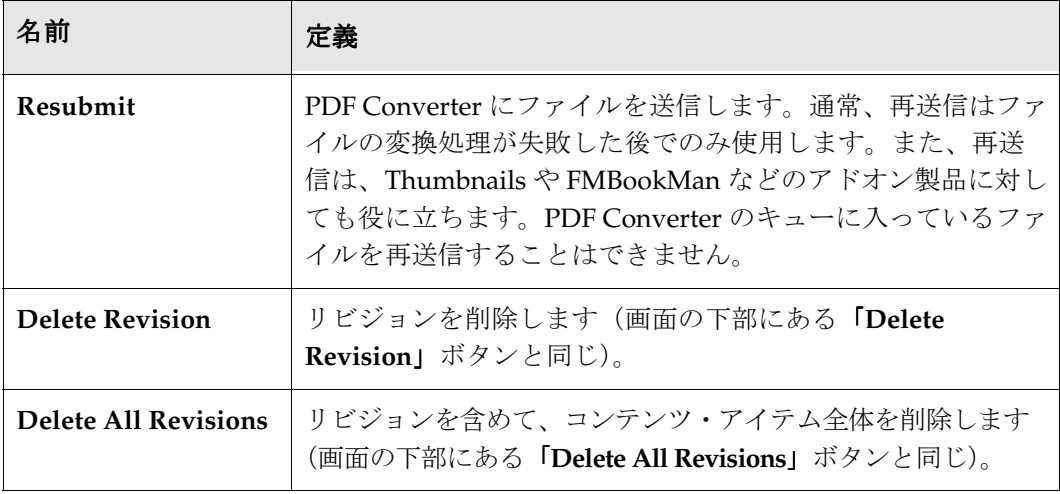

\* 「Add Revision」は、「スタート」メニューからアクセスするスタンドアロンの 「Repository Manager」画面でのみ使用できます。

# <span id="page-134-0"></span>サブスクリプションの処理

この項の内容は、次のとおりです。

- ◆ サブスクリプションについて (7-9 ページ)
- ◆ サブスクリプションのタイプ (7-10 ページ)
- [ファイルのサブスクライブ\(](#page-136-0)7-11 ページ)
- ◆ 基準サブスクリプションの追加 (7-12 ページ)
- ◆ 基準サブスクリプションのサブスクライブ (7-13 ページ)
- ◆ 基準サブスクリプションの割当て (7-16 ページ)
- ◆ アクティブなサブスクリプションの表示 (7-18 ページ)

# <span id="page-134-1"></span>サブスクリプションについて

Content Server では、すべてのユーザーが手動でコンテンツをサブスクライブして、コ ンテンツの変更およびリリース時にはただちに電子メールで通知を受け取るようにする ことができます。この種のサブスクリプションは、ファイル・サブスクリプションと呼 ばれます。

「Repository Manager」画面では、システム管理者はユーザーがサブスクライブできるコ ンテンツを定義できます。この種のサブスクリプションは、基準サブスクリプションと 呼ばれます。

リポジトリ・マネージャの「Subscriptions」タブでは、コンテンツ・グループを定義す る 1 つ以上のメタデータ・フィールドの基準を設定できます。また、ユーザーをサブス クリプションに割り当てることもできます。基準は次のフィールドで定義できます。

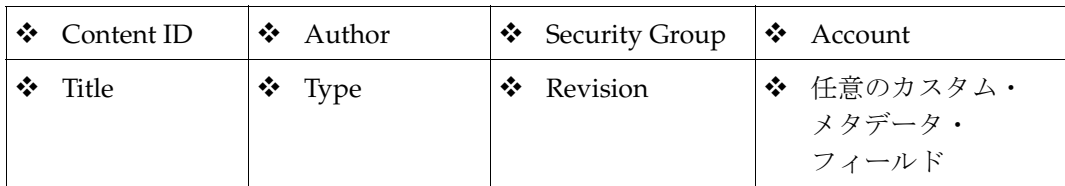

# <span id="page-135-0"></span>サブスクリプションのタイプ

サブスクリプションには、基本と基準の 2 種類があります。

- ユーザーが任意のファイルの「Content Information」ページで「**Subscribe**」をク リックすると、基本サブスクリプションが作成されます。
- システム管理者は、サブスクリプションを構成するメタデータ・フィールドを定義 することで、基準サブスクリプションを作成します。一致するコンテンツはサブス クリプションでグループ化されるため、ユーザーは定義されているメタデータに一 致するすべてのコンテンツをサブスクライブできます。

たとえば、「Type」の定義済メタデータによる基準サブスクリプションを設定すると、 ユーザーは、単一のファイルをサブスクライブするか、同じタイプのすべてのコンテン ツをサブスクライブするかを選択できます。

- 注意 **:** ファイル・サブスクリプションは実際にはデフォルトの基準サブスクリプション であり、基本と呼ばれます。基本サブスクリプションに対して定義されているメタデー タは、コンテンツ ID です。基本サブスクリプションを使用すると、ユーザーは、検索す るファイルのコンテンツ ID と一致するすべてのコンテンツをサブスクライブできるた め、そしてコンテンツ ID は一意の識別子であるため、検索する単一のファイルのみをサ ブスクライブできます。
- 

警告 **:** 基本サブスクリプション・タイプは削除できますが、これはお薦めしまません。 基本サブスクリプションを削除すると、ユーザーは単一のドキュメントをサブスクライ ブできなくなります。

# <span id="page-136-0"></span>ファイルのサブスクライブ

単一のコンテンツ・アイテムをサブスクライブおよびサブスクライブ解除するには、次 の手順を実行します。

1. コンテンツ ID が **030** のコンテンツを検索します。

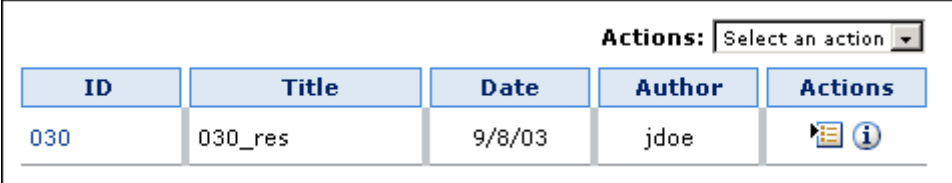

- 2. 「Info」アイコン (1) をクリックします。「Content Information」ページが表示され ます。
- 3. 「**Actions**」ドロップダウン・メニューから、 」 「**Subscribe**」を選択します。メニュー 」 項目が「Unsubscribe」に変化し、サブスクライブしたことを示します。

注意 **:** サブスクリプション通知を受け取るには、ユーザー・プロファイルに電子メール・ アドレスが入力されている必要があります。

「Unsubscribe」を選択します。メニュー項目が「Subscribe」に戻り、サブスクライブし ていないことを示します。

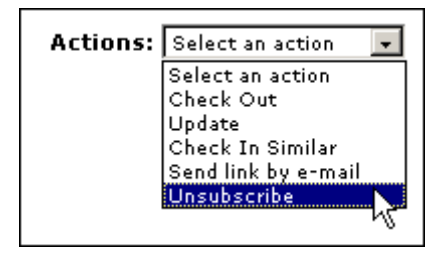

# <span id="page-137-0"></span>基準サブスクリプションの追加

システム管理者は、基準サブスクリプションを設定して、ユーザーが単一のファイルの サブスクライブまたは同じメタデータ値を持つすべてのコンテンツのサブスクライブを 選択できるようにすることができます。

- 1. 「Repository Manager」画面で、「**Subscriptions**」タブをクリックします。デフォル 」 トのサブスクリプション (基本) がリストされます。
- 2. 「**Add**」をクリックします。 」

「Add New Subscription Type」画面が表示されます。

3. 「**Subscription Type**」フィールドに 」 **TypeSG** と入力し、「**Description**」フィールド に **Type and Security Group** と入力して、「**Notifications**」を有効にします。 」

「**Notifications**」を有効にすると、サブスクリプションに含まれるコンテンツが変化 」 した場合、システムがすべてのサブスクライバに自動的に通知します。

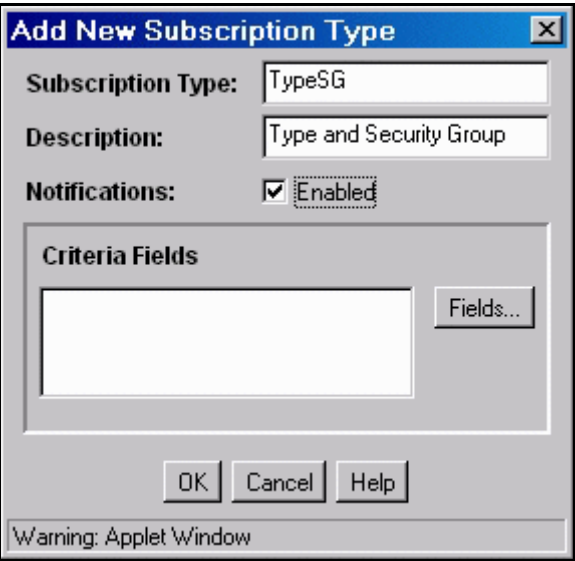

4. 「**Fields**」をクリックします。 」

「Fields」画面が表示されます。

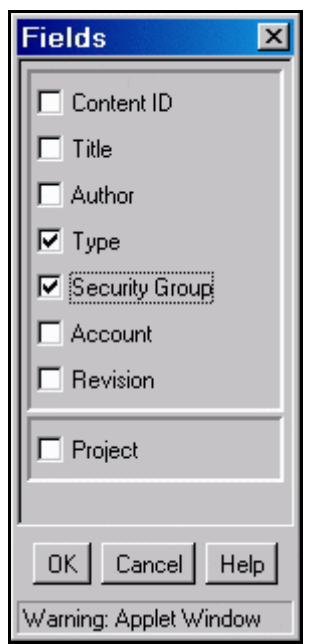

5. 「**Type**」と「**Security Group**」を選択し、「**OK**」をクリックします。 」

6. 「Add New Subscription Type」画面の「**OK**」をクリックします。 」

# <span id="page-138-0"></span>基準サブスクリプションのサブスクライブ

新しい TypeSG サブスクリプションをサブスクライブおよびサブスクライブ解除するに は、次の手順を実行します。

- 1. コンテンツ ID が **030** のコンテンツを検索します。
- 2. 「Info」アイコン(i)をクリックします。「Content Information」ページが表示されます。 030 はタイプが HRresume でセキュリティ・グループが Public であることに注意し てください。
- 3. 「**Subscribe**」をクリックします。サブスクリプション・オプションが表示されます。 」

このコンテンツをサブスクライブするには 2 つの方法があります。単一のコンテン ツ・アイテムをサブスクライブする(基本サブスクリプション)ことも、030 ファイ ルと同じタイプおよびセキュリティ・グループのすべてのコンテンツをサブスクラ イブする(TypeSG サブスクリプション)こともできます。

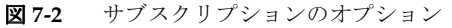

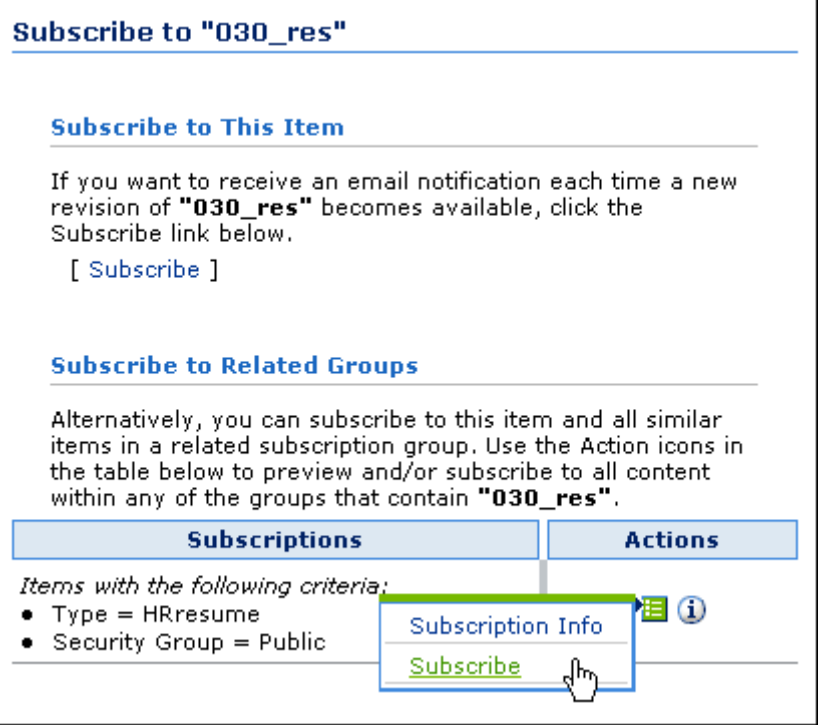

4. 「Subscribe to Related Groups」セクションの「Actions」列で状況依存のアクショ ン・メニュー から「**Subscribe**」を選択します。 」

「Content Information」ページが表示されます。「Actions」ドロップダウン・メ ニューの「**Subscribe**」リンクが「**Unsubscribe**」に変わり、サブスクライブしてい 」 ることを示します。

5. 「Actions」ドロップダウン・メニューから、「**Unsubscribe**」を選択します。 」

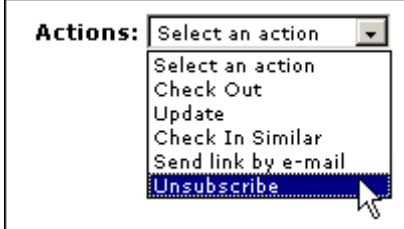

6. 「**Unsubscribe**」をクリックします。 」 「Unsubscribe」ページが表示されます。

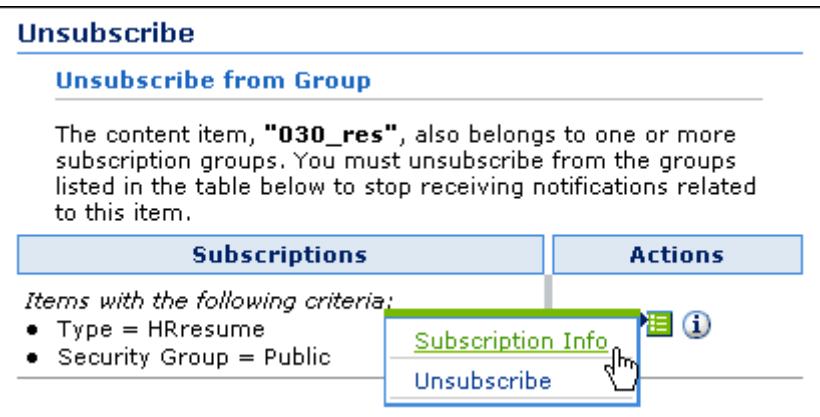

- 7. 「**Actions**」アイコン をクリックして、状況依存メニューを開きます。 」 「Unsubscribe」を選択するとグループをサブスクライブ解除できます。
- 8. 状況依存メニューから「**Subscription Info**」を選択します。 」 「Subscription Info」ページ が表示されます。「Actions」アイコンの状況依存メニューのオプションと、ページの上 部にあるブレッドクラム・ナビゲーション・トレイルに注意してください。

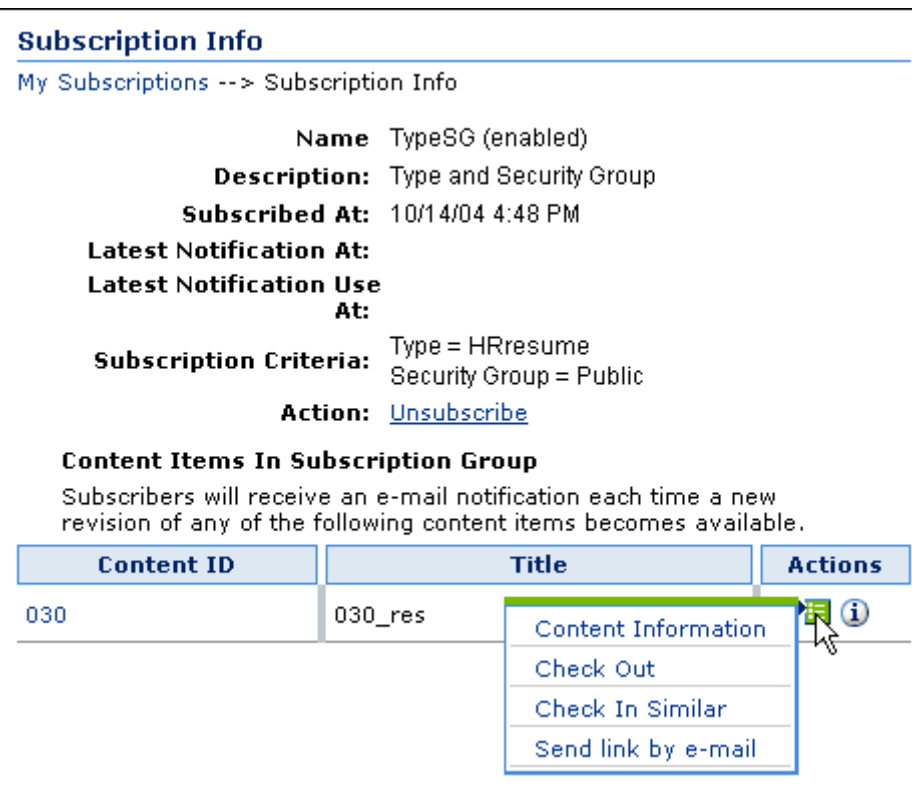

9. 「Actions」フィールドの隣の「Unsubscribe」をクリックし、グループをサブスクラ イブ解除します。

## <span id="page-141-0"></span>基準サブスクリプションの割当て

システム管理者は、直接またはグループに別名を設定して、ユーザーまたはユーザー・ グループに基準サブスクリプションを割り当てることができます。

管理者が特定のユーザーにサブスクリプションを設定した場合、そのユーザーはサブス クライブ解除できます。別名を使用している場合は、ユーザーはサブスクライブ解除で きません。管理者のみが、サブスクリプションに割り当てられた別名からユーザーを削 除できます。

ユーザーにサブスクリプションを割り当てるには、次の手順を実行します。

- 1. 「Administration」ページで「Repository Manager」をクリックし、「Repository Manager」画面を開きます。
- 2. 「Subscriptions」タブをクリックし、「**TypeSG**」を選択します。 」
- 3. 「**Subscribers**」をクリックします。 」 「User subscribed by '*subscription'*」画面が表示さ れます。

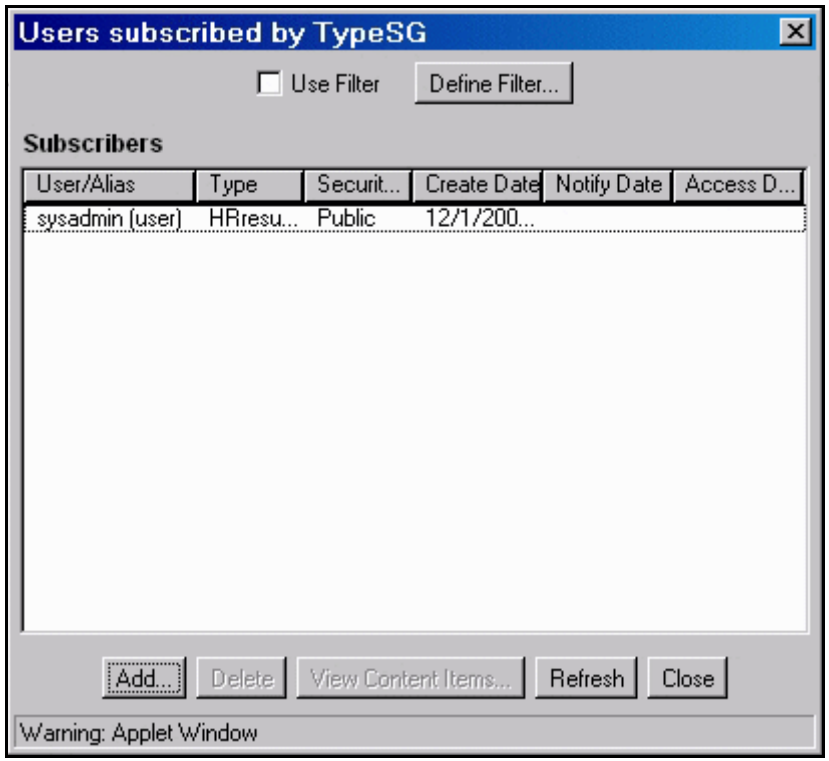

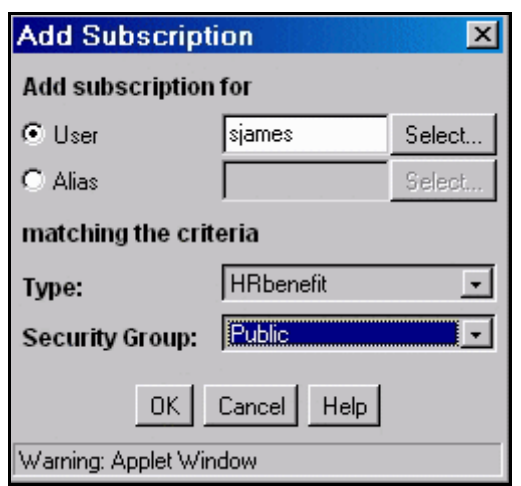

4. 「**Add**」をクリックします。 」 「Add Subscription」画面が表示されます。

5. 「**User**」を選択し、「**Select**」をクリックします。 」

「User」画面が表示されます。

- 6. **sjames** を選択し、「**OK**」をクリックします。 」
- 7. 「**Type**」選択リストで「 」 **HRbenefit**」を選択し、「**Security Group**」選択リストで 」 「**Public**」を選択して、 」 「**OK**」をクリックします。 」
- 8. 「**View Content Items**」をクリックして、基準を検証します。 」

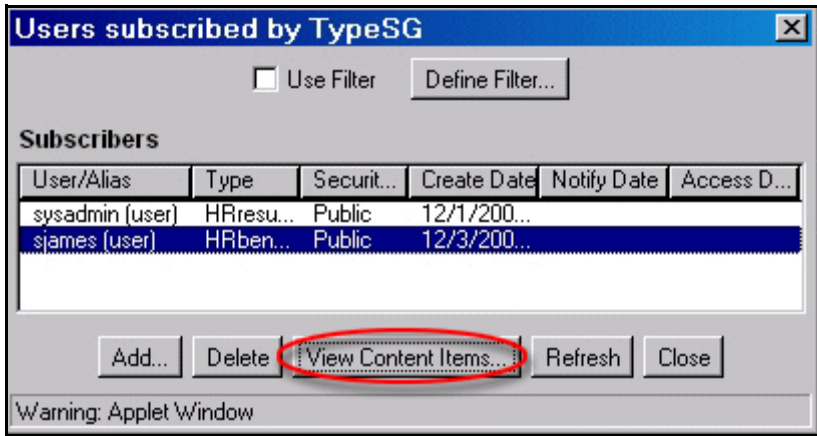

「Content Item Subscribed」画面が表示されます。定義されている基準に一致するすべて のコンテンツがリストされます。

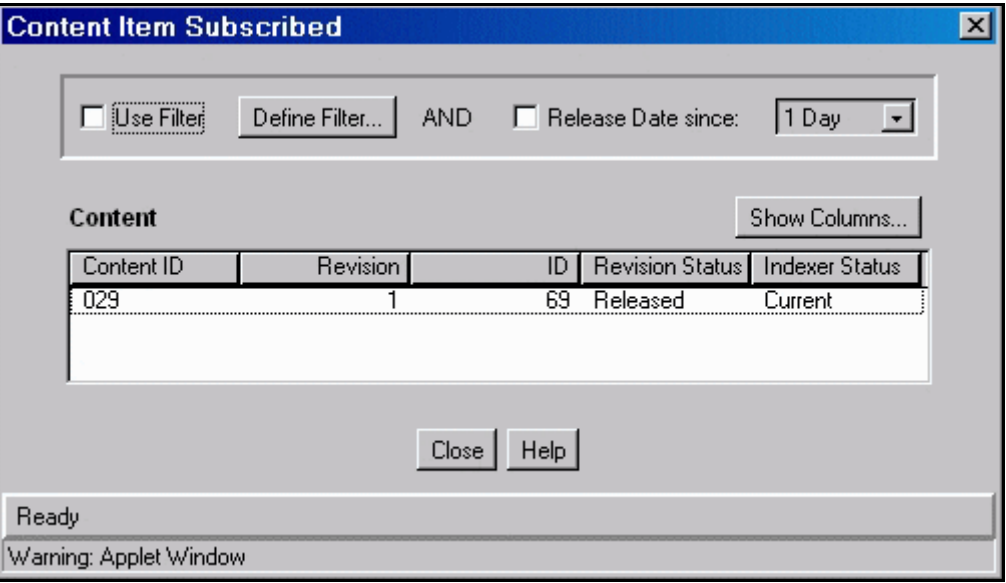

# <span id="page-143-0"></span>アクティブなサブスクリプションの表示

ユーザーは、「My Content Server」トレイの「My Subscriptions」をクリックすること で、自分がサブスクライブしているコンテンツを確認できます。

- 1. 新しいブラウザ・インスタンスを開き、Shawn James(ユーザー名 : **sjames**、パス ワード: **idc**)としてログインします。
- 2. 「**My Content Server**」トレイを開きます。 」
- 3. 「**My Subscriptions**」をクリックします。 」 Shawn James のすべてのサブスクリプショ ンのリストが表示されます。

#### **Subscriptions for sjames**

Quick Help

User Profile --> Subscriptions for sjames

#### **Subscription Groups**

You are subscribed to these groups of items:

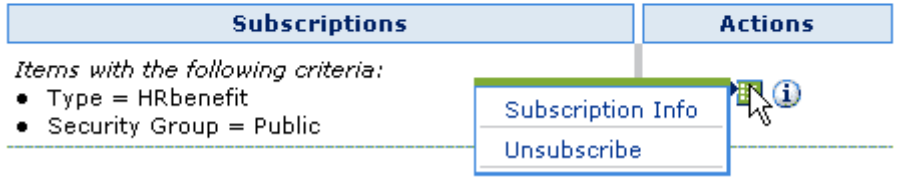
# 検索索引の更新と再構築

#### この項の内容は、次のとおりです。

- **❖** 「Indexer」タブでの処理 (7-19 ページ)
- $\triangleleft$  [Automatic Update Cycle](#page-145-0) (7-20 ページ)
- ◆ [Collection Rebuild Cycle](#page-147-0) (7-22 ページ)

# <span id="page-144-0"></span>「**Indexer**」タブでの処理

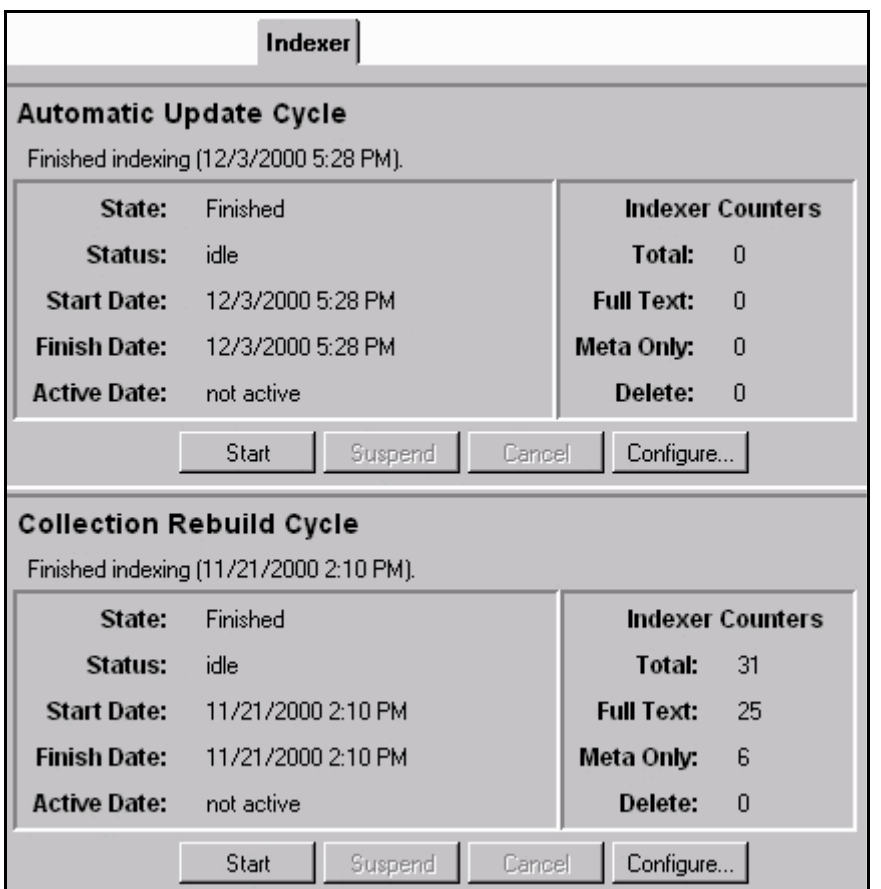

「Repository Manager」画面の「Indexer」タブを使用すると、検索索引を更新および再 構築できます。更新と再構築は同時に実行できます。

# <span id="page-145-0"></span>**Automatic Update Cycle**

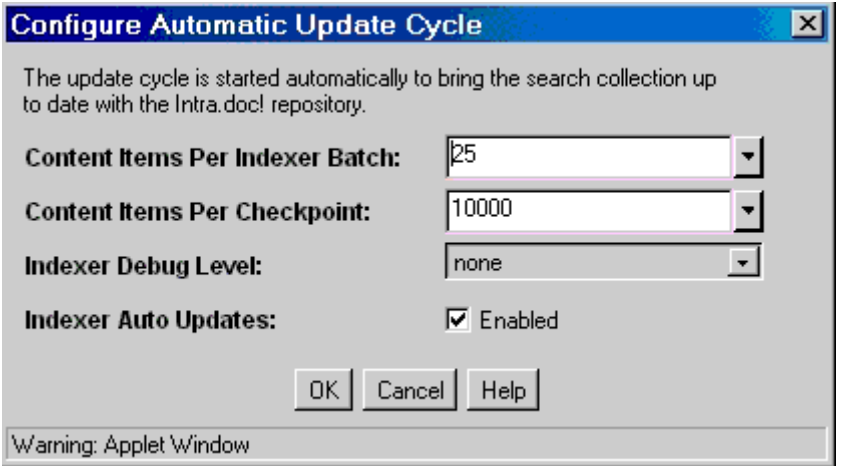

Automatic Update Cycle では、検索索引を自動的に更新します。「**Start**」をクリックし 」 て、更新を手動で開始できます。ステータス領域には次の情報が表示されます。

<span id="page-145-1"></span>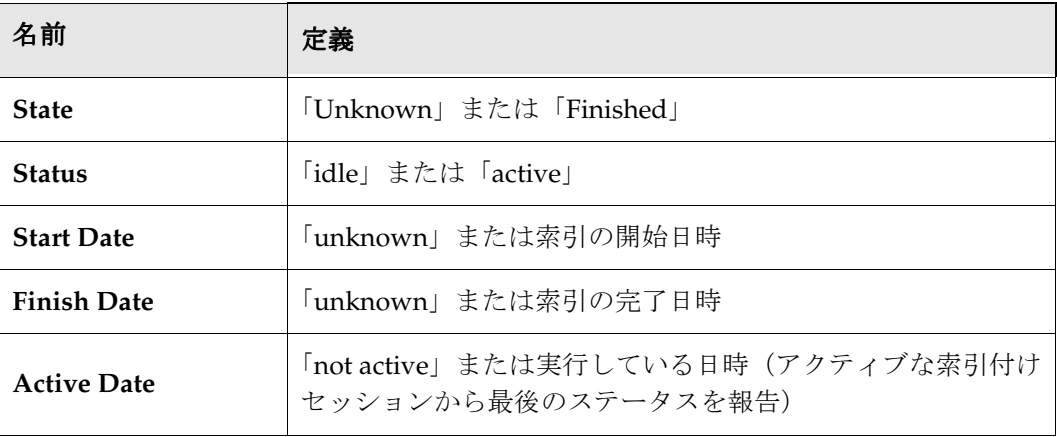

| 名前                                               | 定義                                                                                                    |
|--------------------------------------------------|----------------------------------------------------------------------------------------------------|
| <b>Content Items Per</b><br><b>Indexer Batch</b> | 自動更新サイクルの間に同時に索引付けされたアイテムの数。                                                                                                    |
| <b>Content Items Per</b><br>Checkpoint           | 自動更新サイクルの間に、同時にすべての関連する索引付け<br>状態を通過するファイルの数。障害が発生した場合、最初か<br>らではなく、チェックポイントの索引から再開できます。オ<br>プションは、500、1000、5000、10,000 です。                                                   |
| <b>Indexer Debug Level</b>                       | 自動更新サイクルの間に生成されるインデクサ・デバッグ情<br>報のレベル。デバッグ・レベルが高いほど、索引付けの処理<br>は遅くなります。次のリストは、デバッグ・レベルをデバッ<br>グ情報が少ないものから順に示したものです。<br>none: 個々のファイル・アクセスに関する情報は表示されず、<br>ログは生成されません。          |
|                                                  | verbose: アクセスされた各ファイルの情報を表示します。索引<br>付け、無視または失敗を示し、完全なレポートを生成します。<br>debug: 中間レベルの情報、特に機能的なものを表示します。<br>trace: 実行されたアクティビティごとに最低レベルの情報を表<br>示します。<br>all: 最高レベルのデバッグ情報を表示します。 |
| <b>Indexer Auto</b><br><b>Updates</b>            | 自動索引更新を有効または無効にします。デフォルトは有効<br>です。コンテンツをバッチ・ロードするときは、自動索引付<br>けを無効にする場合があります。                                                                                                 |

「**Configure**」をクリックすると、次のオプションが表示されます。 」

# <span id="page-147-0"></span>**Collection Rebuild Cycle**

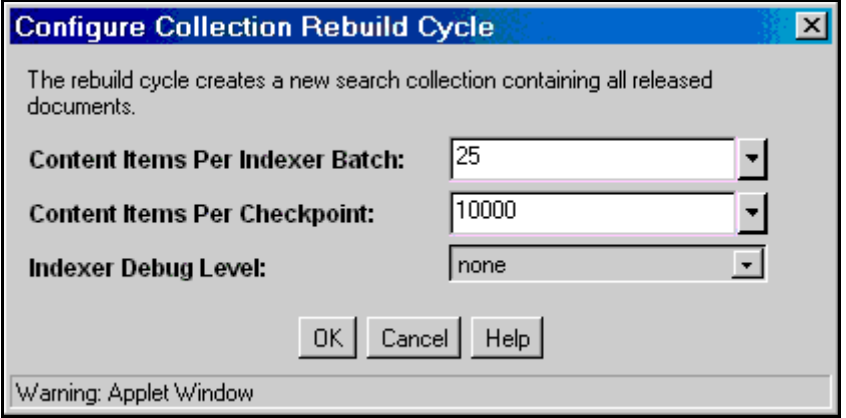

<span id="page-147-1"></span>Collection Rebuild Cycle では、検索索引を再構築します。ステータス領域には次の情報 が表示されます。

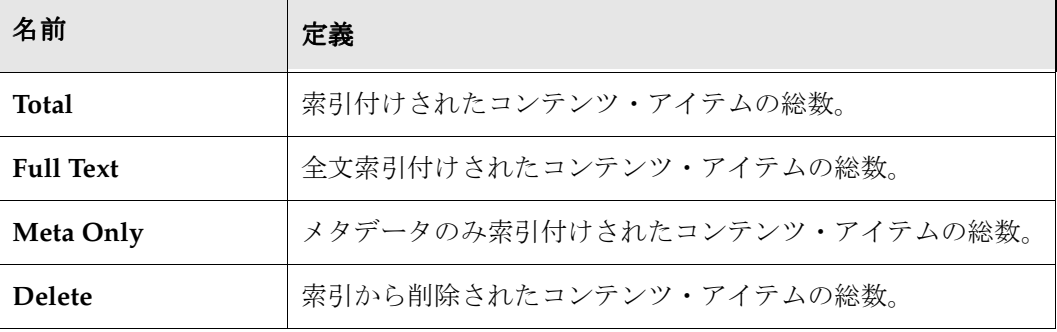

「**Configure**」をクリックすると、次のオプションが表示されます。 」

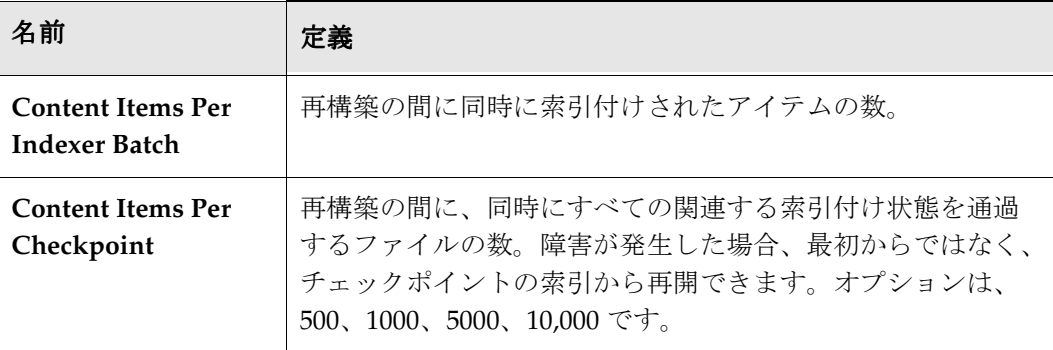

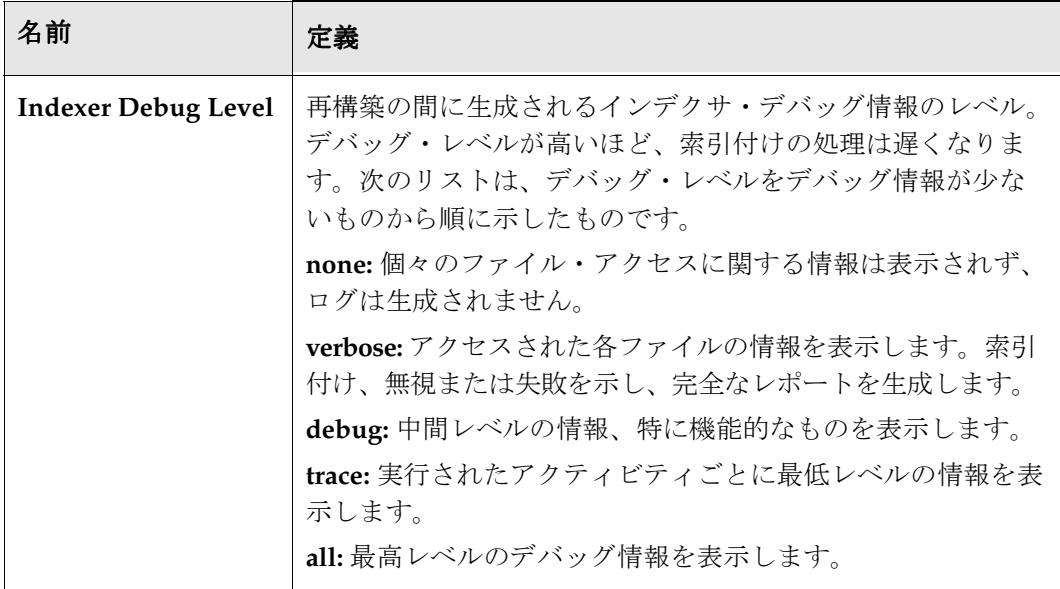

チュートリアル7[「ワークフロー](#page-150-0)」(第[8](#page-150-1)章を参照)に進んでください。

リポジトリ・マネージャ

# <span id="page-150-1"></span><span id="page-150-0"></span>**8 8** ワークフロー

# 概要

この項の内容は、次のとおりです。

- ◆ ワークフローとは (8-1 ページ)
- ◆ 基準ワークフローの処理 (8-3 ページ)
- ◆ 基本ワークフローの処理 (8-13 ページ)

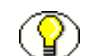

注意 **:** このチュートリアルを、最初から最後まで、示されている順序で実行することを お薦めします。

# <span id="page-150-2"></span>ワークフローとは

<span id="page-150-3"></span>ワークフローでは、コンテンツがシステムにリリースされるまでのレビューと承認の経 路が指定されています。レビューするファイルのあるユーザーは、電子メールで通知さ れます。この項では、このチュートリアルでワークフローを設定する前に、ワークフ ローの基本概念および用語について説明します。

この項の内容は、次のとおりです。

- ◆ ワークフローのタイプ (8-2 ページ)
- ◆ ワークフローのステップ (8-2ページ)
- ◆ ワークフローのプロセス (8-3ページ)

# <span id="page-151-0"></span>ワークフローのタイプ

ワークフロー管理者から見ると、ワークフローには次の 3 つの種類があります。

- ◆ 基準ワークフローでは、ファイルのメタデータが事前定義済の基準に一致すると、 そのファイルはチェックイン時に自動的にワークフローに入ります。このチュート リアルでは、基準ワークフローを作成し、個別のドキュメントに対して標準化され たレビュー・プロセスを設定します。
- ◆ 基本ワークフローでは特定のコンテンツ・アイテムに対するレビュー・プロセスが 定義されており、手動で開始する必要があります。このチュートリアルでは、関連 のあるコンテンツ・アイテムのグループに対する基本ワークフローを作成します。
- ◆ サブ・ワークフローは、初期投稿ステップのないワークフローです。ファイルは、基 進ワークフローからのジャンプによってのみサブ・ワークフローに入ることができま す。サブ・ワークフローの詳細は、Content Server のヘルプを参照してください。

# <span id="page-151-1"></span>ワークフローのステップ

<span id="page-151-2"></span>各ワークフローには複数のレビューおよび通知ステップを含めることができ、各ステッ プでファイルの承認または拒否を行う複数のレビューアを割り当てることができます。 ワークフローの各ステップに対し、ユーザーのグループとステップのタイプを定義する 必要があります。あるステップに対して定義されているユーザーは、そのステップのタ イプで許可されるタスクのみを実行できます。

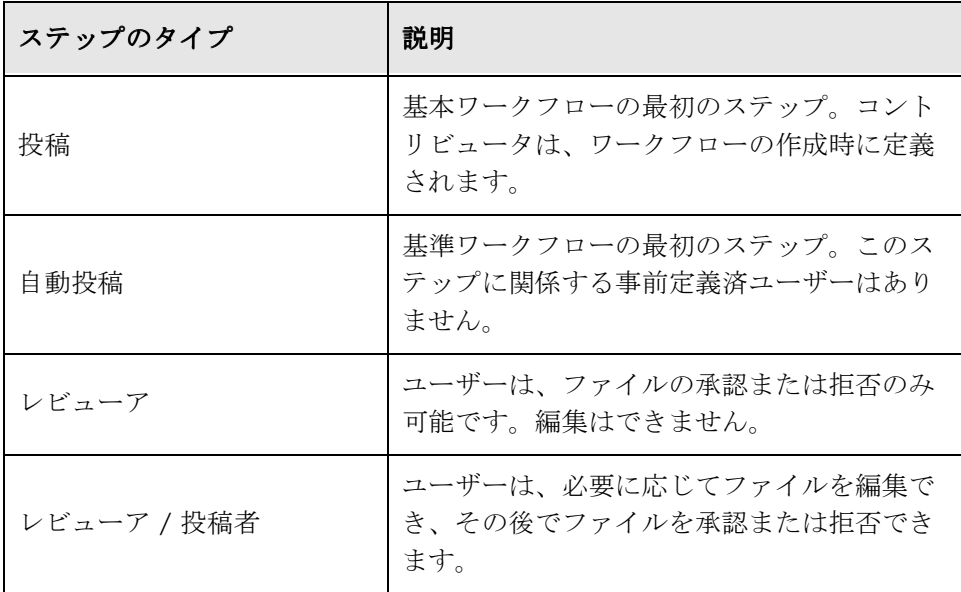

# <span id="page-152-1"></span>ワークフローのプロセス

- <span id="page-152-4"></span> ファイルは、特定のステップについて最小限の数のレビューアによって承認される と、ワークフローの次のステップに進みます。
- ◆ いずれかのレビューアがファイルを拒否すると、ファイルは編集のために直近の投 稿ステップに差し戻されます。
- ◆ ワークフローの最後のステップでファイルが承認されると、コンテンツ・アイテム がシステムにリリースされます。
- ◆ ワークフローが終了するまで、リビジョンはシステムにリリースされません。ファ イルがワークフロー内にある間は、リビジョン番号に影響を与えずに、何回でも ファイルをチェックアウトして再びチェックインすることができます。
- 基本ワークフローに複数のファイルが含まれる場合、すべてのファイルがワークフ ローを完了するまでは、どのファイルもシステムにはリリースされません。
- ◆ ジャンプ、トークンおよび別名を使用することで、標準ワークフロー・プロセスを カスタマイズして、いっそう柔軟性を持たせることができます。これらのトピック の詳細は、『System Administration Guide』のワークフローの使用に関する項を参照 してください。

# <span id="page-152-0"></span>基準ワークフローの処理

この項の内容は、次のとおりです。

- ◆ 基準ワークフローの設定 (8-3 ページ)
- ◆ 基準ワークフローのステップの設定 (8-5ページ)
- <span id="page-152-3"></span>◆ 基準ワークフローの使用 (8-7 ページ)

## <span id="page-152-2"></span>基準ワークフローの設定

ここではマーケティング部門のサブ管理者である Kim Randall として作業します。あな たは、すべてのマーケティング・パンフレットを編集用にマーケティング・マネージャ (Shawn James)に送り、その後で承認のためにマーケティング・チーム (Tom Adams、 Pat Kelly およびあなた)に渡すワークフローの設定を依頼されました。マーケティング 部門は非常に忙しく、3 人のチーム・メンバー全員が即座に資料を承認することは困難 です。3 人のレビューアのうち 2 人が承認した時点でコンテンツをリリースすることに、 全員が同意しています。

ワークフローの作成を開始します。

- 1. システム管理者として、MktBrochure という名前のコンテンツ・タイプを定義しま す。方法の詳細は、5-6 [ページの「構成マネージャ」を](#page-79-0)参照してください。
- 2. 新しいブラウザ・インスタンスを開き、Kim Randall(ユーザー名 : **krandall**、パス ワード: idc)としてログインします。
- 3. 「Administration」トレイを開き、「**Admin Applets**」をクリックします。 」 「Administration」ページが表示されます。
- 4. 「**Workflow Admin**」をクリックします。 」 「Workflow Admin」画面が表示されます。

図 **8-1** 「Workflow Admin」画面

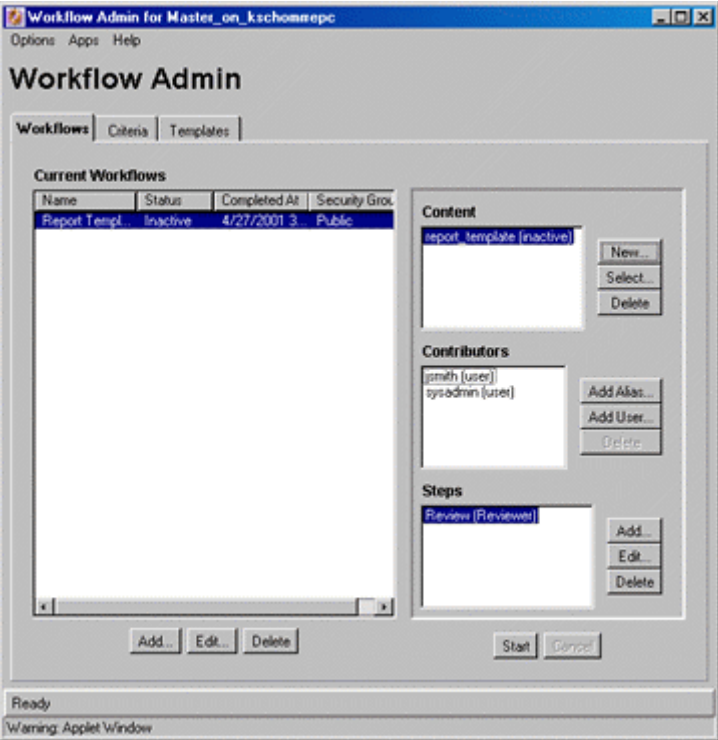

- 5. 「**Criteria**」タブをクリックします。 」
- 6. 「**Add**」をクリックします。 」 「New Criteria Workflow」画面が表示されます。
- 7. 「**Workflow Name**」フィールドに、 」 Marketing\_Brochures と入力します。

注意 **:** ワークフロー名には空白を含めることはできません。

- 8. 「**Description**」フィールドに説明を入力します。 」
- 9. **Marketing** セキュリティ・グループを選択します。
- 10.「**Has Criteria Definition**」チェック・ボックスを選択します。 」
- 11.「**Field**」選択リストで、 」 「**Type**」を選択します。 」
- 12.「**Value**」選択リストで、 」 **MktBrochure** を選択します。
- 13.「**OK**」をクリックします。 」

# <span id="page-154-0"></span>基準ワークフローのステップの設定

次に、Marketing\_Brochures ワークフローにステップを追加します。

1. 「Workflow Admin」画面の右側のペインで、「Add」をクリックします。「Add New Step」画面が表示されます。

図 **8-2** 「Add New Step」画面

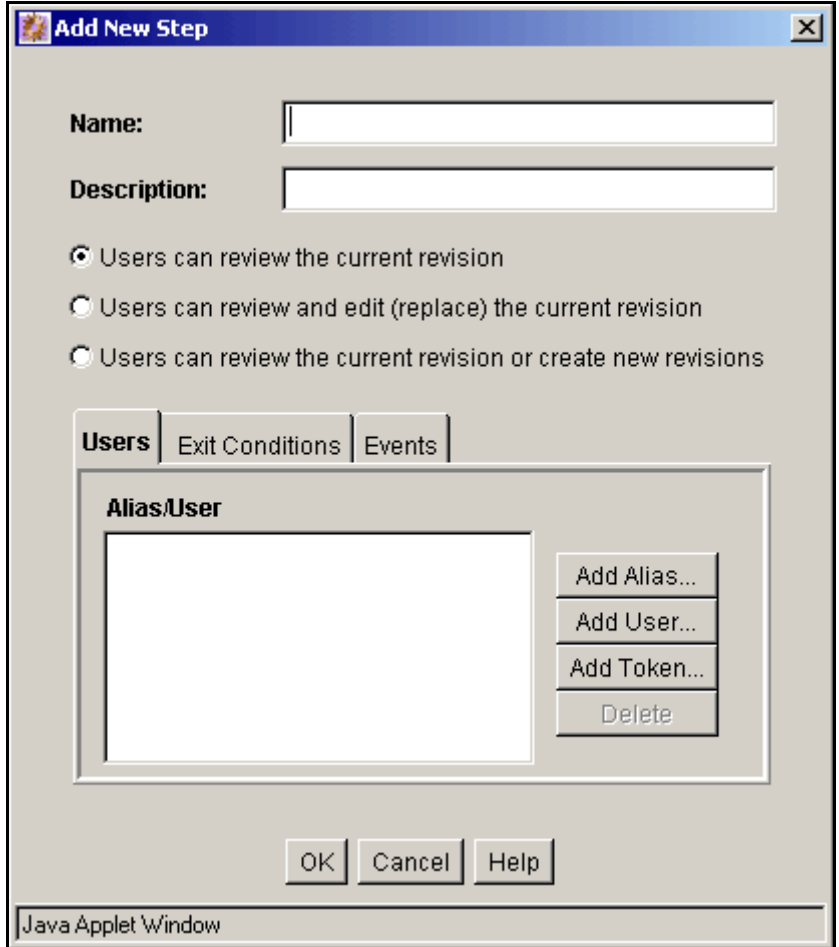

- 2. 「**Name**」フィールドに、 」 Editor と入力します。
- 3. 「**Description**」フィールドに説明を入力します。 」
- 4. 「**Users can review and edit (replace) the current revision**」を選択します。 」
- 5. 「**Add User**」をクリックします。 」 「Add User to Step」画面が表示されます。
- 6. リストから **sjames** を選択します。
- 7. 「**OK**」をクリックします。 」
- 8. 「Add New Step」画面で「**OK**」をクリックします。 」
- 9. Marketing\_Team という名前の 2 番目のステップをワークフローに追加します。次の 設定を使用します。
	- 「Users can review the current revision」を選択
	- 別名 MktTeam
	- 最低 2 人のレビューアの承認が必要(「**Exit Conditions**」タブで指定) 」

チェックインしたファイルをワークフローに入れるには、ワークフローを有効にす る必要があります。

10.「Workflow Admin」画面の「Criteria」タブの左側のペインで、 Marketing\_Brochures ワークフローが選択されていることを確認します。

図 **8-3** 「Workflow Admin」画面の「Criteria」タブ

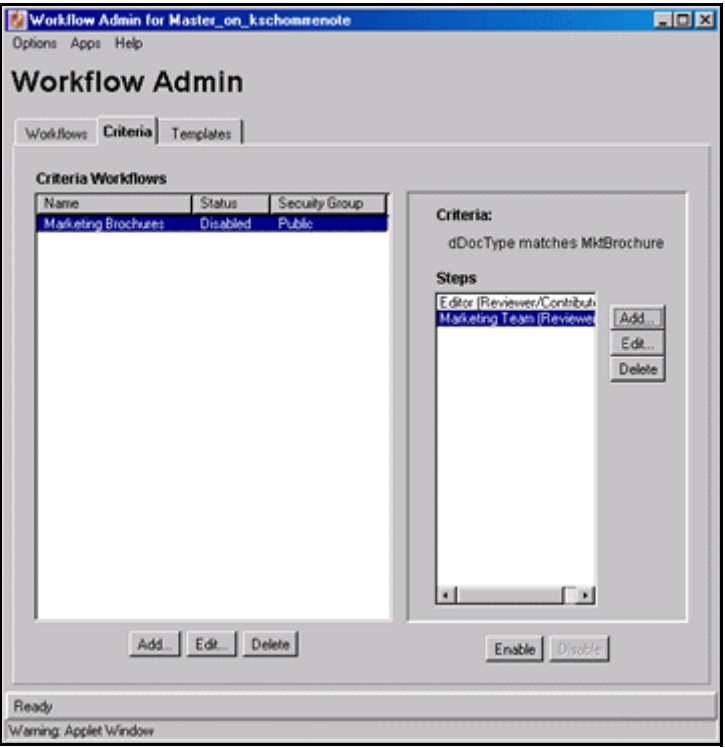

11.「**Enable**」をクリックします。確認画面が表示されます。 」

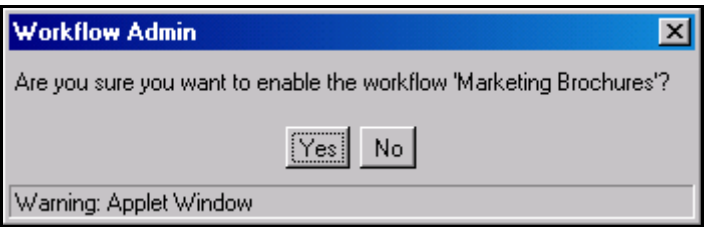

12.「**Yes**」をクリックしてワークフローをアクティブ化します。 」

# <span id="page-156-0"></span>基準ワークフローの使用

Marketing\_Brochures ワークフローを有効にしたため、MktBrochure タイプで Marketing セキュリティ・グループであるファイルがチェックインされると、このワー クフローに入ります。

- 1. 次のメタデータを使用して、Ruggans Tutorial Files/Content フォルダからファイル をチェックインします。
	- Content ID =  $031$
	- Type = MktBrochure
	- Title = Marketing\_Brochure 031
	- Author = default
	- Security Group = Marketing
	- $\bullet$  Account = MSP
	- Primary File = 031\_mkt.doc

電子メール・アドレスが正しく設定されている場合、Shawn James は次のような電 子メールを受け取ります。

#### $\equiv$  Workflow Review Notification

You have been assigned to the following workflow step:

Message: Content item '031' is ready for workflow step 'Editor'. **Workflow Name: Marketing Brochures Workflow Step: Editor** Content Item: Marketing\_Brochure 031 (031)

[ Review workflow item ]

この電子メールで、Shawn James は、「**Review workflow item**」リンクをクリック 」 してファイル、リビジョンに関する情報またはステップを表示することでアイテム をレビューしたり、条件付きで使用可能なタスクを実行したりします。

#### **STELLENT**

#### **Workflow Review**

#### **Instructions:**

You may review this workflow item in the window to the right, then use the action links below to approve or reject the item. If you wish to make changes to the item before approving it, click the Check Out link.

Tasks:

[Approve] [Reject] [Check Out]

#### **Renditions:**

- . Web-Viewable File
- Native File

#### Links:

- · Content Information
- . Workflow Info
- Get Native File
- . My Workflow Assignments

ここでは、「My Content Server」トレイからこの情報にアクセスします。

- 2. 新しいブラウザ・インスタンスを開き、Shawn James(ユーザー名 : **sjames**、パス ワード: **idc**)としてログインします。
- 3. 「**My Content Server**」トレイを開き、 」 「**My Workflow Assignments**」をクリックし 」 ます。

「Workflow in Queue for sjames」ページが表示されます。このページには次のもの があります。

- Web 表示可能なファイルを表示するための「Content ID」リンク。
- 「Action」アイコン 『 。次のいずれかを選択します。
	- 「Workflow Review」ページを開くための「Workflow Review」
	- リビジョンを承認するための「Approve」
	- リビジョンを拒否するための「Reject」
	- 「Content Information」ページを表示してコンテンツ・アイテムをチェック アウトするための「Content Info」
	- ワークフローのステップに関する情報を表示するための「Workflow Info」
	- ワークフローに関連付けられているすべてのアイテムのリストを表示するた めの「Workflow Content Items」
	- ワークフローの割当てからワークフローを削除するための「Remove from Queue」

注意 **:** キューからワークフローを削除した場合でも、「Content Management」トレイを 開いて「Active Workflows」をクリックし、「Active Workflows」ページからワークフ ローにアクセスできます。

● 「Workflow Review」ページを表示するための「Info」アイコン。

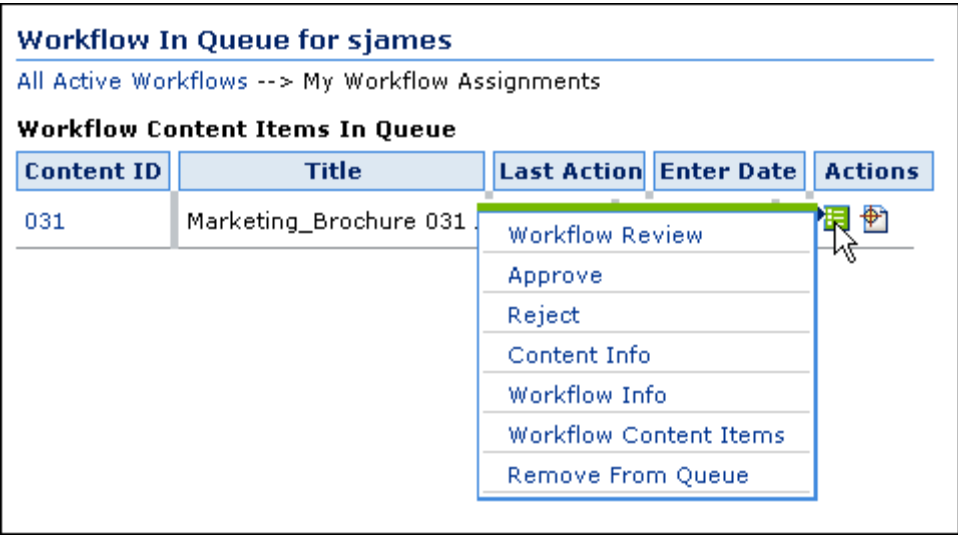

編集者としてファイルを変更するため、ファイルをチェックアウトし、改訂し、 チェックインして戻す必要があります。

4. 「**Info**」アイコンをクリックします。 」

「Workflow Review」ページが表示されます。

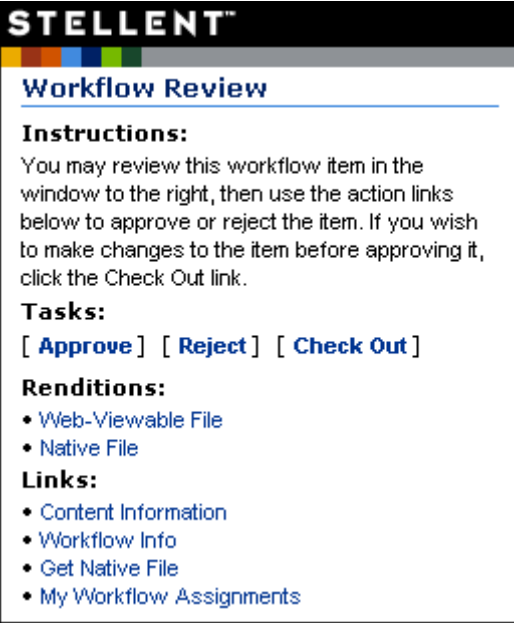

5. 「**Check Out**」をクリックします。 」

「Check Out Confirmation」ページが表示されます。この時点では、元のファイルの コピーを取得して編集するか、別のファイルをチェックインすることができます。

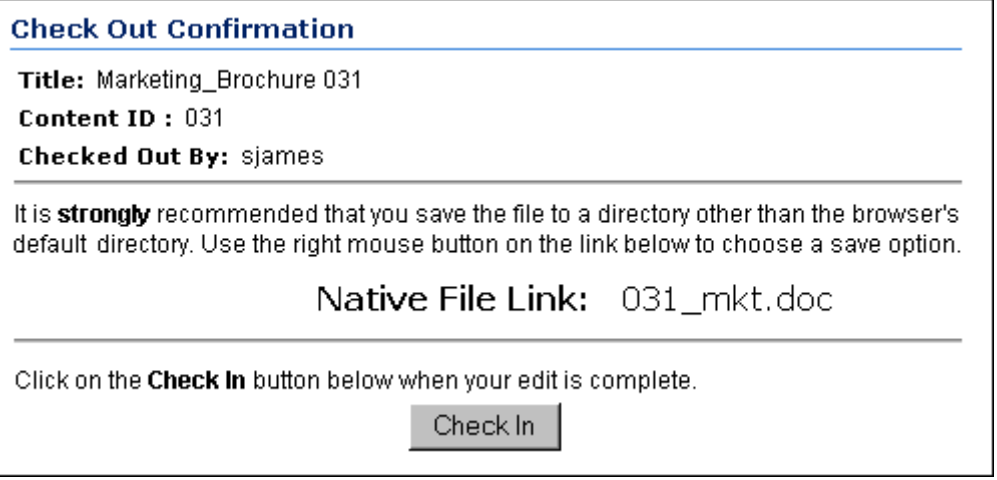

6. 「**Check In**」をクリックします。 」 「Content Check In Form」ページが表示されます。

- 7. プライマリ・ファイルとして、Ruggans Tutorial Files/Content フォルダにある 031\_mkt.doc ファイルを選択します。
- 8. ファイルの編集が終了し、ファイルを承認できる状態になったので、「**Approve Revision**」チェック・ボックスを選択します。 」

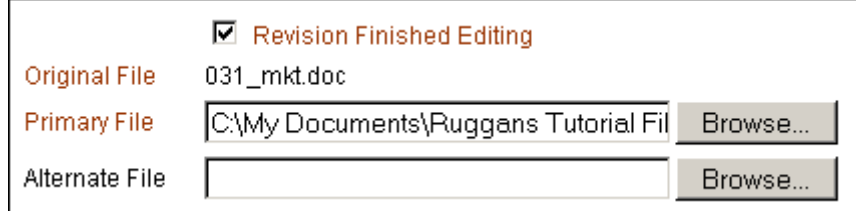

9. 「**Check In**」をクリックします。 」

この時点では、Kim Randall、Tom Adams および Pat Kelly に電子メール通知が送信 されています。ワークフローのこのステップでは、「Content Management」トレイ の「Active Workflows」リンクをクリックして表示される「Active Workflows」 ページから、この情報にアクセスします。

- 10. sjames のブラウザ・インスタンスを閉じ、新しいブラウザ・インスタンスを開いて Pat Kelly(ユーザー名 : **pkelly**、パスワード : **idc**)としてログインします。
- 11.「**Content Management** 」トレイを開き、 」 「**Active Workflows**」をクリックします。 」 「Active Workflows」ページが表示されます。

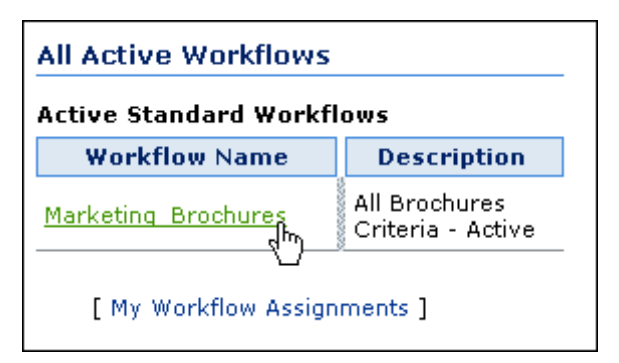

12. **Marketing\_Brochures** リンクをクリックします。「Content Items for Workflow 'Marketing\_Brochures'」ページが表示されます。

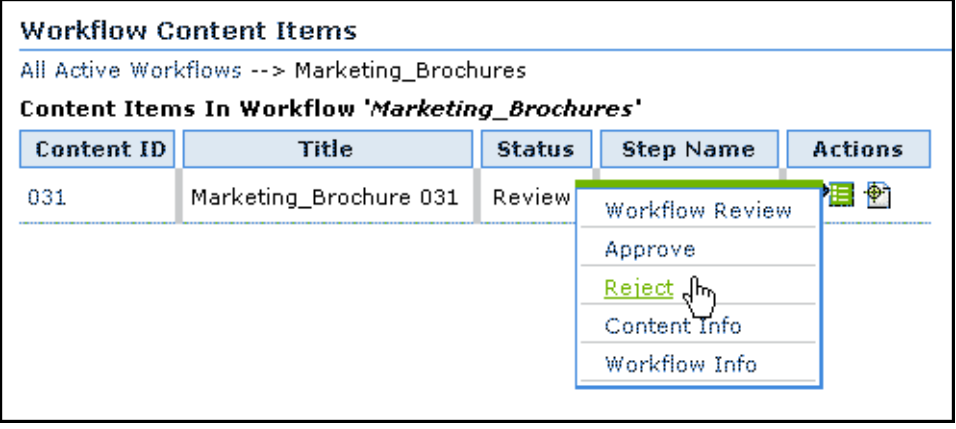

「Content ID」リンクをクリックして Web 表示可能なファイルを表示した際に、リ ビジョンにエラーがあったため、このファイルを拒否するとします。

13.「Action」アイコンの状況依存メニューから、「**Reject**」を選択します。 」 「Reject Content Item」ページが表示されます。

図 **8-4** 「Reject Content Item」ページ

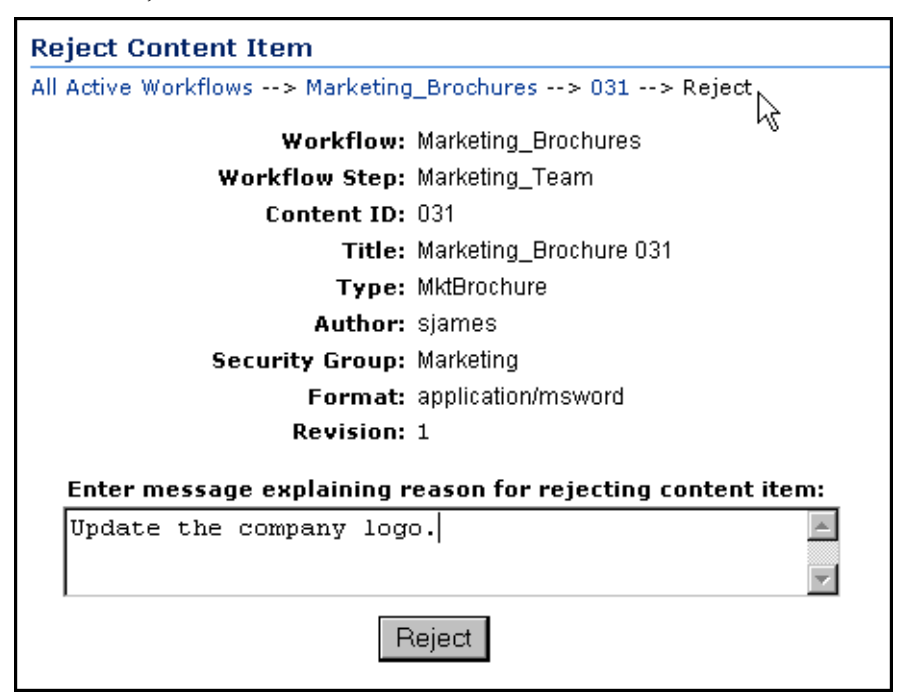

14. コンテンツ・アイテムを拒否する理由を説明するメッセージを入力します。

15.「**Reject**」をクリックします。 」

ワークフローは、投稿が可能な直近のワークフロー・ステップである Editor ステッ プに戻ります。Shawn James は、拒否通知を受け取り、必要に応じてファイルを編 集し、承認します。リビジョンが再び承認可能な状態になると、マーケティング・ チームは通知を受け取ります。

- 16. Pat Kelly としてリビジョンを承認します。
- 17. pkelly のブラウザ・インスタンスを閉じ、新しいブラウザ・インスタンスを開いて Tom Adams(ユーザー名 : **tadams**、パスワード : **idc**)としてログインします。
- 18. リビジョンを承認します。
- 19. コンテンツ・アイテムの検索を実行し、「Content Information」ページを表示します。 リビジョンは、ファイルがチェックインされた直後ではなく、2 度の承認の後でリ リースされたことに注意してください。また、ファイルはチェックアウトされてから チェックインされましたが、リビジョン番号は 1 であることにも注意してください。

# <span id="page-162-0"></span>基本ワークフローの処理

<span id="page-162-2"></span>この項の内容は、次のとおりです。

- ◆ 基本ワークフローの設定 (8-13 ページ)
- ◆ 基本ワークフローのステップの設定 (8-14 ページ)
- ◆ 基本ワークフローの使用 (8-17 ページ)

# <span id="page-162-1"></span>基本ワークフローの設定

Shawn James は、マーケティング部門の全員がレビューして承認する必要のあるパンフ レットのテンプレートを作成しました。マーケティング部門のサブ管理者である Kim Randall は、このためのワークフローの設定を依頼されました。複数のドキュメントが あり、1 回かぎりの要求であるため、基本ワークフローを作成することにしました。

Kim Randall としてワークフローの作成を開始します。

- 1. 新しいブラウザ・インスタンスを開き、Kim Randall(ユーザー名 : **krandall**、パス ワード: idc)としてログインします。
- 2. 「Administration」トレイを開き、「**Admin Applets**」をクリックします。 」 「Administration」ページが表示されます。
- 3. 「**Workflow Admin**」をクリックします。 」 「Workflow Admin」画面が表示されます。
- 4. 「Workflows」タブの左側のペインで、「**Add**」をクリックします。 」 「Add New Workflow」画面が表示されます。
- 5. **「Workflow Name」**フィールドに、Brochure\_Templates と入力します。
- 6. 「**Description**」フィールドに説明を入力します。 」
- 7. **Marketing** セキュリティ・グループを選択します。
- 8. 「**OK**」をクリックします。 」

# <span id="page-163-0"></span>基本ワークフローのステップの設定

次に、Brochure\_Templates ワークフローにステップを追加します。

パンフレット・テンプレートの1つである 025 mkt.doc はすでにチェックインされてい ますが、承認プロセスを通す必要があります。

1. 「Content」ペインの隣にある「**Select**」をクリックします。 」 「Add Content to Workflow」画面が表示されます。

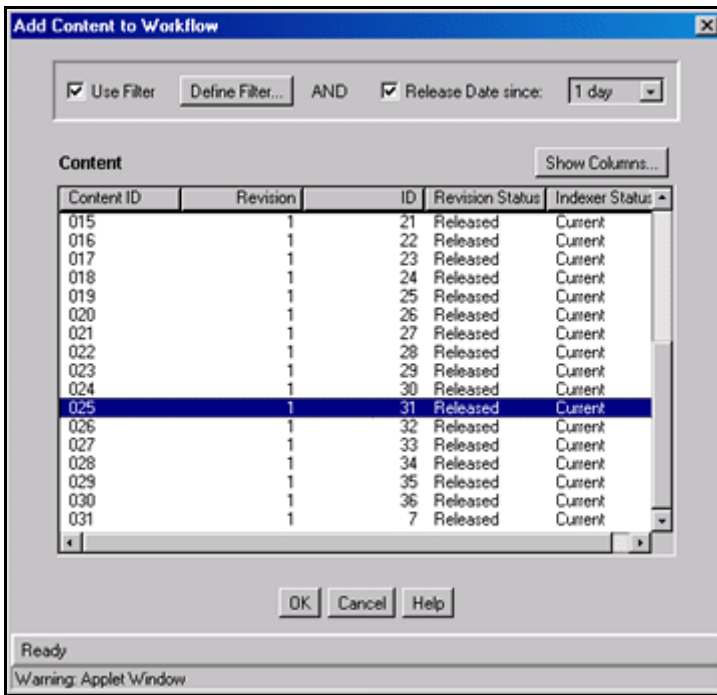

2. **025** のコンテンツ・アイテムを選択し、「**OK**」をクリックします。他のパンフレッ 」 ト・テンプレートは、まだチェックインされていません。

3. 「Content」ペインの隣にある「**New**」をクリックします。 」 「Add Content to Workflow」画面が表示されます。

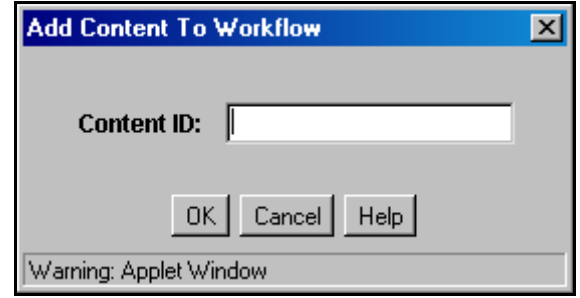

- 4. 新しいコンテンツ・アイテムのコンテンツ ID として **032** と入力し、「**OK**」をクリッ クします。Shawn James は、最初の投稿ステップに対してファイルをチェックイン します。
- 5. 「Contributors」ペインの隣にある「**Add User**」をクリックします。 」 「Add User to Step」画面が表示されます。
- 6. ユーザー・リストから **sjames** 選択し、「**OK**」をクリックします。このワークフロー 」 に必要なレビュー・ステップは 1 つのみです。

7. 「Steps」ペインの隣にある「**Add**」をクリックします。 」 「Add New Step」画面が表 示されます。

図 **8-5** 「Add New Step」画面

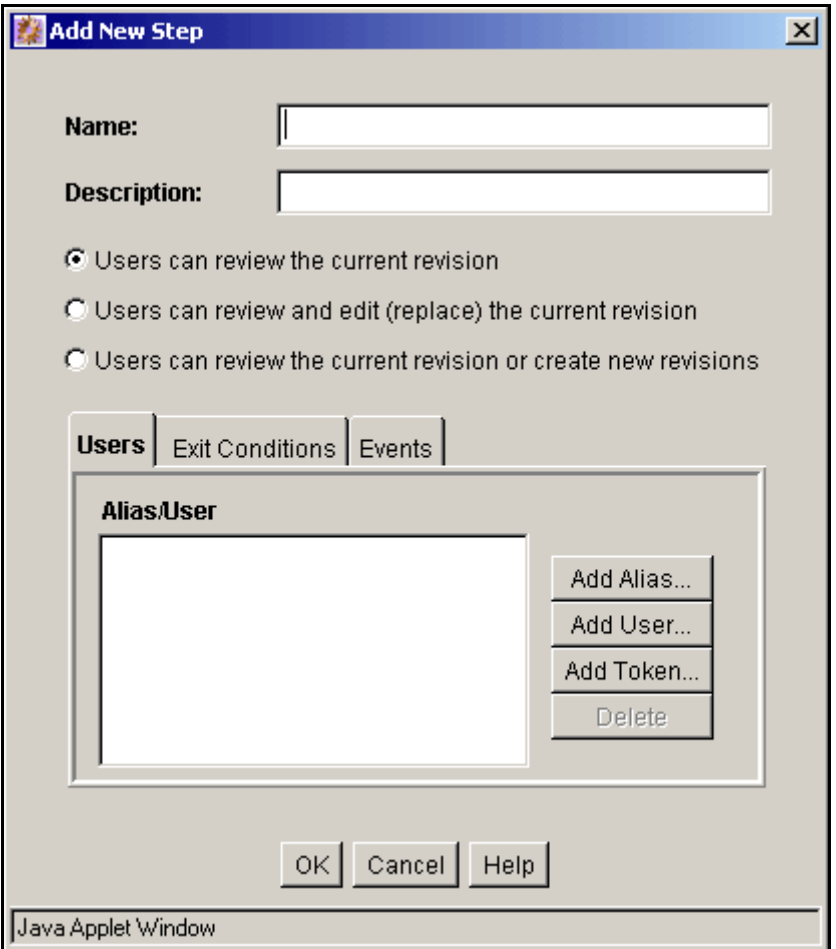

- 8. 「**Name**」フィールドに 」 Review と入力し、「**Description**」フィールドに説明を入力 」 します。
- 9. レビューアがファイルを編集できないように、「Users can review the current revision」を選択します。
- 10.「**Add User**」をクリックします。 」 「Add User to Step」画面が表示されます。
- 11. レビューアとして、Pat Kelly、Tom Adams および Kim Randall を選択します。 [Ctrl] キーを押しながらクリックすると、複数のユーザーを選択できます。
- 12.「**OK**」をクリックします。 」
- 13. 全員でコンテンツ・アイテムを承認するため、「**Exit Conditions**」タブをクリックし 」 て「**All reviewers**」を選択します。 」
- 14.「**OK**」をクリックします。 」
- 15.「Workflows」タブの左ペインでワークフローが選択されていることを確認し、「**Start**」 をクリックします。「Start Workflow *Brochure\_Templates*」画面が表示されます。

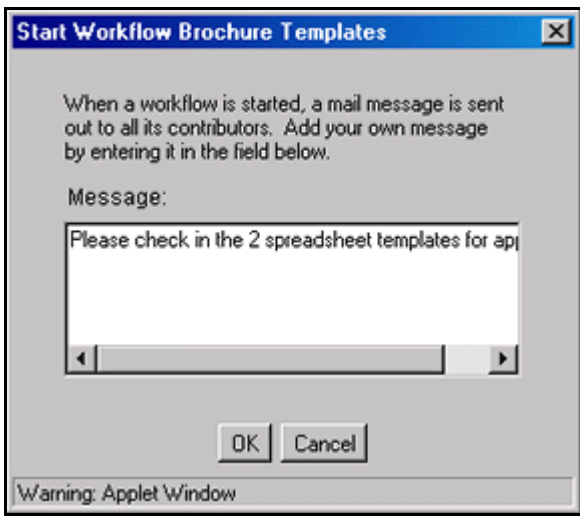

16. コントリビュータ (Shawn James) に送信するメッセージを入力します。

17.「**OK**」をクリックします。 」

# <span id="page-166-0"></span>基本ワークフローの使用

Brochure\_Templates ワークフローを開始するとすぐに、Shawn James は次のような電子 メールを受け取ります。

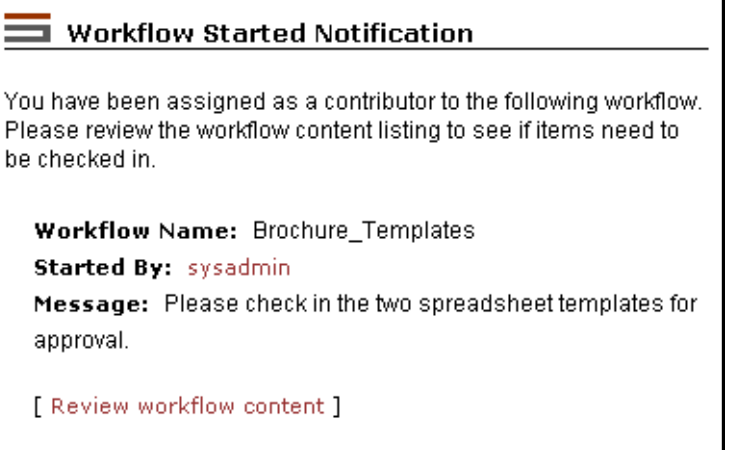

Shawn James は電子メールのリンクをクリックし、ワークフローのコンテンツをレ ビューします。ここでは、「Content Management」トレイの下の「Active Workflows」 リンクから、この情報にアクセスします。

- 1. 新しいブラウザ・インスタンスを開き、Shawn James(ユーザー名 : **sjames**、パス ワード: idc)としてログインします。
- 2. 「**Content Management**」トレイを開き、 」 「**Active Workflows**」をクリックします。 」 「Active Workflows」ページが表示されます。

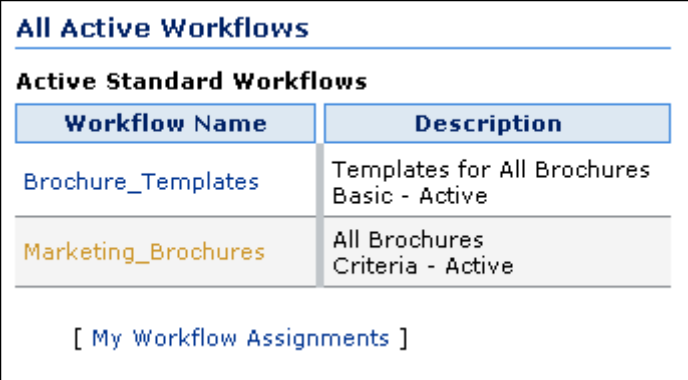

3. **Brochure\_Templates** リンクをクリックします。

「Workflow Content Items」ページが表示され、最初の投稿ステップに対して指定さ れた 2 つのコンテンツ・アイテムがリストされます。

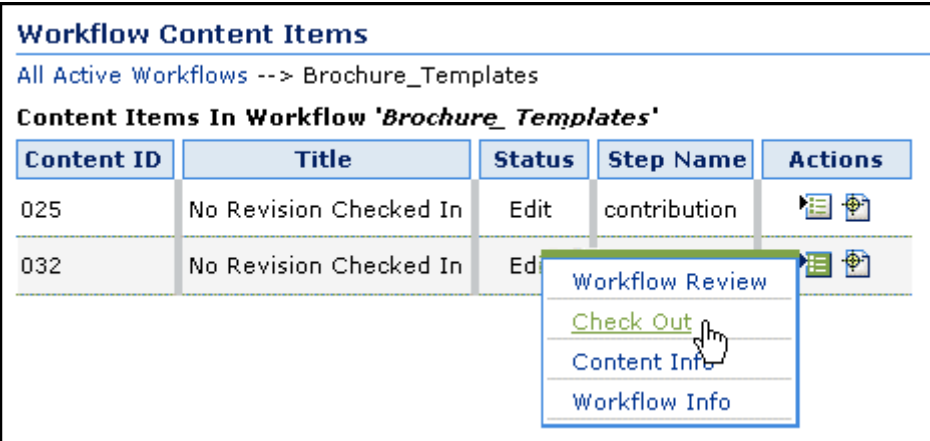

- 4. 025 コンテンツ・アイテムの「Action」アイコンの状況依存メニューから、 「**Checkout**」を選択します。 」 「Checkout Confirmation」ページが表示されます。
- 5. 「**Check In**」をクリックします。 」 「Content Check In Form」ページが表示されます。
- 6. プライマリ・ファイルとして Ruggans Tutorial Files/Content フォルダにある 025\_mkt.doc ファイルを選択し、「**Account**」フィールドで 」 Mkt を選択します。
- 7. 「**Revision Finished Editing**」チェック・ボックスを選択します。 」

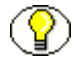

注意 **:** 「Revision Finished Editing」チェック・ボックスが選択されていない場合、ワー クフローは次のステップに移動しません。ファイルをチェックアウトし、再びチェック インする必要があります。

- 8. 「**Check In**」をクリックします。 」 「Check In Confirmation」ページが表示されます。 この時点では、Kim Randall、Sally Wilson および Pat Kelly に電子メール通知が送信 されています。
- 9. Ruggans Tutorial Files/Content フォルダにある 032\_mkt.doc ファイルをプライマ リ・ファイルとして使用して **032** コンテンツ・アイテムをチェックインし、 「Account」フィールドは空白のままにします。この2番目のコンテンツ·アイテム に対する別の電子メール通知が、Kim Randall、Tom Adams および Pat Kelly に送信 されます。Shawn James はこれ以外の操作を実行しないことに注意してください。
- 10. sjames のブラウザ・インスタンスを閉じ、新しいブラウザ・インスタンスを開いて Pat Kelly(ユーザー名 : **pkelly**、パスワード : **idc**)としてログインします。
- 11. Pat Kelly として「Content Items for Workflow 'Brochure\_Templates'」ページに移動 します。
- 12. コンテンツ・アイテムの 1 つに対する「**Review**」リンクをクリックします。 」 Pat Kelly にはコンテンツ・アイテムに対するアカウント特権がないことを伝えるエ ラー・メッセージが表示されます。コンテンツ・アイテムはアカウントなしで チェックインされましたが、Pat Kelly が持っているのは Mkt/A アカウントと MSP アカウントに対する権限のみです。

#### **Content Server Request Failed**

Unable to retrieve workflow information for '025'. User '(Err)' does not have sufficient privileges to access content without accounts.

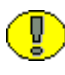

重要 **:** ワークフローに割り当てるユーザーに、セキュリティ・グループおよびコンテン ツ・アイテムのアカウントの両方へのアクセス権があることを確認することが重要です。

この問題を解決するには、Pat Kelly のアカウントのアクセス権を変更するか、また はコンテンツ・アイテムのアカウントを更新します。同じアカウントの問題が Tom Adams にも該当するため、pkelly と tadams のユーザー・ログインに、[documents without accounts] の分類を追加します。

- 13. 新しいブラウザ・インスタンスを開き、システム管理者(ユーザー名 : **sysadmin**、 パスワード: idc)としてログインします。
- 14. pkelly と tadams のユーザー・ログインに、[documents without accounts] の分類を 追加します。実行方法の詳細は、4-14 [ページの「ユーザーへのアカウントの割当て」](#page-63-0) を参照してください。
- 15. Pat Kelly のブラウザ・インスタンスに戻り、「Content Items for Workflow 'Brochure\_Templates'」ページに移動します。
- 16. コンテンツ・アイテムの 1 つに対する「**Review**」リンクをクリックします。 」

「Workflow Step Information for 'content ID'」ページが表示され、Pat Kelly がアカウ ントなしのコンテンツにアクセスできることが示されます。

- 17.「Content Items for Workflow 'Brochure\_Templates'」ページに戻り、2 つのコンテン ツ・アイテムを承認します。
- 18. pkelly のブラウザ・インスタンスを閉じ、新しいインスタンスを開いて Tom Adams (ユーザー名 : **tadams**、パスワード : **idc**)としてログインします。
- 19. 両方のコンテンツ・アイテムを承認します。
- 20. tadams のブラウザ・インスタンスを閉じ、新しいインスタンスを開いて Kim Randall(ユーザー名 : **krandall**、パスワード : **idc**)としてログインします。
- 21. 両方のコンテンツ・アイテムを承認します。
- 22. システム管理者のブラウザ・インスタンスに戻り、2 つのコンテンツ・アイテムの検 索を実行します。

# 索引

## **A**

Admin, [3-9](#page-38-0) all accounts, [4-16](#page-65-0) Alternate File, [5-11](#page-84-0) Author, [5-11](#page-84-1)

## **C**

Comments, [5-12](#page-85-0) config.cfg, [4-9](#page-58-0) Content ID, [5-11](#page-84-2) Content Management, [2-5](#page-20-0) Contributor, [3-9](#page-38-1)

## **D**

documents without accounts, [4-16](#page-65-1)

## **E**

Expiration Date, [5-12](#page-85-1)

### **I**

index ページ , [5-24](#page-97-0)

#### **M**

Microsoft Network Security, [4-9](#page-58-1)

#### **P**

Primary File, [5-11](#page-84-3)

Release Date, [5-12](#page-85-2) Revision, [5-12](#page-85-3)

## **S**

**R**

Security Group, [5-11](#page-84-4) sysadmin, [3-13](#page-42-0) Sysmanager, [3-9](#page-38-2)

## **T**

Title, [5-11](#page-84-5) Type, [5-11](#page-84-6)

#### **U**

user1, [3-13](#page-42-1)

#### **W**

Web レイアウト・エディタ , [5-19](#page-92-0)

## あ

アカウント , [3-2](#page-31-0), [4-2](#page-51-0), [4-12](#page-61-0) アカウントの命名規則 , [4-7](#page-56-0) アクティブ・レポート , [5-34](#page-107-0) アクティブ・ワークフロー , [2-6](#page-21-0)

#### え

演習 1, [2-14](#page-29-0) 演習 2, [3-18](#page-47-0) 演習 3, [4-16](#page-65-2) 演習 4, [4-21](#page-70-0) 演習 5, [5-9](#page-82-0) 演習 6, [5-42](#page-115-0)

#### お

オプション・フィールド , [2-9](#page-24-0)

#### か

外部 URL, [5-2](#page-75-0), [5-20](#page-93-0) 外部ユーザー , [3-14](#page-43-0) カスタム・メタデータ・フィールド , [5-12](#page-85-4) 管理 , [3-11](#page-40-0) 管理者 , [1-2](#page-9-0)

#### き

期限切れコンテンツ , [2-6](#page-21-1) 基準サブスクリプション , [7-10](#page-135-0) 基準ワークフロー, [8-3](#page-152-3) 基本 , [7-10](#page-135-1) 基本ワークフロー, [8-13](#page-162-2)

く

グローバル・ユーザー , [3-14](#page-43-1)

## け

権限 , [3-11](#page-40-1), [4-4](#page-53-0) 検索索引の更新 , [7-20](#page-145-1) 検索索引の再構築 , [7-22](#page-147-1) 検索のパフォーマンス , [3-20](#page-49-0) 権利 , [3-12](#page-41-0)

## こ

構成マネージャ , [5-6](#page-79-1) コンテンツ情報フィールド , [2-8](#page-23-0) コンテンツ・タイプ , [5-4](#page-77-0) コンテンツのフィルタ処理 , [7-3](#page-128-0) コンテンツ・プロファイル , [6-1](#page-116-0)

#### さ

サーバーの再起動 , [4-11](#page-60-0) サブ管理者 , [1-2](#page-9-1) サブスクリプション , [7-9](#page-134-0)

## し

```
事前定義済ユーザー , 3-13
事前定義済ロール , 3-9
情報フィールド
  カスタム・ユーザーの追加 , 3-15
所要時間 , 1-3
処理中 , 2-5
2-5
```
#### す

スラッシュ , [4-8](#page-57-0)

## せ

セキュリティ , [3-1](#page-30-0) セキュリティ・グループ , [3-2](#page-31-1), [3-3](#page-32-0), [3-4](#page-33-0), [3-9](#page-38-4) 設定 , [1-4](#page-11-0)

## ち

チェックアウト , [2-10](#page-25-0) チェックアウト済コンテンツ , [2-5](#page-20-3) チェックイン , [2-9](#page-24-1) チュートリアルについて , [1-1](#page-8-0)

#### て

データベース設計 , [5-17](#page-90-0)

## と

問合せ , [5-2](#page-75-1), [5-20](#page-93-1) 登録済 Publisher プロジェクト , [2-6](#page-21-2) 読者, [1-2](#page-9-2)

#### は

はじめに , [2-2](#page-17-0) パフォーマンス , [4-4](#page-53-1)

## $\mathcal{U}$

表記規則 , [1-3](#page-10-1) 標準情報フィールド Alternate File, [5-11](#page-84-0) Author, [5-11](#page-84-1) Comments, [5-12](#page-85-0) Content ID, [5-11](#page-84-2) Expiration Date, [5-12](#page-85-1) Primary File, [5-11](#page-84-3) Release Date, [5-12](#page-85-2) Revision, [5-12](#page-85-3) Security Group, [5-11](#page-84-4) Title, [5-11](#page-84-5) Type, [5-11](#page-84-6) 標準フィールド , [2-8](#page-23-0) 標準メタデータ・フィールド , [5-11](#page-84-7)

## ふ

フィールド カスタム・ユーザーの追加 , [3-15](#page-44-0) ブラウザの構成 , [1-5](#page-12-0) プロファイル コンテンツ , [6-1](#page-116-0) ユーザー , [2-4](#page-19-0) ルール , [6-2](#page-117-0)

## へ

別名 , [3-17](#page-46-0)

め

メタデータ・フィールド , [2-8](#page-23-0)

## も

目的 , [1-2](#page-9-3)

#### ゆ

ユーザー , [3-2](#page-31-2), [3-3](#page-32-0) カスタム情報フィールドの追加 , [3-15](#page-44-0) ユーザー管理のパフォーマンス , [3-20](#page-49-1) ユーザー情報フィールド カスタムの追加 , [3-15](#page-44-0) ユーザー・プロファイル , [2-4](#page-19-0) ユーザー名 , [3-13](#page-42-3)

### ら

ライブラリ・フォルダの階層 , [5-2](#page-75-2)

## り

履歴レポート , [5-35](#page-108-0)

#### る

ルール , プロファイル , [6-2](#page-117-0)

#### ろ

ローカル・ページ , [5-2](#page-75-3), [5-20](#page-93-2) ローカル・ユーザー , [3-14](#page-43-2) ロール , [3-2](#page-31-3), [3-3](#page-32-0), [3-8](#page-37-0), [3-17](#page-46-1) ログイン , [2-3](#page-18-0)

#### わ

ワークフロー , [8-1](#page-150-3) ワークフローのステップ , [8-2](#page-151-2) ワークフローのプロセス , [8-3](#page-152-4)